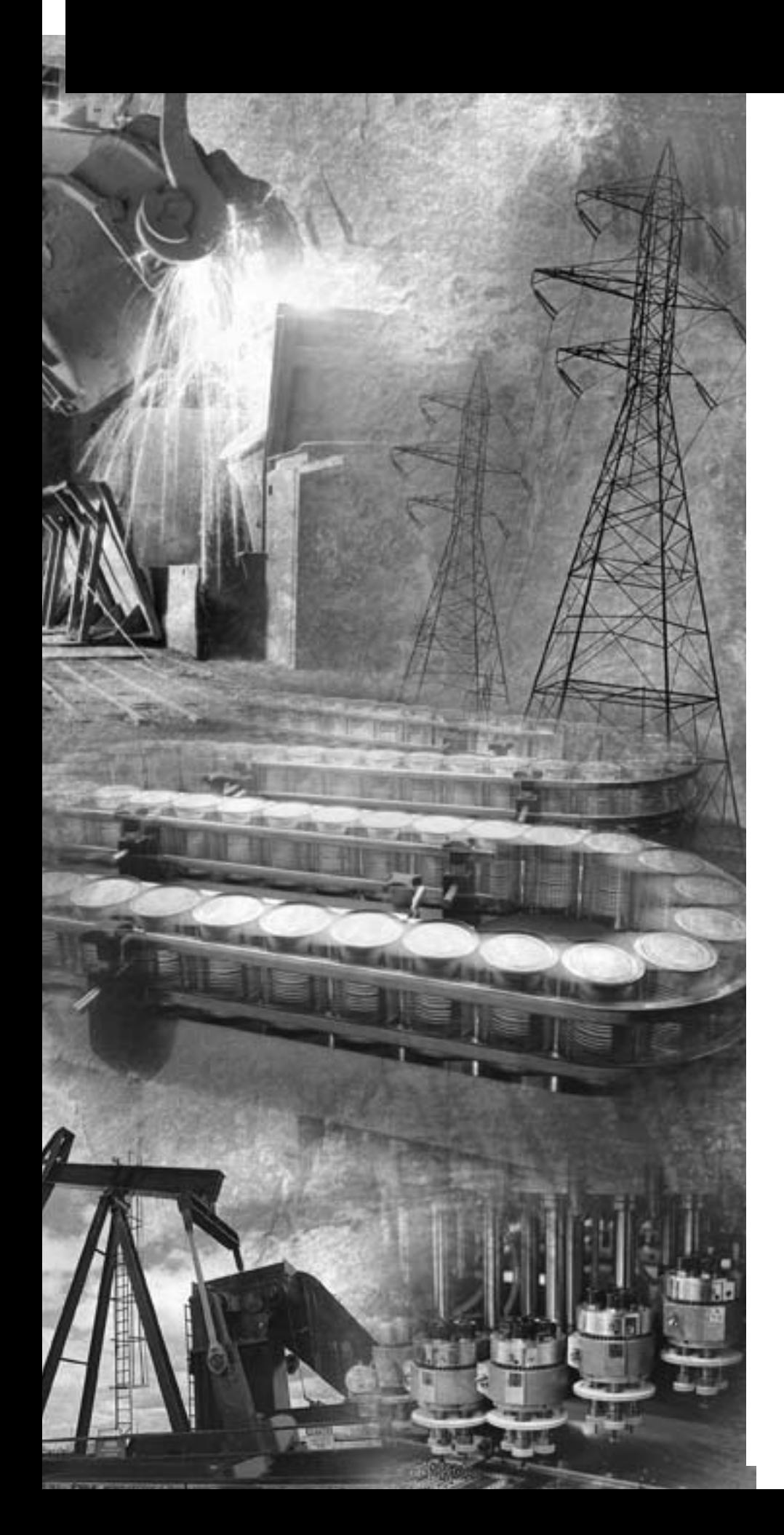

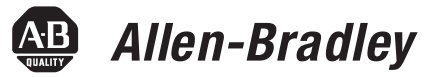

# **Kinetix 2000 Multi-axis Servo Drive**

**Catalog Numbers 2093-AC05-MP1, 2093-AC05-MP2, 2093-AC05-MP5** 

**2093-AM01, 2093-AM02** 

**2093-AMP1, 2093-AMP2, 2093-AMP5** 

**2093-PRS1, 2093-PRS2, 2093-PRS3, 2093-PRS4, 2093-PRS5, 2093-PRS7, 2093-PRS8S** 

**2093-ASP06** 

**2093-PRF** 

**User Manual** 

**Rockwell**<br>Automation

**Important User Information** Solid state equipment has operational characteristics differing from those of electromechanical equipment. Safety Guidelines for the Application, Installation and Maintenance of Solid State Controls (publication SGI-1.1 available from your local Rockwell Automation sales office or online at [http://literature.rockwellautomation.com\)](http://literature.rockwellautomation.com) describes some important differences between solid state equipment and hard-wired electromechanical devices. Because of this difference, and also because of the wide variety of uses for solid state equipment, all persons responsible for applying this equipment must satisfy themselves that each intended application of this equipment is acceptable.

> In no event will Rockwell Automation, Inc. be responsible or liable for indirect or consequential damages resulting from the use or application of this equipment.

> The examples and diagrams in this manual are included solely for illustrative purposes. Because of the many variables and requirements associated with any particular installation, Rockwell Automation, Inc. cannot assume responsibility or liability for actual use based on the examples and diagrams.

No patent liability is assumed by Rockwell Automation, Inc. with respect to use of information, circuits, equipment, or software described in this manual.

Reproduction of the contents of this manual, in whole or in part, without written permission of Rockwell Automation, Inc., is prohibited.

Throughout this manual, when necessary, we use notes to make you aware of safety considerations.

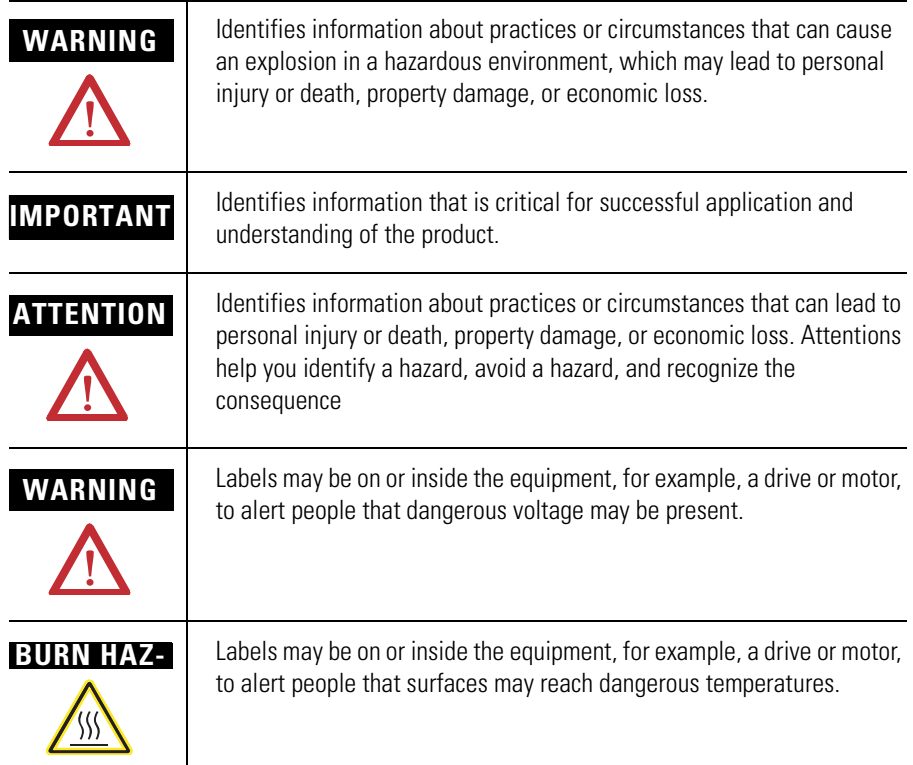

Allen-Bradley, CompactLogix, ControlFlash, ControlLogix, DriveExplorer, Kinetix, Logix5000, RSLogix, RSLogix 5000, SoftLogix, SCANport, Rockwell Automation, and TechConnect are trademarks of Rockwell Automation, Inc.

Trademarks not belonging to Rockwell Automation are the property of their respective companies.

# **[Preface](#page-8-0)**

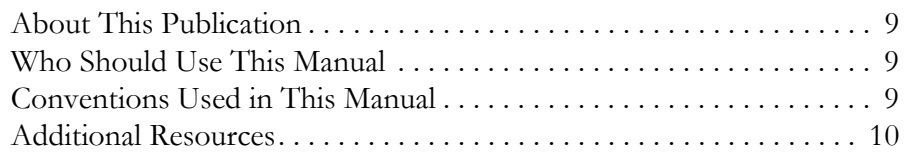

# **[Chapter 1](#page-10-0)**

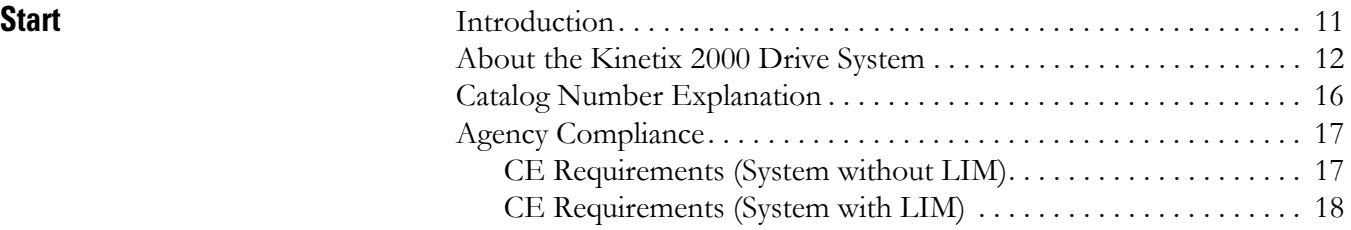

# **[Chapter 2](#page-18-0)**

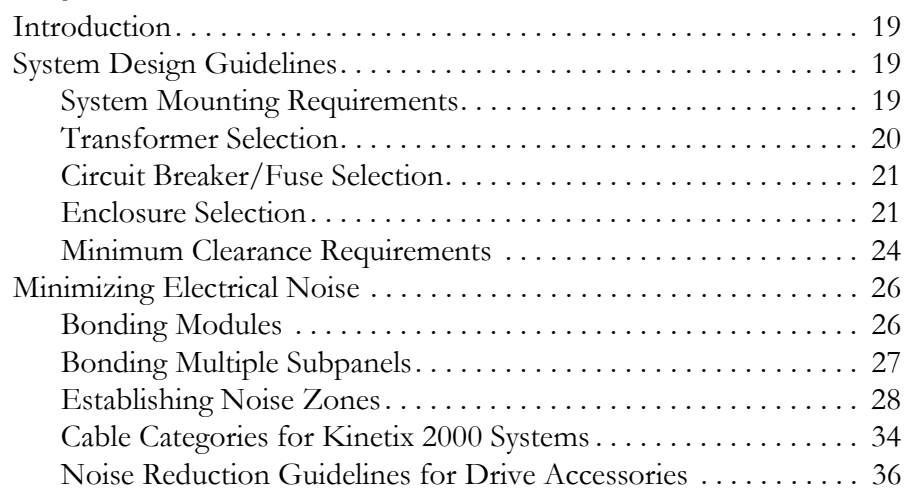

# **[Chapter 3](#page-36-0)**

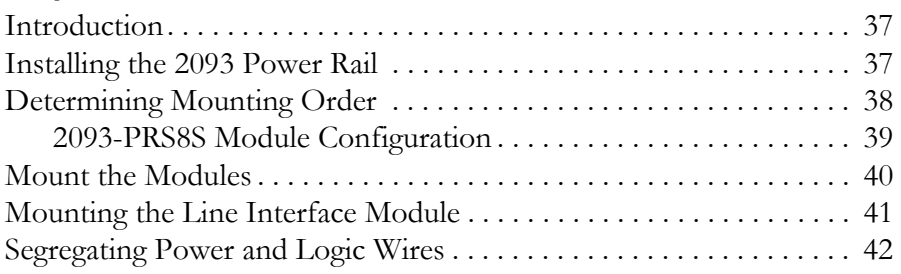

# **[Chapter 4](#page-42-0)**

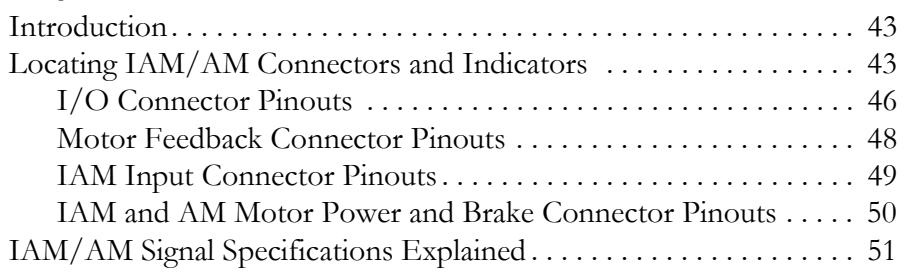

# **[Planning the Kinetix 2000 Drive](#page-18-1)  System Installation**

**[Mounting the Kinetix 2000 Drive](#page-36-1)  System**

**[Kinetix 2000 Connector Data](#page-42-1)** 

# **Connecting the Kinetix 20 System**

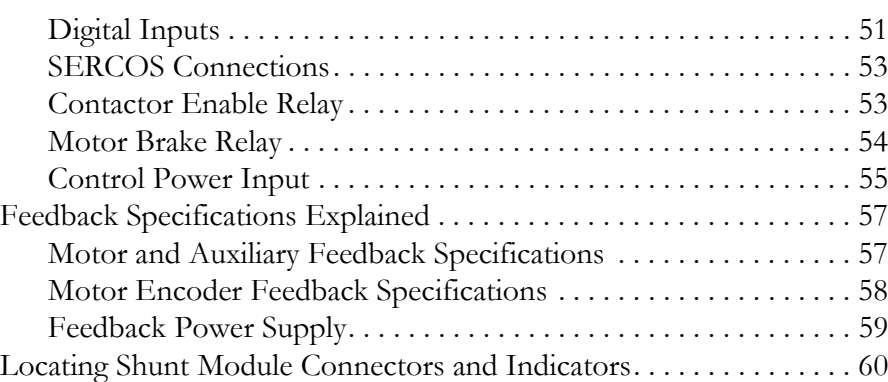

# **[Chapter 5](#page-60-0)**

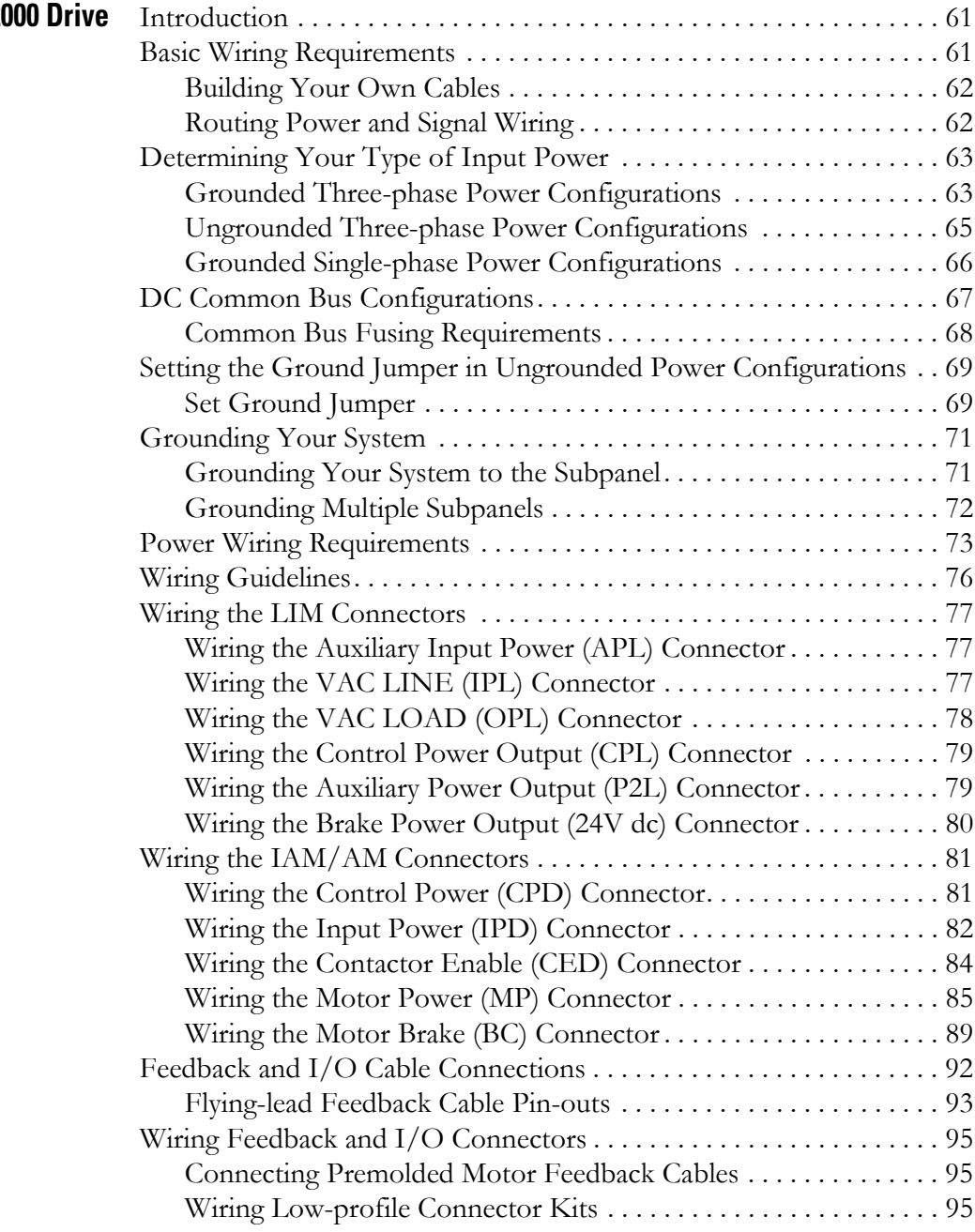

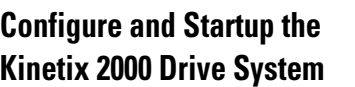

## **[Troubleshooting the Kinetix 2000](#page-132-1)  Drive System**

## **[Chapter 6](#page-102-0)**

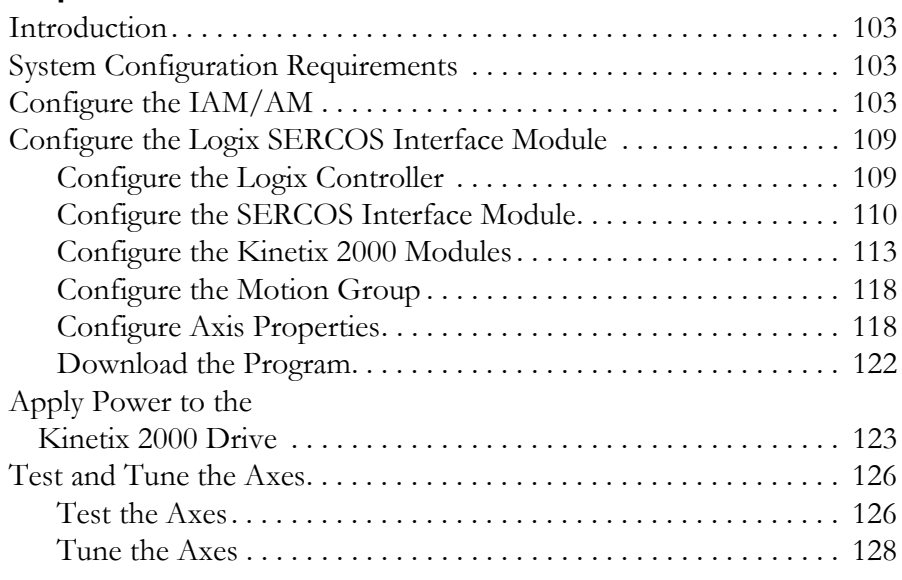

[Wiring 15-pin Panel-mounted Breakout Kit . . . . . . . . . . . . . . . . . 97](#page-96-0) [Wiring 44-pin Panel-mounted Breakout Kit . . . . . . . . . . . . . . . . . 97](#page-96-1) [Shunt Module Connections. . . . . . . . . . . . . . . . . . . . . . . . . . . . . . . . . . 98](#page-97-0) [Connecting Your SERCOS Fiber-optic Cables . . . . . . . . . . . . . . . . . . 99](#page-98-0) [SERCOS Cables . . . . . . . . . . . . . . . . . . . . . . . . . . . . . . . . . . . . . . 101](#page-100-0)

## **[Chapter 7](#page-132-0)**

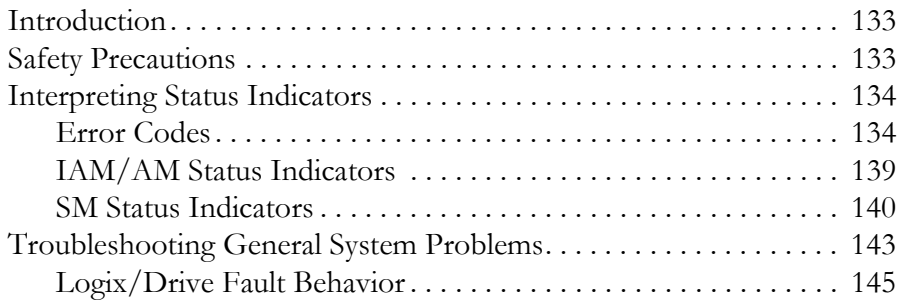

## **[Removing and Replacing the](#page-148-1)  Kinetix 2000 Drive Modules**

### **[Chapter 8](#page-148-0)**

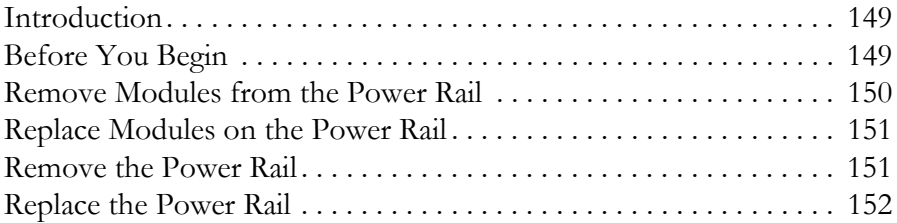

# **[Appendix A](#page-152-0)**

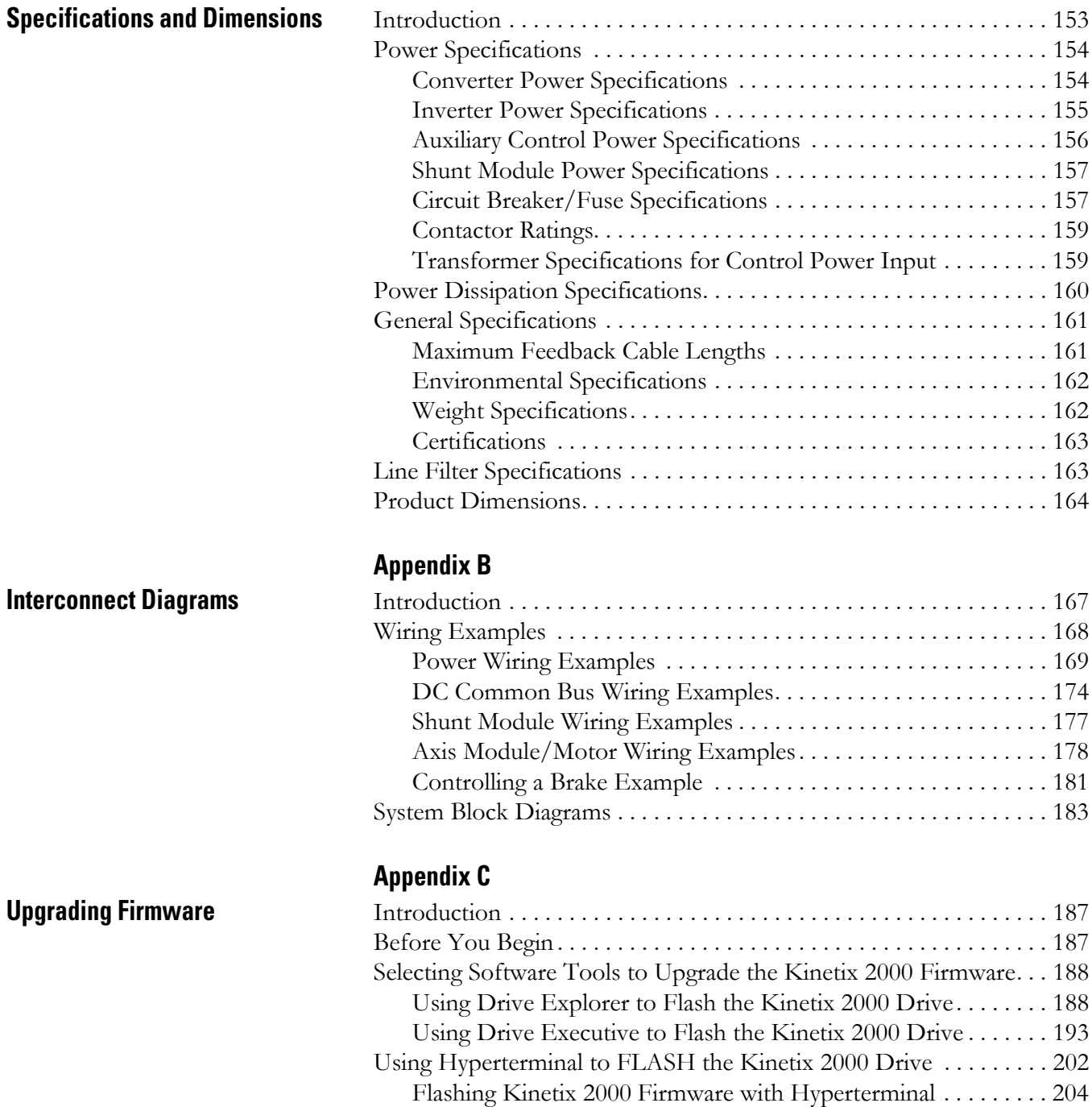

# **[DC Common Bus Applications](#page-208-1)**

# **[Appendix D](#page-208-0)**

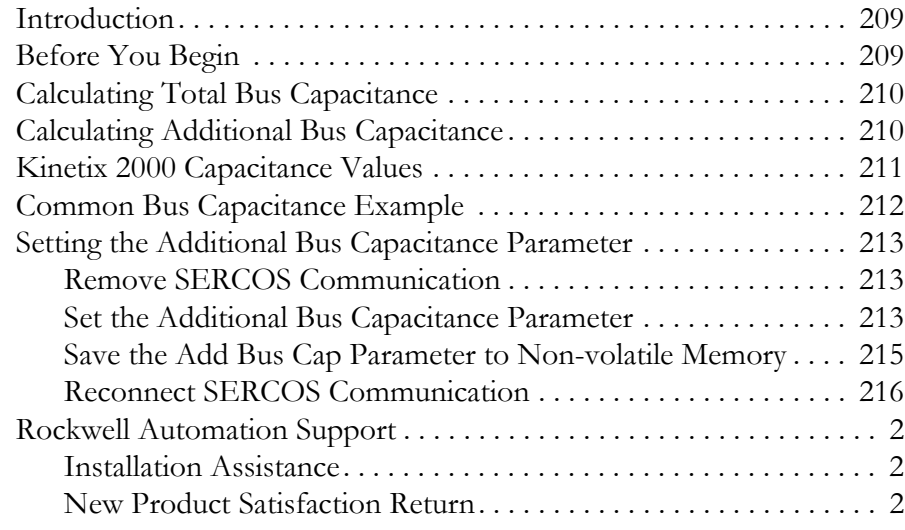

Read this preface to familiarize yourself with the rest of the manual.

### <span id="page-8-1"></span><span id="page-8-0"></span>**About This Publication** This manual provides detailed installation instructions for mounting, wiring, and troubleshooting your Kinetix 2000 drive, and system integration for your drive/motor combination with a Logix controller.

# <span id="page-8-2"></span>**Who Should Use This Manual**

This manual is intended for engineers or technicians directly involved in the installation and wiring of a Kinetix 2000 drive, and programmers directly involved in the operation, field maintenance, and integration of a Kinetix 2000 drive with a SERCOS interface.

If you do not have a basic understanding of the Kinetix 2000 drive, contact your local Rockwell Automation sales representative before using this product, for information on available training courses.

# <span id="page-8-3"></span>**Conventions Used in This Manual**

These conventions are used throughout this manual:

- Bulleted lists such as this one provide information, not procedural steps
- Numbered lists provide sequential steps or hierarchical information
- Acronyms for the Kinetix 2000 drive components, shown in the table below, are used throughout this manual.

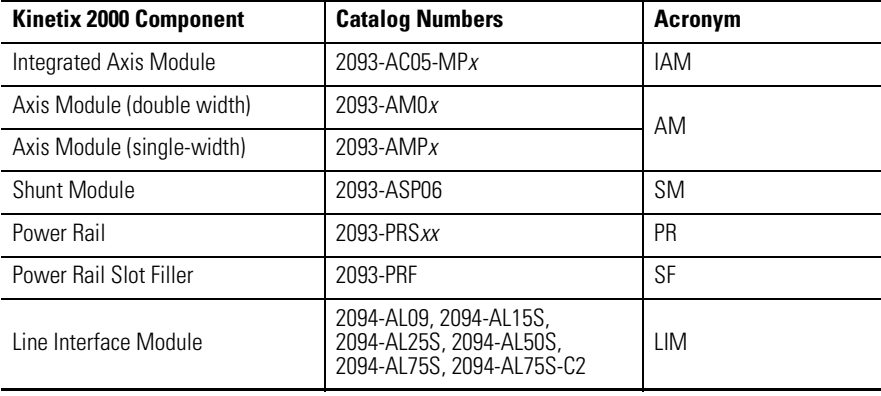

<span id="page-9-0"></span>Additional Resources The following documents contain additional information concerning related Allen-Bradley products.

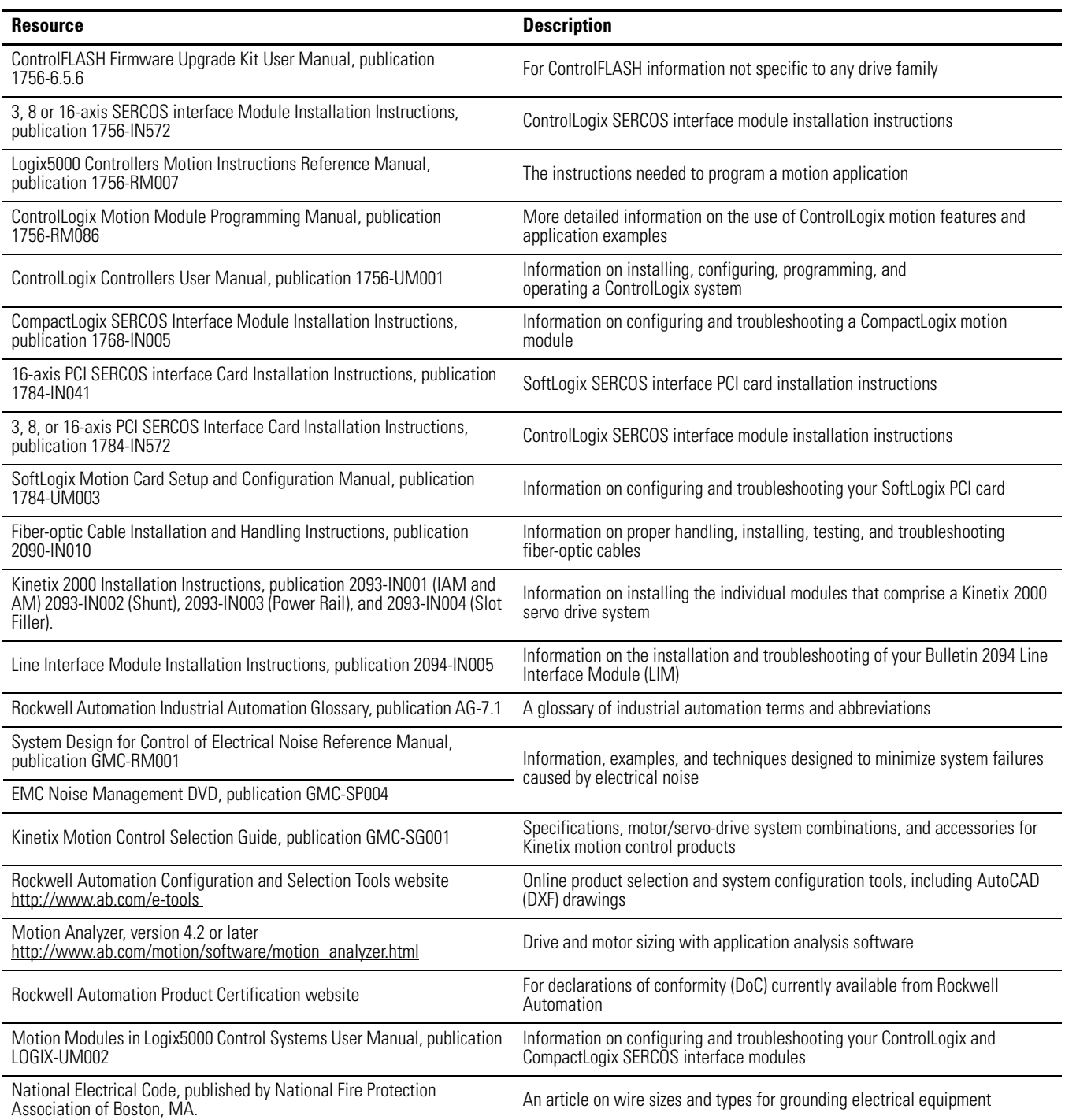

<span id="page-9-3"></span><span id="page-9-2"></span><span id="page-9-1"></span>You can view or download publications at

<http://literature.rockwellautomation.com>. To order paper copies of technical documentation, contact your local Rockwell Automation distributor or sales representative.

# <span id="page-10-1"></span>**Start**

<span id="page-10-2"></span><span id="page-10-0"></span>**Introduction** Use this chapter to become familiar with the Kinetix 2000 drive components. This chapter also reviews design and installation requirements for Kinetix 2000 drive systems.

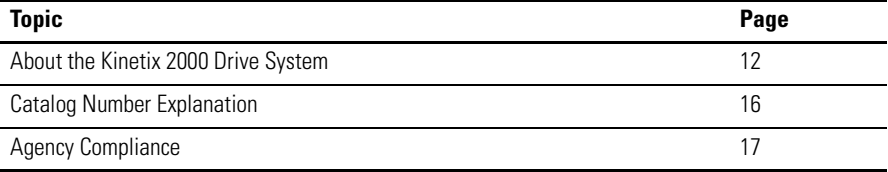

# <span id="page-11-0"></span>**About the Kinetix 2000 Drive System**

The Kinetix 2000 multi-axis servo drive is designed to provide a Kinetix Integrated Motion solution for applications with output power requirements between 3...45 kW (4...49 A).

### **Kinetix 2000 Drive System Overview**

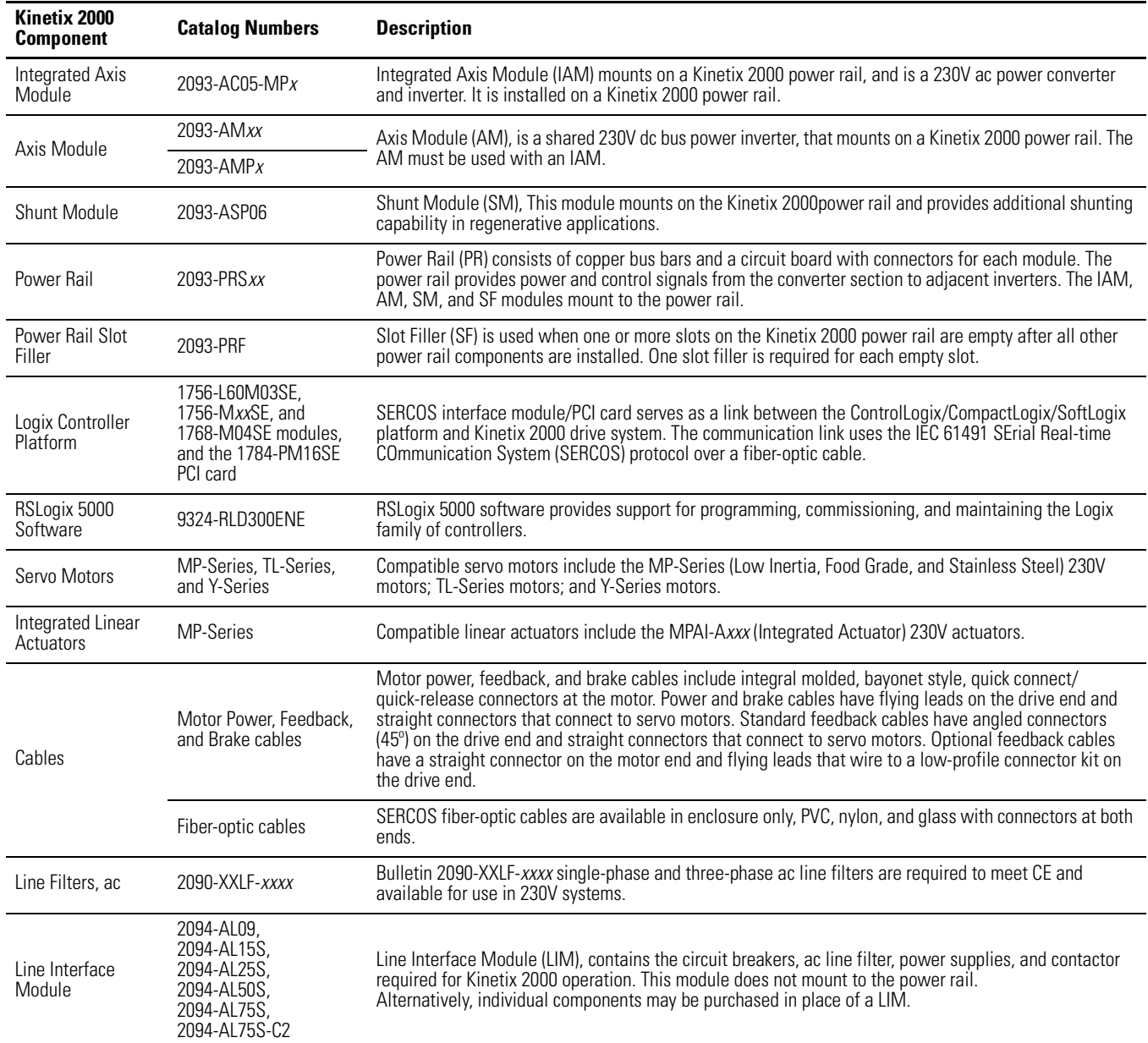

Typical Kinetix 2000 system installations include three-phase ac configurations, with and without the line interface module (LIM), and dc common bus configurations.

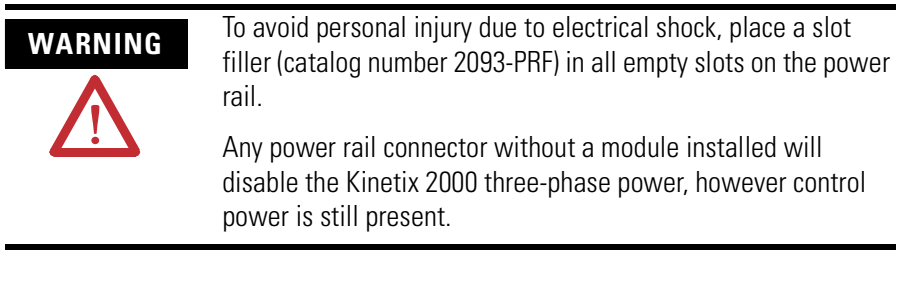

### **Typical Kinetix 2000 System Installation (with LIM)**

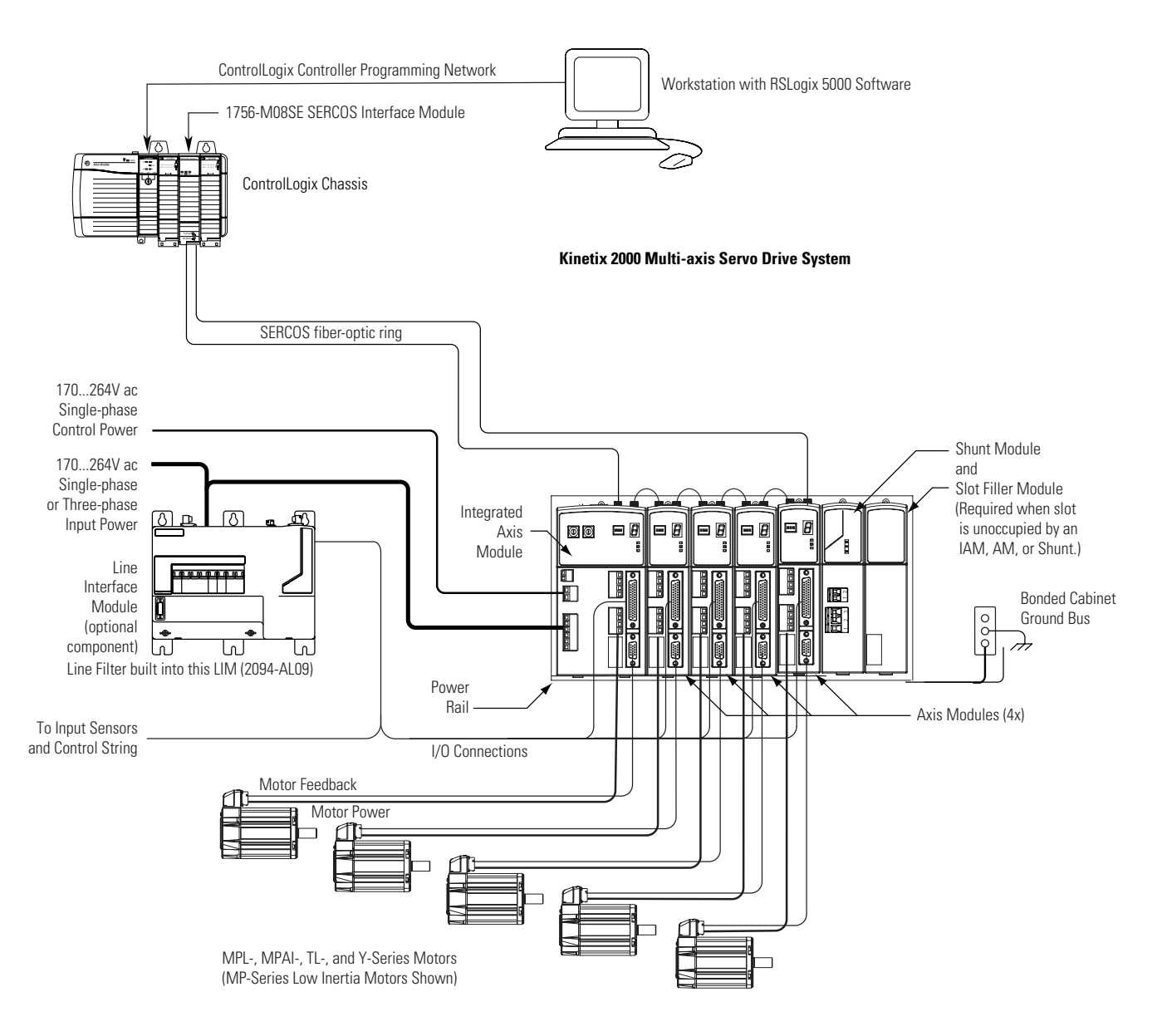

### **Typical Kinetix 2000 System Installation (without LIM)**

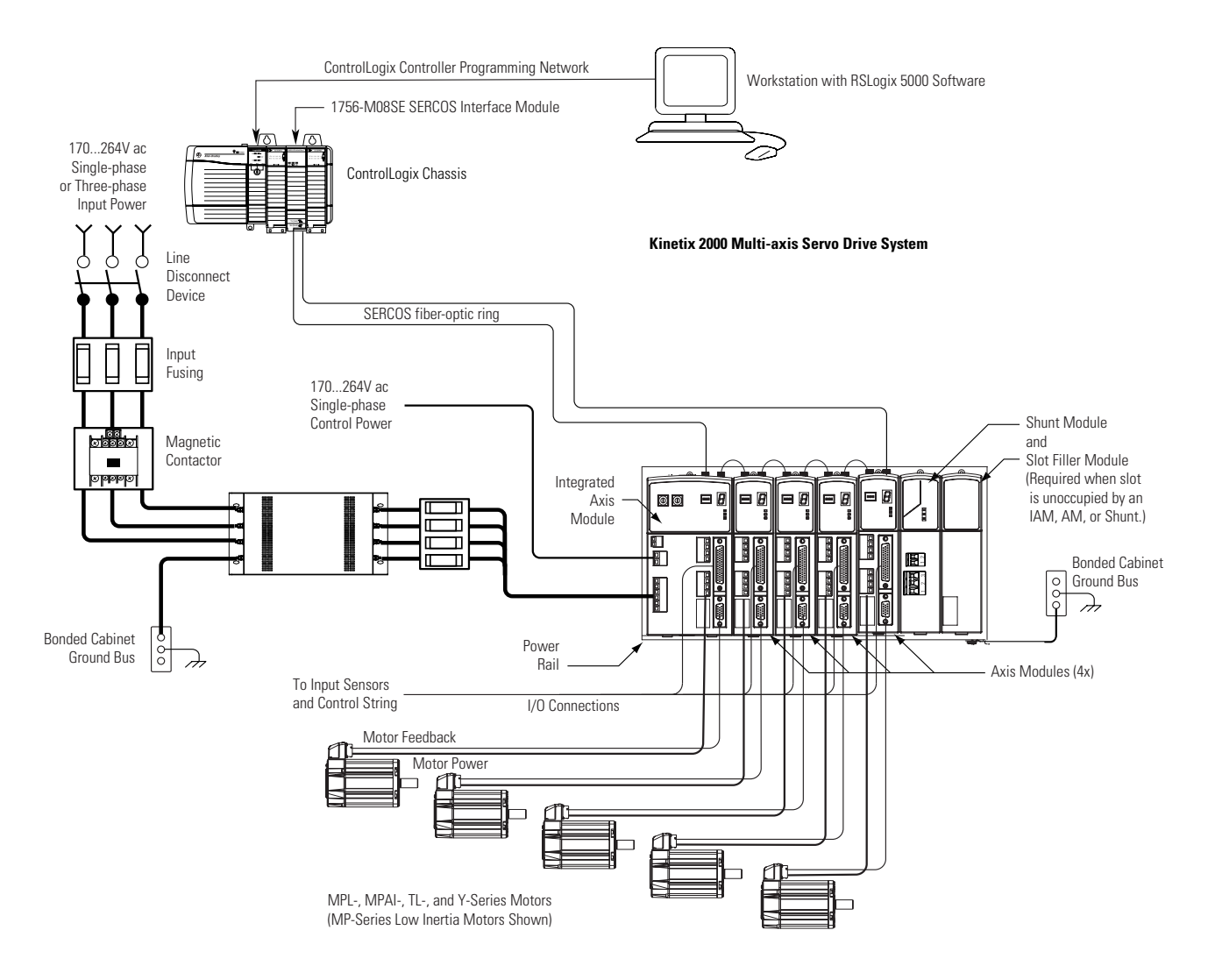

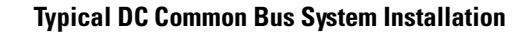

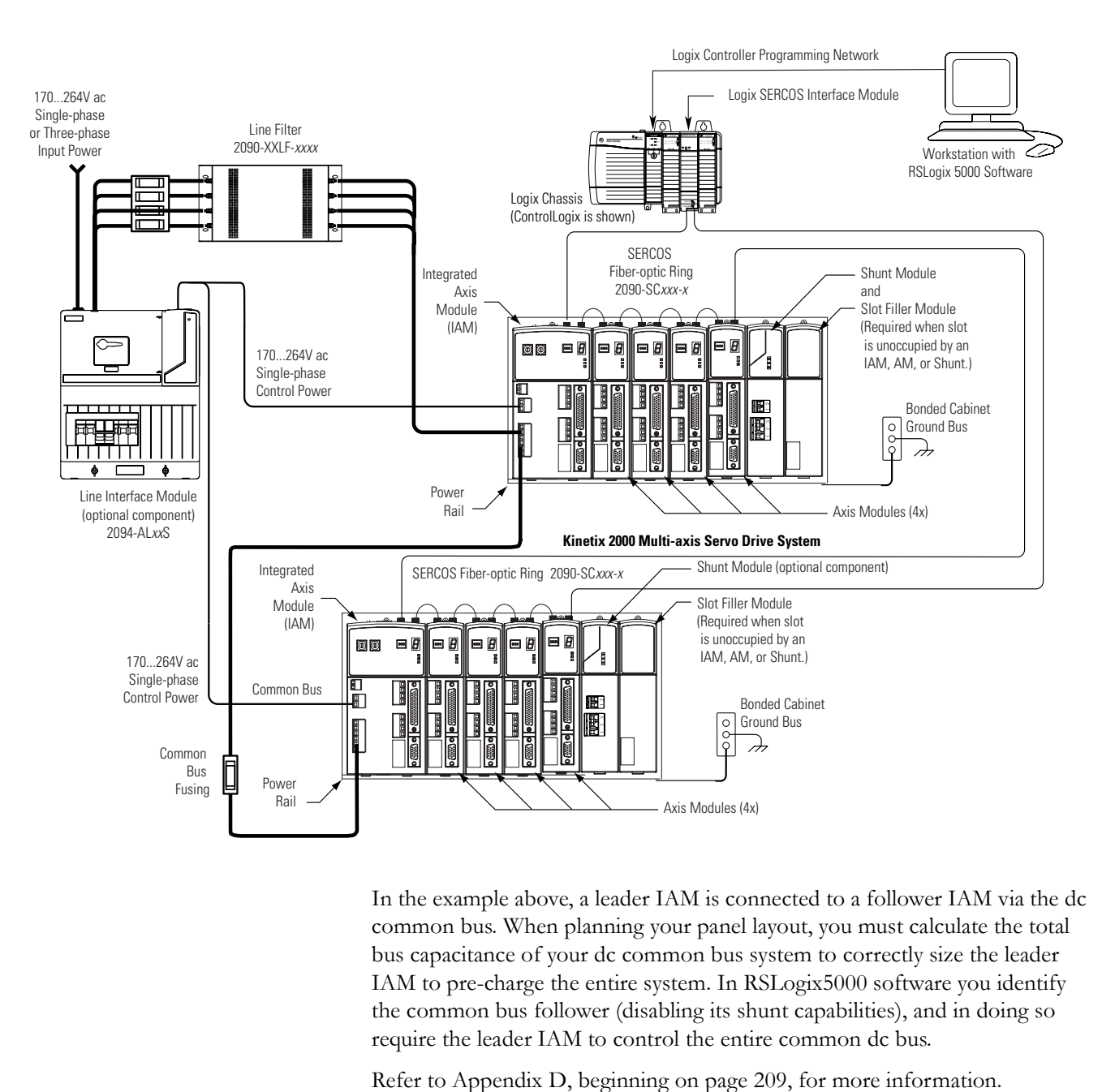

In the example above, a leader IAM is connected to a follower IAM via the dc common bus. When planning your panel layout, you must calculate the total bus capacitance of your dc common bus system to correctly size the leader IAM to pre-charge the entire system. In RSLogix5000 software you identify the common bus follower (disabling its shunt capabilities), and in doing so require the leader IAM to control the entire common dc bus.

**IMPORTANT** If total bus capacitance of your system exceeds the leader IAM pre-charge rating and input power is applied, the IAM seven-segment Fault Status LED indicator will display error code E90 (pre-charge timeout fault). To correct this condition, you must replace the leader IAM with a larger module or decrease the total bus capacitance by removing axis modules.

# <span id="page-15-0"></span>**Catalog Number Explanation**

Kinetix 2000 drive catalog numbers and descriptions are listed in the table below.

### **Kinetix 2000 Drive Catalog Numbers**

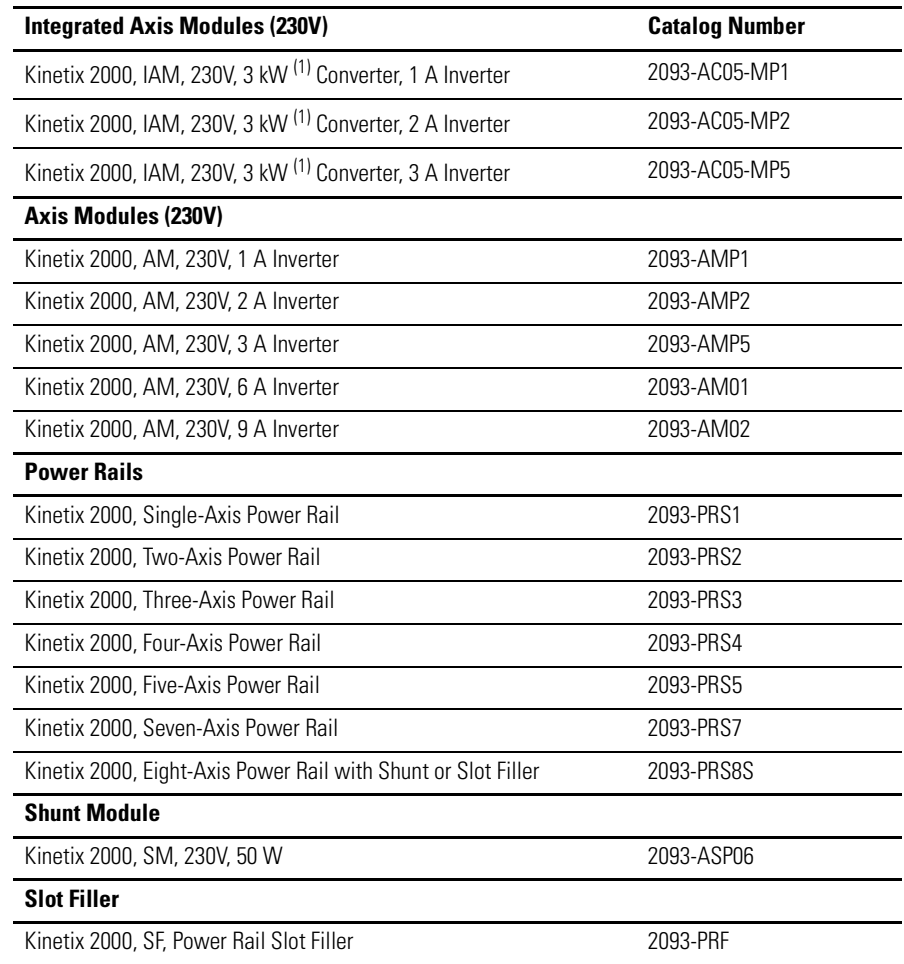

<span id="page-15-1"></span>(1) Derated to 2 kW for single-phase operation.

<span id="page-16-0"></span>**Agency Compliance** If this product is installed within the European Union or EEC regions and has the CE mark, the following regulations apply.

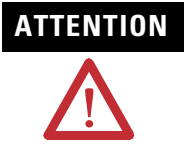

**ATTENTION** Meeting CE requires a grounded system, and the method of grounding<br>ATTENTION the active filter and drive must match. Failure to do this renders the the ac line filter and drive must match. Failure to do this renders the filter ineffective and may cause damage to the filter.

> For grounding examples, refer to [Determining Your Type of Input](#page-62-2)  [Power](#page-62-2) on page [63.](#page-62-2)

For more information on electrical noise reduction, refer to the System Design for Control of Electrical Noise Reference Manual, publication GMC-RM001.

## <span id="page-16-1"></span>**CE Requirements (System without LIM)**

To meet CE requirements when your Kinetix 2000 system does not include the line interface module (LIM), the following requirements apply.

- Install an ac line filter (2090-XXLF-*xxxx*) as close to the integrated axis module (IAM) as possible.
- Use 2090-series motor power cables or use connector kits.
- Combined motor power cable length for all axes on the same dc bus must not exceed 160 m (525 ft) with 230V systems. Drive-to-motor power cables must not exceed 30 m (98.5 ft).
- Use 2090-series motor feedback cables or use connector kits and properly terminate the feedback cable shield. Drive-to-motor feedback cables must not exceed 30 m (98.5 ft).
- Install the Kinetix 2000 system inside an enclosure. Run input power wiring in conduit (grounded to the enclosure) outside of the enclosure. Separate signal and power cables.

Wiring instructions are available in [Chapter 5](#page-60-4) of this publication. Product catalog numbers are listed in the [Kinetix Motion Control Selection Guide,](#page-9-1)  [publication GMC-SG001.](#page-9-1)

## <span id="page-17-0"></span>**CE Requirements (System with LIM)**

To meet CE requirements when your Kinetix 2000 system includes the line interface module (LIM), follow all the requirements as stated in [CE](#page-16-1)  [Requirements \(System without LIM\),](#page-16-1) and these additional requirements as they apply to the ac line filter.

- Install the LIM (2094-AL09) as close to the integrated axis module (IAM) as possible.
- Install the LIM (2094-AL*xx*S, -or -XL75S-C*x*) with the line filter (2090-XXLF-*xxxx*) as close to the IAM as possible.

When the LIM (2094-AL*xx*S, or -XL75S-C*x*) supports two IAMs, each IAM requires an ac line filter installed as close to the IAM as possible.

# <span id="page-18-1"></span>**Planning the Kinetix 2000 Drive System Installation**

<span id="page-18-2"></span><span id="page-18-0"></span>**Introduction** This chapter describes system installation guidelines used in preparation for mounting your Kinetix 2000 drive components.

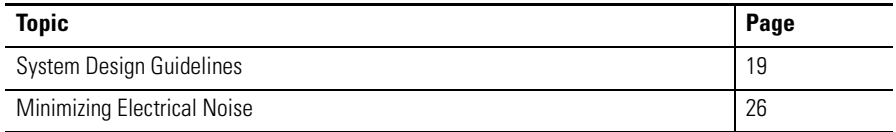

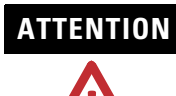

**ATTENTION** Plan the installation of your system so that you can perform all cutting, drilling, tapping, and welding with the system removed from the enclosure. Because the system is of the open type construction, be careful to keep any metal debris from falling into it. Metal debris or other foreign matter can become lodged in the circuitry, which can result in damage to components.

<span id="page-18-3"></span>**System Design Guidelines** Use the information in this section when designing your enclosure and planning to mount your system components on the panel.

# <span id="page-18-4"></span>**System Mounting Requirements**

The following is general information for selecting an enclosure and mounting your system components within the panel.

- In order to comply with UL and CE requirements, the Kinetix 2000 system must be enclosed in a grounded conductive enclosure offering protection as defined in standard EN 60529 (IEC 529) to IP55 such that they are not accessible to an operator or unskilled person. A NEMA 4X enclosure exceeds these requirements providing protection to IP66.
- The panel you install inside the enclosure for mounting your system components must be on a flat, rigid, vertical surface that won't be subjected to shock, vibration, moisture, oil mist, dust, or corrosive vapors.
- Size the drive enclosure so as not to exceed the maximum ambient temperature rating. Consider heat dissipation specifications for all drive components and other devices that radiate heat into the cabinet.
- Segregate input power wiring and motor power cables from control wiring and motor feedback cables as they leave the drive. Maintain this separation throughout the wire run.
- Use Rockwell Automation/Allen-Bradley shielded cable for power wiring and provide a grounded 360° clamp termination to the enclosure wall.
- Use high-frequency (HF) bonding techniques to connect the modules, enclosure, machine frame, and motor housing, and to provide a low-impedance return path for high-frequency (HF) energy and reduce electrical noise.

Refer to the System Design for Control of Electrical Noise Reference Manual, publication GMC-RM001, to better understand the concept of electrical noise reduction.

**IMPORTANT** To improve the bond between the power rail and subpanel, construct your subpanel out of zinc plated (paint-free) steel.

## <span id="page-19-0"></span>**Transformer Selection**

The integrated axis module (IAM) does not require an isolation transformer for three-phase input power. However, a transformer may be required to match the voltage requirements of the controller to the available service.

To size a transformer for the main ac power inputs, refer to the [Circuit](#page-156-2)  [Breaker/Fuse Specifications](#page-156-2) on page [157](#page-156-2) and [Transformer Specifications for](#page-158-2)  [Control Power Input](#page-158-2) on page [159.](#page-158-2) Multiple power rails in a single cabinet require additional transformers or additional transformer capacity.

**IMPORTANT** If using an autotransformer, make sure that the phase to neutral/ ground voltages do not exceed the input voltage ratings of the drive.

**IMPORTANT** Use a form factor of 1.5 for three-phase power (where form factor is used to compensate for transformer, drive module and motor losses, and to account for utilization in the intermittent operating area of the torque speed curve).

Example: Sizing a transformer to the voltage requirements of a 2093-AC05-MP5 Integrated Axis Module: 2093-AC05-MP5 = 3 kW continuous x  $1.5 = 4.5$  KVA transformer

### <span id="page-20-0"></span>**Circuit Breaker/Fuse Selection**

The Kinetix 2000 system utilizes internal short circuit output protection and is suitable for use on a circuit capable of delivering up to 100,000 Amperes, when protected by class CC, J, L, and R fuses. Circuit breakers with adequate widthstand and interrupt ratings, as defined in NEC 2002, article 110.9 and 110.10, are also permitted.

The Bulletin 140M product may be another acceptable means of protection with the Kinetix 2000 system. As with fuses and circuit breakers, you must make sure that the selected components are properly coordinated and meet applicable codes. When applying the 140M product, evaluation of the short circuit available current is critical and must be kept below the short circuit rating of the 140M product. As long as you do this review, and the conditions for use are met, the 140M product is appropriate for use with the Kinetix 2000 system.

The line interface module (LIM) contains different circuit protection based on type:

- 2094-AL09 contains supplementary protection device, 1492-CB (UL 508), and therefore class CC or J fuses with 5kA SCCR must be used on the line side of the 2094-AL09 LIM.
- 2094-AL15S, 2094-AL25S, 2094-AL50S, 2094-AL75S, and 2094-XL75S contain Bulletin 140U (UL 489) motor branch circuit protection.

Overcurrent protection must be adequately coordinated per NEC 2002, article 240.

In most cases, fuses selected to match the drive input current rating will meet the NEC requirements and provide the full drive capabilities. Dual element, time delay (slow acting) fuses should be used to avoid nuisance trips during the inrush current of power initialization.

Refer to [Circuit Breaker/Fuse Specifications](#page-156-2) on page [157](#page-156-2) for recommended circuit breakers and fuses.

Refer to [Power Specifications](#page-153-2) on page [154](#page-153-2) for input current and inrush current specifications for your IAM.

## <span id="page-20-1"></span>**Enclosure Selection**

The following example is provided to assist you in sizing an enclosure for your Kinetix 2000 system. The example system consists of the following components:

- Six-axis Kinetix 2000 servo drive system
- Line Interface Module (LIM)
- ControlLogix chassis and modules (controller)

Size the Kinetix 2000 servo drive and LIM and use the results to predict the amount of heat dissipated into the enclosure. You will also need heat

dissipation data from other equipment inside the enclosure (such as ControlLogix controller). Once the total amount of heat dissipation (in Watts) is known, the minimum enclosure size can be calculated.

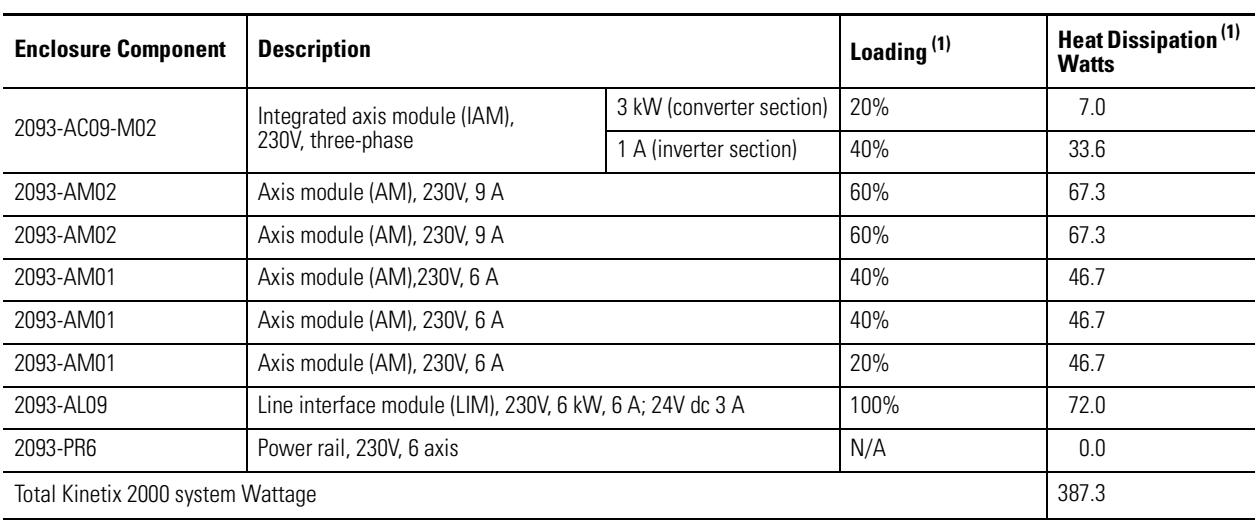

### **Kinetix 2000 System Heat Dissipation Example**

(1) To determine heat dissipation specifications for the Kinetix 2000 components, refer to [Power Dissipation Specifications](#page-159-1) on page [160.](#page-159-1)

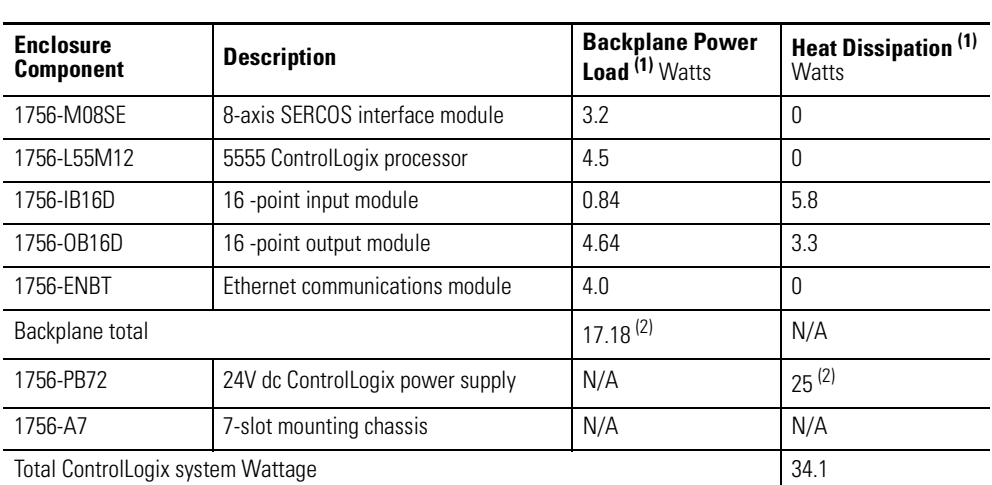

#### **ControlLogix System Heat Dissipation Example**

(1) For ControlLogix module specifications, refer to the ControlLogix Selection Guide, publication 1756-SG001.

 $(2)$  Real power heat dissipation is determined by applying the backplane power load (17.18 W) to the graph below.

#### **ControlLogix Real Power**

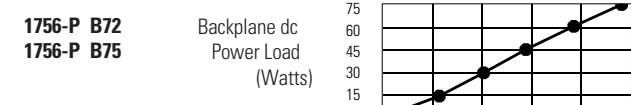

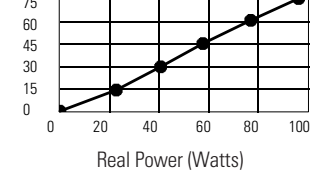

For backplane power loading requirements of other ControlLogix power supplies, refer to the ControlLogix Selection Guide, publication 1756-SG001.

In this example, the amount of power dissipated inside the cabinet is the sum of the Kinetix 2000 system value (387 W) and the ControlLogix system value (34 W) for a total of 421 W.

With no active method of heat dissipation (such as fans or air conditioning) either of the following approximate equations can be used.

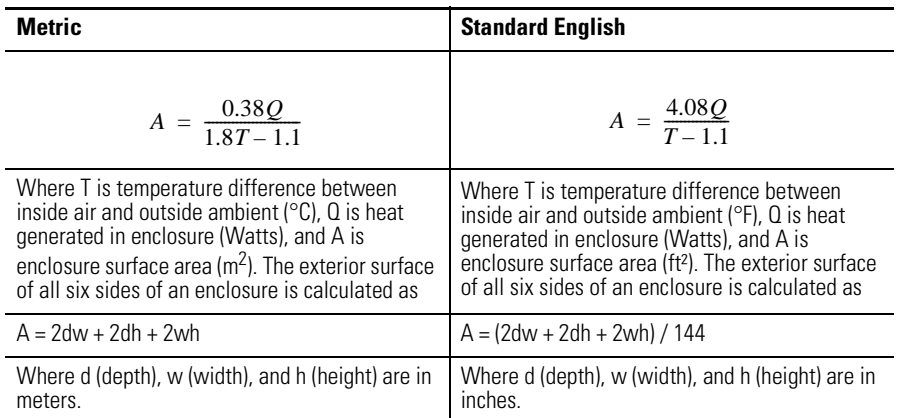

The maximum ambient rating of the Kinetix 2000 system is 50  $^{\circ}$ C (122  $^{\circ}$ F) and if the maximum environmental temperature is 30  $^{\circ}$ C (86  $^{\circ}$ F) then Q=606 and T=20 in the equation below.

$$
A = \frac{0.38(421)}{1.8(20) - 1.1} \approx 4.58 m^2
$$

In this example, the enclosure must have an exterior surface of 4.58 meters<sup>2</sup>. If any portion of the enclosure is not able to transfer heat, it should not be included in the calculation.

Since the minimum cabinet depth to house the 230V drive (selected for this example) is 200 mm (7.9 in.), then the cabinet needs to be approximately 2000 mm (78.7 in.) high x 1000 mm (39.4 in.) wide x 200 mm (7.9 in.) deep.

> 2 x (0.2 x 1.0) + 2 x (0.2 x 1.0) + 2 x (1.0 x 2.0) = 4.8 m<sup>2</sup> 2 x (7.9 x 39.4) + 2 x (7.9 x 39.4) + 2 x (39.4 x 78.7) = 48 ft.<sup>2</sup>

Because this cabinet size is considerably larger than what is necessary to house the system components, it may be more efficient to provide a means of cooling in a smaller cabinet. Contact your cabinet manufacturer for options available to cool your cabinet.

## <span id="page-23-0"></span>**Minimum Clearance Requirements**

This section provides information to assist you in sizing your cabinet and positioning your Kinetix 2000 system components.

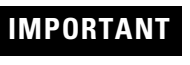

**IMPORTANT** Mount the module in an upright position. Do not mount the module on its side.

#### **Minimum Clearance Requirements**

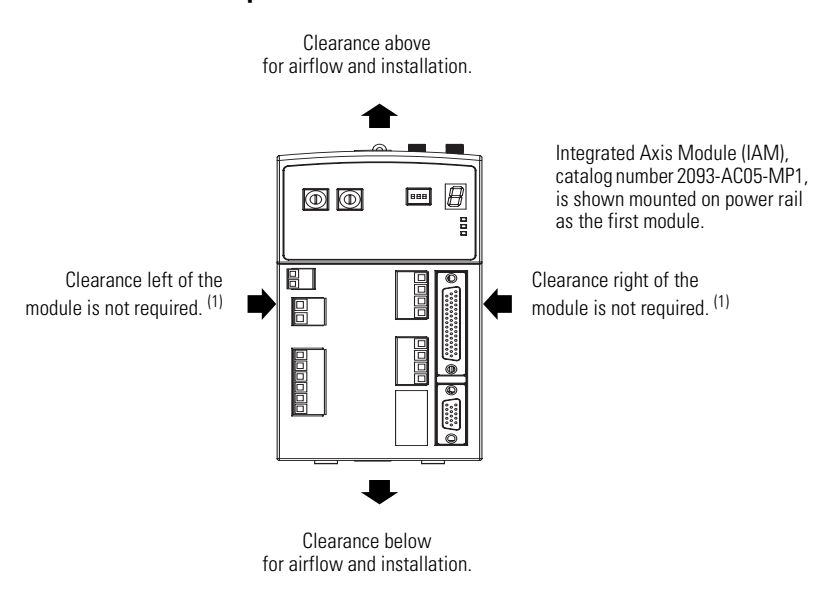

(1) The power rail, catalog number 2093-PRS*xx*, does not extend left of the first module or right of the last module.

#### **Minimum Clearance Dimensions**

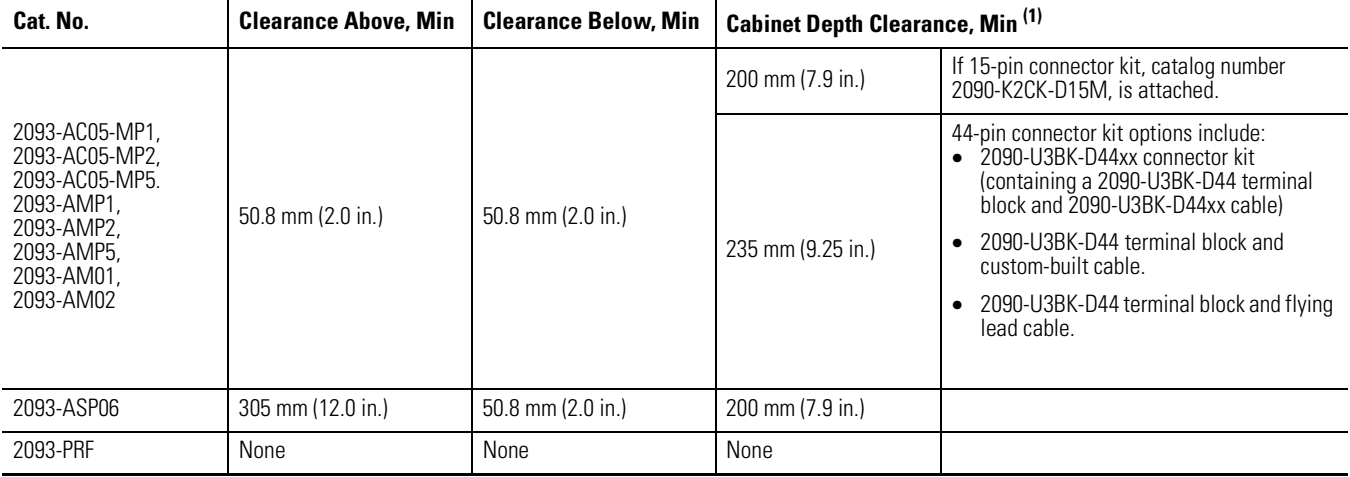

 $(1)$  Additional clearance required to accommodate cable bend restrictions.

**IMPORTANT** Although clearance left and right of the power rail is not necessary for ventilation, additional clearance is required when mounted adjacent to noise sensitive equipment or clean wireways.

Refer to page [160](#page-159-1) for power dissipation specifications.

# <span id="page-25-0"></span>**Minimizing Electrical Noise**

This section outlines best practices which minimize the possibility of noise-related failures as they apply specifically to Kinetix 2000 system installations.

For more information on the concept of high-frequency (HF) bonding, the ground plane principle, and electrical noise reduction, refer to the System Design for Control of Electrical Noise Reference Manual, publication GMC-RM001.

## <span id="page-25-1"></span>**Bonding Modules**

Bonding is the practice of connecting metal chassis, assemblies, frames, shields, and enclosures to reduce the effects of electromagnetic interference (EMI).

Unless specified, most paints are not conductive and act as insulators. To achieve a good bond between power rail and the subpanel, surfaces need to be paint-free or plated. Bonding metal surfaces creates a low-impedance return path for high-frequency energy.

**IMPORTANT** To improve the bond between the power rail and subpanel, construct your subpanel out of zinc plated (paint-free) steel.

Improper bonding blocks the direct return path and results in high-frequency energy traveling elsewhere in the cabinet. Excessive high-frequency energy can effect the operation of other microprocessor controlled equipment.

The illustrations that follow show details of recommended bonding practices for painted panels, enclosures, and mounting brackets.

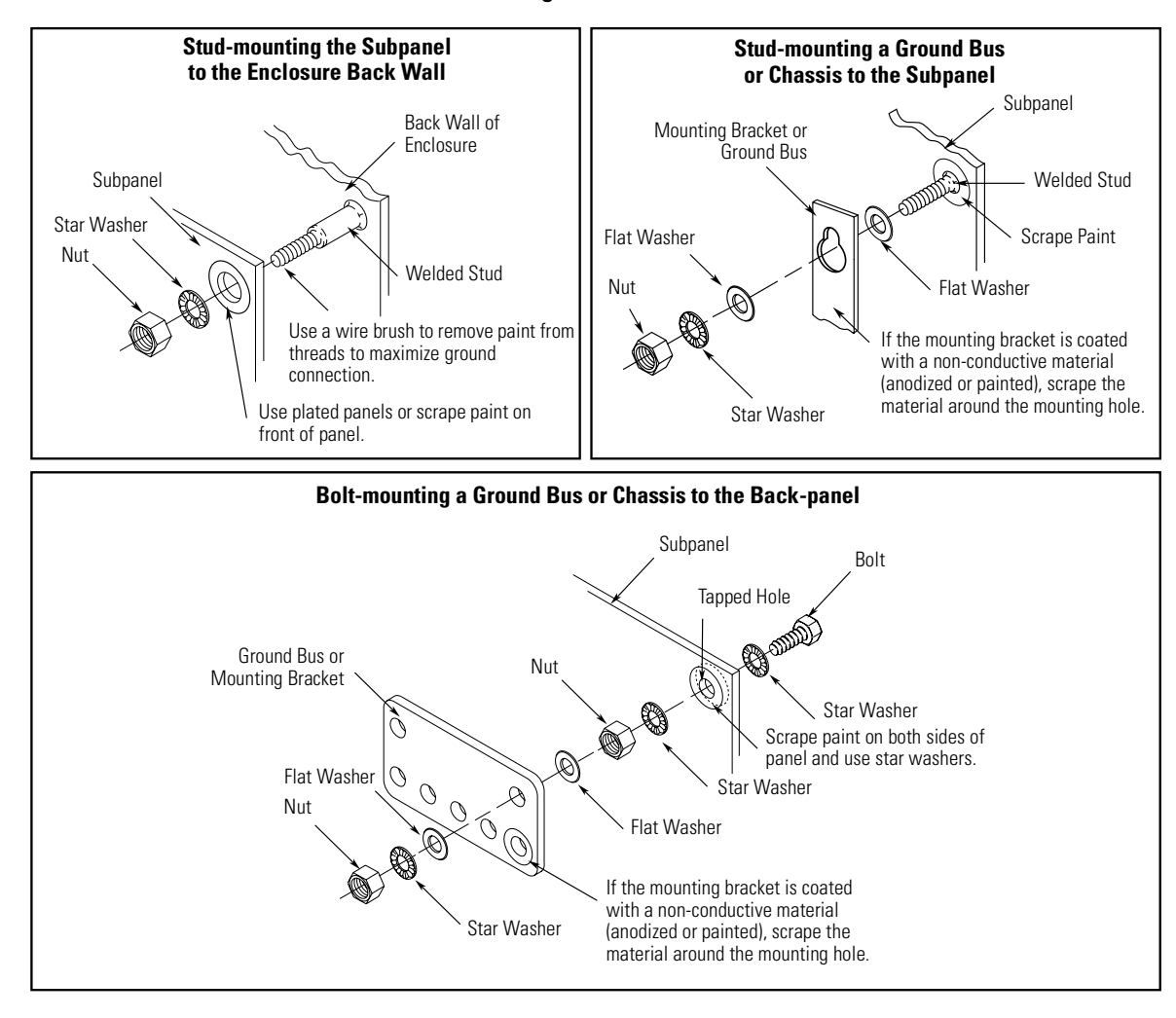

#### <span id="page-26-1"></span>**Recommended Bonding Practices for Painted Panels**

### <span id="page-26-0"></span>**Bonding Multiple Subpanels**

Bonding multiple subpanels creates a common low impedance exit path for the high frequency energy inside the cabinet. Subpanels that are not bonded together may not share a common low impedance path. This difference in impedance may affect networks and other devices that span multiple panels.

#### **Multiple Subpanels and Cabinet Recommendations**

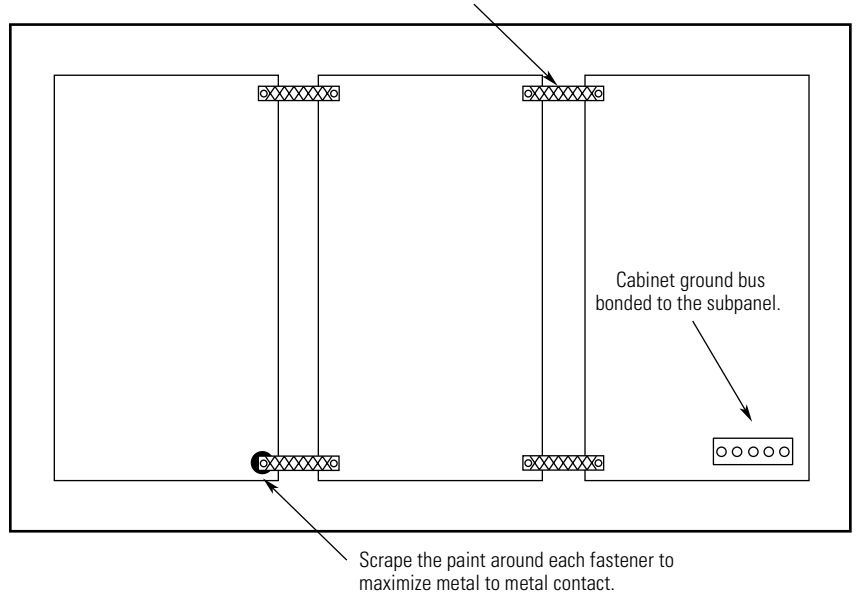

Bond the top and bottom of each subpanel to the cabinet using 25.4 mm (1.0 in.) by 6.35 mm (0.25 in.) wire braid.

## <span id="page-27-0"></span>**Establishing Noise Zones**

Observe the following guidelines when a LIM (2094-AL09) is used in the Kinetix 2000 system and mounted left of the IAM:

This layout is preferred due to the reduced size of the very dirty zone.

- The clean zone (C) is to the right and beneath the Kinetix 2000 system (grey wireway).
- The dirty zone (D) is to the left and above the Kinetix 2000 system, and above and below the LIM (black wireway).
- The very dirty zone (VD) is limited to where the LIM VAC output jumpers over to the IAM. Shielded cable is required only if the very dirty cables enter a wireway.
- The SERCOS fiber-optic cables are immune to electrical noise.

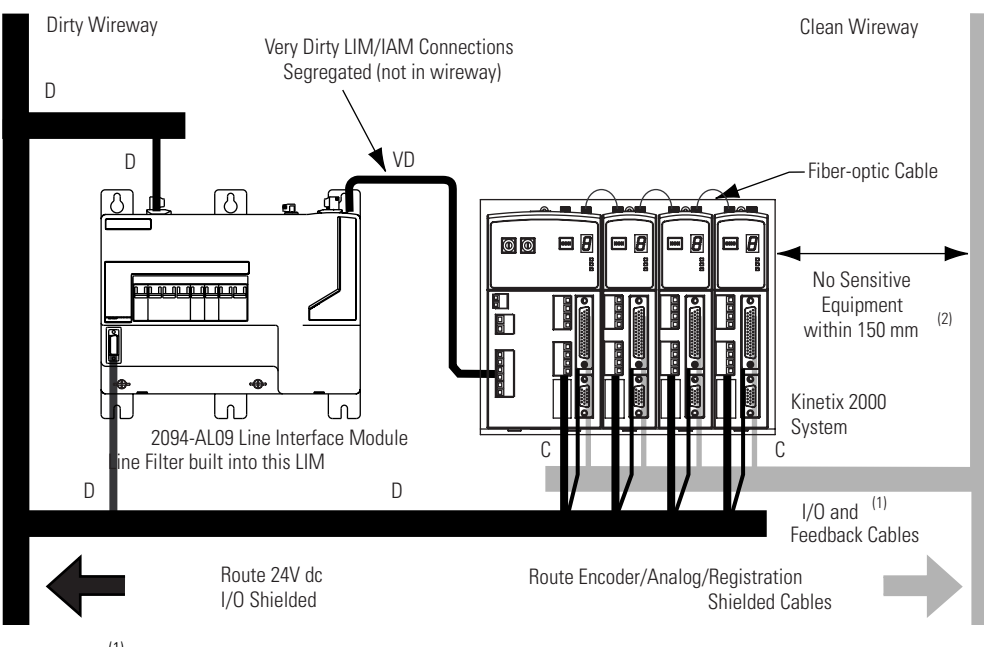

#### **Establishing Noise Zones (LIM mounted left of IAM)**

- (1) If IAM/AM I/O cable contains (dirty) relay wires, route cable with LIM I/O cable in dirty wireway.
- (2) When space does not permit the 150 mm (6.0 in.) segregation, use a grounded steel shield instead. For examples, refer to Chapter 4 of the System Design for Control of Electrical Noise Reference Manual, publication GMC-RM001.

Observe the following guidelines when a LIM (2094-AL*xx*S, or 2094-XL75S-C*x*) is used in the Kinetix 2000 system and mounted left of the IAM with the ac (EMC) line filter mounted above the LIM:

- The clean zone (C) is to the left and below the Kinetix 2000 system (grey wireway).
- The dirty zone (D) is to the right and above the Kinetix 2000 system, and above and below the LIM (black wireway).
- The very dirty zone (VD) is from the filter output to IAM. Shielded cable is required on the EMC filter (load side) and the braided shield attached to the clamp provided.
- The SERCOS fiber-optic cables are immune to electrical noise.

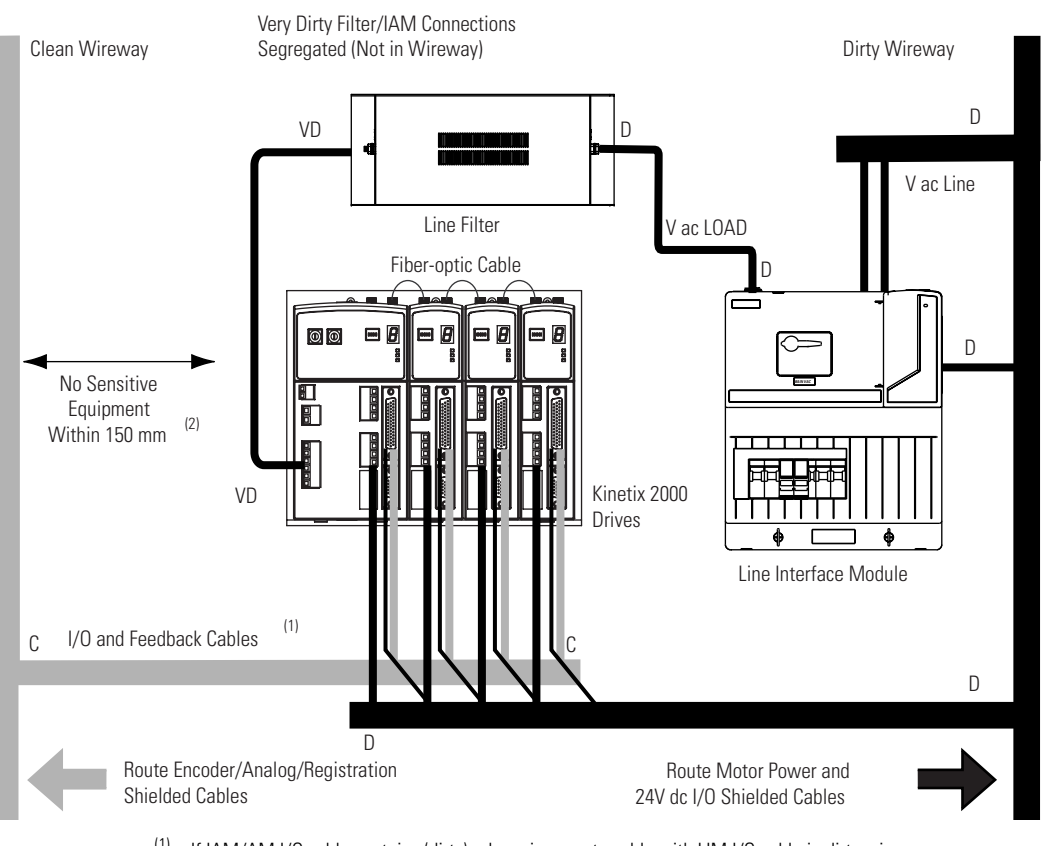

#### **Establishing Noise Zones (LIM mounted right of IAM)**

- (1) If IAM/AM I/O cable contains (dirty) relay wires, route cable with LIM I/O cable in dirty wireway.
- $(2)$  When space does not permit the 150 mm (6.0 in.) segregation, use a grounded steel shield instead. For examples, refer to Chapter 4 of the System Design for Control of Electrical Noise Reference Manual, publication GMC-RM001.

Observe the following guidelines when a LIM (2094-AL09) is used in the Kinetix 2000 system and mounted above the IAM:

- The clean zone (C) is to the right and beneath the Kinetix 2000 system (grey wireway).
- The dirty zone (D) is to the left and above the Kinetix 2000 system, and above and below the LIM (black wireway).
- The LIM VAC output is very dirty (VD). Use shielded cable with a braid clamp attached at both ends of the cable to reduce the rating to dirty (D).
- The SERCOS fiber-optic cables are immune to electrical noise.

#### **Establishing Noise Zones (LIM mounted above IAM)**

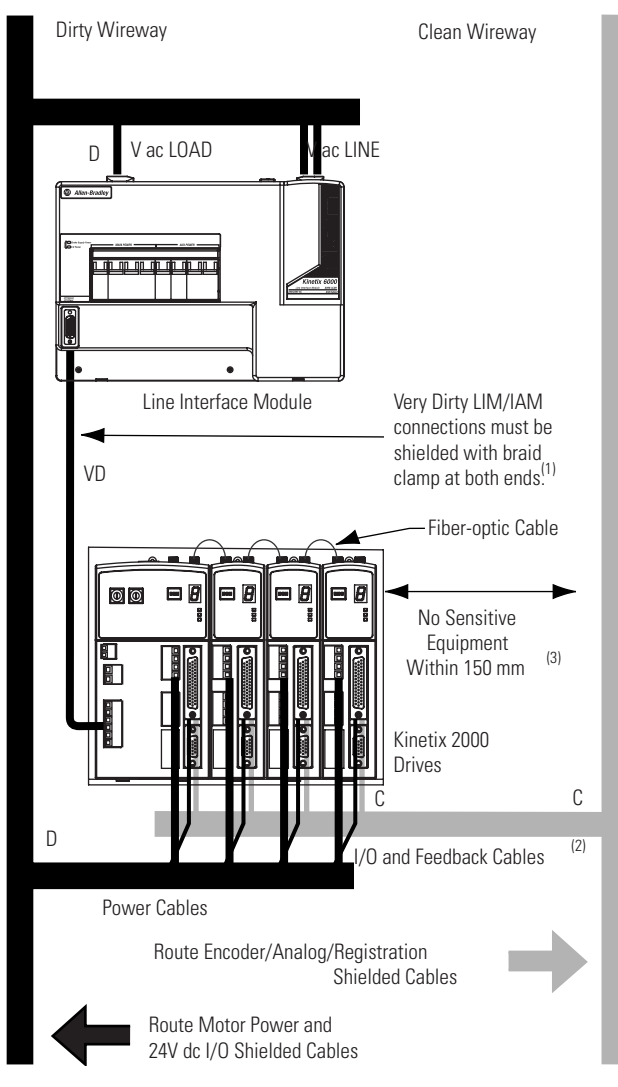

- (1) For examples of shield clamp attachment, refer to the System Design for Control of Electrical Noise Reference Manual, publication GMC-RM001.
- (2) If IAM/AM I/O cable contains (dirty) relay wires, route cable in dirty wireway.
- (3) When space does not permit the 150 mm (6.0 in.) segregation, use a grounded steel shield instead. For examples, refer to Chapter 4 of the System Design for Control of Electrical Noise Reference Manual, publication GMC-RM001.

Observe the following guidelines when a LIM (2094-AL*xx*S, or 2094-XL75S-C*x*) is used in a dc common bus configuration and the follower IAM is mounted below the leader IAM:

- The very dirty zone (VD) is from the filter output to the Leader IAM, and the entire length of the dc common bus cable. Shielded cable is required on the EMC filter (load side) and the braided shield attached to the clamp provided.
- Keep the dc common bus cable (very dirty) segregated from all other cables (not in a wireway).
- The clean zone (C) is to the right and below the Kinetix 2000 system (grey wireway).
- The dirty zone (D) is to the left of the Kinetix 2000 system, and above and below the LIM (black wireway).
- The SERCOS fiber-optic cables are immune to electrical noise.

#### **Establishing Noise Zones (dc common bus)**

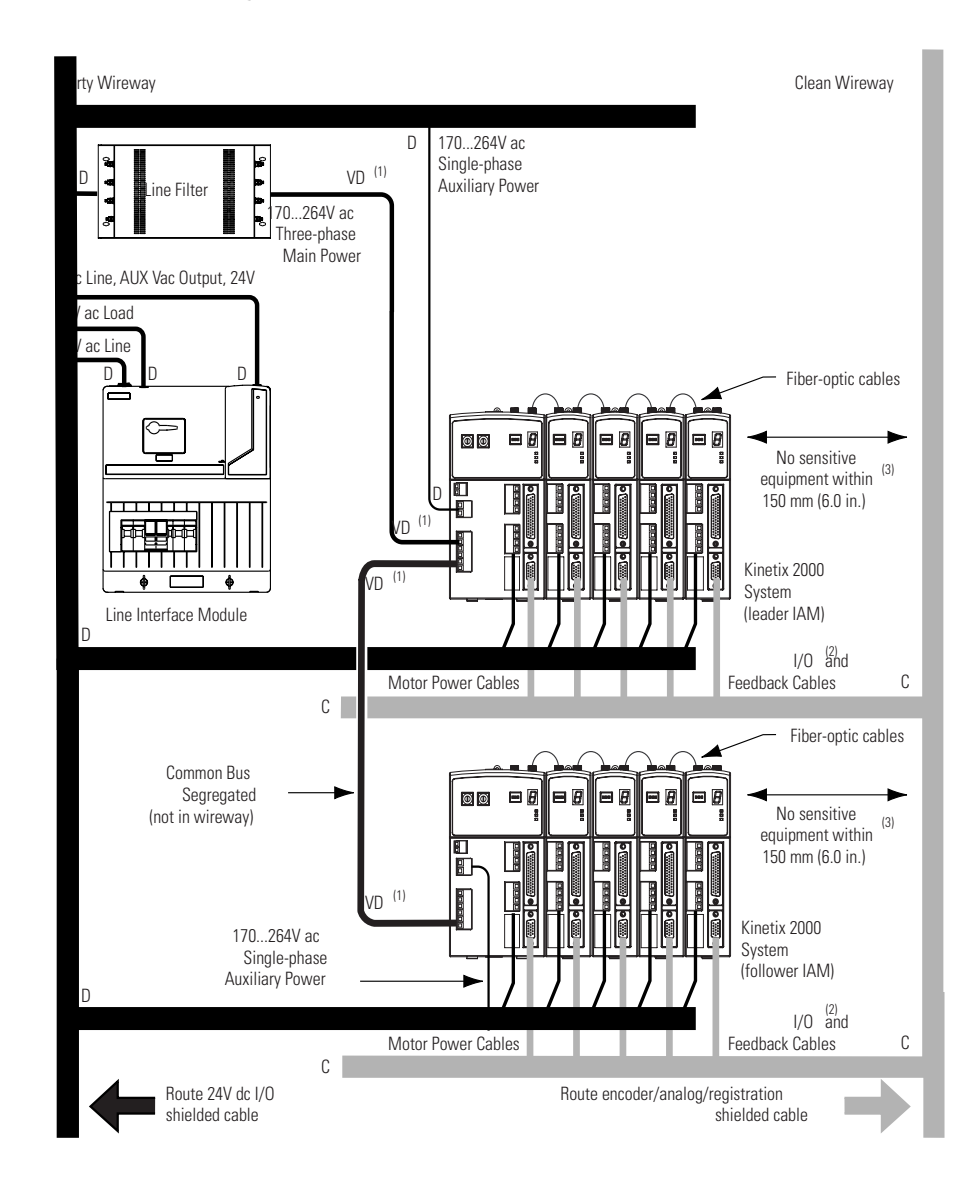

- (1) Very Dirty connections must be shielded with braid clamp at both ends.For examples of shield clamp attachment, [System Design for Control of Electrical Noise Reference Manual, publication GMC-RM001](#page-9-2), publication [System Design for Control of Electrical Noise Reference Manual, publication GMC-RM001](#page-9-3).
- $(2)$  If IAM/AM I/O cable contains (dirty) relay wires, route cable with LIM I/O cable in dirty wireway.
- (3) When space does not permit the 150 mm (6.0 in.) segregation, use a grounded steel shield instead. For examples, refer to Chapter 4 of the System Design for Control of Electrical Noise Reference Manual, publication GMC-RM001.

Observe the following guidelines when individual input power components are used in the Kinetix 2000 system and the LIM (2094-*x*L*xx* or 2094-*x*L*xx*S-*xx*) is not used:

- The clean zone (C) is beneath the Kinetix 2000 system and includes the I/O wiring, feedback cable, and dc filter (grey wireway).
- The dirty zone (D) is above the Kinetix 2000 system (black wireway) and includes the circuit breakers, transformer, 24V dc power supply, contactors, ac line filter, and motor power cables.
- The very dirty zone (VD) is limited to where the ac line (EMC) filter VAC output jumpers over to the IAM. Shielded cable is required only if the very dirty cables enter a wireway.
- The SERCOS fiber-optic cables are immune to electrical noise.

#### <span id="page-32-0"></span>**Establishing Noise Zones (No LIM)**

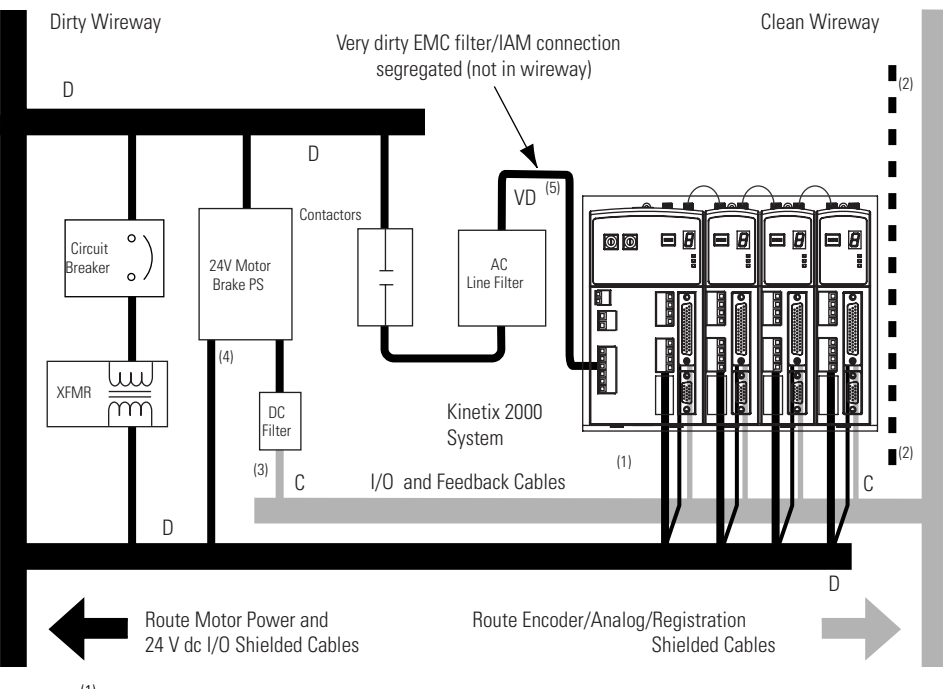

- $(1)$  If IAM/AM I/O cable contains (dirty) relay wires, route cable in dirty wireway.
- $(2)$  When space to the right of the IAM does not permit 150 mm (6.0 in.) segregation, use a grounded steel shield instead. For examples, refer to Chapter 4 of the System Design for Control of Electrical Noise Reference Manual, publication GMC-RM001.
- $(3)$  This is a clean 24V dc available for any device that may require it. The 24V enters the clean wireway and exits to the right.
- <sup>(4)</sup> This is a dirty 24V dc available for motor brakes and contactors. The 24V enters the dirty wireway and exits to the left.

Observe the following guidelines when installing a 1756-M*xx*SE SERCOS or other Logix interface modules:

- The clean zone  $(C)$  is beneath the less noisy modules, such as  $I/O$ , encoder, registration (grey wireway).
- The dirty zone (D) is above and below the power supply and noisy modules (black wireway).
- The SERCOS fiber-optic cables are immune to electrical noise.

#### **Establishing Noise Zones (ControlLogix)**

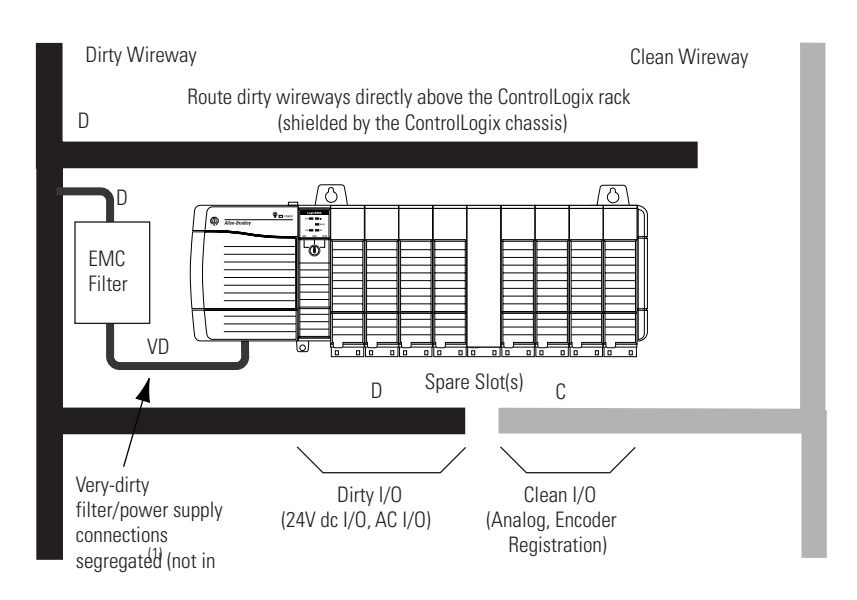

(1) Segregate VD wiring from D and C wiring, or use shielded cable (shield bonded to both panel at both ends) which then becomes category D.

## <span id="page-33-0"></span>**Cable Categories for Kinetix 2000 Systems**

The table below indicates the zoning requirements of cables connecting to the Kinetix 2000 drive components.

#### **Integrated Axis Module (Converter Side)**

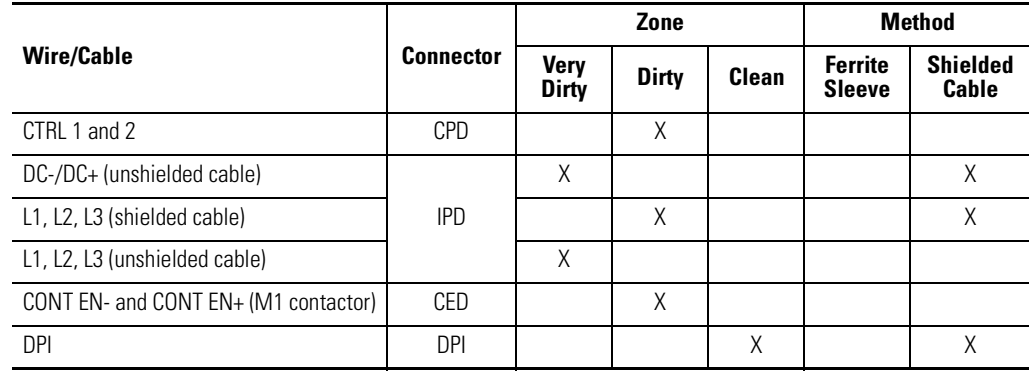

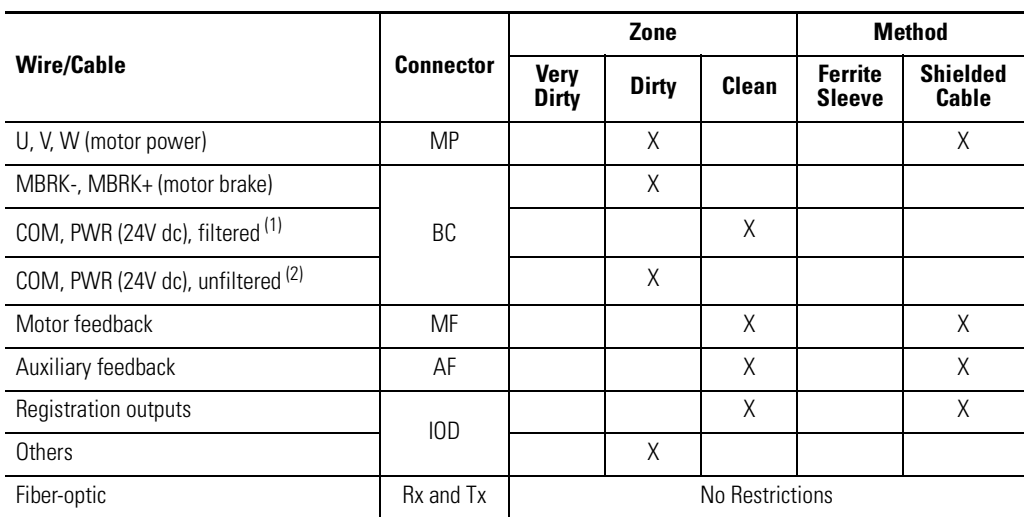

### **Integrated Axis Module or Axis Module (Inverter Side)**

 $(1)$  This is a clean 24V dc available for any device that may require it.

 $(2)$  This is a dirty 24V dc available for motor brakes and contactors.

### **Line Interface Module**

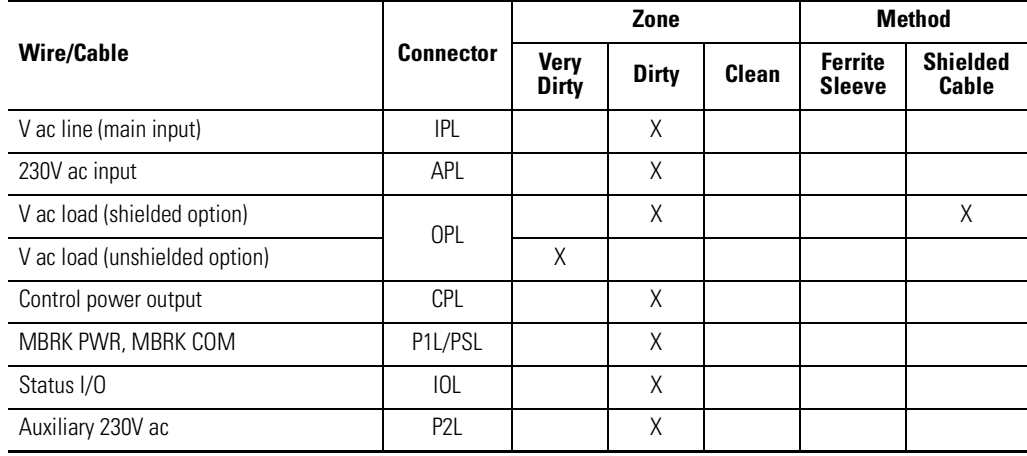

### <span id="page-35-0"></span>**Noise Reduction Guidelines for Drive Accessories**

When mounting an ac (EMC) line filter refer to the sections below for guidelines designed to reduce system failures caused by excessive electrical noise.

### *Line Filters, ac*

Observe the following guidelines when mounting your ac (EMC) line filter (refer to the figure on [page 33](#page-32-0) for an example):

- Mount the line filter on the same panel as the Kinetix 2000 drive and as close to the power rail as possible.
- Good HF bonding to the panel is critical. For painted panels, refer to the examples on [page 27.](#page-26-1)
- Segregate input and output wiring as far as possible.

**IMPORTANT** CE test certification applies only to ac line filter and single power rail. Sharing a line filter with multiple power rails may perform satisfactorily, but the user takes legal responsibility.

### *Motor Brake and Thermal Switch*

The thermal switch and brake are mounted inside the motor, but how you connect to the axis module depends on the motor series.

Refer to [Wiring the Motor Brake \(BC\) Connector](#page-88-1) on page [89](#page-88-1) for wiring guidelines. Refer to [Axis Module/Motor Wiring Examples](#page-177-0) beginning on page [178](#page-177-0) for the interconnect diagram of your drive/motor combination.
# <span id="page-36-1"></span>**Mounting the Kinetix 2000 Drive System**

**Introduction** This chapter provides the system installation procedures for mounting your Kinetix 2000 drive components to the panel.

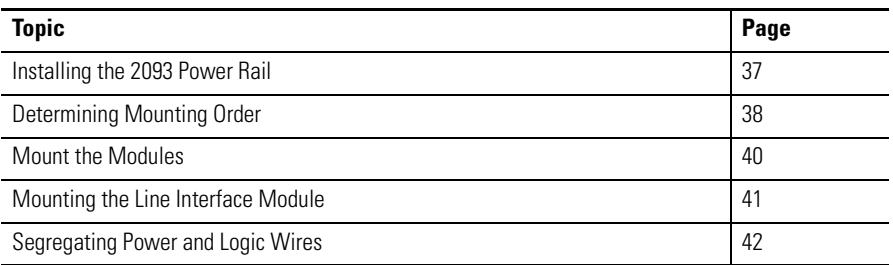

The procedures in this chapter assume you have prepared your panel and understand how to bond your system. For installation instructions regarding equipment and accessories not included here, refer to the instructions that came with those products.

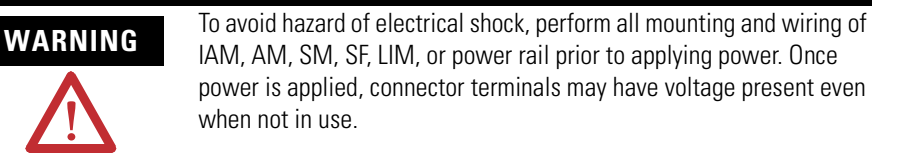

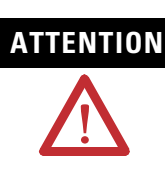

**ATTENTION** Plan the installation of your system so that you can perform all cutting, drilling, tapping, and welding with the system removed from the enclosure. Because the system is of the open type construction, be careful to keep any metal debris from falling into it. Metal debris or other foreign matter can become lodged in the circuitry, which can result in damage to components.

# <span id="page-36-0"></span>**Installing the 2093 Power Rail**

The Kinetix 2000 power rail comes in configurations that support one integrated axis module (IAM), up to seven additional axis modules (AM), and a shunt module (SM). A slot filler (SF) must occupy any open position.

Refer to the Kinetix 2000 Power Rail Installation Instructions, publication 2093-IN004, when installing your power rail.

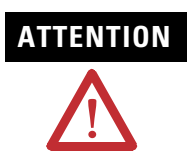

**ATTENTION** To avoid damage to the power rail during installation, do not remove the protective boots until the module for each slot is ready for mounting.

# <span id="page-37-0"></span>**Determining Mounting Order**

Mount IAM, AM, and SM modules in the order (left to right) shown in the figure. A slot filler (SF) must occupy any unoccupied slots. Mount axis modules according to power utilization (highest to lowest) from left to right starting with the highest power utilization. If power utilization is unknown, position axis modules (highest to lowest) from left to right based on Amp rating.

### **Module Mounting Order**

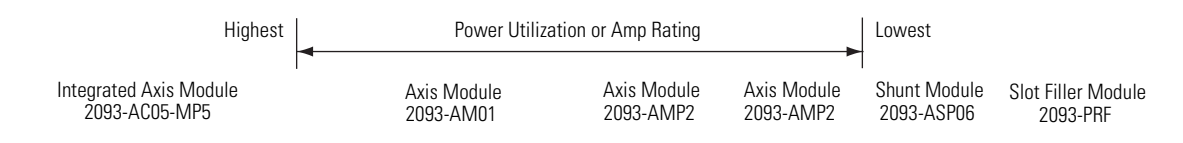

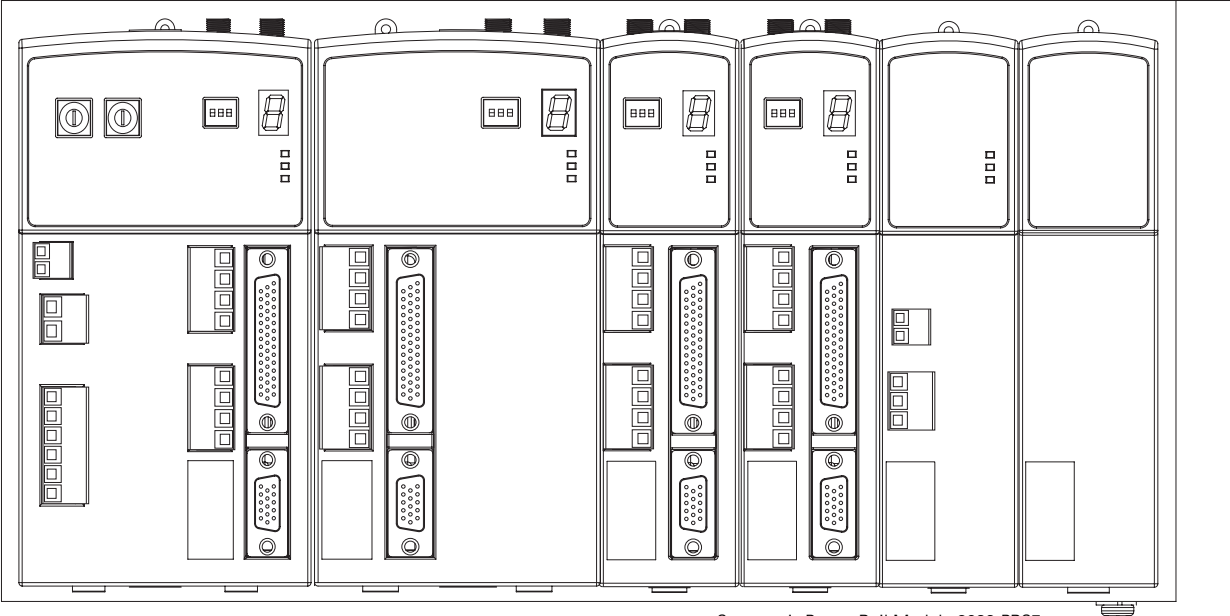

Seven-axis Power Rail Module 2093-PRS7

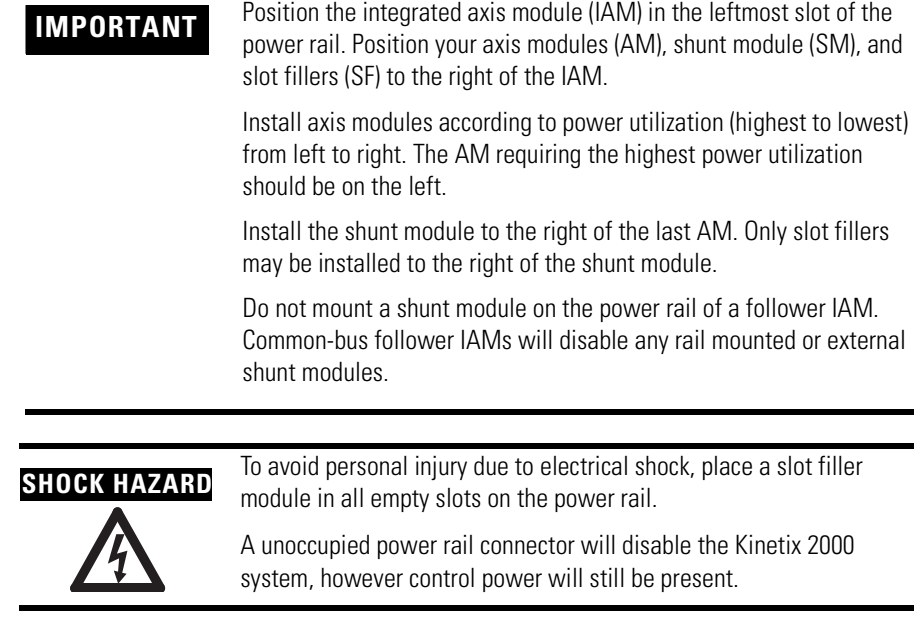

## **2093-PRS8S Module Configuration**

The 2093-PRS8S power rail is unique in that it has nine slots, but can accommodate only eight axis modules (IAM and AMs). The last slot must be occupied by a shunt module (SM) or a slot filler (SF), or a double-wide axis module (AM) occupying both slots 7 and 8.

The table shows valid 2093-PRS8S power rail configurations with the maximum number of axis modules. Configurations with fewer axis modules are valid when the slots to the right of the axis modules (IAM and AM) are occupied by a single shunt module (SM), or slot filler (SF) modules as described in [Determining Mounting Order](#page-37-0) on page [38.](#page-37-0)

#### **Valid 2093-PRS8S Module Positions**

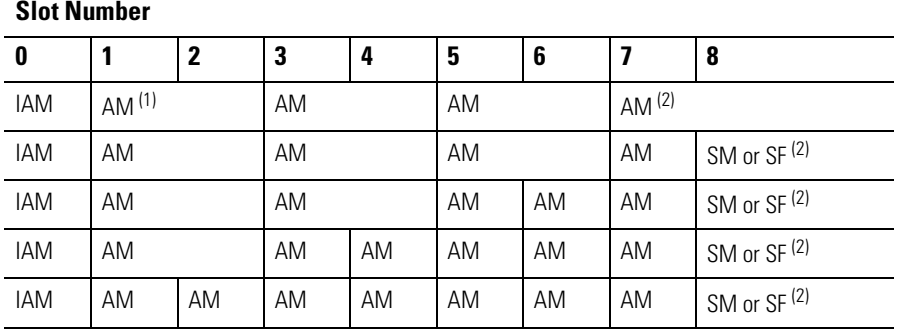

(1) Axis modules (AM) are available in double-width (2093-AM01 and 2093-AM02) and single-width (2093-AMP1, 2093-AMP2, and 2093-AMP5).

<span id="page-38-0"></span><sup>(2)</sup> Only the following modules may occupy slot 8 in the 2093-PRS8S power rail: a shunt module (2093-ASP06), a slot filler (2093-PRF), or a double-width axis module (2093-AM01 or 2093-AM02) occupying both slots 7 and 8. Refer to the [Node Addressing Example 4](#page-107-0) on page [108](#page-107-0) for information on slot assignment and logical addressing of an axis module in slot 8.

**IMPORTANT** Invalid module positioning on a 2093-PRS8S power rail may result in incorrect operation.

<span id="page-39-0"></span>**Mount the Modules** Follow these steps to mount the IAM, AM, SM, and SF modules. All modules mount to the power rail using the same technique.

<span id="page-39-1"></span>**1.** Determine the next available slot and module for mounting.

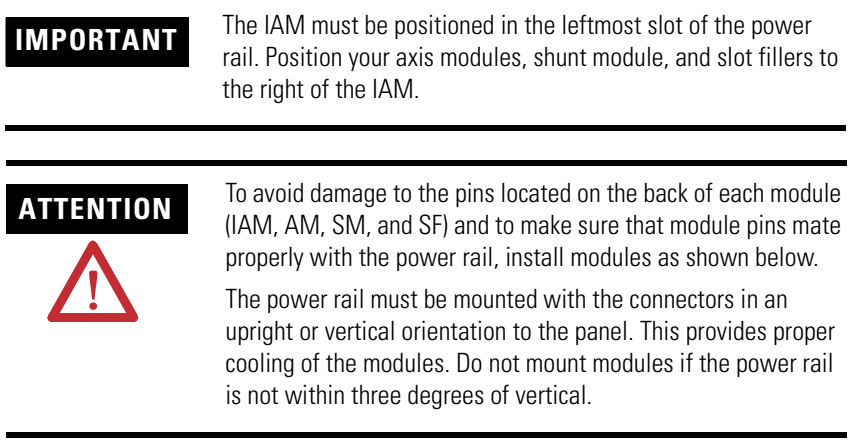

- **2.** Insert the module in the power rail slot.
	- a. Align the module locking screw with its corresponding slot on the power rail.
	- b. Push the module straight forward, by applying force at the top and bottom of the front cover.

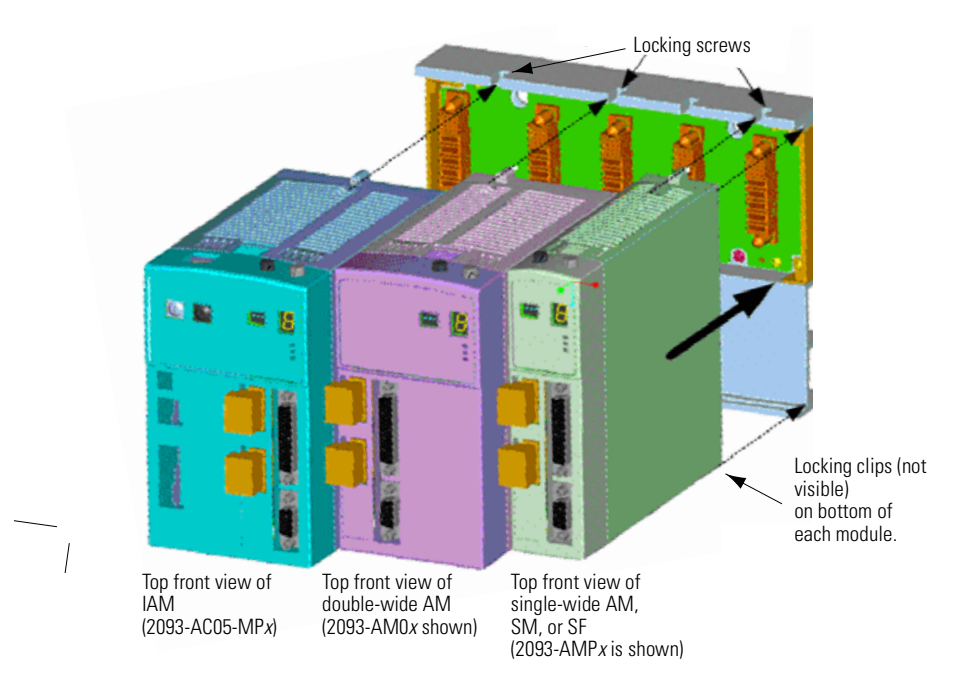

The module is fully seated when each locking clip snaps into the bottom of the power rail, and the locking screw boss is flush at the top of the power rail.

**3.** Torque mounting screws to 0.7 Nm (6 lb-in.).

**IMPORTANT** There is one mounting screw on any Kinetix 2000 module (IAM, AM, SM, or SF).

**4.** Determine if you have additional modules to mount.

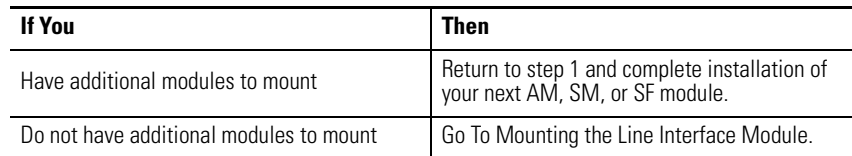

# <span id="page-40-0"></span>**Mounting the Line Interface Module**

Your Kinetix 2000 drive requires an external power source. To meet EU EMC requirements, this requires you to install a line interface module or similar discrete components (ac line filter, contactor, fusing, and transformers) that properly condition and control the input power.

[Refer to Connecting the Kinetix 2000 Drive System on page 61](#page-60-0) and the [Interconnect Diagrams](#page-166-0) on [page 37](#page-36-1) for information about this specific installation.

# <span id="page-41-0"></span>**Segregating Power and Logic Wires**

Segregate input power wiring and motor power cables from control wiring and motor feedback cables. Use shielded cable for power wiring. For examples, refer to the [Establishing Noise Zones](#page-27-0) diagrams beginning on page [29](#page-28-0).

# **Kinetix 2000 Connector Data**

**Introduction** This chapter provides power, feedback, and I/O connector locations and signal descriptions for your Kinetix 2000 drive.

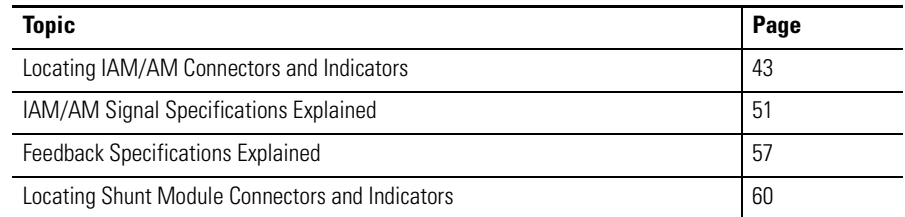

# <span id="page-42-0"></span>**Locating IAM/AM Connectors and Indicators**

The physical size of the modules may vary, but the location of the connectors and indicators is identical.

#### **Integrated Axis Module Connectors and Indicators**

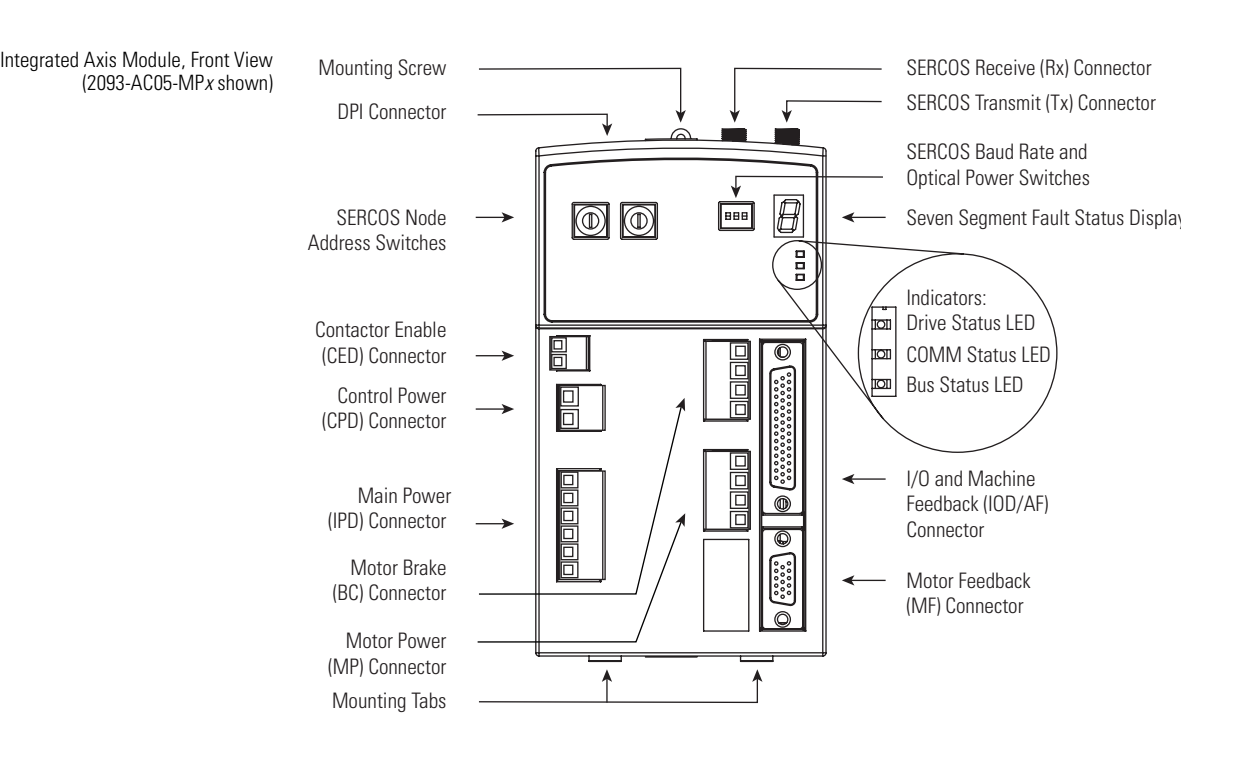

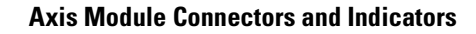

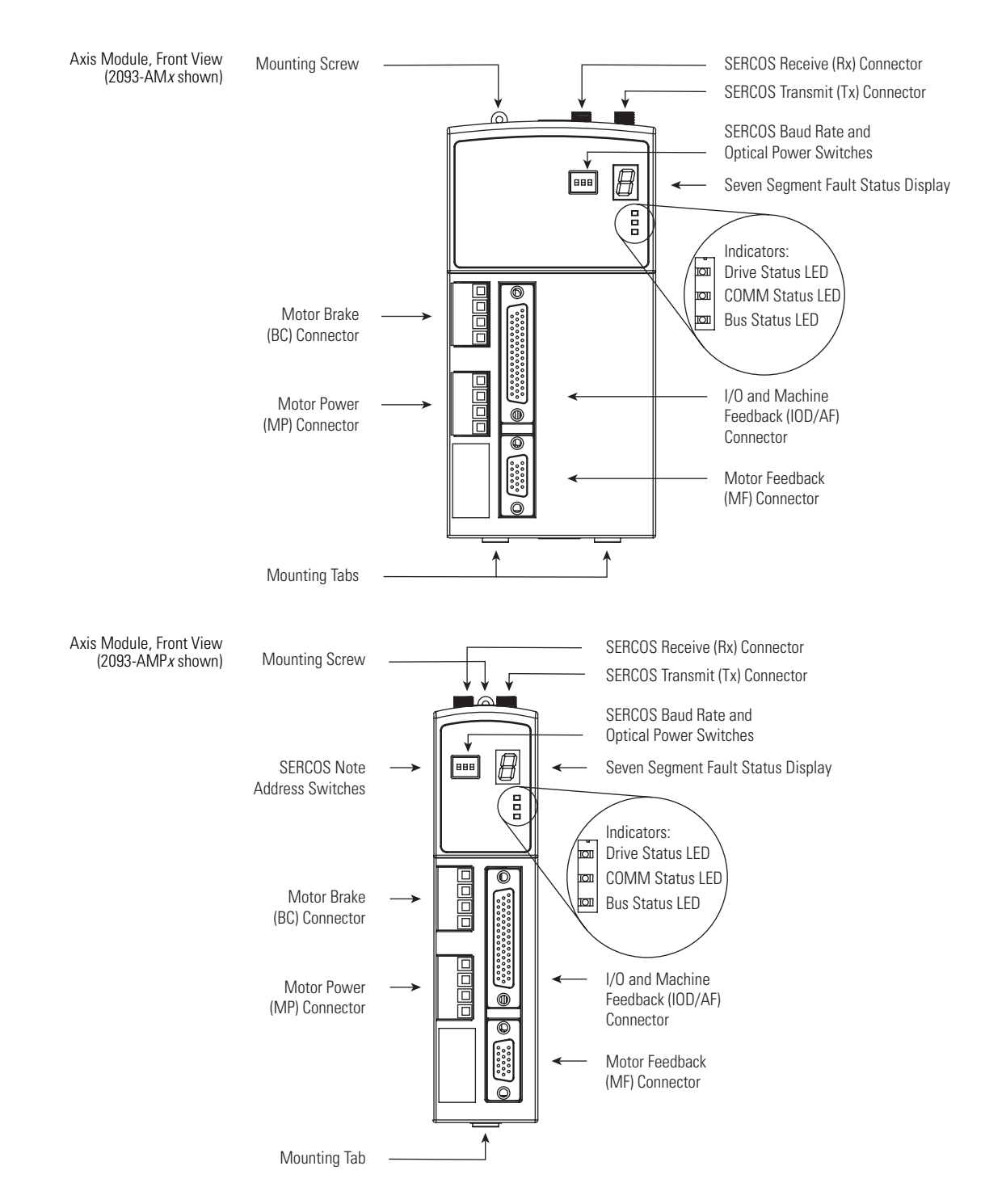

### **Integrated Axis Module/Axis Module Connectors**

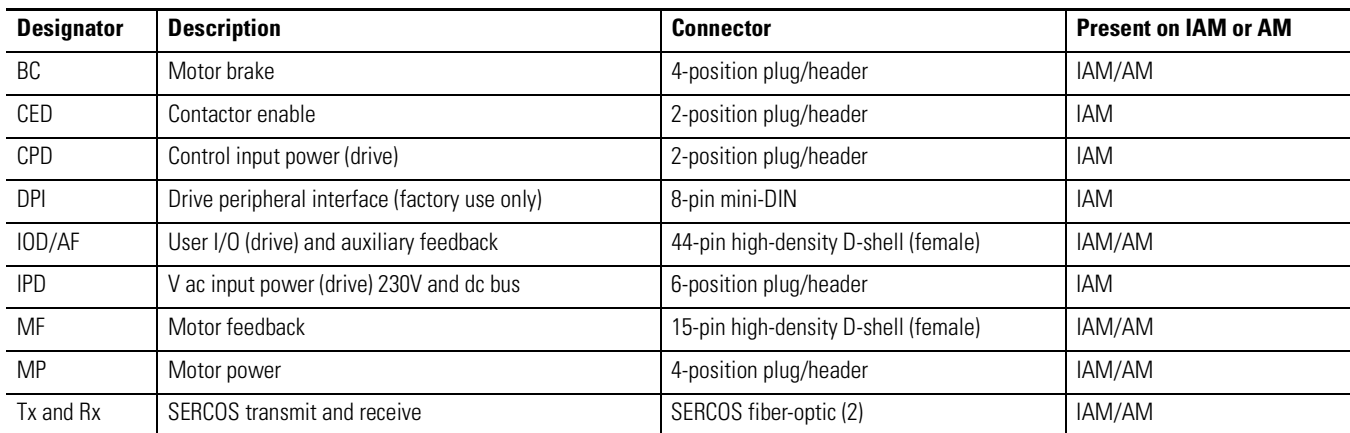

#### **Integrated Axis Module/Axis Module Switches and Indicators**

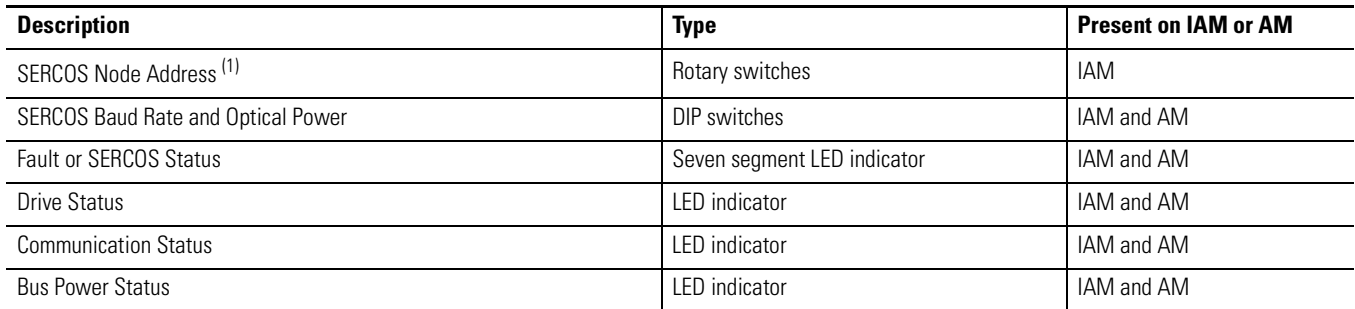

(1) The node address setting for the IAM establishes the base address (n) for that power rail, and the address for the other axis modules (AMs) increment from the base address (2093-AMP*x* = n + 1, and 2093-AM0*x* = n + 2). Refer to the [Node Addressing Example 4](#page-107-0) on page [108](#page-107-0) for information on physical and logical addressing of axis modules.

# **I/O Connector Pinouts**

### **IAM/AM I/O and Auxiliary Feedback 44-pin (IOD/AF) Connector**

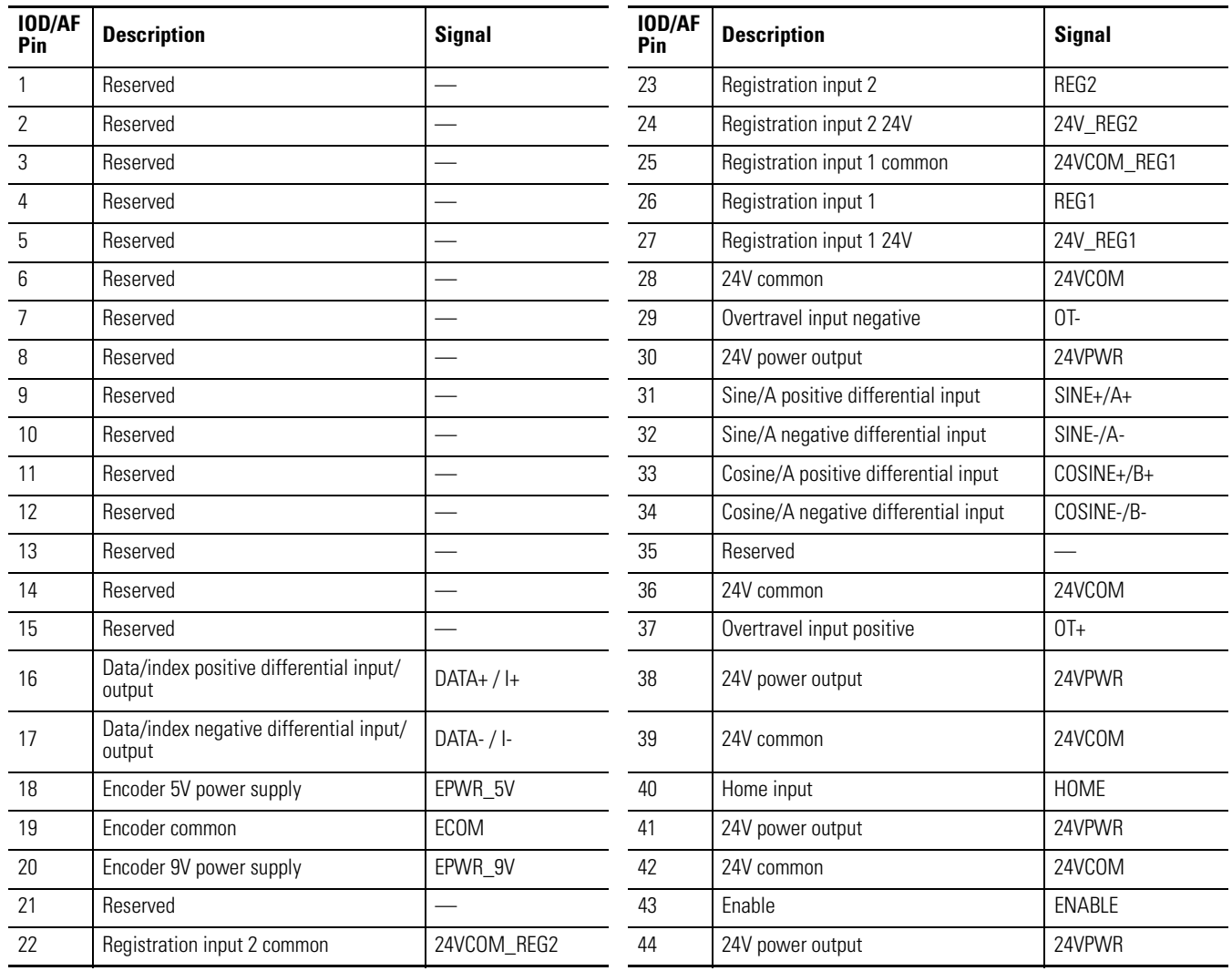

**IMPORTANT** Signals +24V\_PWR and +24V\_COM are a 24V dc source that should should should a property should be used to power inputs on the 44-nin UO and AF connector only be used to power inputs on the 44-pin I/O and AF connector listed above.

## *Auxiliary Feedback Device Pinouts*

The table shows the connections made to the drive, or connector kit, for the following common auxiliary feedback devices.

- Stegmann Hiperface (SKS, SKM, SRS, SRM)
- Sine/Cosine with Marker (0.6...12V p-p)
- Differential TTL line driver (RS422) with marker

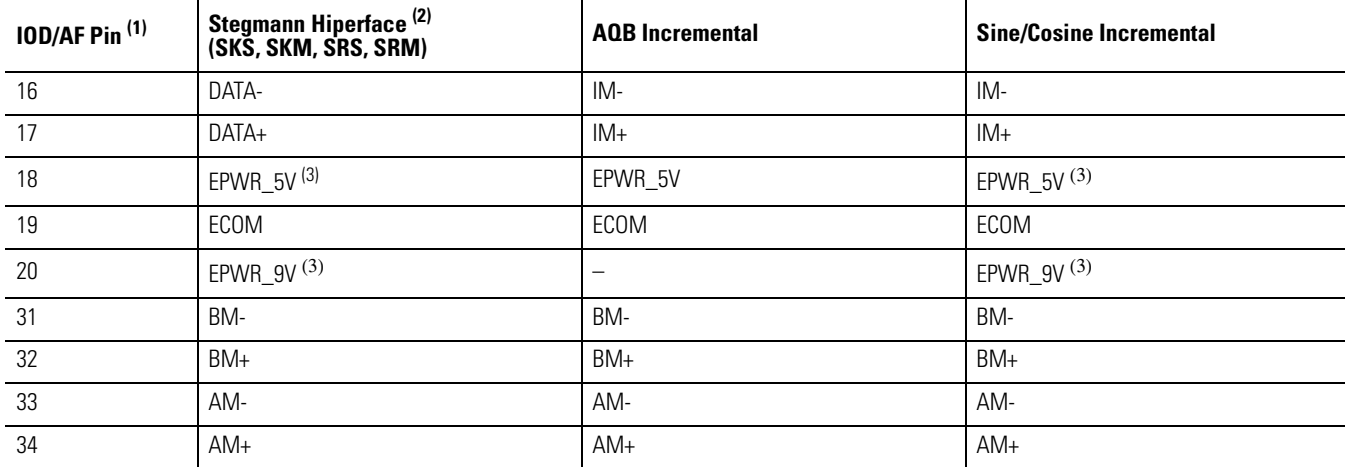

 $(1)$  The polarity of the feedback is defined as B leads A for positive sense.

(2) Hiperface devices support only absolute homing.

<span id="page-46-0"></span>(3) Power depends on device requirement.

#### **Pin Orientation for 44-pin I/O and Auxiliary Feedback (IOD/AF) Connector**

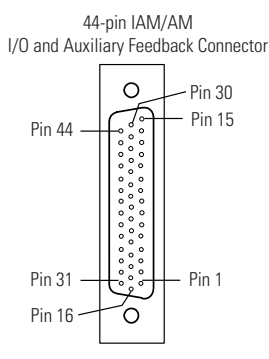

## **Motor Feedback Connector Pinouts**

The table shows the connections made to the drive, or connector kit, for supported feedback types.

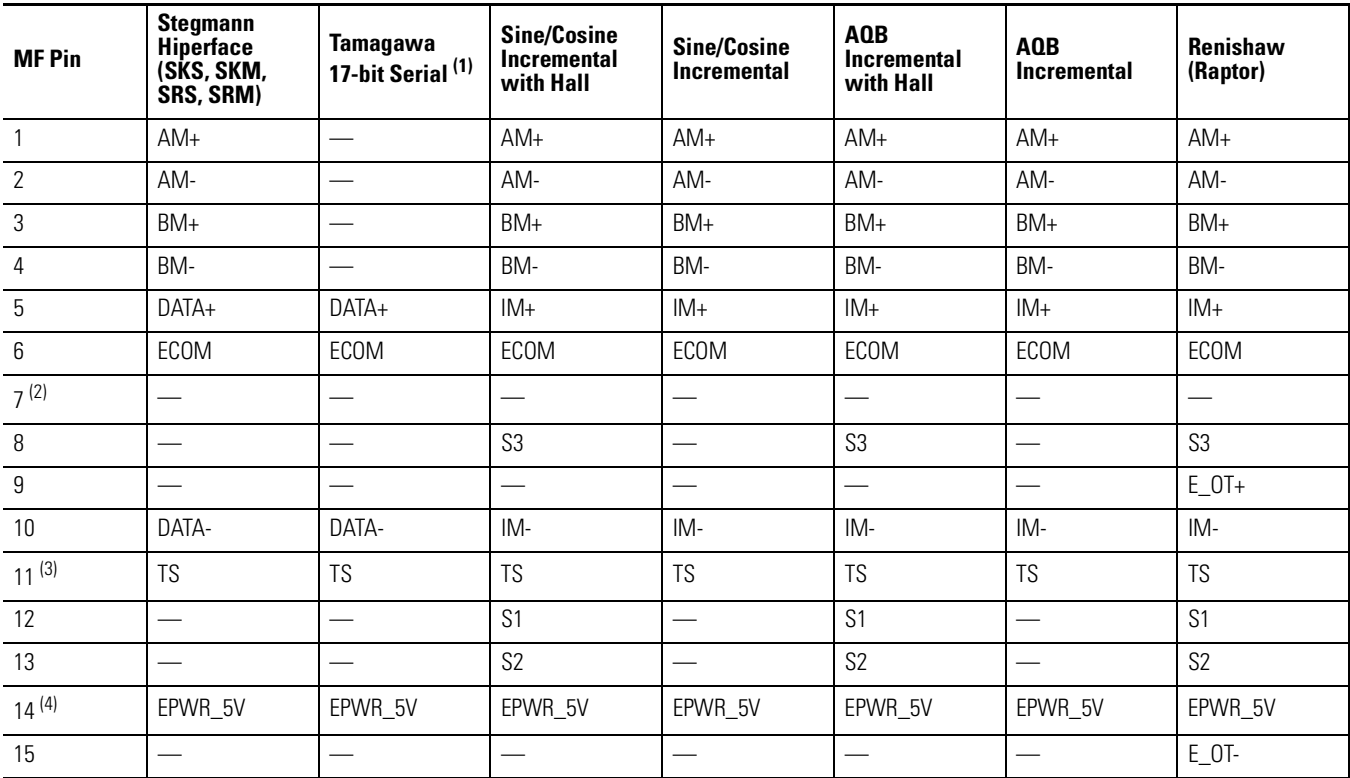

(1) 3.6V battery connections are located in the 2090-K2CK-D15M connector kit. The battery (2090-DA-BAT2) is required for this feedback type.

(2) Pin 7 is EPWR\_9V connection that can be used for third party motor applications, Hiperface for example. 9V encoder power supply requirement is 9.1V dc, ±8.8% @ 350 mA total for both channels.

(3) Not applicable unless motor has integrated thermal protection.

(4) Pin 14 is EPWR\_5V connection for motor applications. 5V encoder power supply requirement is 5.18V dc, ±5% @ 350 mA total for both channels.

#### **Pin Orientation for 15-pin Motor Feedback (MF) Connector**

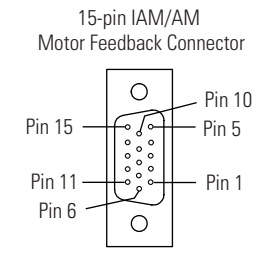

# **IAM Input Connector Pinouts**

These connections have removable wiring plugs. The pins are numbered consecutively from top to bottom, and keyed to prevent incorrect insertion.

#### **Control Power Connector**

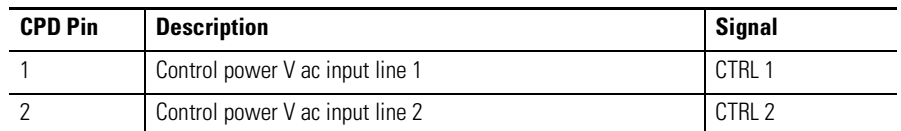

#### **Input Power and Common Bus Connector**

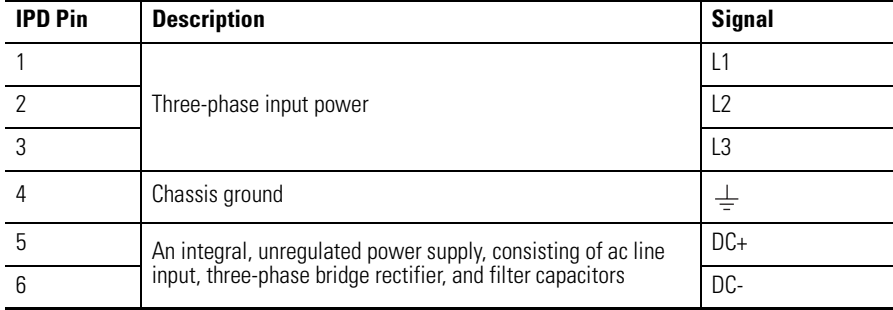

### **Contactor Enable Connector**

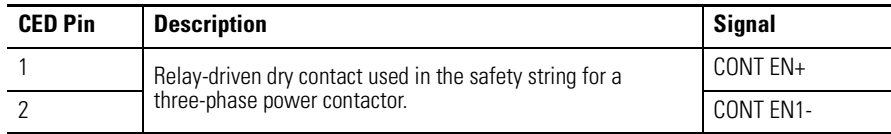

# **IAM and AM Motor Power and Brake Connector Pinouts**

These connections have removable wiring plugs. The pins are numbered consecutively from top to bottom, and keyed to prevent incorrect insertion.

### **Motor Power Connector**

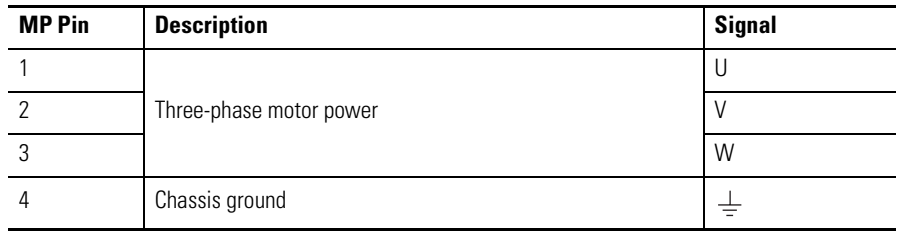

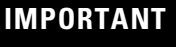

To meet CE requirements, combined motor power cable length for all axes on the same dc bus must not exceed 160 m (525 ft) with 230V systems. Drive-to-motor power cables must not exceed 90 m (295.5 ft).

#### **Motor Brake Connector**

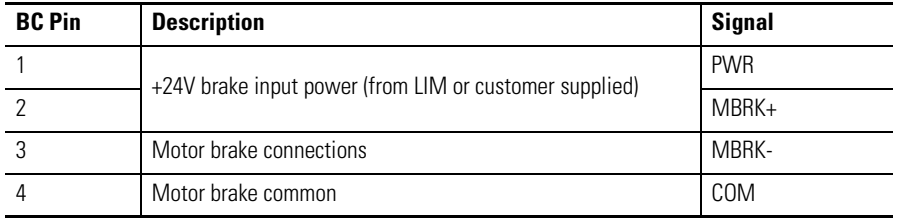

# <span id="page-50-0"></span>**IAM/AM Signal Specifications Explained**

A description of the Kinetix 2000 IAM/AM input/output (IOD), SERCOS, contactor enable (CED), brake (BC), and control power (CPD) connectors is provided on the following pages.

# **Digital Inputs**

Two fast registration inputs and four other inputs are available for the machine interface on the integrated axis module (IAM) and axis module (AM). Each IAM and AM supplies 24V dc @ 300 mA total for the purpose of registration, home, enable, over-travel positive, and over-travel negative inputs. These are sinking inputs that require a sourcing device. A 24V power and common connection is provided for each input.

**IMPORTANT** To improve registration input EMC performance, refer to the System<br> **IMPORTANT** Design for Control of Floatijaal Najas Reference Manual publication Design for Control of Electrical Noise Reference Manual, publication GMC-RM001.

**IMPORTANT** Overtravel limit input devices must be normally closed.

### **Digital Input Signal Specifications**

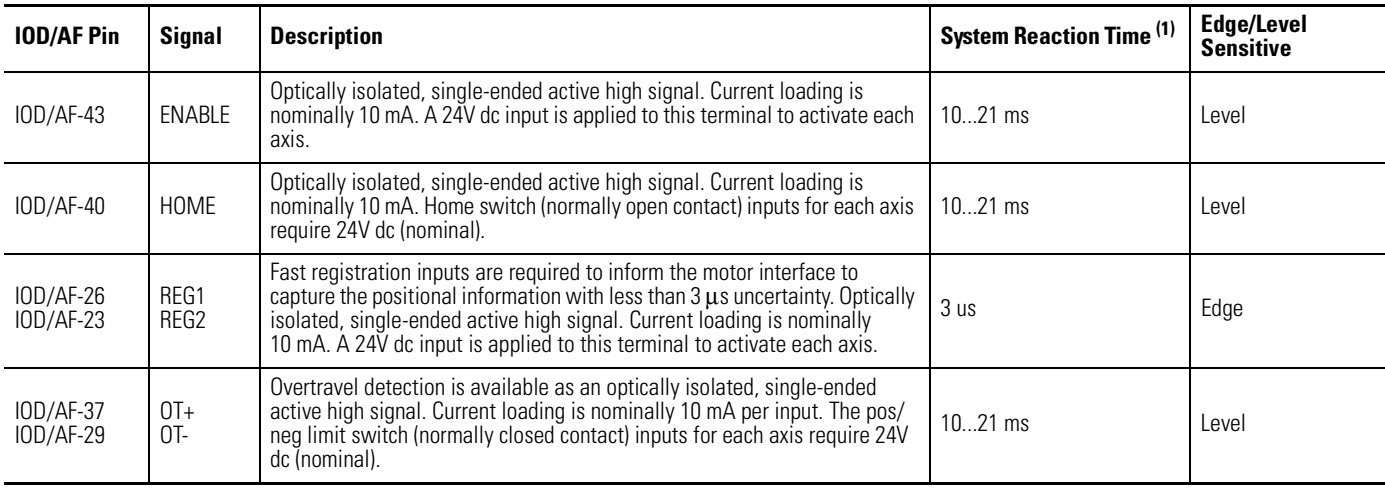

(1) System reaction time is a function of the input signal, SERCOS ring time, and application code scan time.

### **Digital Input Specifications**

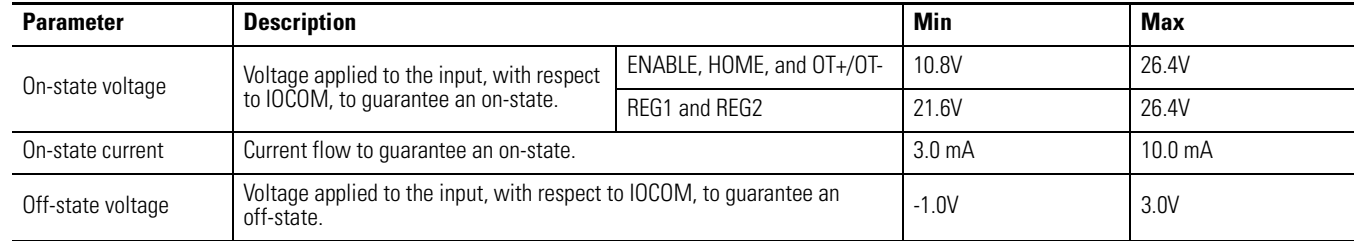

#### **Enable and Home Digital Input Circuits**

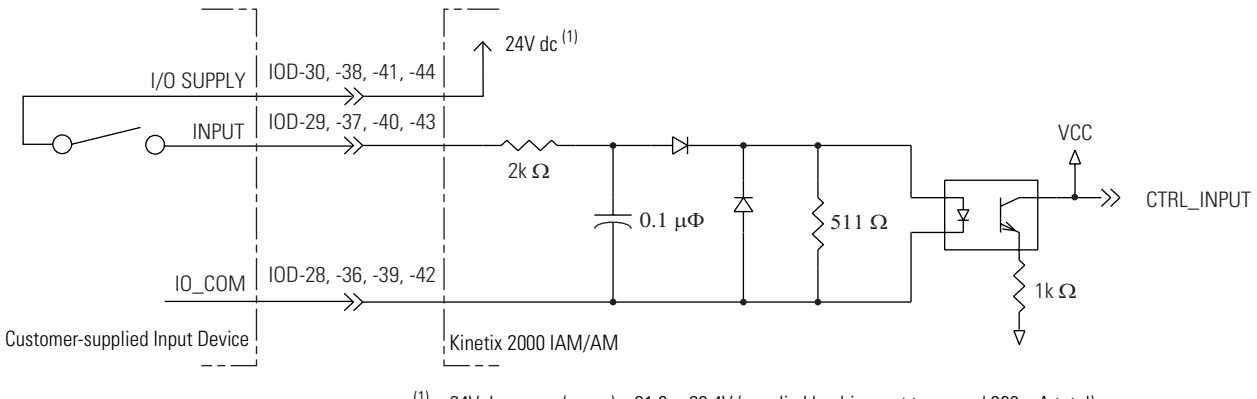

 $(1)$  24V dc source (range) = 21.6...26.4V (supplied by drive, not to exceed 300 mA total). Maximum current input = 10 mA

#### **Overtravel Digital Input Circuit**

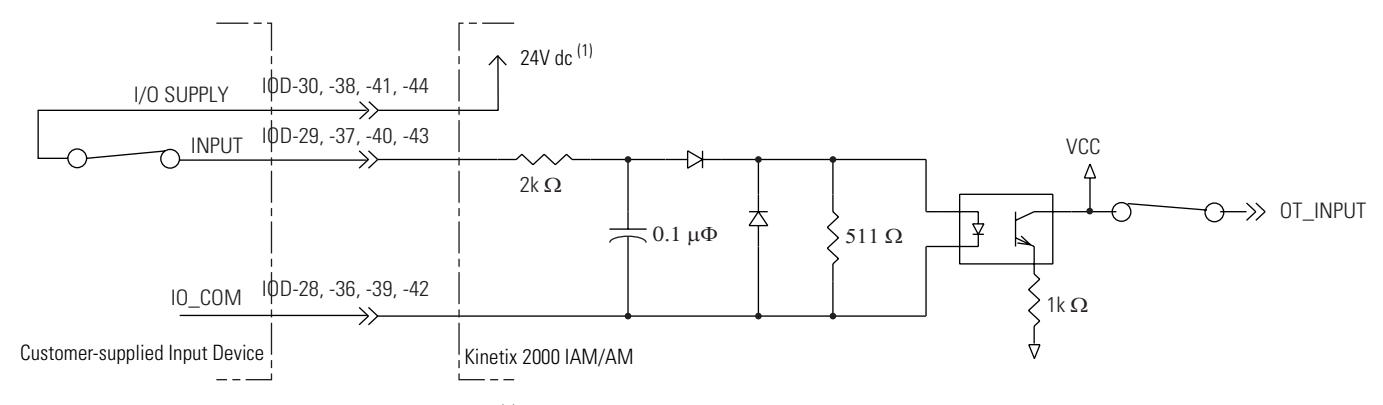

 $(1)$  24V dc source (range) = 21.6...26.4V (supplied by drive, not to exceed 300 mA total). Maximum current input = 10 mA

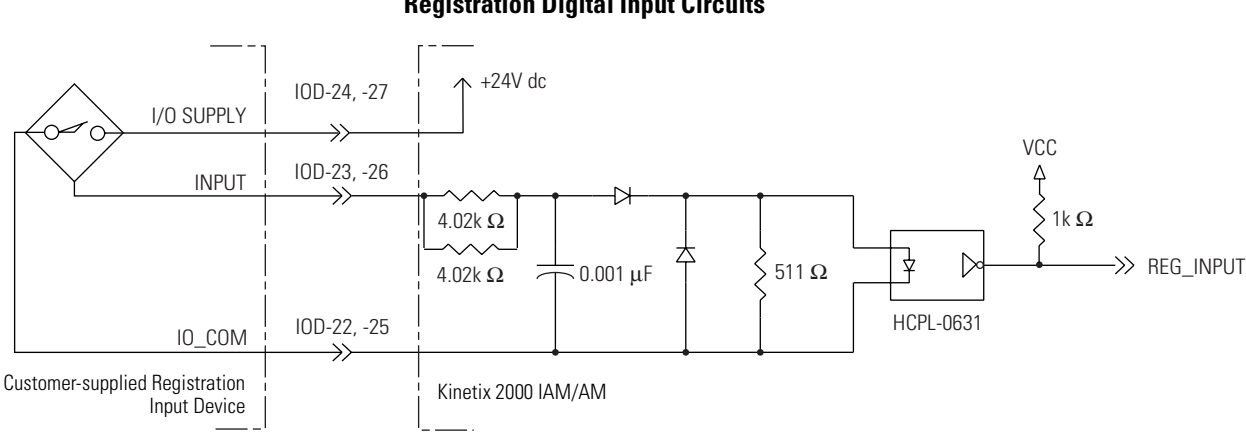

#### **Registration Digital Input Circuits**

## **SERCOS Connections**

Two fiber-optic connectors (transmit and receive) are provided on the integrated axis module (IAM) and axis module (AM).

#### **SERCOS Communications Specifications**

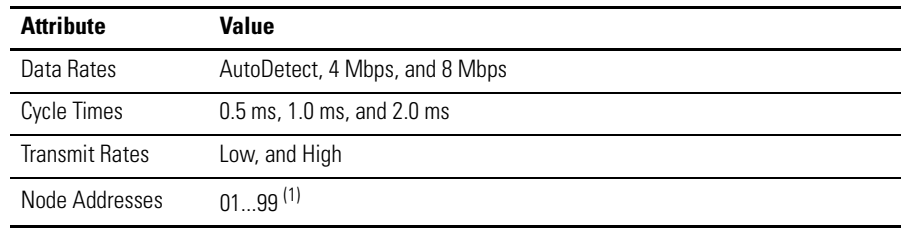

 $(1)$  Node address assignments begin with the integrated axis module (IAM).

Node addresses for axes on the same power rail are assigned by incrementing from left to right (starting with the IAM address). One SERCOS node address goes unused for each double wide AM on the power rail.

### **Contactor Enable Relay**

Contactor enable is a relay-driven contact used in the safety control string to protect the drive electronics during certain fault conditions. It is capable of handling 120V ac or 24V dc at 1 A or less. Contactor enable is a function of the converter and is not available in the axis modules.

An active state indicates the IAM is:

- Control power is applied.
- No axis shutdown fault is detected.
- All power rail slots are occupied with a valid module.

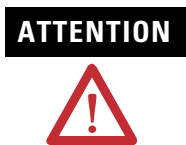

**ATTENTION** Wiring the contactor enable relay is required. To avoid personal injury or damage to the drive, wire the contactor enable relay into your safety control string so that:

- three-phase power is removed from the drive in the event of shutdown fault conditions.
- drive operation is prevented when the power rail is not fully populated.
- control power is applied to the drive prior to three-phase power.

Refer to [Single-Phase Power Input \(without LIM\) to IAM Wiring](#page-172-0)  [Example](#page-172-0) on page [173](#page-172-0) for a wiring example.

The recommended power up sequence is to apply Logix power, and then close the CE relay to apply main power to the drive electronics.

**IMPORTANT** All power rail slots must have the proper module installed or the Contactor Enable relay will not close.

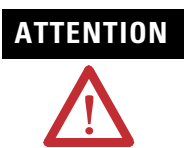

**ATTENTION** To avoid damage to the drive, wire the Contactor Enable relay in your<br>external entry control string as that three phase power is remayed from the safety control string so that three-phase power is removed from the drive in the event of certain fault conditions.

Refer to [Power Wiring Examples](#page-168-0) on page [169](#page-168-0) for wiring examples.

#### **Contactor Enable Relay Circuit**

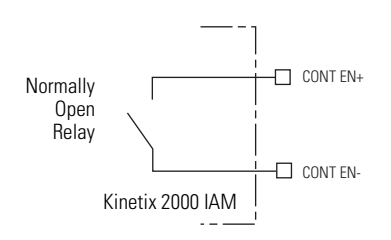

#### **Contactor Enable Relay Output Specifications**

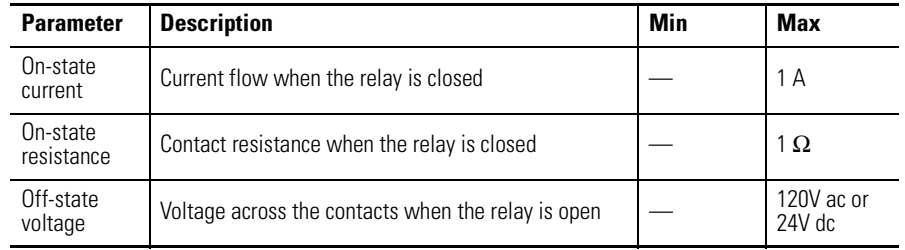

### **Motor Brake Relay**

Two connections are required for the (customer-supplied) motor brake input power (BC-1 and BC-2) and two connections each for the motor brake output, as shown in the figure below. Connections are rated for +24V and current as shown in the table below.

An active signal releases the motor brake (BC-2 and BC-3). The brake signal on each inverter contains a suppression device. The brake turn-on delay specified in RSLogix 5000 software delays application of the motor brake activation by the time interval specified, and the brake turn-off delays release of the motor brake by the time interval specified for the signal.

Refer to [Axis Module/Motor Wiring Examples](#page--1-0) beginning on page [178](#page-177-0) and [Controlling a Brake Example](#page-180-0) on page [181](#page-180-0) for wiring examples.

#### **Brake Relay Circuit**

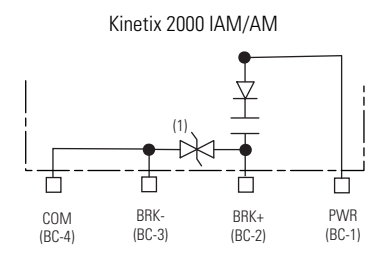

(1) Noise suppression device.

### **Brake Relay Output Specifications**

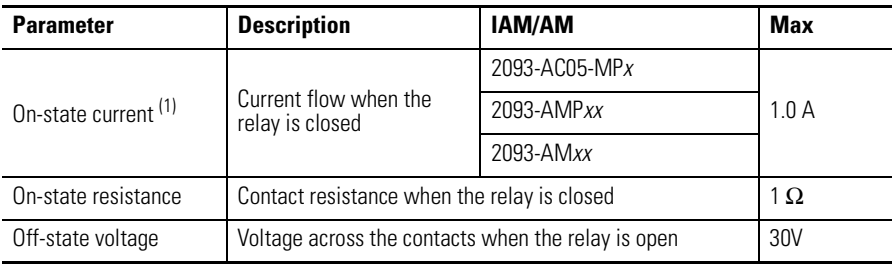

 $(1)$  For motors requiring more than the maximum current specified, an external relay must be added. Refer to the [Wiring Example for External Brake Relay Control of Motor Brake](#page-181-0) on page [182](#page-181-0) for a diagram of this circuit.

## **Control Power Input**

The integrated axis module (IAM) requires ac input power for logic circuitry.

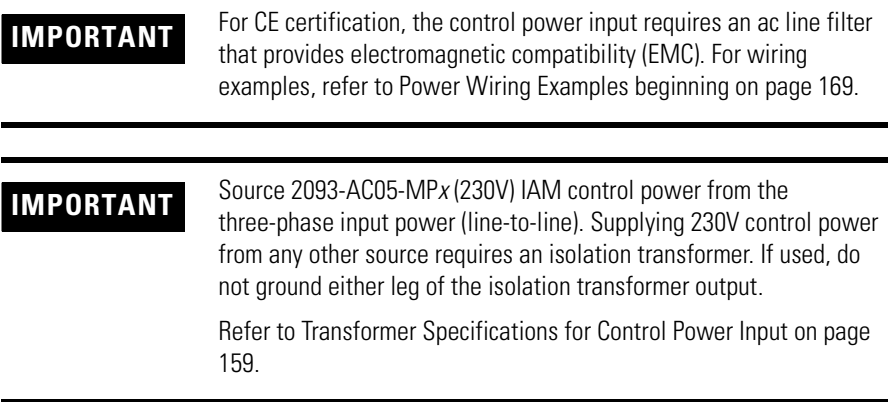

### **Control Power Current Specifications**

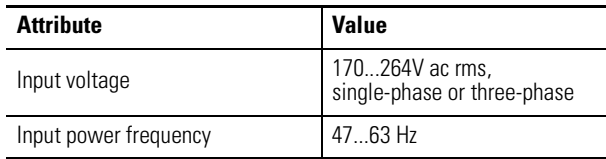

**Control Power Current Requirements** 

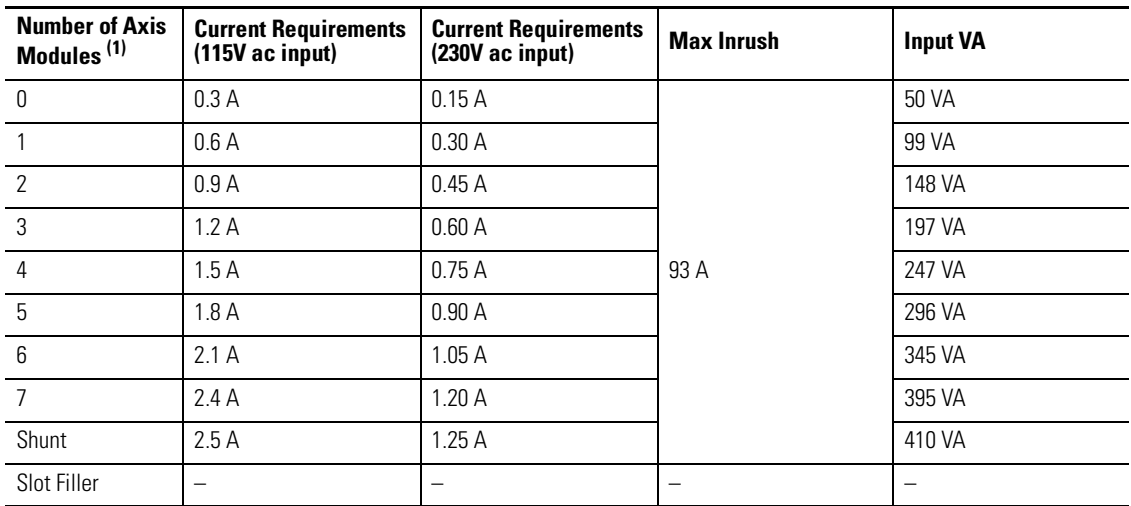

 $(1)$  This number does not include the axis module (inverter section) that resides inside the integrated axis module.

# <span id="page-56-0"></span>**Feedback Specifications Explained**

The integrated axis module (IAM) and axis module (AM) can accept motor and auxiliary feedback signals from the following types of encoders:

- Stegmann Hiperface (SKS, SKM, SRS, SRM)
- Tamagawa 17 bit absolute encoders (TL5669)
- Sine/Cosine w/Marker (0.6...1.2V p-p) w/ single-ended hall Commutation Tracks
- Sine/Cosine w/Marker (0.6...1.2V p-p)
- Differential TTL line driver (RS422) with Marker and single-ended Hall Commutation Tracks
- Differential TTL line driver (RS422) with Marker
- Differential TTL line driver or Sine/Cosine with Hall Effect Commutation and E-Travel inputs from Anorad Raptor linear motors. Renishaw linear encoders are provided on this product.

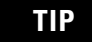

**TIP** Auto-configuration in RSLogix 5000 software of intelligent absolute, high-resolution, and incremental encoders is possible only with Allen-Bradley motors.

## **Motor and Auxiliary Feedback Specifications**

AM, BM, and IM input encoder signals are filtered using analog and digital filtering. The inputs also include illegal state change detection.

#### **AM, BM, and IM Motor Encoder Input Circuits**

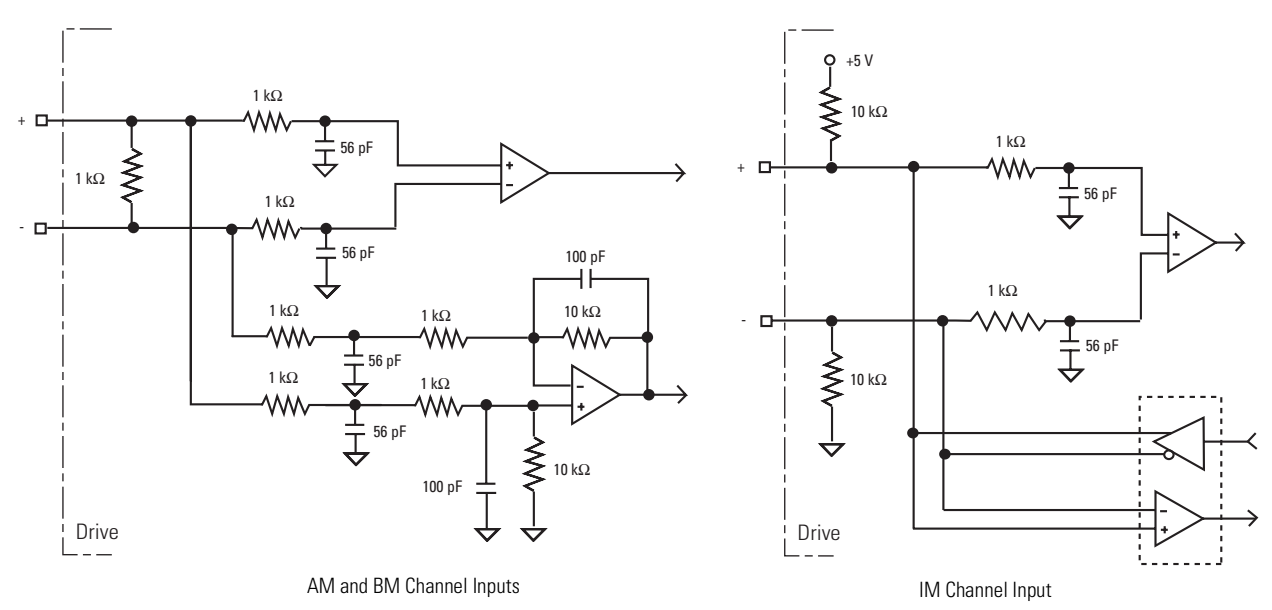

# **Motor Encoder Feedback Specifications**

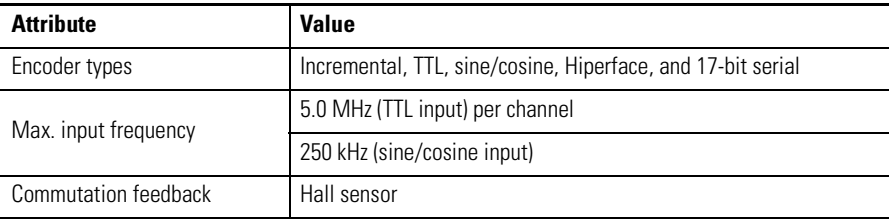

The following specifications apply to both motor and auxiliary feedback channels.

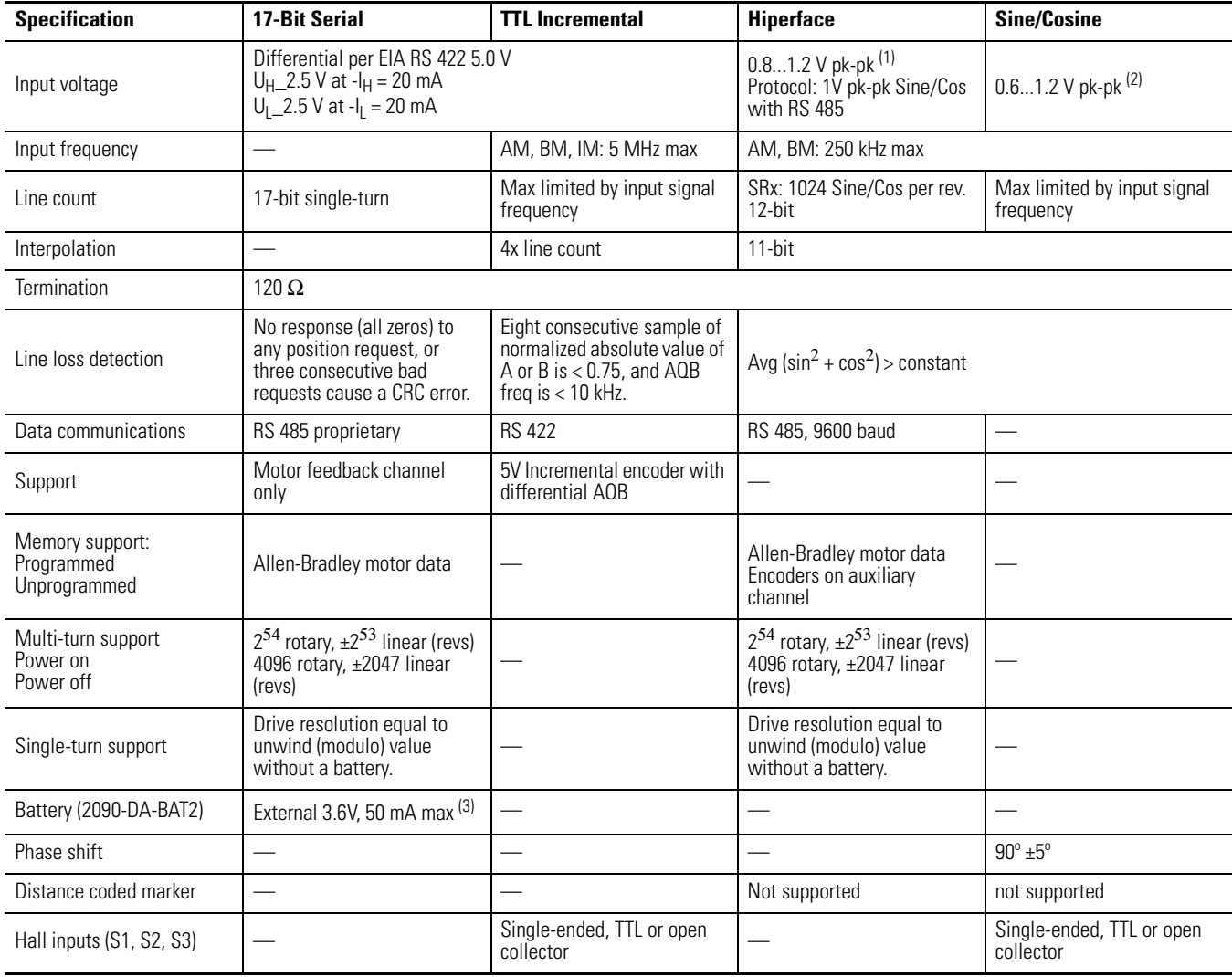

(1) Voltages higher than 7V may cause product damage.

(2) Voltages higher than 24V may cause product damage.

<sup>(3)</sup> Battery to supply power for absolute encoder output from the TL-Series motors to the motor feedback connector on the drive must be installed in the Low Profile Connector Kit for Motor Feedback, catalog number 2093-K2CK-D15M. Refer to publication 2093-IN005*x*-EN-P for information on wiring and installing this connector kit.

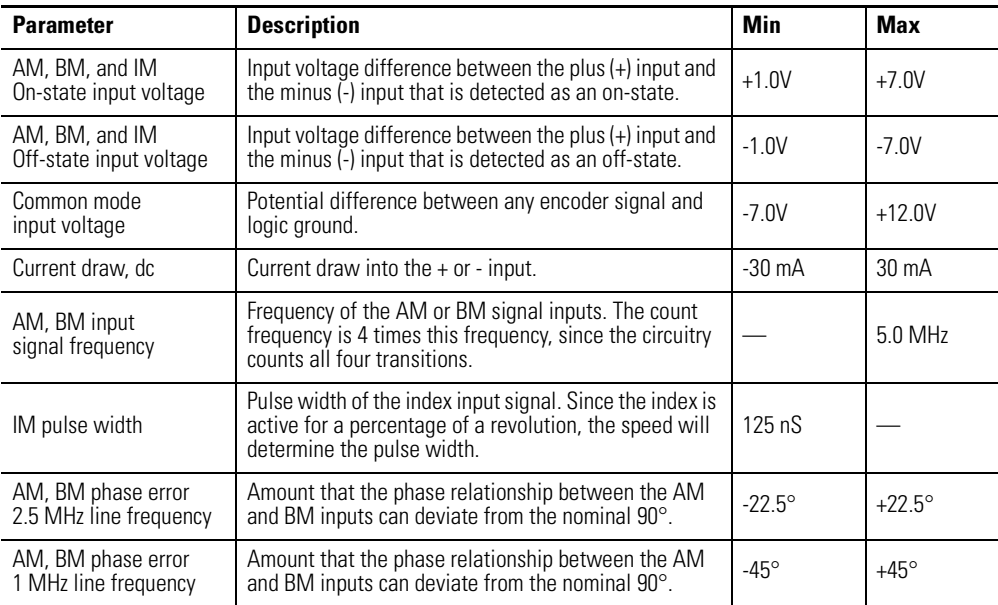

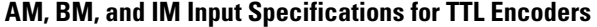

### **AM, BM, and IM Input Specifications for Sine/Cosine Encoders**

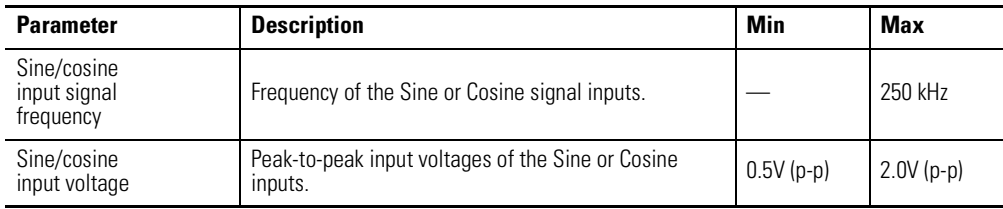

# **Feedback Power Supply**

The IAM and AM power circuit board generates +5V and +9V dc for motor and auxiliary feedback power. Short circuit protection and separate common mode filtering for each channel is included.

### **Motor and Auxiliary Feedback Power Specifications**

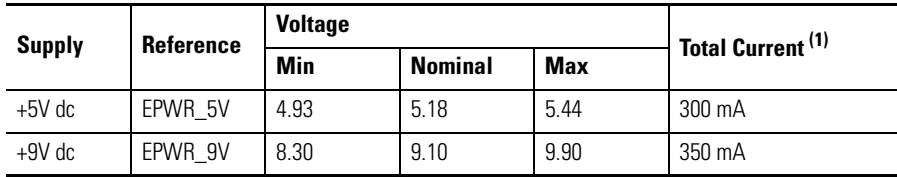

(1) Total current is for both channels, and is independent of usage by the other channel.

# <span id="page-59-0"></span>**Locating Shunt Module Connectors and Indicators**

The Kinetix 2000 shunt module (2093-ASP06) is suitable for both 230V applications.

#### **Locating Shunt Module Connectors and Indicators**

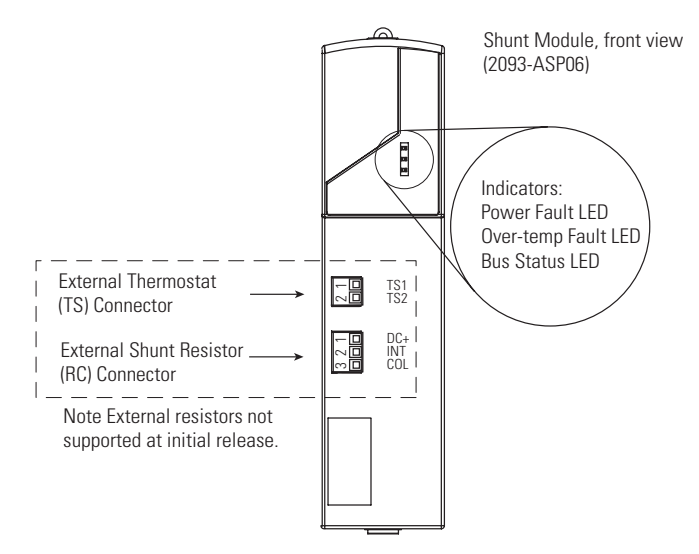

#### **Shunt Module Connectors**

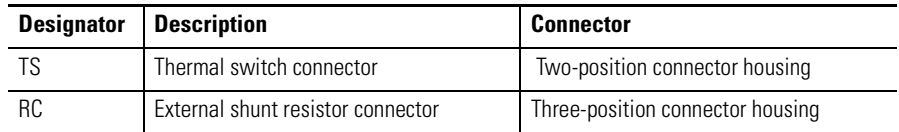

#### **External Thermal Switch Two-pin (TS) Connector Pinout**

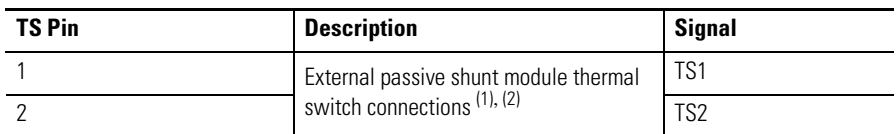

(1) Factory default bypasses the external thermal switch by placing a jumper between TS-1 and TS-2.

 $(2)$  External shunt resistor is not supported in the initial release of Kinetix 2000.

#### **External Shunt Resistor Three-pin (RC) Connector Pinout**

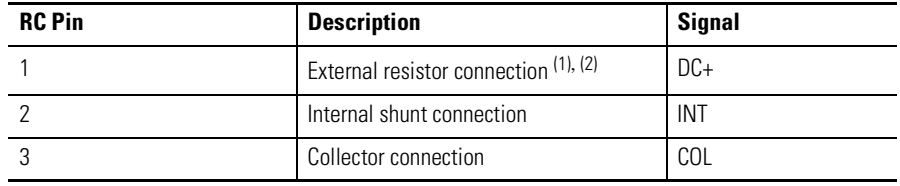

(1) Factory default bypasses the external shunt resistor by placing a jumper between RC-2 and RC-3.

(2) External shunt resistor is not supported in the initial release of Kinetix 2000.

Refer to [Wiring 15-pin Panel-mounted Breakout Kit](#page-96-0) on page [97](#page-96-0) when wiring the RC and TS connectors.

# <span id="page-60-0"></span>**Connecting the Kinetix 2000 Drive System**

**Introduction** This chapter provides procedures for wiring your Kinetix 2000 system components and making cable connections.

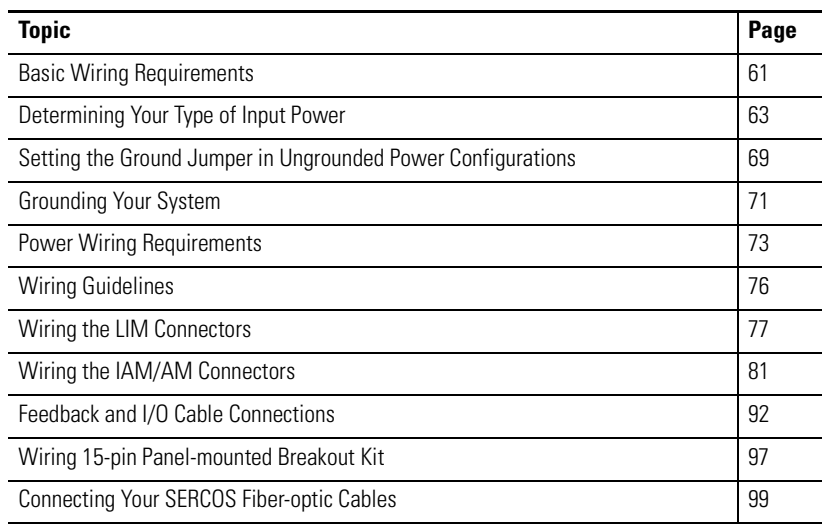

<span id="page-60-1"></span>**Basic Wiring Requirements** This section contains basic wiring information for the Kinetix 2000 drive.

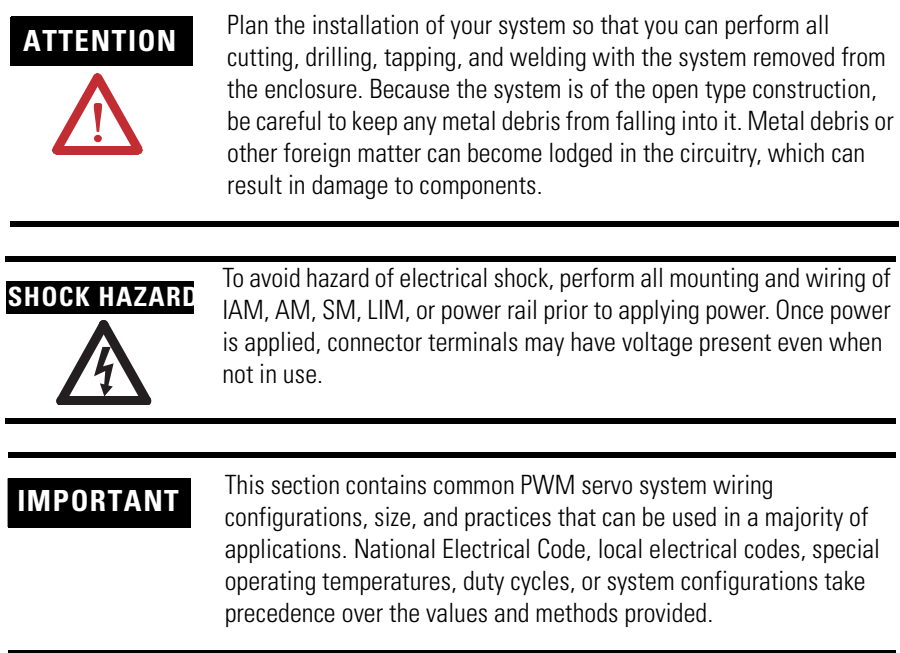

## **Building Your Own Cables**

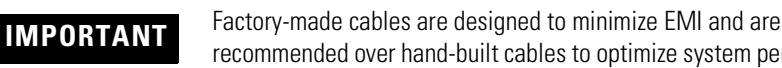

- recommended over hand-built cables to optimize system performance.
- Connect the cable shield to the connector shells on both ends of the cable with a complete 360° connection.
- Use a twisted pair cable whenever possible. Twist differential signals with each other and twist single-ended signals with the appropriate ground return.

Refer to the Kinetix Motion Control Selection Guide, publication GMC-SG001 for low profile connector kit, drive-end (mating) connector kit, and motor-end connector kit catalog numbers.

## **Routing Power and Signal Wiring**

Be aware that when you route power and signal wiring on a machine or system, radiated noise from nearby relays, transformers, and other electronic drives can be induced into motor or encoder feedback signals, input/output communications, or other sensitive low voltage signals. This can cause system faults and communication problems.

Refer to [Minimizing Electrical Noise](#page-25-0) on page [26](#page-25-0) for examples of routing high and low voltage cables in wireways, and to the System Design for Control of Electrical Noise Reference Manual, publication GMC-RM001, for more information.

# <span id="page-62-0"></span>**Determining Your Type of Input Power**

Before wiring input power to your Kinetix 2000 system, you must determine the type of input power you are connecting to. The IAM is designed to operate in both grounded and ungrounded environments.

**ATTENTION** When using a LIM with your Kinetix 2000 drive, the ac input power to when the state of the state of the state of the state of the state of the state of the state of the state of the state of the state of the st the VAC LINE terminal must come from a grounded configuration. This is shown in the [Grounded Three-phase Power Configuration \(WYE](#page-63-0)  [secondary\)](#page-63-0) diagram on page [64.](#page-63-0)

> When not using a LIM with your Kinetix 2000 drive, ungrounded configurations are permitted, but you must set the jumper to prevent high electrostatic build-up.

Refer to [Setting the Ground Jumper in Ungrounded Power](#page-68-0)  [Configurations](#page-68-0) on page [69](#page-68-0) for more information.

The following three-phase power distribution configurations are supported by your Kinetix 2000 system.

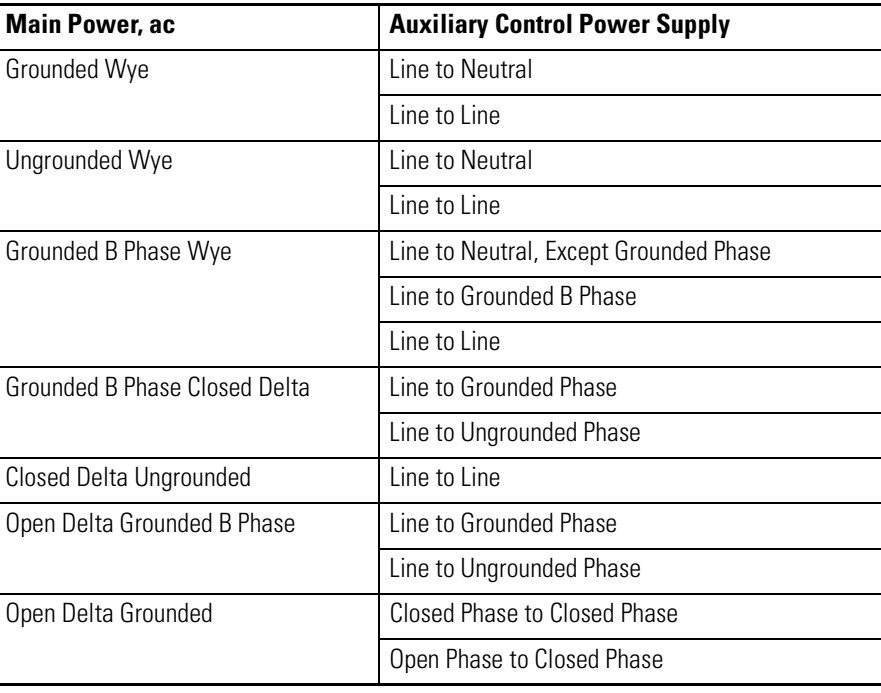

#### **Kinetix 2000 Power Distribution Configurations**

## **Grounded Three-phase Power Configurations**

The grounded (WYE) power configuration lets you ground your three-phase power at a neutral point. This type of grounded power configuration is preferred.

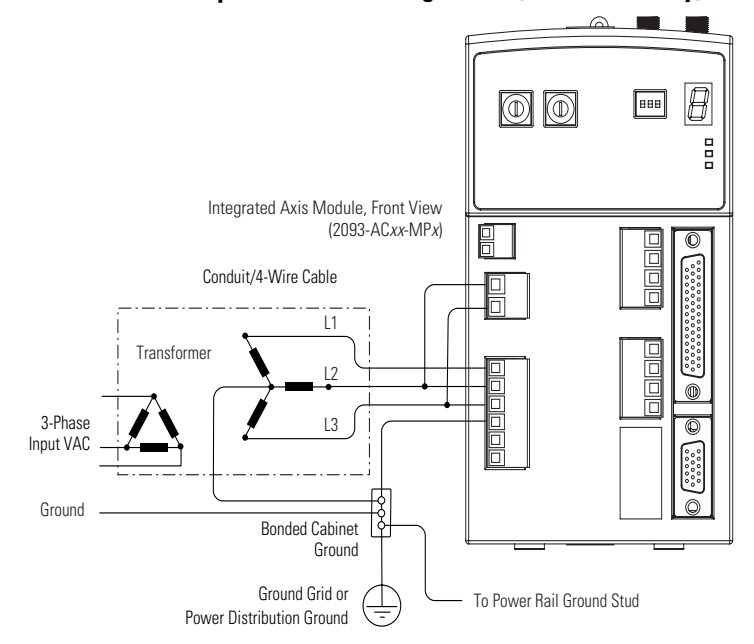

<span id="page-63-0"></span>**Grounded Three-phase Power Configuration (WYE secondary)**

**Grounded Three-phase (B-phase) Power Configuration (Delta secondary)**

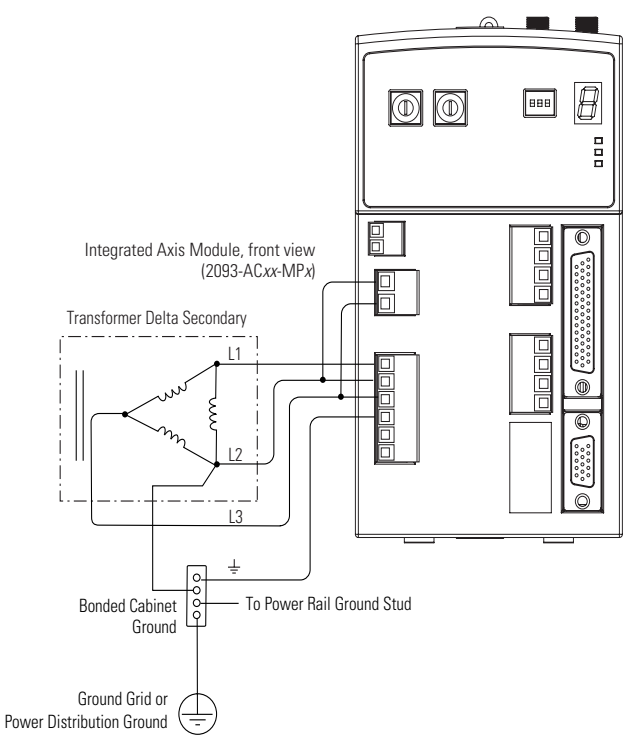

The integrated axis module (IAM) has a factory-installed ground jumper configured for grounded power distribution.

**IMPORTANT** If you determine that you have grounded power distribution in your plant, you do not need to modify your IAM.

## **Ungrounded Three-phase Power Configurations**

Ungrounded power configurations are allowed, but you must jumper across a resistor (internal to the IAM) to prevent high electrostatic build-up. The ungrounded power configuration (shown below) does not provide a neutral ground point. The IAM has a ground jumper set for grounded power distribution (default configuration).

**IMPORTANT** If you determine that you have ungrounded power distribution in your facility, you need to move the default jumper (configured for grounded power) to the ungrounded power position to prevent electrostatic buildup inside the IAM.

> Refer to the [Setting the Ground Jumper in Ungrounded Power](#page-68-0)  [Configurations](#page-68-0) on page [69](#page-68-0) for more information.

#### **Ungrounded Three-phase Power Configuration (delta secondary)**

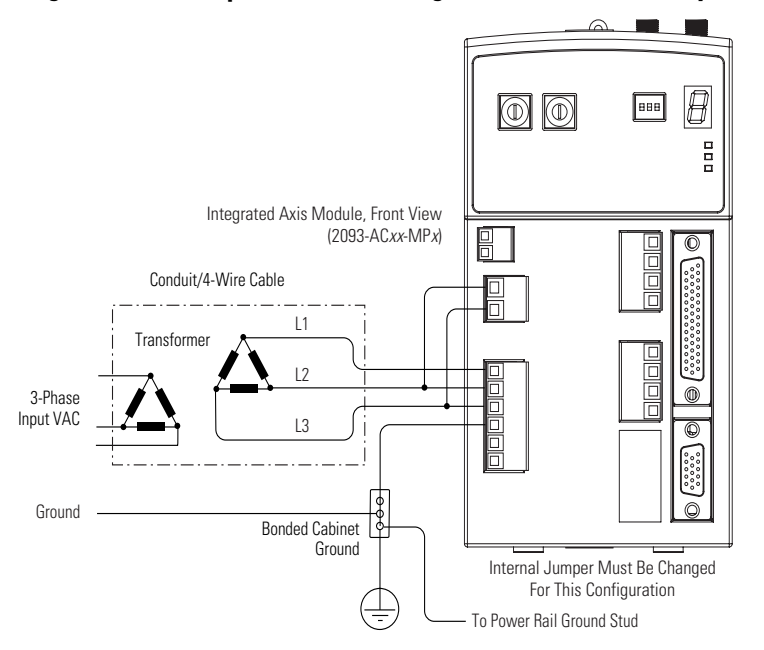

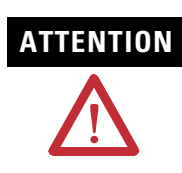

**ATTENTION** Ungrounded systems do not reference each phase potential to a power distribution ground. This can result in an unknown potential to earth ground.

## **Grounded Single-phase Power Configurations**

Common single-phase power configurations with both line-to-line and line-to-neutral connections are acceptable.

**Single-phase Power Configuration (line-to-line)**

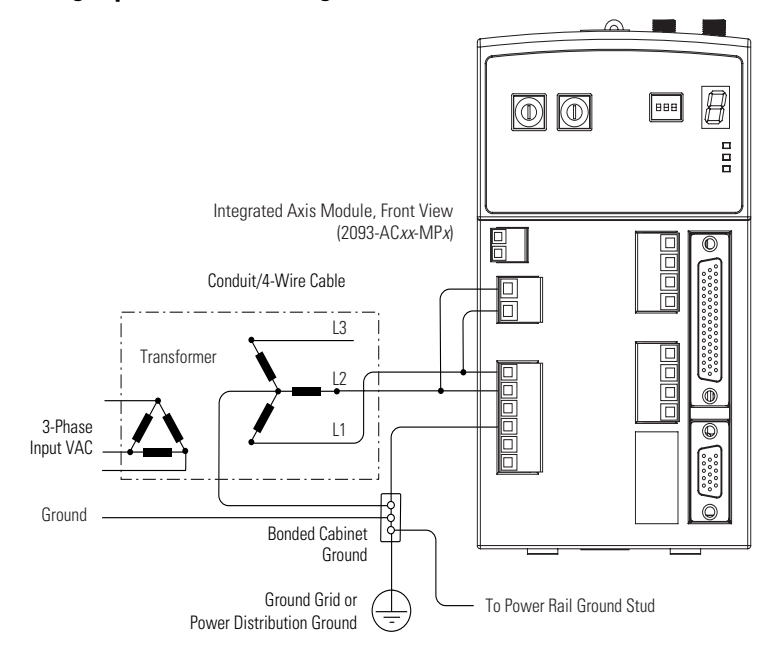

#### **Single-phase Power Configuration (line-to-neutral)**

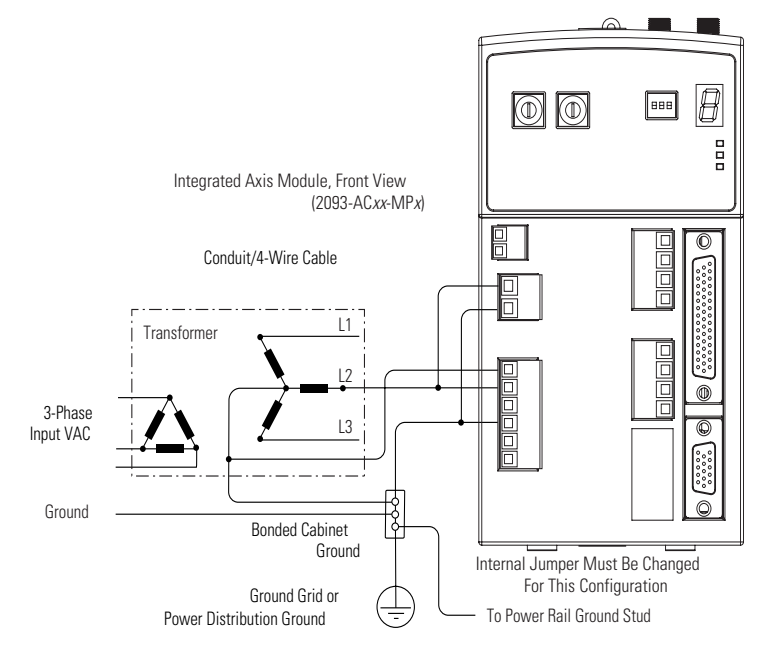

# **DC Common Bus Configurations**

When an integrated axis module (IAM) is used in a dc common bus configuration, the IAM is known as a leader IAM or follower IAM. The IAM (non-common bus) and leader IAM have identical three-phase input power connections. The leader IAM is responsible for discharging the dc bus, and for providing common bus follower drives with dc bus pre-charge, bus regulation, phase-loss detection, and ground fault detection. Follower IAMs do not have three-phase input power connections, but have dc bus connections from a leader IAM.

### **IAM Terminology and Use**

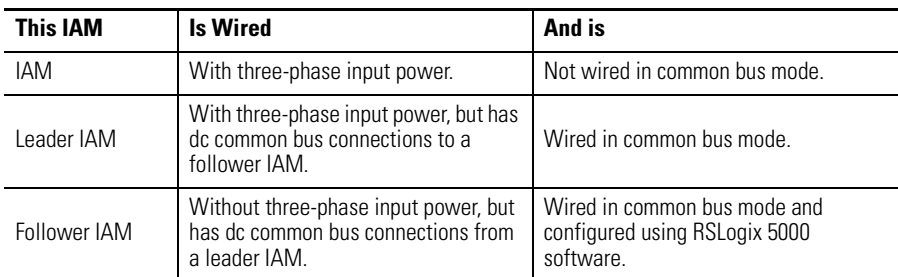

**IMPORTANT** Use Kinetix 2000 drive firmware v1.95.18 and RSLogix 5000 software, version 16 or later, for common dc bus power configurations.

The Kinetix 2000 leader IAM can operate with non-Kinetix 2000 follower drives, as can the Kinetix 2000 follower IAM operate with non-Kinetix 2000 common bus leader drives. However, non-Kinetix 2000 leader and follower drives must meet the same functional requirements as the Kinetix 2000 leader and follower IAMs.

**IMPORTANT** Any non-Kinetix 2000 common bus leader that does not provide pre-charge is required to add an additional external pre-charge circuit before connecting to any Kinetix 2000 common bus follower IAM.

### **Typical Common Bus Configuration**

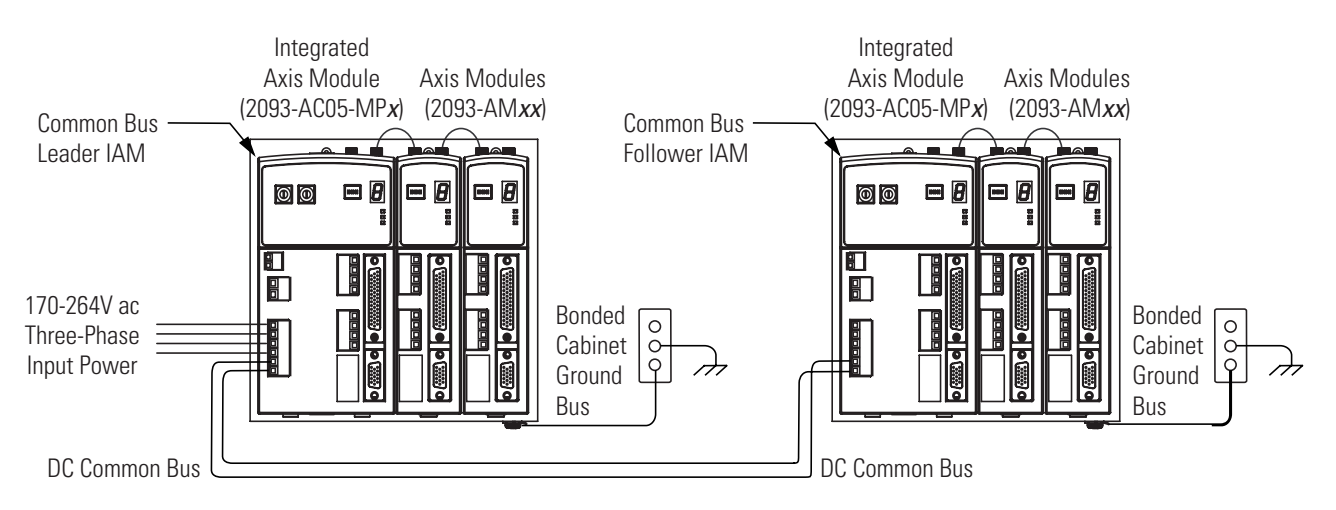

## **Common Bus Fusing Requirements**

When using a Kinetix 2000 leader IAM, dc bus fuses are only required when wiring to more than one Kinetix 2000 follower IAM. When wiring multiple follower IAMs, terminal blocks are required to extend the dc common bus power to additional drives. Fuses should be installed in both lines of the dc bus between the dc bus terminal block and each follower IAM. These fuses should be rated based on the dc input current of each follower IAM.

When using a non-Kinetix 2000 common bus leader, dc bus fuses are required in both lines of the dc bus, between the common bus leader and follower IAM. These fuses should be rated based on the leader's dc output current. When using more than one follower IAM, fuses should be installed in both lines of the dc bus between the non-Kinetix 2000 common bus leader and the terminal block as well as between the dc bus terminal block and each follower IAM.

Refer to [Circuit Breaker/Fuse Specifications](#page-156-0) on page [157](#page-156-0) for recommended fuse sizes. Refer to [DC Common Bus Wiring Examples](#page-173-0) on page [174](#page-173-0) for interconnect diagrams.

# <span id="page-68-0"></span>**Setting the Ground Jumper in Ungrounded Power Configurations**

Setting the ground jumper is only necessary when using an ungrounded power configuration. Setting the jumper involves removing the IAM from the power rail, opening the IAM, and moving the jumper.

Setting the ground jumper is best done when the integrated axis module (IAM) is removed from the power rail and placed face-up on a solid surface equipped as a grounded static safe workstation.

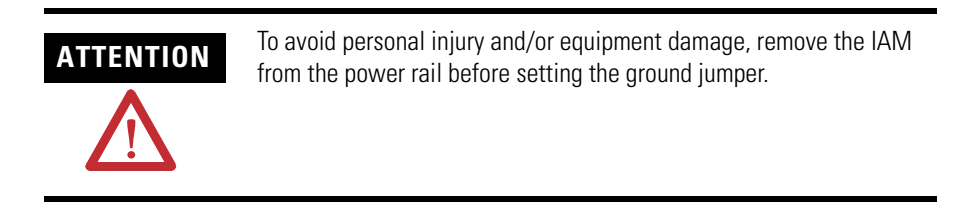

To remove the IAM from the power rail, refer to [Remove Modules from the](#page-149-0)  [Power Rail](#page-149-0) on page [150](#page-149-0).

**IMPORTANT** If you have grounded power distribution, you do not need to reposition the ground jumper.

Refer to [Grounding Your System](#page-70-0) on page [71](#page-70-0) for more information*.* 

When using ungrounded input power in common bus configurations, use the table below to determine where to set the ground jumper.

#### **Ground Jumper Setting**

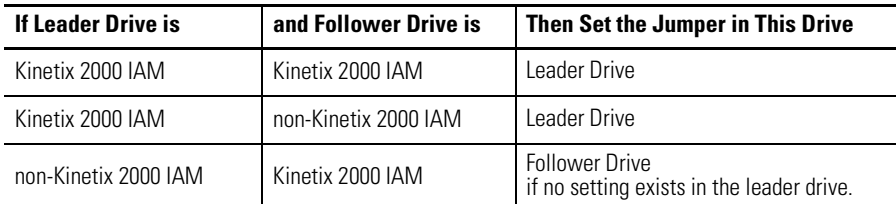

### **Set Ground Jumper**

Follow these steps to set the ground jumper.

**1.** Remove the front panel on your IAM.

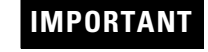

**IMPORTANT** Disconnect all headers from the electrical connectors, and the SERCOS fiber optic cables on the IAM, before attempting to remove the front panel.

### **IAM Ground Jumper Connections**

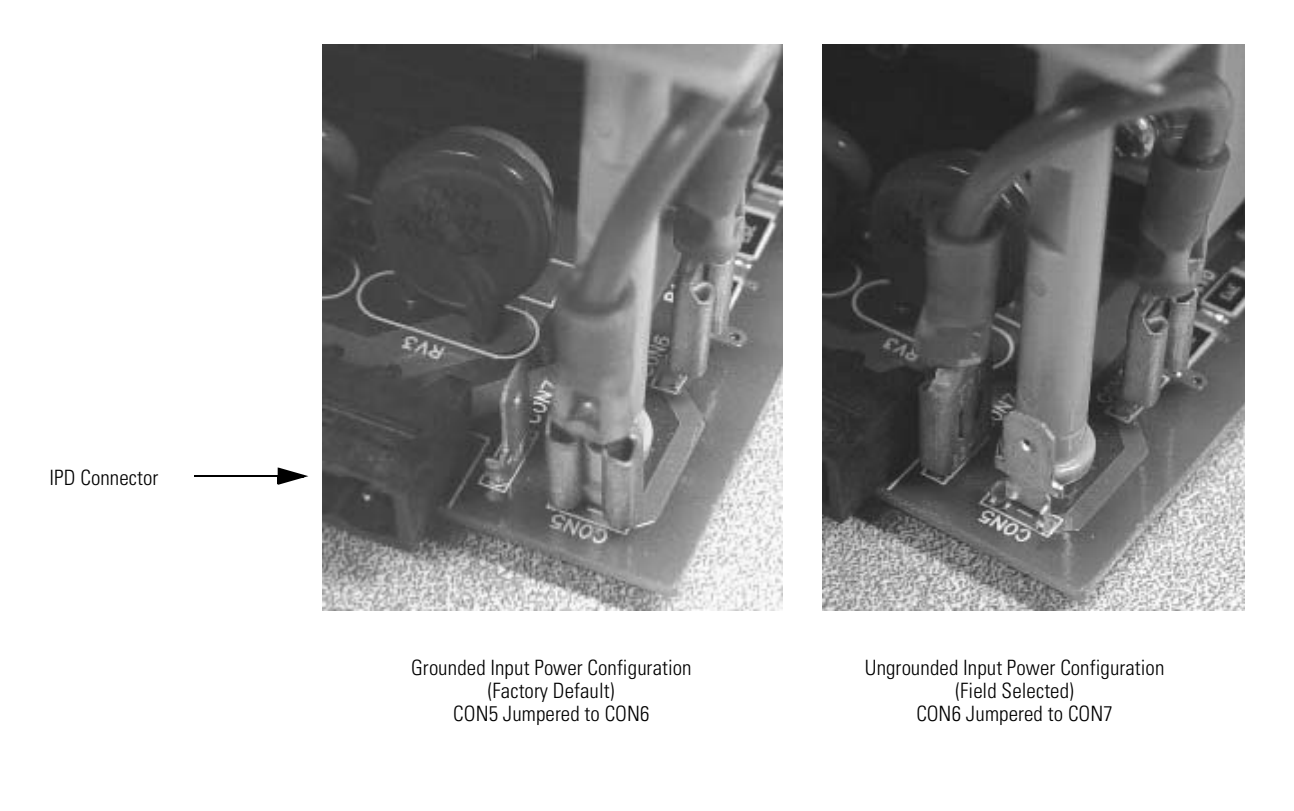

**2.** Move the jumper wire to connect CON6 and CON7 pins.

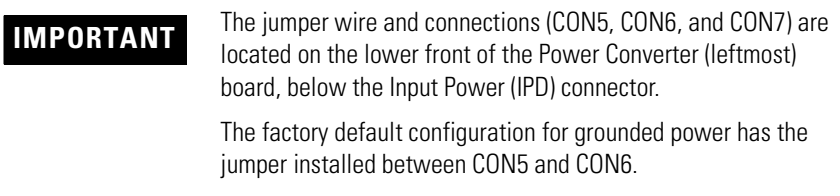

- **3.** Replace the IAM front panel.
- **4.** Remount the IAM on the power rail.

Refer to [Replace Modules on the Power Rail](#page-150-0) on page [151](#page-150-0).

<span id="page-70-0"></span>**Grounding Your System** All equipment and components of a machine or process system should have a common earth ground point connected to chassis. A grounded system provides a ground path for short circuit protection. Grounding your modules and panels minimize shock hazard to personnel and damage to equipment caused by short circuits, transient overvoltages, and accidental connection of energized conductors to the equipment chassis.

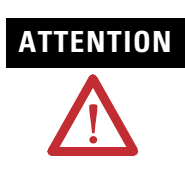

**ATTENTION** The National Electrical Code contains grounding requirements, conventions, and definitions. Follow all applicable local codes and regulations to safely ground your system.

> For CE grounding requirements, refer to [Agency Compliance](#page-16-0) on page [17](#page-16-0).

## **Grounding Your System to the Subpanel**

The 2093 power rail (2093-PRS*xx*) ships with a braided ground strap, 100 mm (3.9 in.). The ground strap connects the power rail ground stub to the bonded cabinet ground bus.

#### **Connecting the Braided Ground Strap Examples**

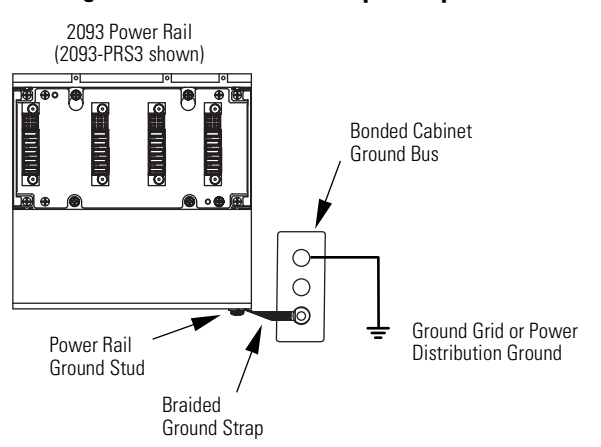

For power rail dimensions, refer to the Kinetix 2000 Power Rail Installation Instructions, publication 2093-IN004.

**IMPORTANT** When 2094 mounting brackets may be used to mount a LIM over the ac line filter, the braided ground strap must be attached to a mounting bracket ground stud.

## **Grounding Multiple Subpanels**

Extending the chassis ground to multiple subpanels is illustrated in the figure below. High-frequency (HF) bonding is not illustrated.

**Subpanels Connected to a Single Ground Point**

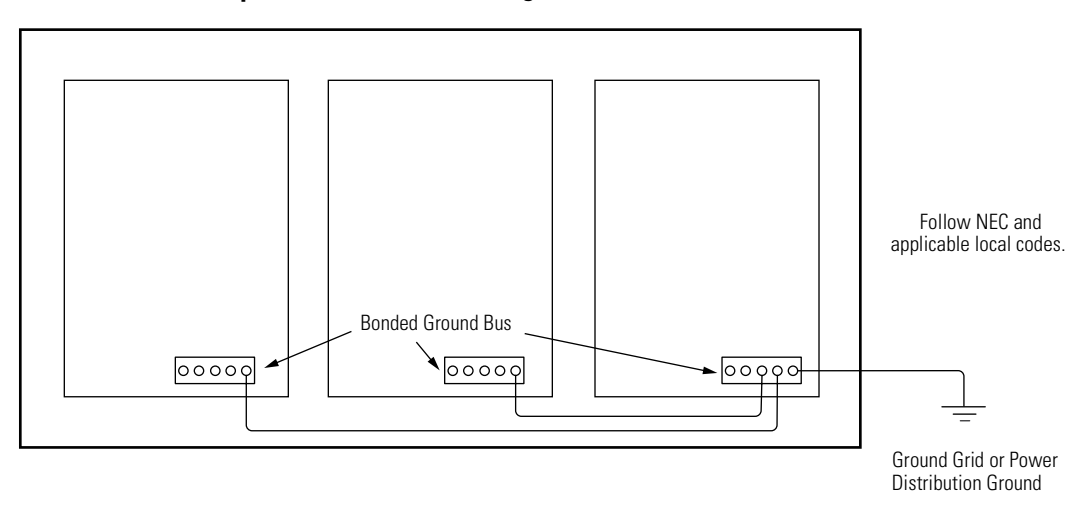

For HF bonding information, refer to [Bonding Modules](#page-25-1) on page [26](#page-25-1).
## **Power Wiring Requirements**

<span id="page-72-0"></span>Wire should be copper with 75 °C (167 °F) minimum rating. Phasing of main ac power is arbitrary and earth ground connection is required for safe and proper operation.

Segregate input power wiring and motor power cables from control wiring and motor feedback cables. Use shielded cable for power wiring and provide a 360° clamp termination.

**IMPORTANT** The National Electrical Code and local electrical codes take precedence over the values and methods provided.

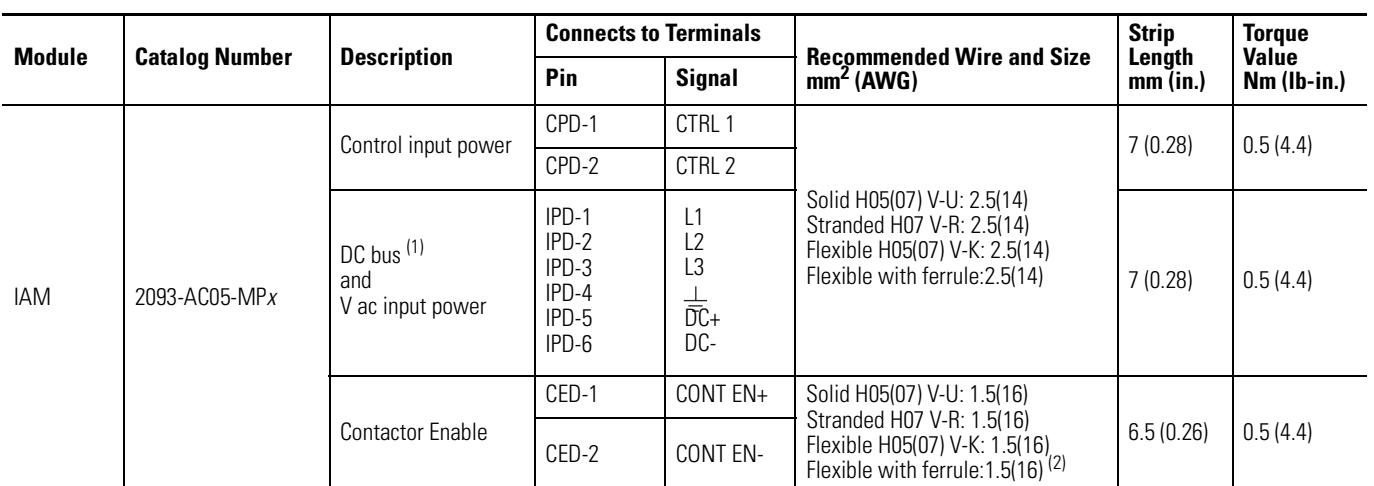

#### **IAM Power Wiring Requirements**

(1) DC common bus connections (leader IAM to follower IAM) should be kept as short as possible.

 $(2)$  The actual gauge of the contactor enable wiring depends on the system configuration. Consult your machine builder, the NEC, and applicable local codes.

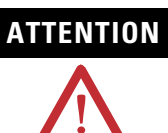

**ATTENTION** To avoid personal injury and/or equipment damage, make sure installation complies with specifications regarding wire types, conductor sizes, branch circuit protection, and disconnect devices. The National Electrical Code (NEC) and local codes outline provisions for safely installing electrical equipment.

> To avoid personal injury and/or equipment damage, make sure motor power connectors are used for connection purposes only. Do not use them to turn the unit on and off.

To avoid personal injury and/or equipment damage, make sure shielded power cables are grounded to prevent potentially high voltages on the shield.

#### **IAM/AM Power Wiring Requirements**

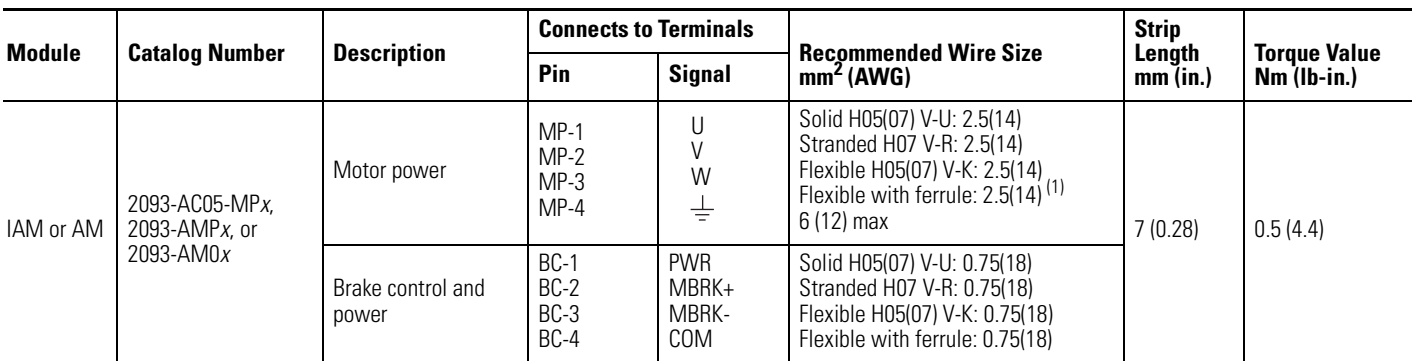

<sup>1)</sup> The gauge of the motor power wiring is dependent on the drive and motor combination. Consult your machine builder, the NEC, and applicable local codes.

#### **Shunt Module Power Wiring Requirements**

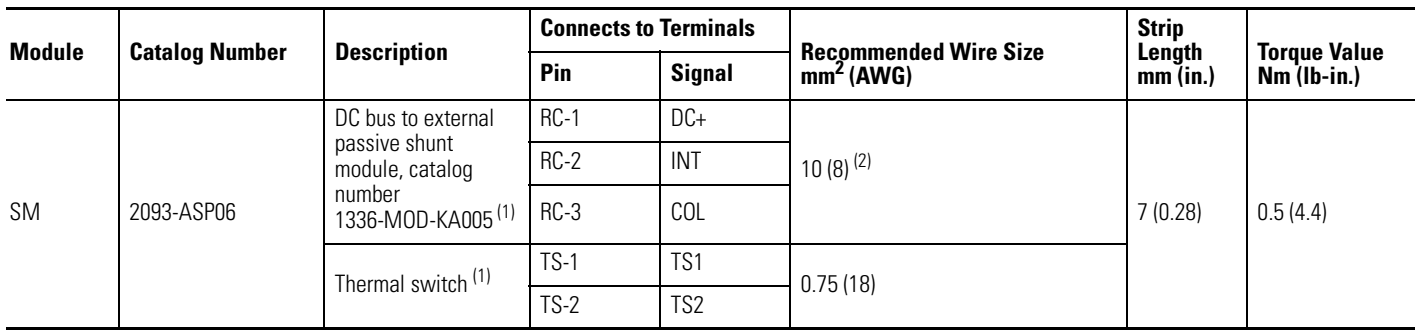

<span id="page-73-0"></span><sup>1)</sup> External shunt resistor is not supported in the initial release of Kinetix 2000 drive.

<sup>2)</sup> Requires copper wire rated for 105 °C (221 °F), 600V.

Refer to [Power Specifications](#page-153-0) on page [154](#page-153-0) for additional information, and to the [Power Wiring Examples](#page-168-0) on page [169](#page-168-0) for interconnect diagrams.

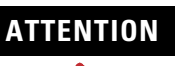

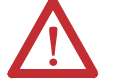

**ATTENTION** This drive contains ESD (Electrostatic Discharge) sensitive parts and assemblies. You are required to follow static control precautions when you install, test, service, or repair this assembly. If you do not follow ESD control procedures, components can be damaged.

> If you are not familiar with static control procedures, refer to Allen-Bradley publication 8000-4.5.2, Guarding Against Electrostatic Damage or any other applicable ESD Protection Handbook.

**ATTENTION** To avoid personal injury and/or equipment damage, ensure<br>installation complies with enocifications regarding with type installation complies with specifications regarding wire types, conductor sizes, branch circuit protection, and disconnect devices. The National Electrical Code (NEC) and local codes outline provisions for safely installing electrical equipment.

> To avoid personal injury and/or equipment damage, ensure motor power connectors are used for connection purposes only. Do not use them to turn the unit on and off.

To avoid personal injury and/or equipment damage, ensure shielded power cables are grounded to prevent potentially high voltages on the shield.

**Wiring Guidelines** Use these guidelines as a reference when wiring the connectors on your Kinetix 2000 drive modules (IAM or AM) or line interface module (LIM).

> **IMPORTANT** When tightening screws to secure the wires, refer to the tables beginning on page [73](#page-72-0) for torque values.

> > When removing insulation from wires, refer to the tables beginning on page [73](#page-72-0) for strip lengths.

Refer to page [43](#page-42-0) for the connector locations of the Kinetix 2000 drive modules.

Segregate input power wiring and motor power cables from control wiring and motor feedback cables. Use shielded cable for power wiring and provide a 360° clamp termination.

Refer to [Wiring the Motor Power \(MP\) Connector](#page-84-0) on page [85](#page-84-0) for additional information.

**IMPORTANT** To achieve best system performance, run wires and cables in the wireways as established in [Establishing Noise Zones](#page-27-0) on page [28.](#page-27-0)

Refer to the [Line Interface Module Installation Instructions, publication](#page-9-0)  [2094-IN005,](#page-9-0) for LIM power wiring requirements and connector locations. Refer to [Wiring Examples](#page-167-0) beginning on page [168](#page-167-0) for interconnect diagrams including the LIM.

Follow these steps when wiring the connectors on your Kinetix 2000 drive modules or line interface module (LIM).

**1.** Prepare the wires for attachment to each connector plug by removing insulation equal to the recommended strip length.

**IMPORTANT** Use caution not to nick, cut, or otherwise damage strands as you remove the insulation.

- **2.** Route the cable/wires to your Kinetix 2000 drive module or LIM.
- **3.** Insert wires into connector plugs.

Refer to connector pinout tables in [Chapter 4](#page-42-1) or the interconnect diagrams in [Appendix B](#page-166-0).

- **4.** Tighten the connector screws.
- **5.** Gently pull on each wire to be sure it does not come out of its terminal. Reinsert and tighten any loose wires.
- **6.** Insert the connector plug into the module connector.

Wiring the LIM Connectors This section provides examples and wiring tables to assist you in making connections to the line interface module (LIM) connectors.

## **Wiring the Auxiliary Input Power (APL) Connector**

The Auxiliary Input Power (APL) connector is present only on the 2094-XL75S-C*x* models.

#### **Line Interface Module (APL connector)**

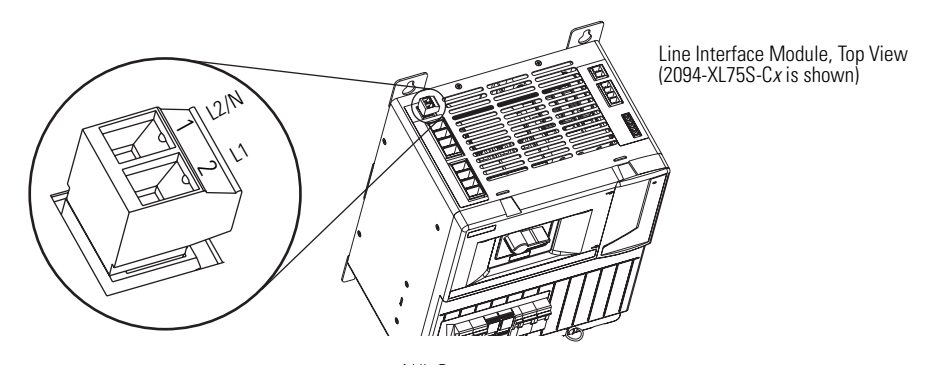

#### **Auxiliary Input Power (APL) Connector**

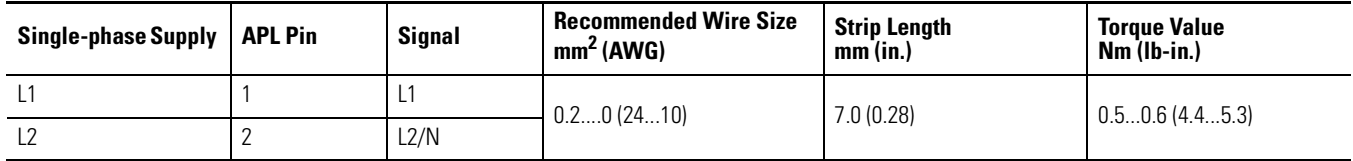

## **Wiring the VAC LINE (IPL) Connector**

#### **Line Interface Module (IPL connector)**

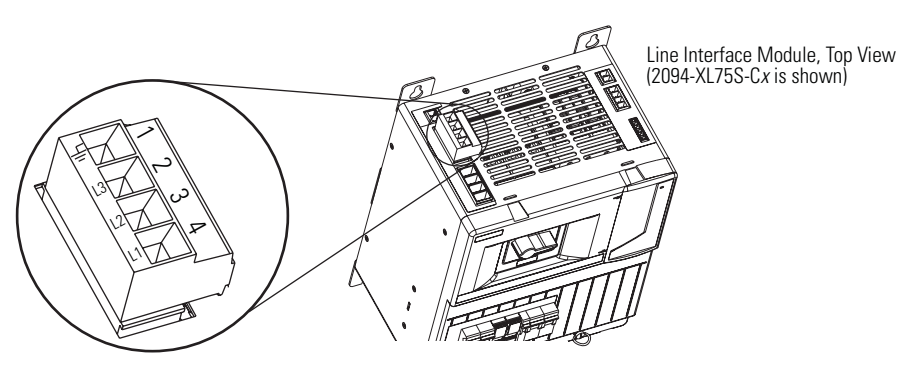

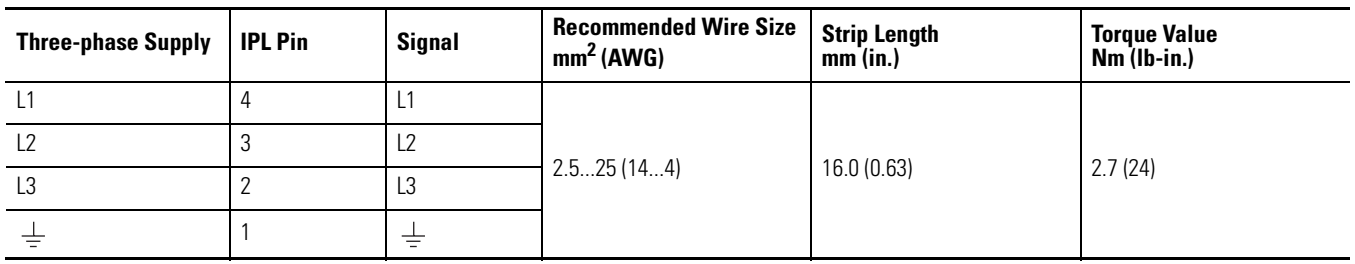

### **VAC LINE (IPL) Connector (2094-AL09, 2094-AL***xx***S, and 2094-XL75S-C***x***)**

## **Wiring the VAC LOAD (OPL) Connector**

**Line Interface Module (OPL connector)**

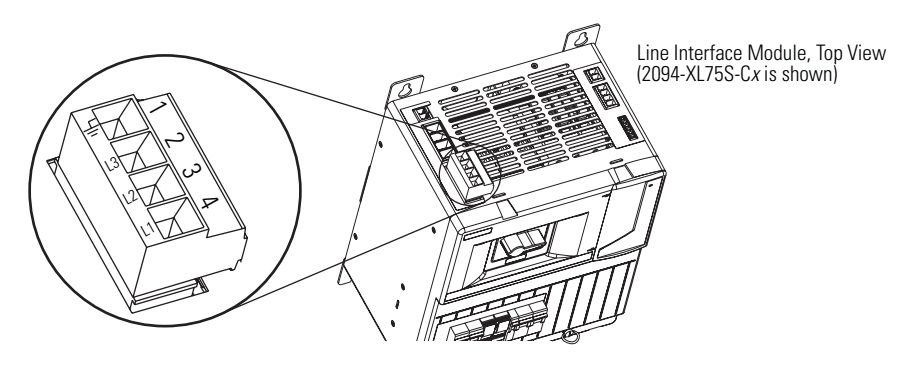

**IMPORTANT** Line interface modules (2094-AL*xx*S, and 2094-XL75S-C*x*) are capable<br>of connecting to two LAMs, providing each LAM bas its own line filter of connecting to two IAMs, providing each IAM has its own line filter and the maximum current specification is not exceeded.

> Refer to [Power Wiring Examples](#page-168-0) on page [169](#page-168-0) for an example of the LIM wired to two IAMs.

### **VAC LOAD (OPL) Connector (2094-AL***xx***S, or 2094-XL75S-C***x***)**

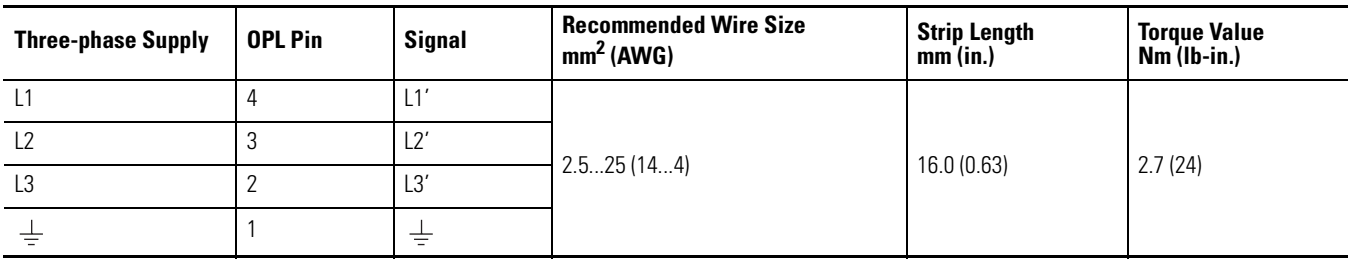

## **Wiring the Control Power Output (CPL) Connector**

#### **Line Interface Module (CPL connector)**

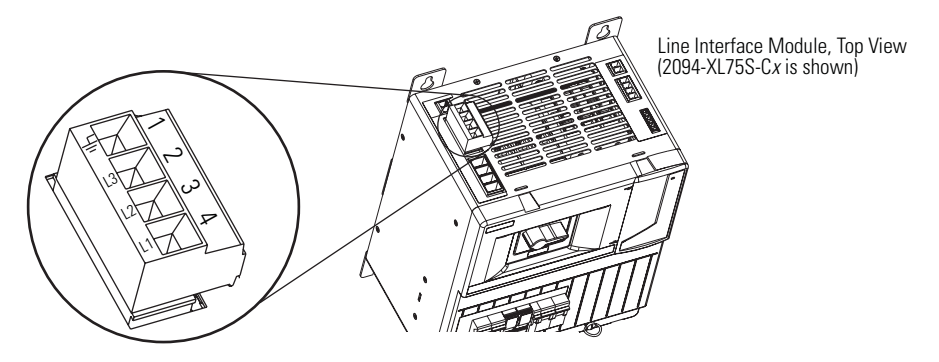

**Control Power Output (CPL) Connector 2094-AL***xx***S, 2094-XL75S-C***x*

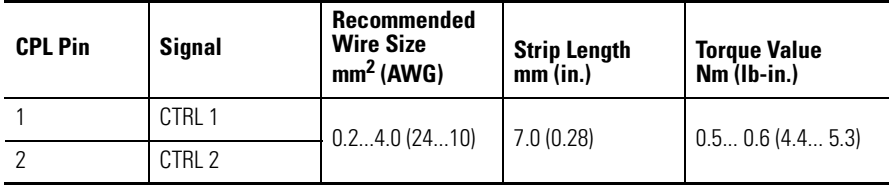

## **Wiring the Auxiliary Power Output (P2L) Connector**

#### **Line Interface Module (P2L connector)**

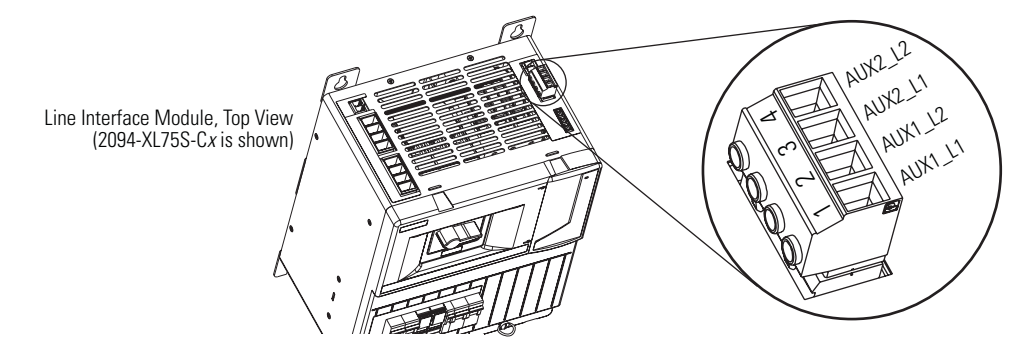

### **Auxiliary Power Output (P2L) Connector 2094-AL***xx***S, 2094-XL75S-C***x*

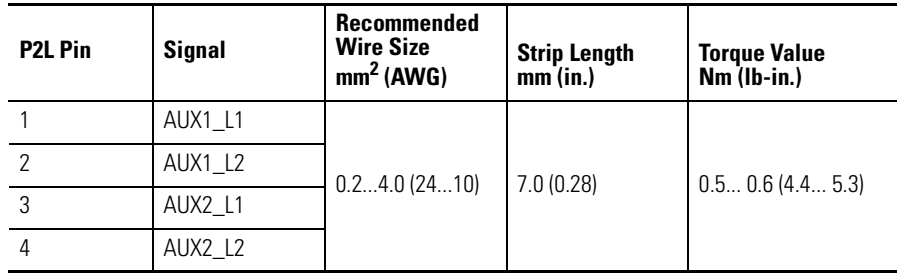

## **Wiring the Brake Power Output (24V dc) Connector**

**Line Interface Module (24V connector)**

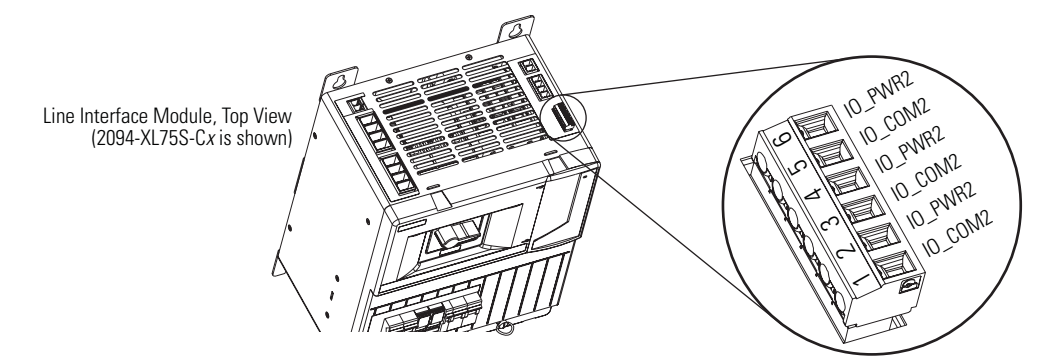

**Brake Power Output (24V dc) Connector 2094-AL***xx***S, 2094-XL75S-C***x*

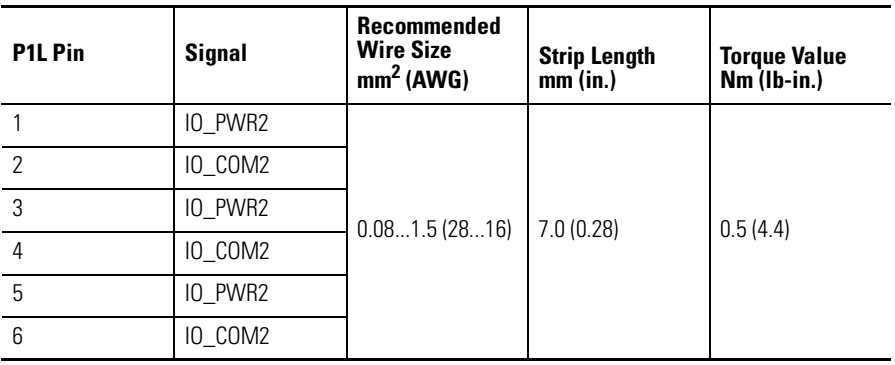

## **Wiring the IAM/AM Connectors**

This section provides examples and wiring tables to assist you in making connections to the integrated axis module (IAM) connectors.

## **Wiring the Control Power (CPD) Connector**

This example applies to an integrated axis module (IAM), leader IAM, or follower IAM.

#### **Integrated Axis Module (CPD connector)**

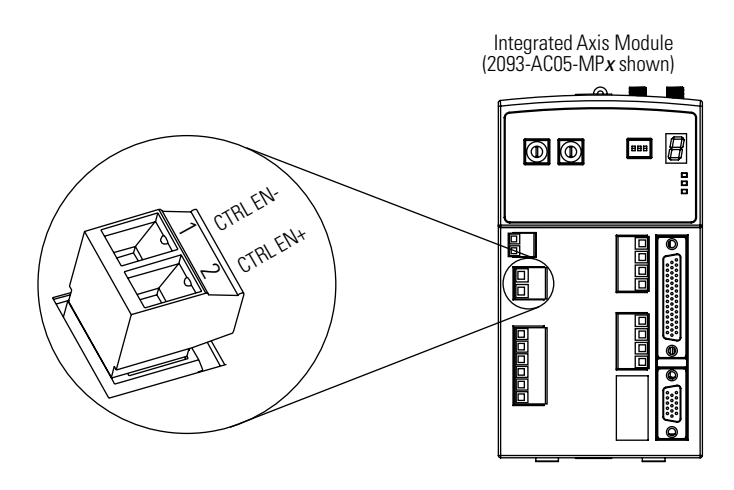

**IMPORTANT** LIM model (2094-AL75S) will supply up to eight axes. LIM model (2094-XL75S-C*x*) will supply up to sixteen axes.

**IMPORTANT** Source the 230V IAM control power from the three-phase input power<br>
Source the source of the source of the source of the source of the source of the source (line-to-line). Supplying 230V control power from any other source requires an isolation transformer. If used, do not ground either output leg of the isolation transformer.

> Refer to [Control Power Input](#page-54-0) on page [55](#page-54-0) for more information and [Single-Phase Power Input \(without LIM\) to IAM Wiring Example](#page-172-0) beginning on page [173](#page-172-0) for the interconnect drawing.

#### **Control Power (CPD) Connector**

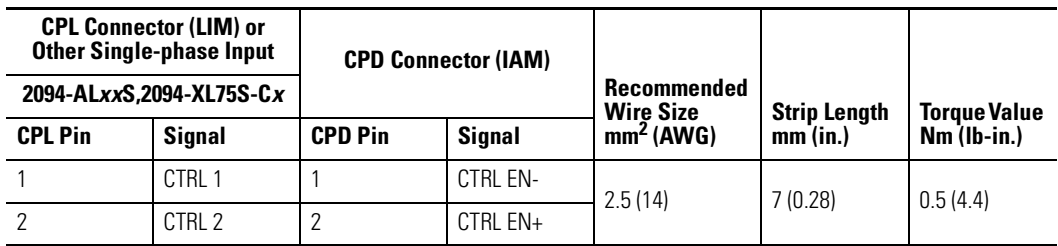

## **Wiring the Input Power (IPD) Connector**

This example applies to an integrated axis module (IAM) or leader IAM (dc common bus).

#### **Integrated Axis Module (IPD connector)**

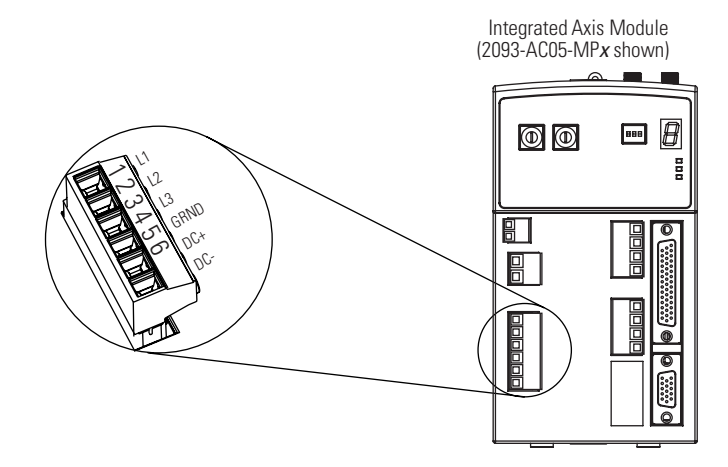

### **Input Power (IPD) Connections**

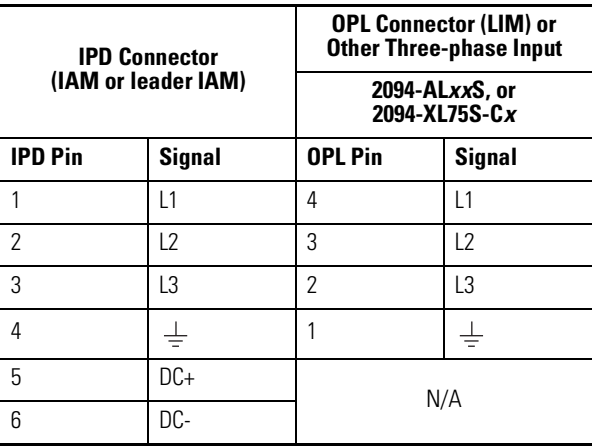

### **Termination Specifications**

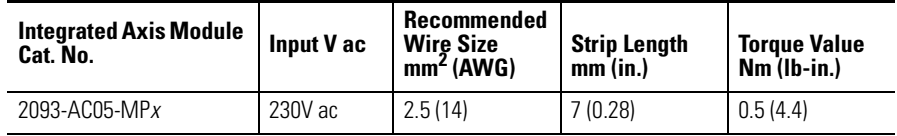

This example applies to a follower IAM (dc common bus).

### **Input Power (IPD) Connections**

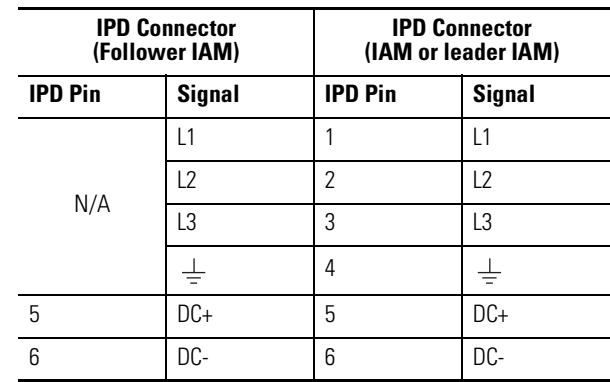

**IMPORTANT** Do not connect three-phase input power to the follower IAM.

### **Termination Specifications**

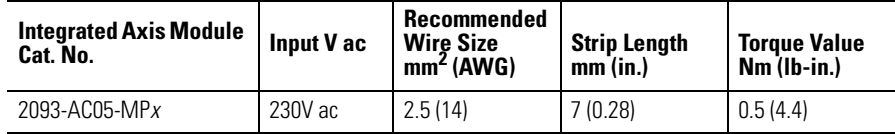

## **Wiring the Contactor Enable (CED) Connector**

This example applies to any integrated axis module (IAM), leader IAM, or follower IAM.

#### **Integrated Axis Module (CPD connector)**

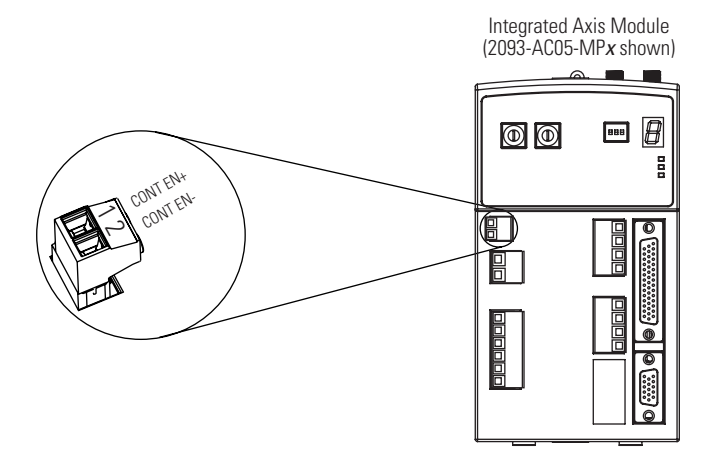

**ATTENTION** Wiring the contactor enable relay is required. To avoid personal injury or damage to the drive, wire the contactor enable relay into your safety control string.

Refer to [Contactor Enable Relay](#page-52-0) on page [53.](#page-52-0)

In common bus configurations, the contactor enable (CED) connections for leader and follower drives must be wired in series to the safety control string.

For interconnect diagrams, refer to [Wiring Examples](#page-167-0) beginning on page [168](#page-167-0).

#### **Contactor Enable (CED) Connector**

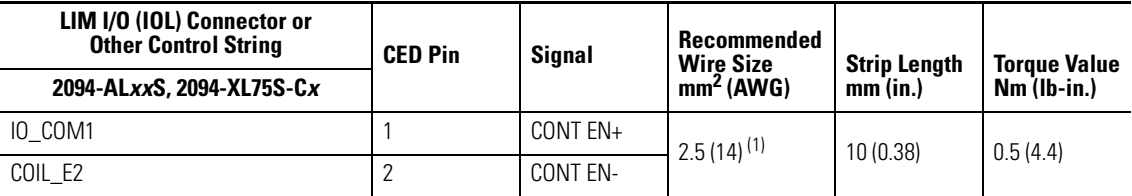

 $(1)$  The actual gauge of the contactor enable wiring depends on the system configuration. Consult your machine builder, the NEC, and applicable local codes.

## <span id="page-84-0"></span>**Wiring the Motor Power (MP) Connector**

This example applies to axis modules (AM) and the inverter section of integrated axis modules (IAM).

**Integrated Axis Module/Axis Module (MP connector)**

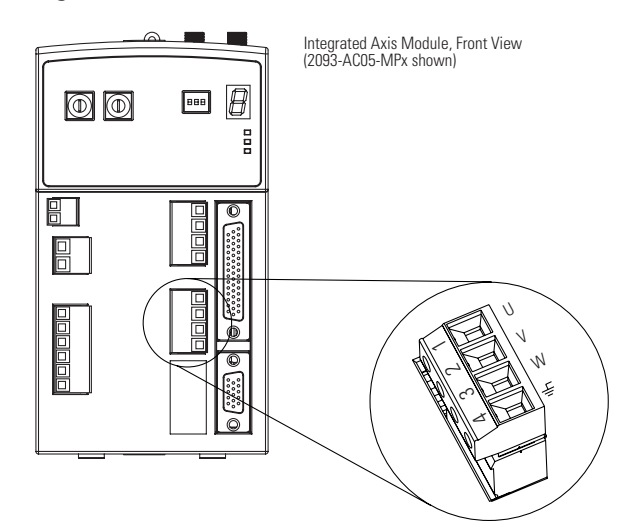

### *Cable Shield Terminations*

Factory supplied motor power cables for MP-Series, TL-Series, and Y-Series motors are shielded. The braided cable shield must terminate at the motor end after installation. A small portion of the cable jacket is removed to expose the shield braid. The cable is secured at the motor power (MP) connector plug.

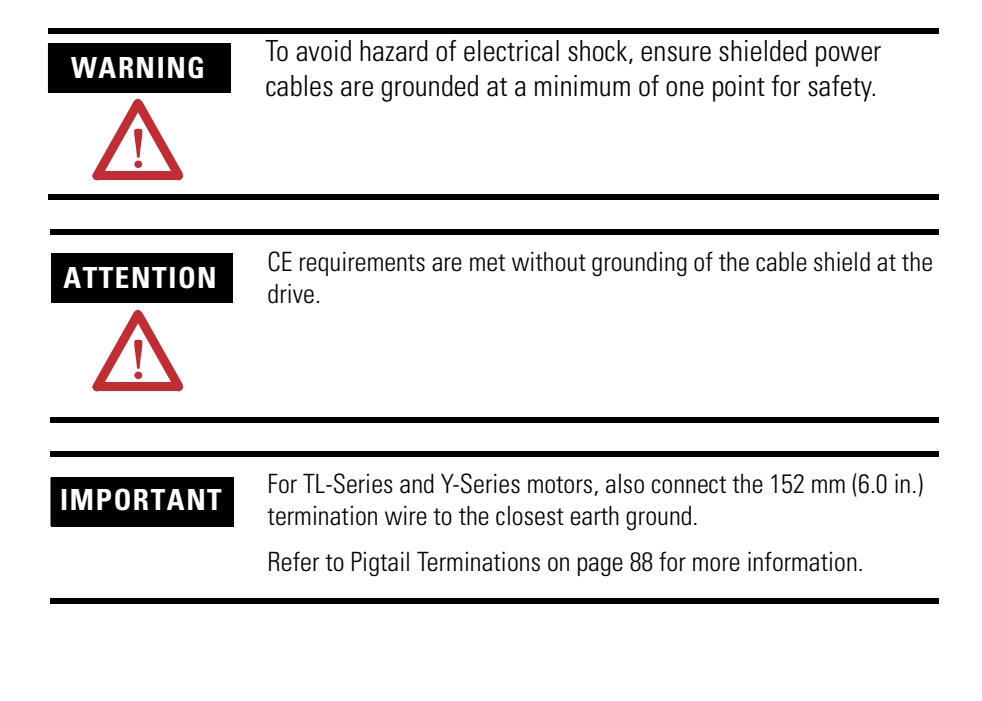

#### **Motor Power Cables with Three-phase Wires Only**

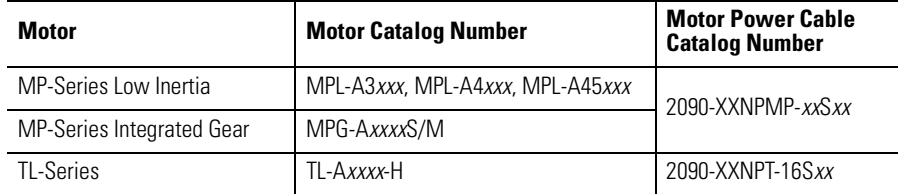

These cables only contain the three-phase wires and the motors have a separate connector for brake connections. Thermal switch wires are included in the feedback cable.

**IMPORTANT** No drive-end preparation is required for these cables.

#### **Motor Power Termination (three-phase wires only)**

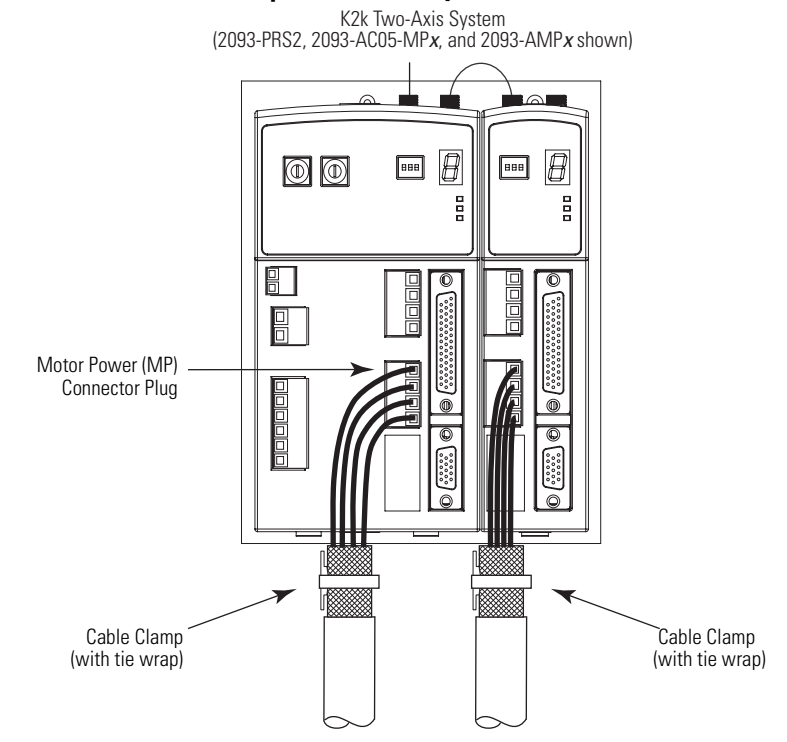

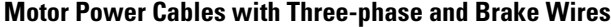

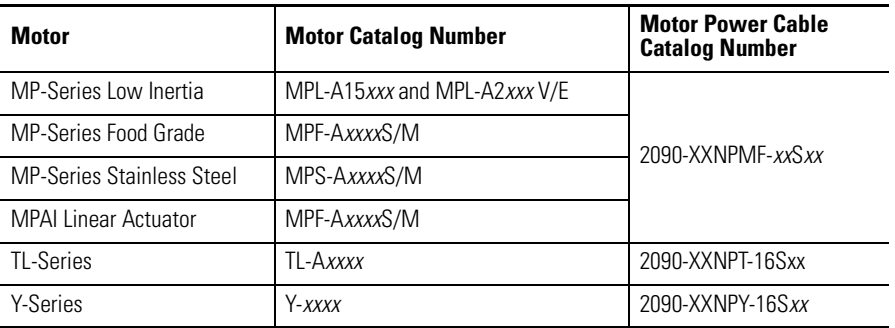

The MP-Series brake wires have a shield braid (shown below as gray) that folds back on the overall cable shield before the conductors are attached to the motor brake (BC) connector. Y-Series brake wires are not shielded.

The thermal switch wires for the MP-Series motors are included in the feedback cable.

Refer to [Axis Module/Motor Wiring Examples](#page-177-0) beginning on page [178](#page-177-0) for interconnect diagrams.

**IMPORTANT** No drive-end preparation is required for these cables. Refer to page [85](#page-84-0) for drive-end cable pinouts.

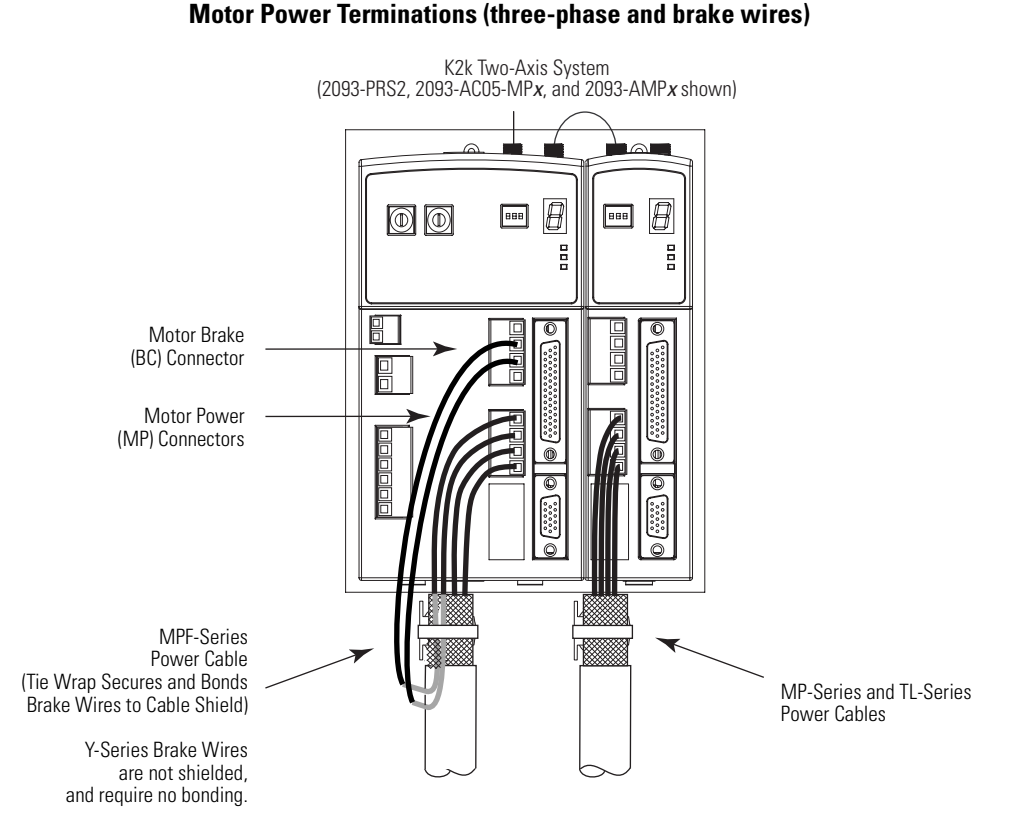

The cable shields shown above are mounted to the power rail.

**IMPORTANT** Secure the cable shield with a tie wrap is recommended to improve stress relief.

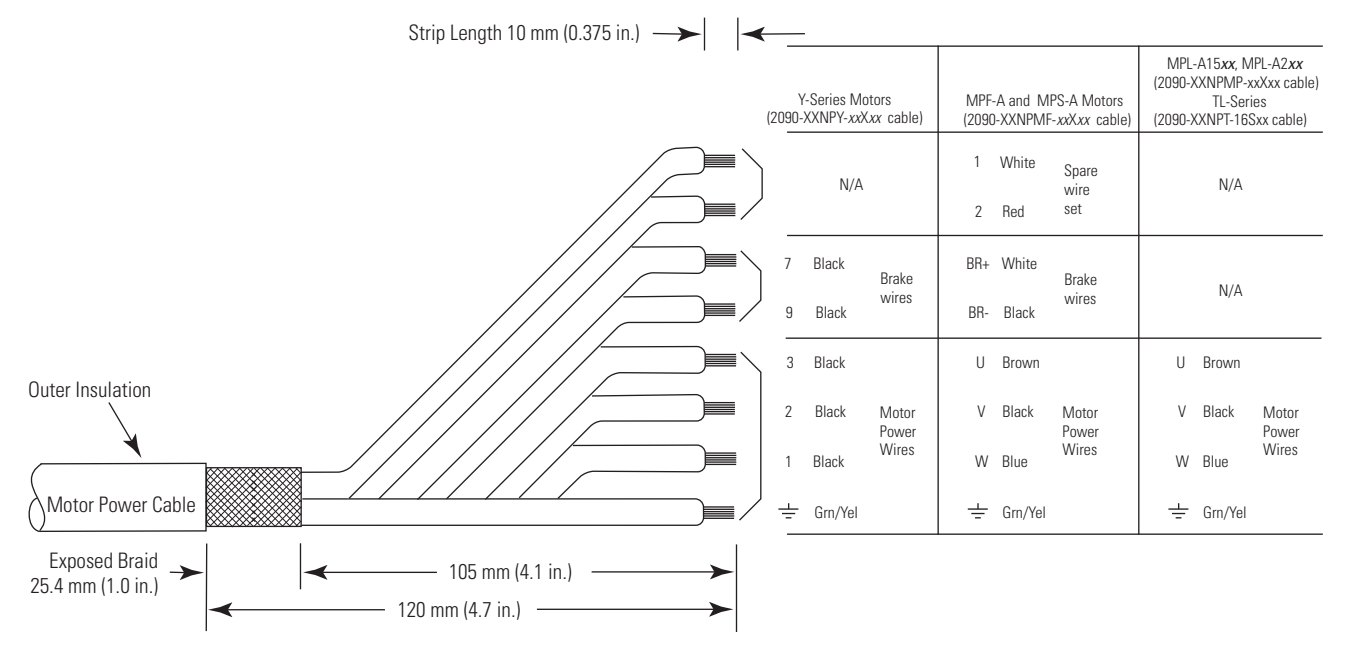

#### **Cable Pinouts (2090-XXNPMF-***xx***S***xx* **and 2090-XXNPY-16S***xx***)**

Refer to [Axis Module/Motor Wiring Examples](#page-177-0) beginning on page [178](#page-177-0) for interconnect diagrams.

#### **Motor Power (MP) Connector**

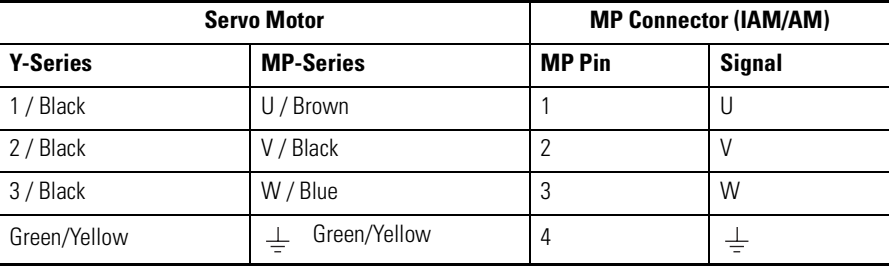

#### **Termination Specifications**

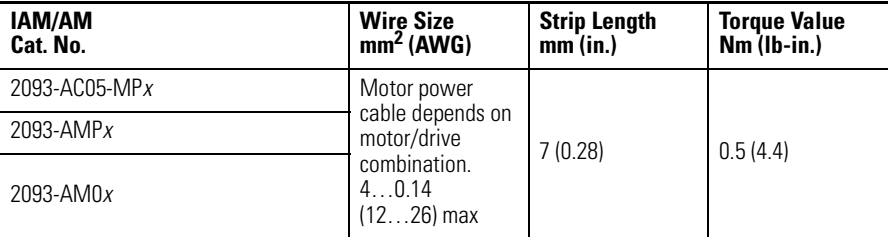

### <span id="page-87-0"></span>*Pigtail Terminations*

TL-Series and Y-Series motors have a short pigtail cable which connects to the motor, but is not shielded. The preferred method for grounding the TL-Series and Y-Series motor power cable on the motor side is to expose a section of the cable shield and clamp it directly to the machine frame. The motor power cable also has a 150 mm (6.0 in.) shield termination wire with a ring lug that

connects to the closest earth ground. The termination wire may be extended to the full length of the motor pigtail if necessary, but it is best to connect the supplied wire directly to ground without lengthening.

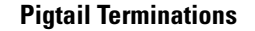

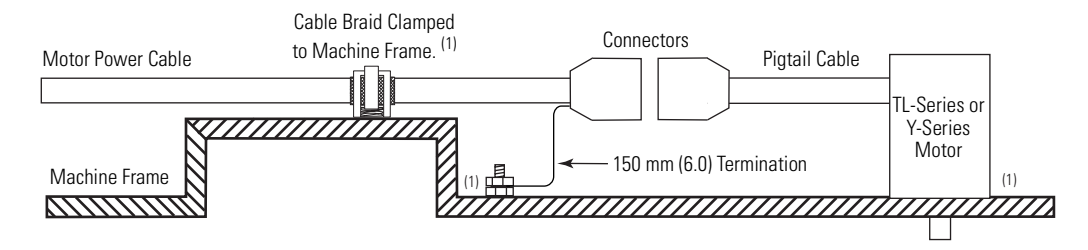

(1) Remove paint from machine frame to ensure proper HF-bond between machine frame and motor case, shield clamp, and ground stud.

## **Wiring the Motor Brake (BC) Connector**

This example applies to axis modules (AM) and the inverter section of integrated axis modules (IAM).

#### **Integrated Axis Module/Axis Module (BC connector)**

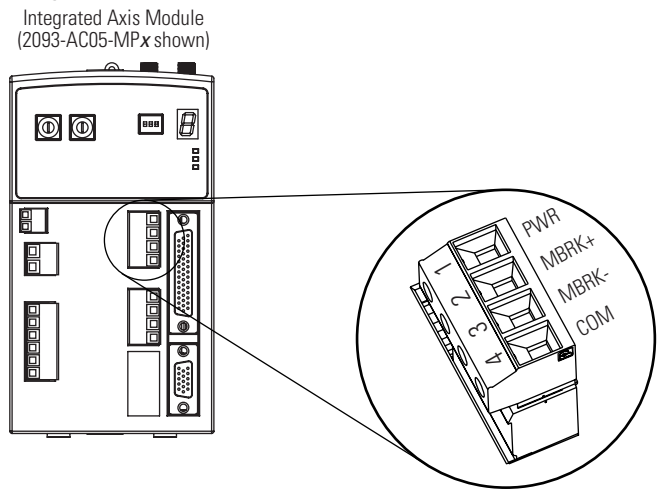

*Wiring 24V dc Brake Input Power Connections*

**IMPORTANT** If your system includes a line interface module (LIM), you can source the 24V dc from the LIM (P1L or PSL connector).

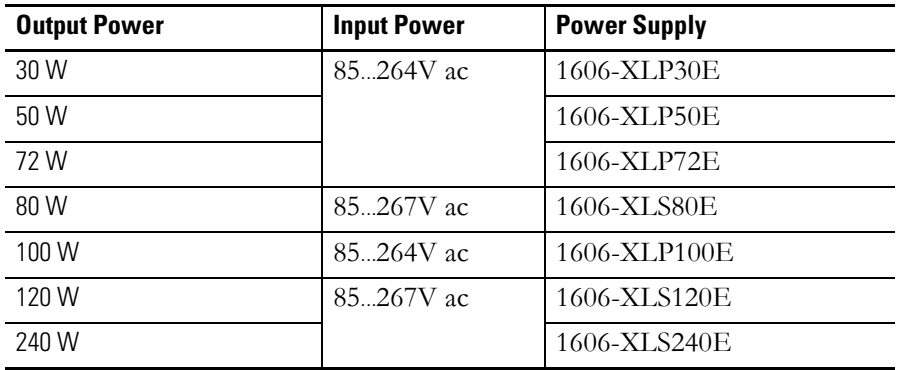

If the number of axes and other unique 24V power loads unique to certain applications exceeds the capability of the LIM, the use of an external power supply, such as those listed below, may be necessary.

*Wiring the Motor Brake Connections*

The procedure for wiring your motor brake varies slightly, depending on the motor series you are using. Refer to the table below to determine where the brake wires for your servo motor are located and for the appropriate brake cable or connector kit catalog number.

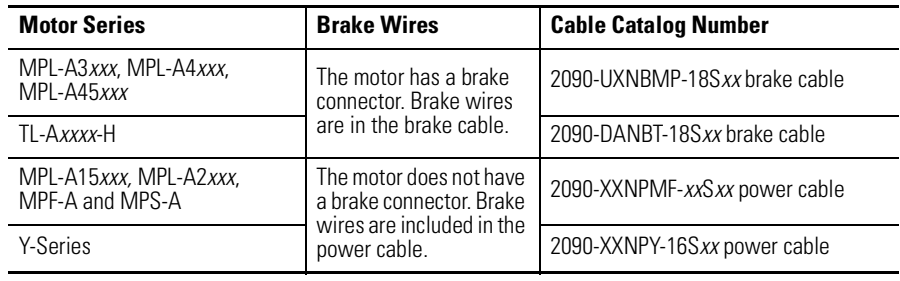

**IMPORTANT** Use surge suppression when controlling a brake coil.

Refer to the [Controlling a Brake Example](#page-180-0) on page [181](#page-180-0).

#### **Brake Cable Preparation**

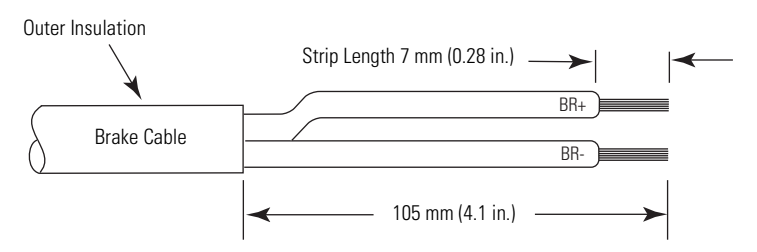

### **Motor Brake (BC) Connector**

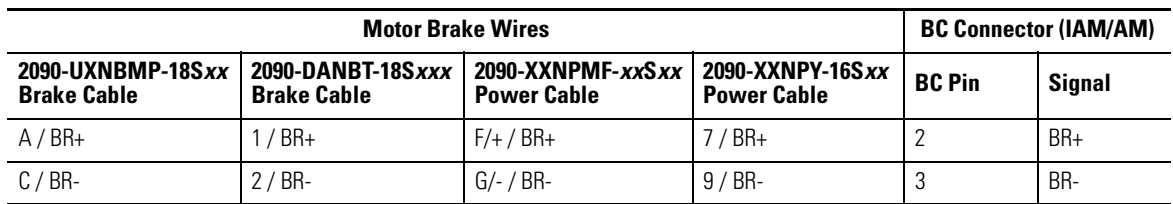

## **Termination Specifications**

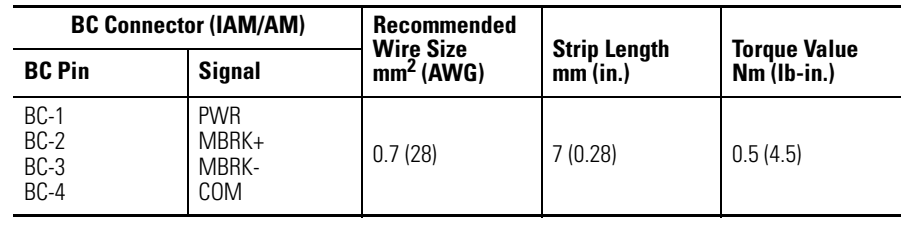

## **Feedback and I/O Cable Connections**

Factory made cables with premolded connectors are designed to minimize EMI and are recommended over hand-built cables to improve system performance. However, other options are available for building your own feedback and I/O cables.

### **Options for Connecting Motor Feedback and I/O**

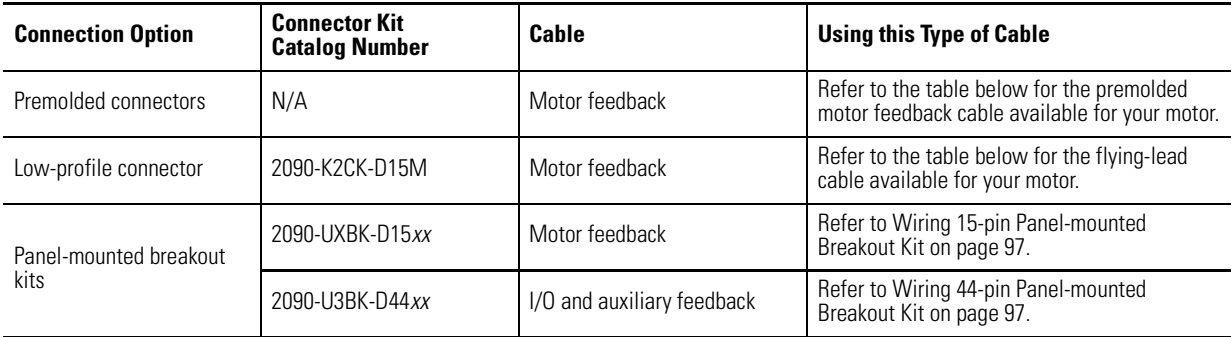

#### **Motor Feedback Cables for Specific Motor/Feedback Combinations**

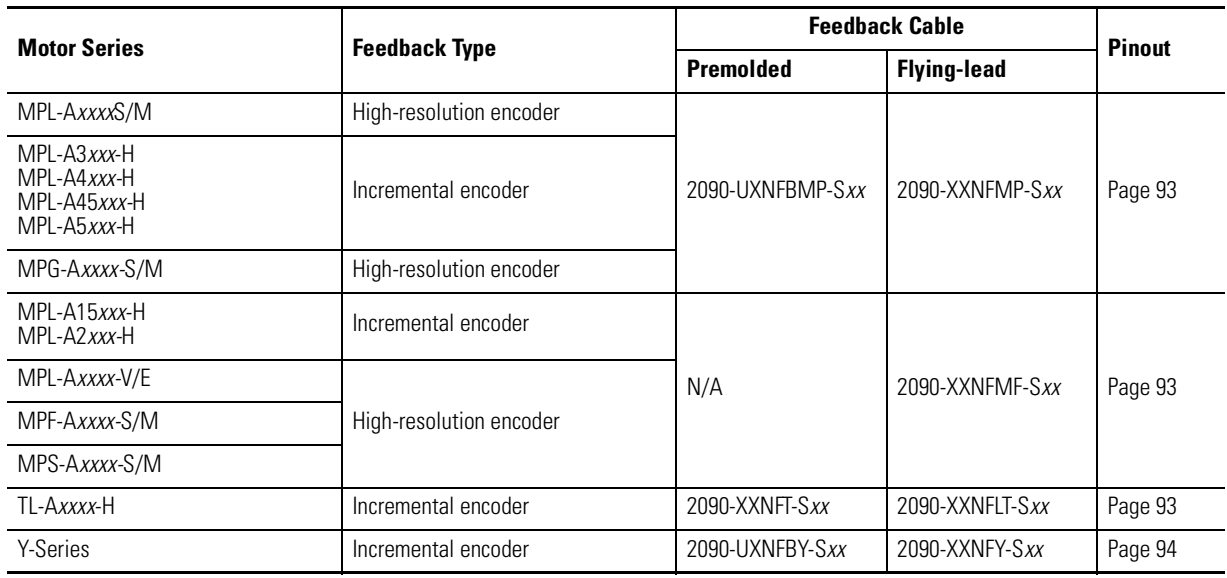

## **Flying-lead Feedback Cable Pin-outs**

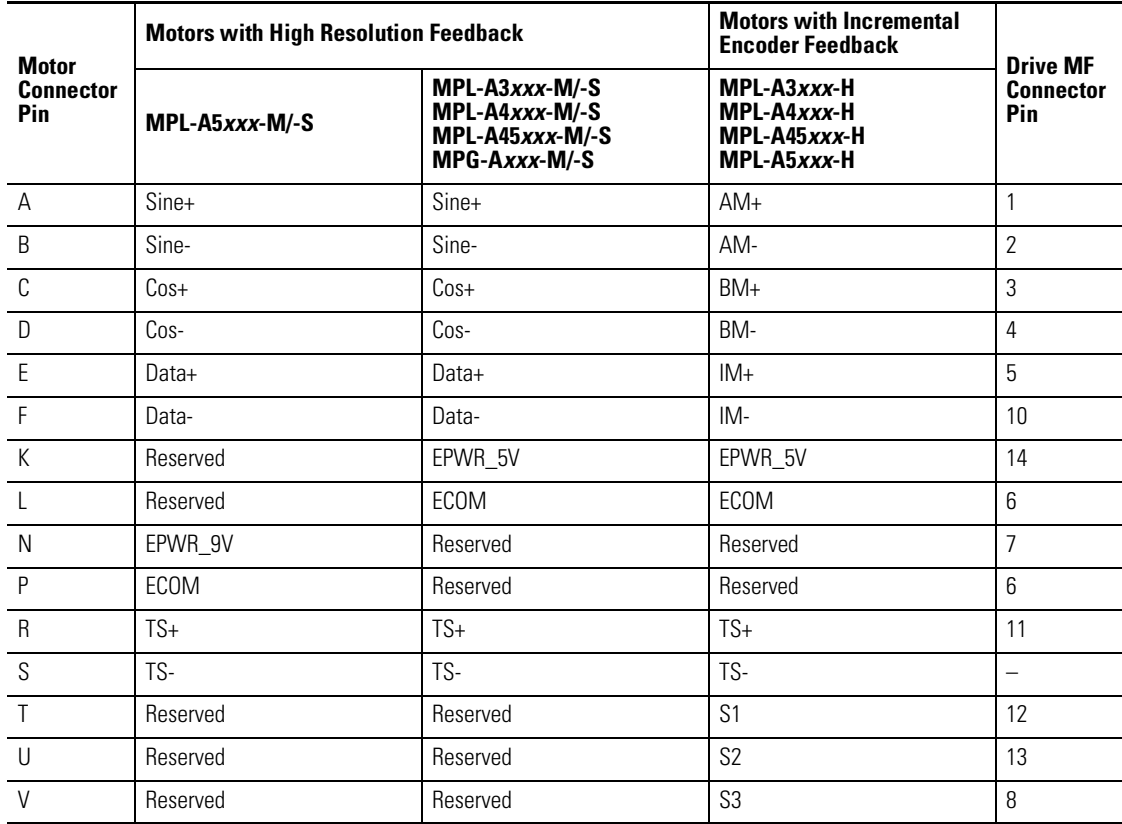

#### <span id="page-92-0"></span>**2090-XXNFMP-S***xx* **Feedback Cable**

### <span id="page-92-1"></span>**2090-XXNFMF-S***xx* **Feedback Cable**

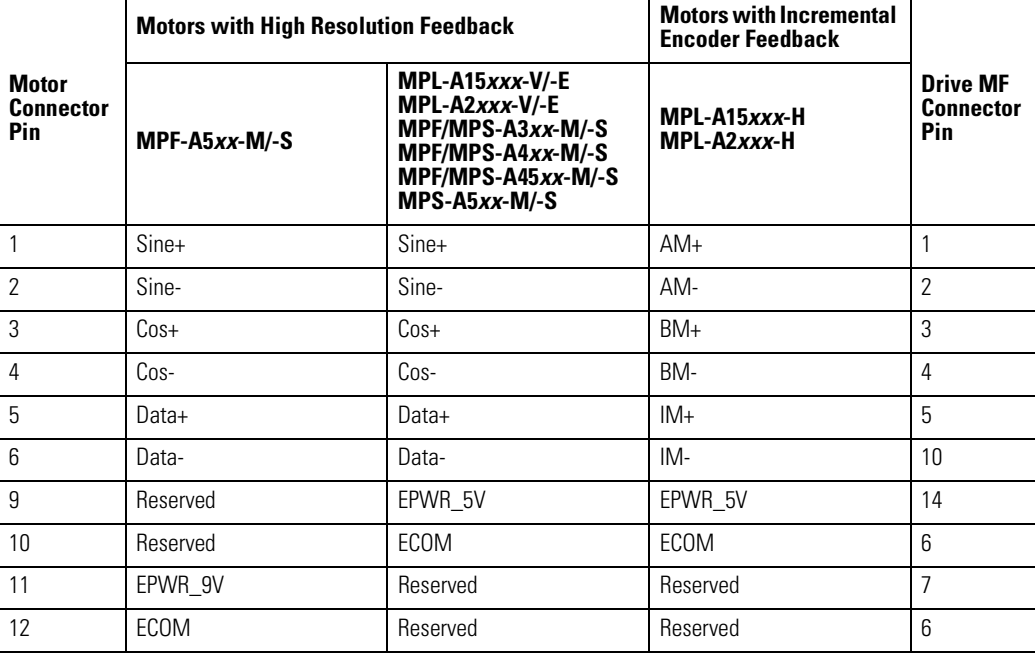

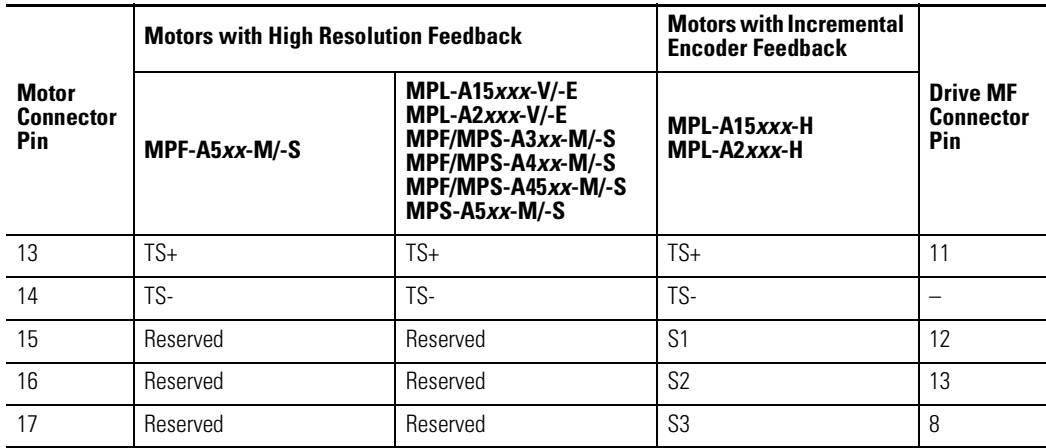

### <span id="page-93-0"></span>**2090-XXNFY-S***xx* **Feedback Cable**

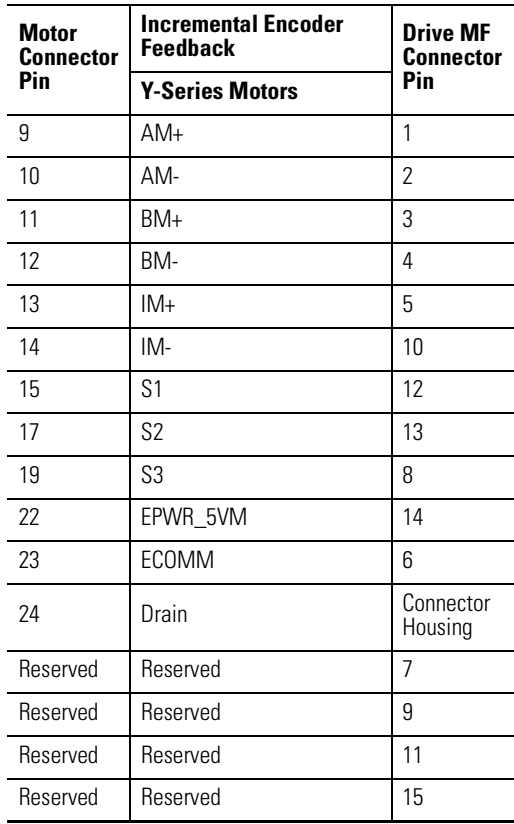

## **Wiring Feedback and I/O Connectors**

These procedures assume you have mounted your Kinetix 2000 system, completed all power wiring, and are ready to connect your feedback and I/O cables.

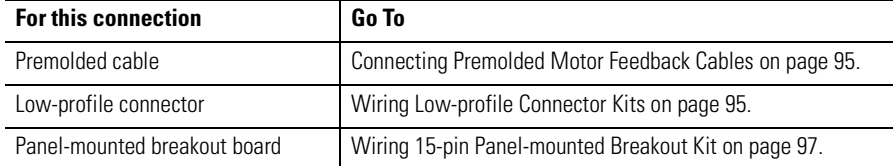

## <span id="page-94-0"></span>**Connecting Premolded Motor Feedback Cables**

Motor feedback cables with premolded connectors plug directly into 15-pin motor feedback (MF) connectors on either the IAM or AM (no wiring is necessary).

**IMPORTANT** When using Bulletin 2090 cables with premolded connectors, tighten **IMPORTANT** the mounting screws (finger tight) to improve system performance.

### **Premolded Feedback Cable Attached to MF Connector**

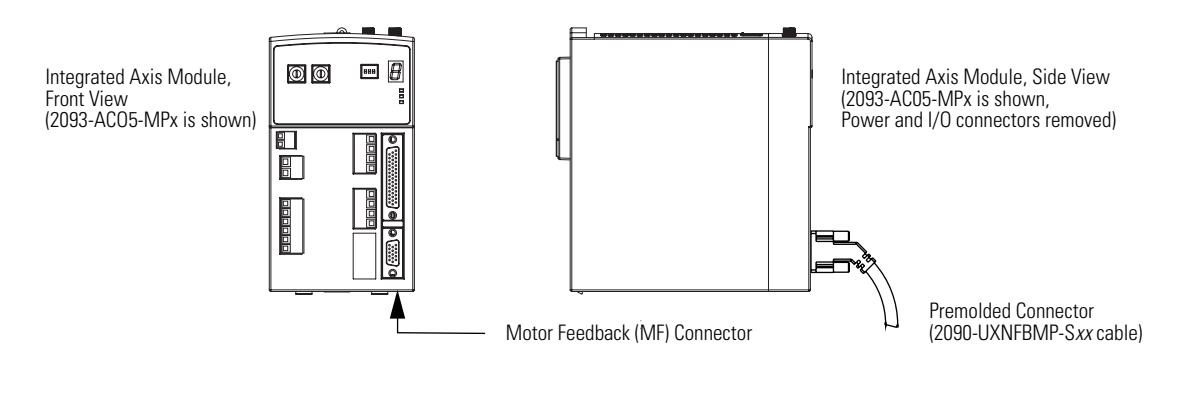

## <span id="page-94-1"></span>**Wiring Low-profile Connector Kits**

Low-profile connector kits (2090-K2CK-D15M) are suitable for motor feedback (MF), connections on any IAM or AM.

#### **15-pin Connector Kit and Flying Lead Cable attached to MF Connector)**

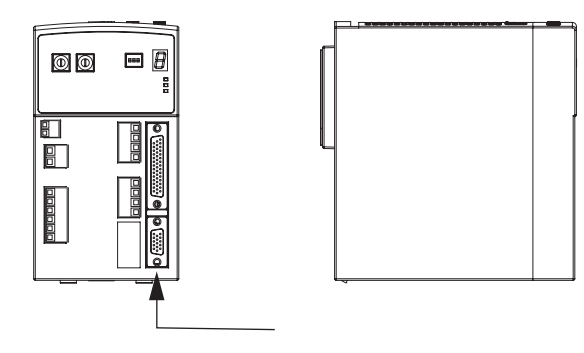

**IMPORTANT** Torque the screws on the connector cover to 0.4 Nm (3.5 lb-in.). Tightening the cover mounting screws is essential for shield integrity.

### **Wiring (15-pin) Flying-lead Feedback Cable Connections 2090-XXNF***xx***-S***xx* **Feedback Cable**

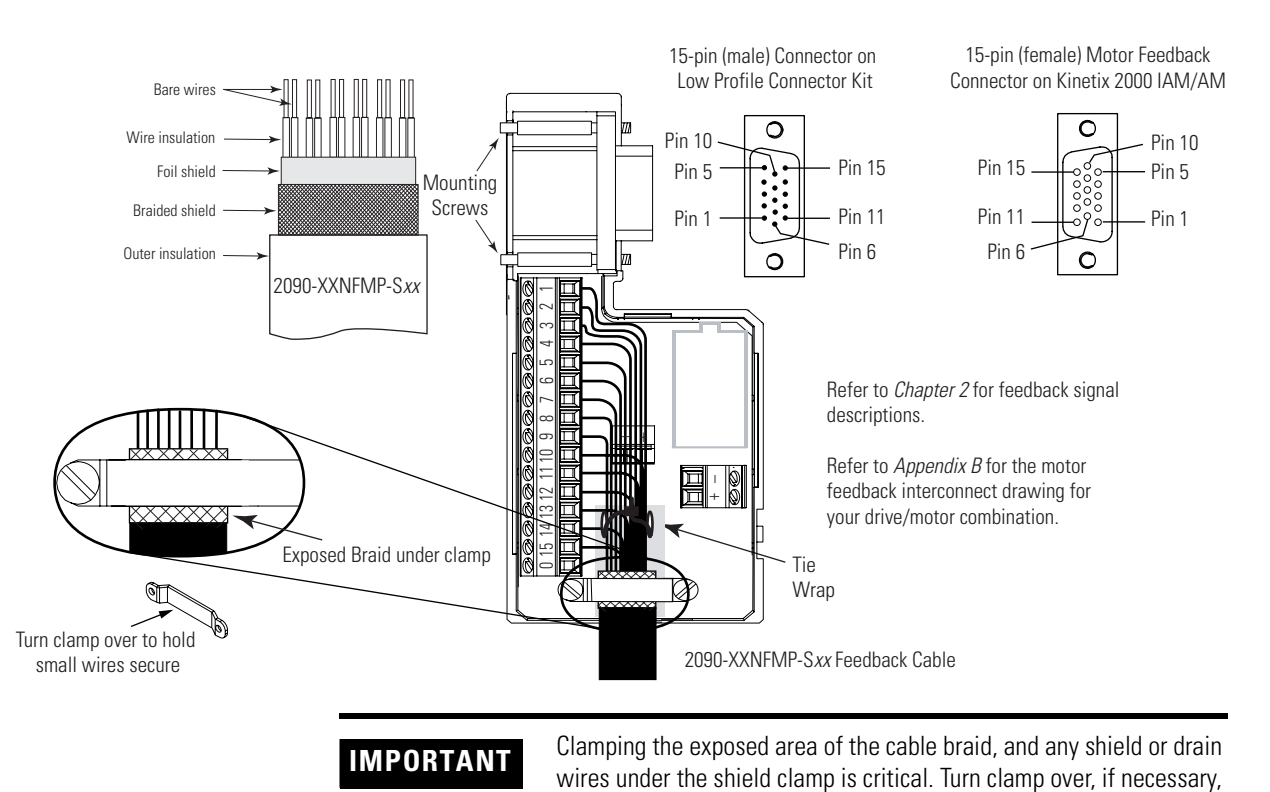

to achieve a proper ground connection.

## <span id="page-96-1"></span>**Wiring 15-pin Panel-mounted Breakout Kit**

A panel-mounted breakout kit, catalog number 2090-UXBK-D15*xx,* is available. This kit permits connection between a motor feedback device and the motor feedback (MF) connector. A cable connects between a panel-mounted terminal block and the 15-pin motor feedback (MF) connector. Wires from an external motor feedback device interface via the panel-mounted terminal block.

#### **15-pin and 44-pin Breakout Kits for Use with Kinetix2000 Drives**

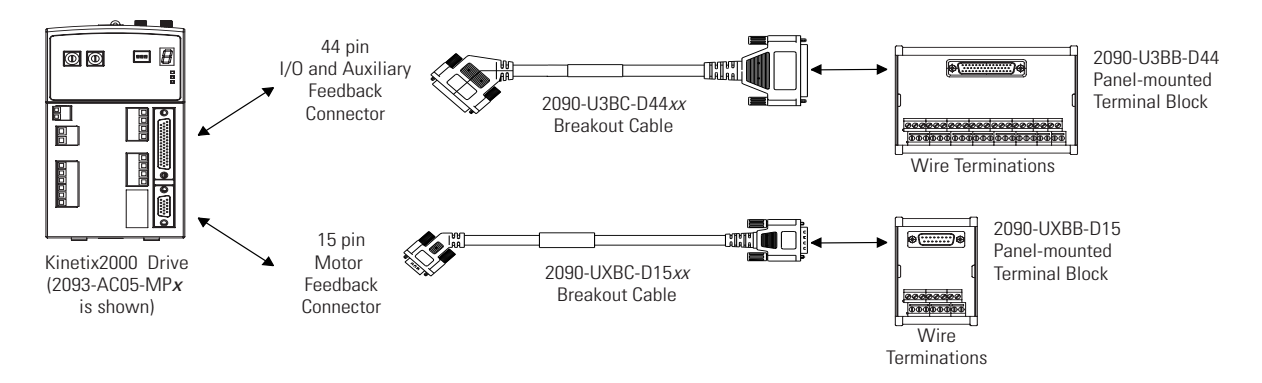

## <span id="page-96-0"></span>**Wiring 44-pin Panel-mounted Breakout Kit**

A panel-mounted breakout kit, catalog number 2090-U3BK-D44, is available. This kit permits connection between external devices and the input/output and auxiliary feedback (IOD/AF) connector. A cable connects between a panel-mounted terminal block and the 44-pin I/O and auxiliary feedback (IO/ AF) connector. Wires from external devices interface via the panel-mounted terminal block.

**IMPORTANT** The 15-pin and 44-pin breakout blocks accept wire in the range of  $4...0.14 \text{ mm}^2$  (12.  $.26 \text{ AWG}$ ).

**Shunt Module Connections** Follow these guidelines when wiring your shunt.

### **Shunt Module Wiring**

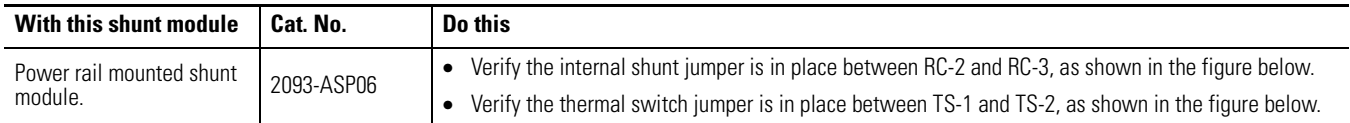

### **Shunt Module Jumper Settings**

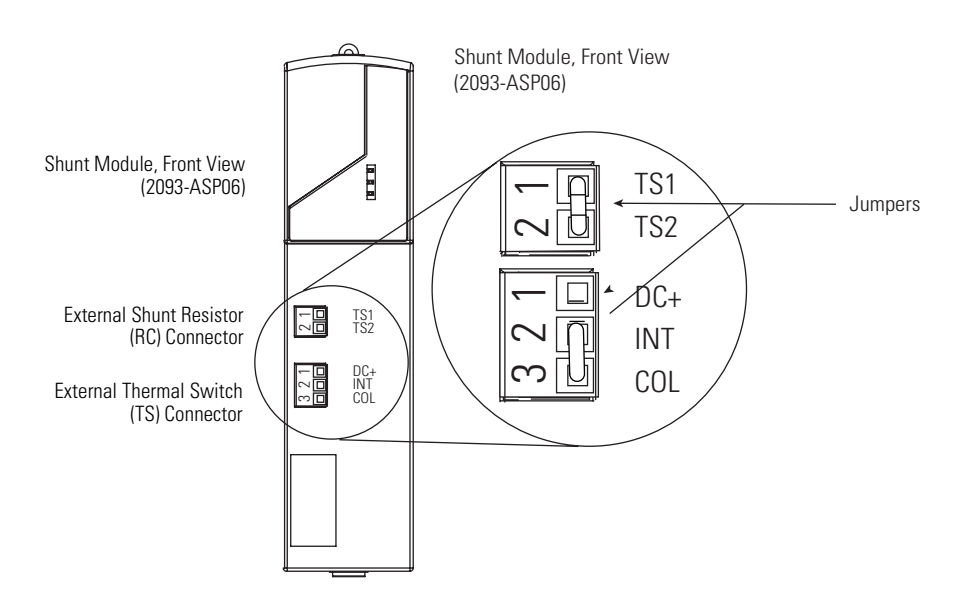

(1) These jumpers are factory installed.

## <span id="page-98-0"></span>**Connecting Your SERCOS Fiber-optic Cables**

This procedure assumes you have your Logix SERCOS interface module/PCI card and Kinetix 2000 IAM/AM modules mounted and are ready to connect the fiber-optic cables.

Plastic cable is available in lengths up to 32 m (105.0 ft). Glass cable is available in lengths between 50 m (164.2 ft) and 200 m (656.7 ft).

The SERCOS fiber-optic ring is connected using the SERCOS receive (Rx) and transmit (Tx) connectors.

Refer to page [53](#page-52-1) to locate the SERCOS connectors on your Kinetix 2000 IAM/AM, and to the figure below to locate the connectors on your SERCOS interface module or PCI card.

#### **CompactLogix, ControlLogix, and SoftLogix SERCOS Connector Locations**

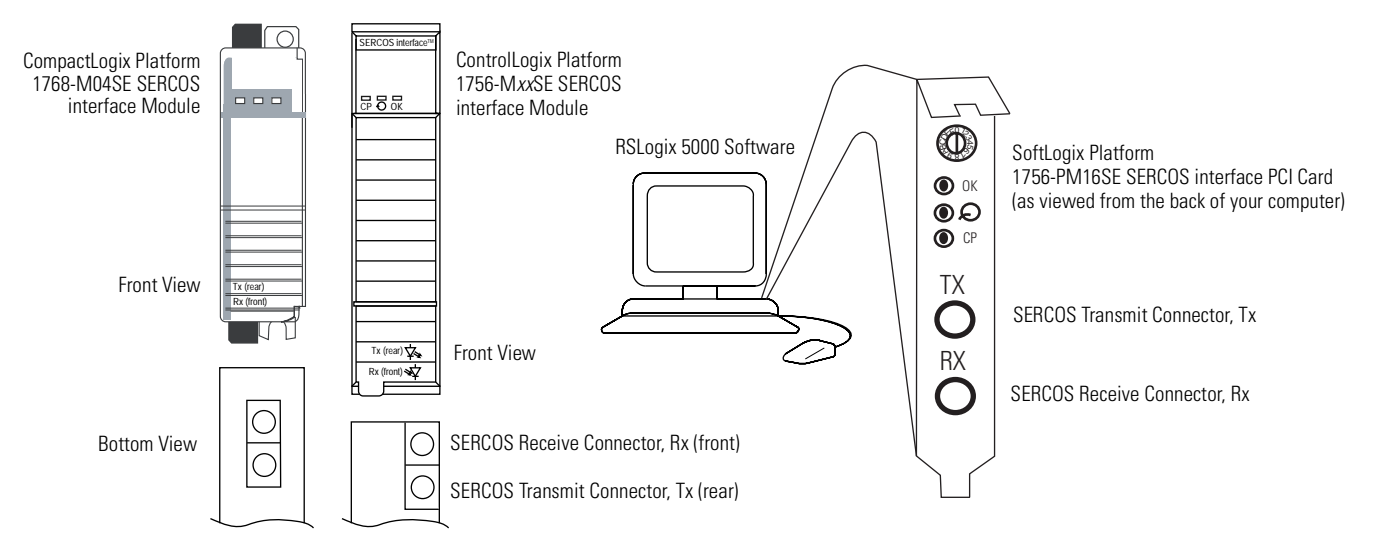

Connect the cable from transmit on the Logix module to receive on the IAM, then transmit to receive (drive to drive), and from transmit on the last drive back to receive on the Logix module.

SoftLogix and ControlLogix platforms are used in the examples beginning below, however, all platforms connect in the same manner.

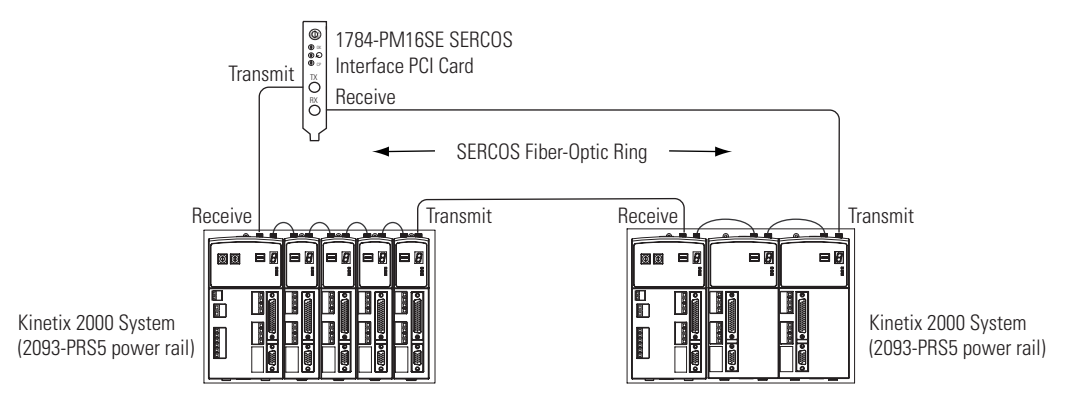

#### **Fiber-optic Cable Example 1 (basic SERCOS ring connections)**

**IMPORTANT** The CompactLogix platform (1768-M04SE) is limited to four axes per module.

In this example, two Logix modules are installed in separate Logix chassis.

#### **Fiber-optic Cable Example 2 (two Logix chassis)**

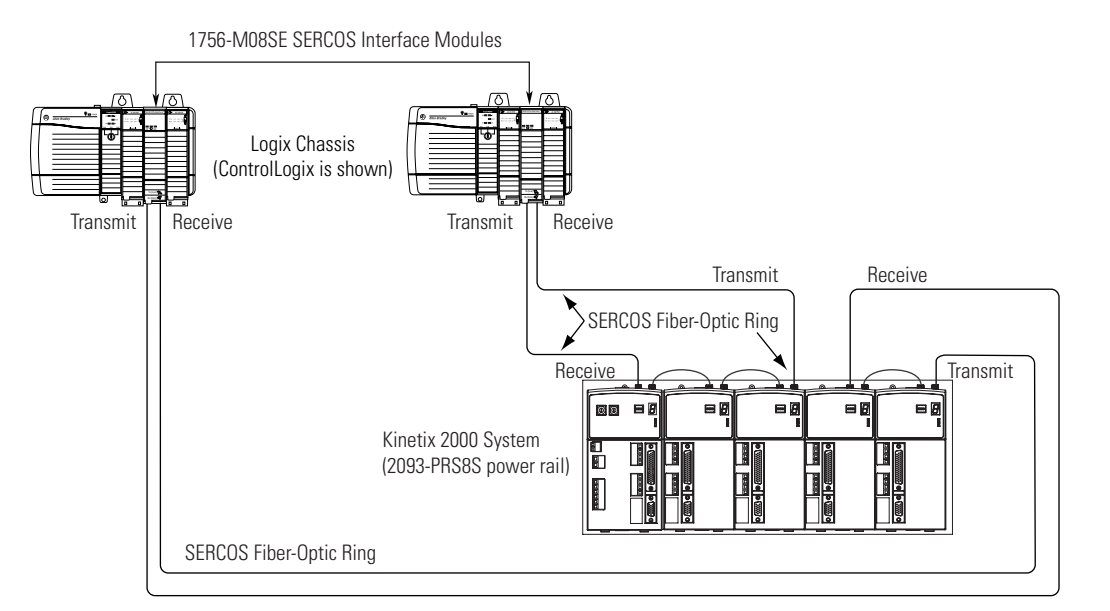

When connecting a 2093-AC05-MP*x* integrated axis module or 2093-AM0*x* (double-wide) axis modules, use 2090-SCEP0-2, 0.2 m (7.0 in.) cables. When connecting 2093-AMP*x*, (single-wide) axis modules, use 2090-SCEP0-1, 0.1 m (5.1 in.) cables.

#### **Fiber-optic Cable Example 3 (Double-wide Modules)**

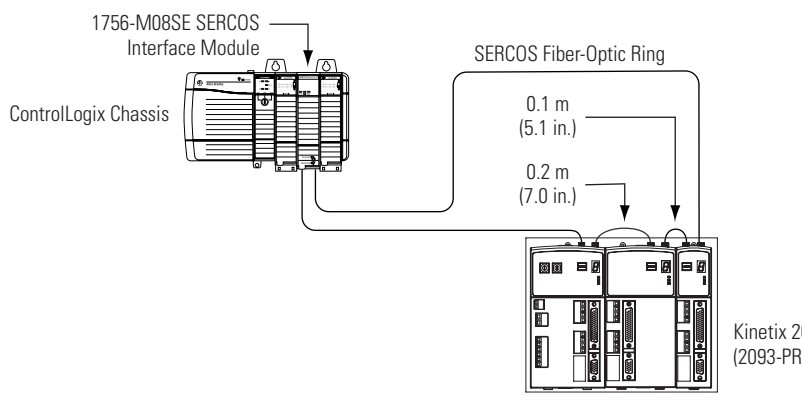

Kinetix 2000 System (2093-PRS4 power rail)

**IMPORTANT** Clean the fiber-optic cable connectors prior to installation. Dust in the connectors can reduce signal strength.

> For more information, refer to Fiber-optic Cable Installation and Handling Instructions, publication 2090-IN010.

In this example, the second Kinetix 2000 system is located in a separate cabinet and connected with bulkhead adapters.

**IMPORTANT** To avoid signal loss, do not use bulkhead adapters to connect glass cables. Use bulkhead adapters only for plastic-to-plastic cable connections.

#### **Fiber-optic Cable Example 4 (bulkhead adapters)**

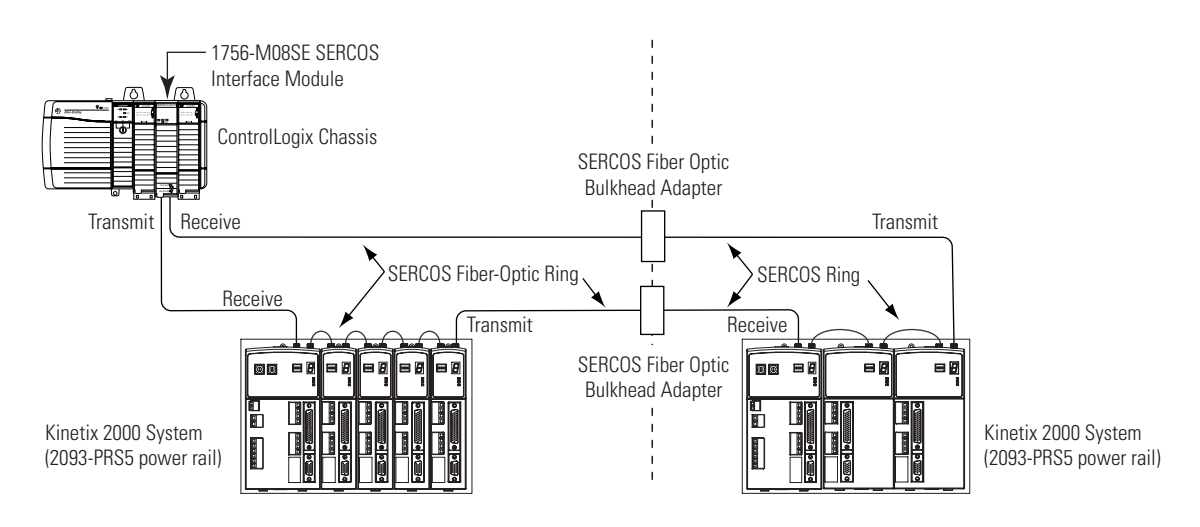

## **SERCOS Cables**

The Kinetix 2000 supports the SERCOS fiber optic cables listed in the table.

Refer to the [Fiber-optic Cable Installation and Handling Instructions,](#page-9-1)  [publication 2090-IN010](#page-9-1), for additional information.

#### **SERCOS Cable Selection for Kinetix 2000 Drives**

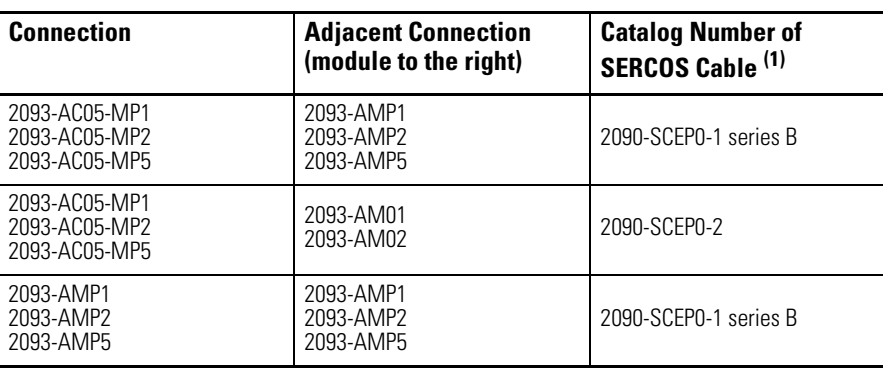

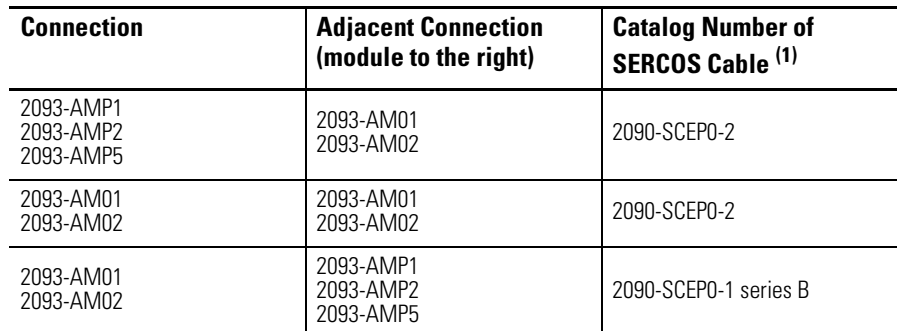

### **SERCOS Cable Selection for Kinetix 2000 Drives**

 $(1)$  Series B indicates an improved bend radius for use with Kinetix drives.

# **Configure and Startup the Kinetix 2000 Drive System**

**Introduction** This chapter provides procedures for configuring your Kinetix 2000 system components with your Logix SERCOS module.

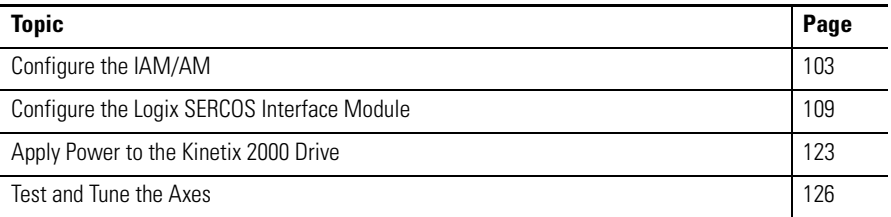

## **System Configuration Requirements**

Configuration of a Kinetix 2000 system requires these products as a minimum.

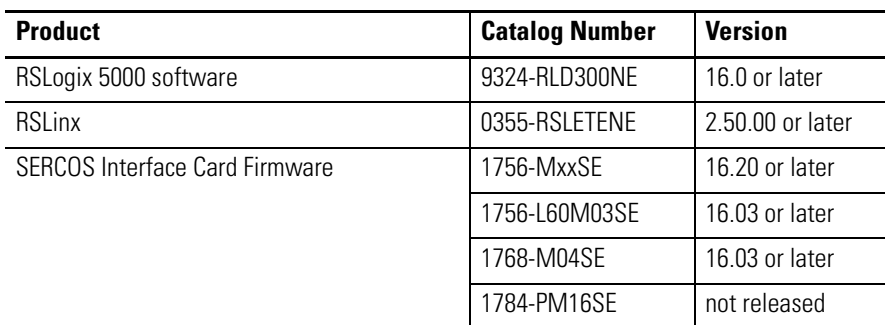

<span id="page-102-0"></span>**Configure the IAM/AM** Follow these steps to configure the IAM/AM.

**1.** Verify that there is no power applied to the IAM/AM and that the SERCOS fiber-optic cables are plugged into the Tx and Rx connectors.

To verify your fiber-optic cable connections, refer to [Connecting Your](#page-98-0)  [SERCOS Fiber-optic Cables](#page-98-0) on page [99.](#page-98-0)

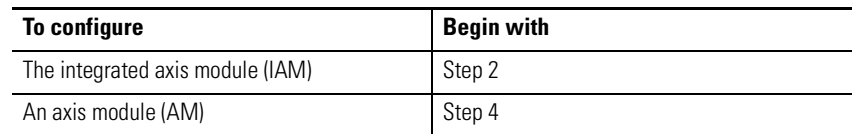

<span id="page-103-0"></span>**2.** Set the base node address for the IAM by rotating the SERCOS Node Address switch.

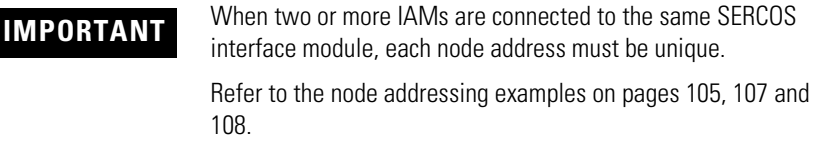

Valid node addresses are 01...99. The left hand switch sets the most significant digit (MSD) and the right hand switch sets the least significant digit (LSD).

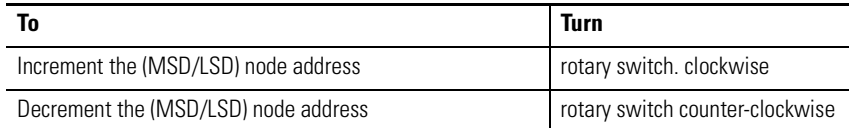

The node address of the IAM determines the base node address for the power rail. Node addressing for all slot locations on the same power rail increment from left to right (from the IAM to the AMs). Refer to the node addressing examples beginning on page [105](#page-104-0).

**IMPORTANT** The base node address setting takes effect only after the IAM is initialized or control power is cycled.

<span id="page-103-2"></span>**3.** Set the SERCOS optical power level using DIP switch 1.

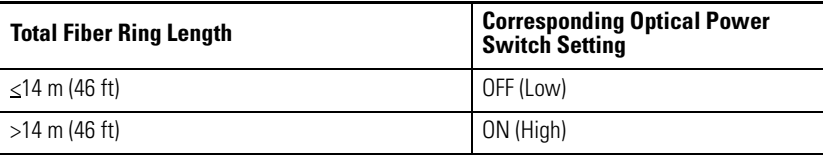

<span id="page-103-1"></span>**4.** Set the SERCOS baud rate using DIP switches 2 and 3.

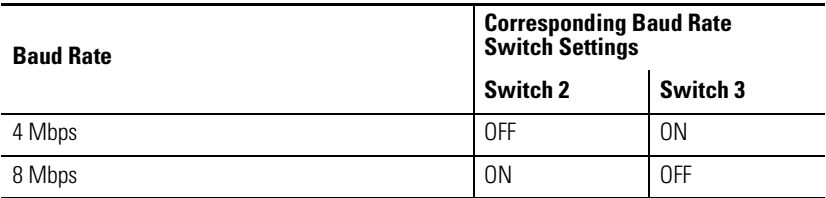

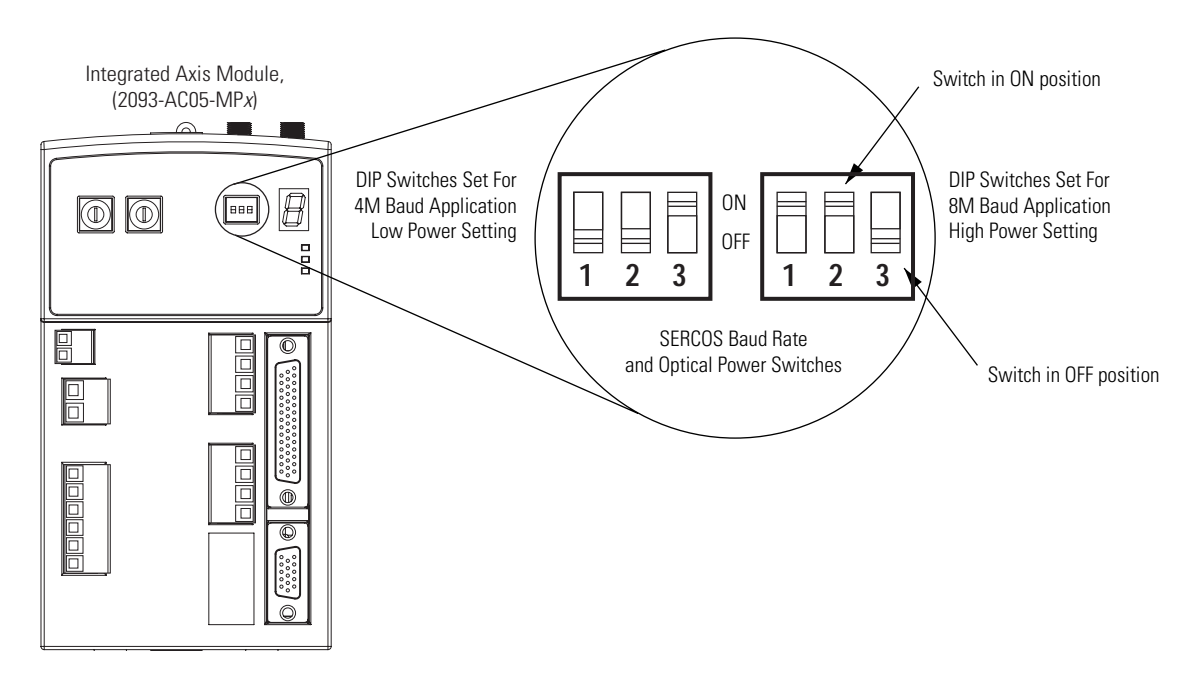

**5.** Repeat steps [3](#page-103-2) and [4](#page-103-1) for each axis module.

<span id="page-104-0"></span>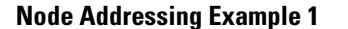

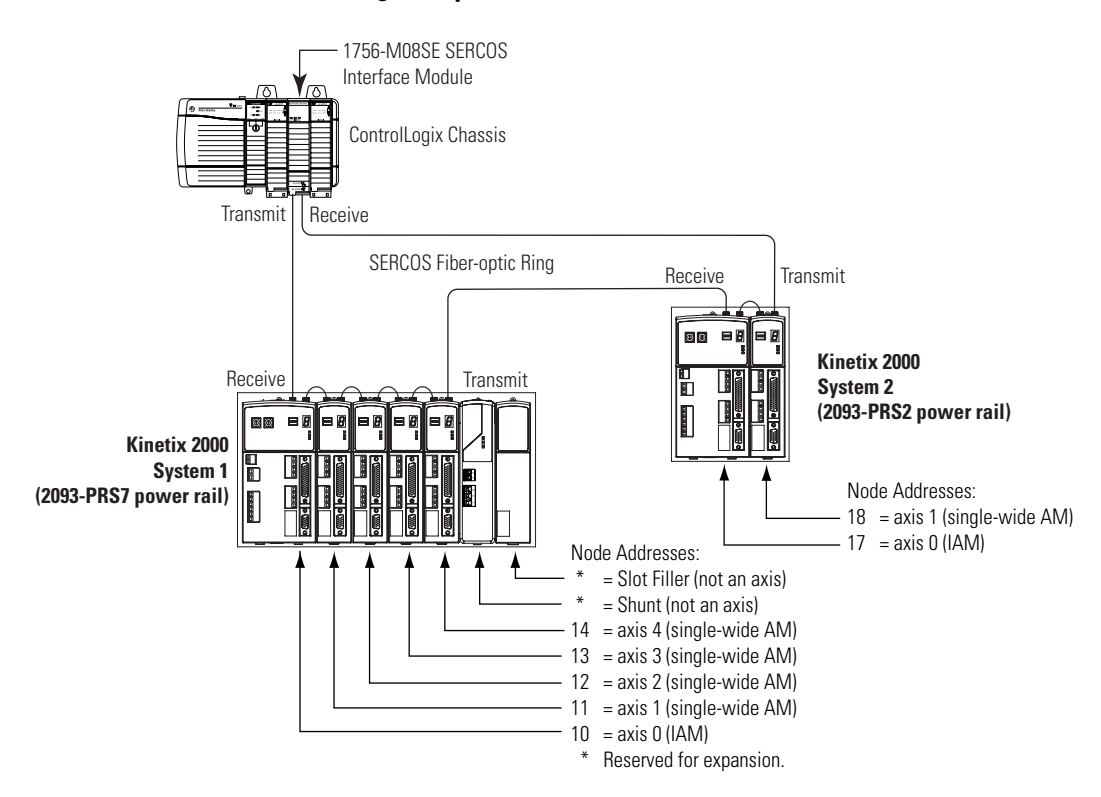

In Example 1, the Kinetix 2000 (seven-axis) system 1 power rail contains one IAM, four AMs, a shunt, and one slot filler module. In this example, the shunt module and slot filler do not use the node addresses, although having a slot assignment. The node address can be reserved by not assigning it, and this will provide for future expansion of the system.

Kinetix 2000 (two-axis) system 2 power rail contains one IAM and one AM. The base node address of the IAM (system 2) must be set for an address of less than 9 or greater than 16 (greater than 16 provides expansion capability for System 1).

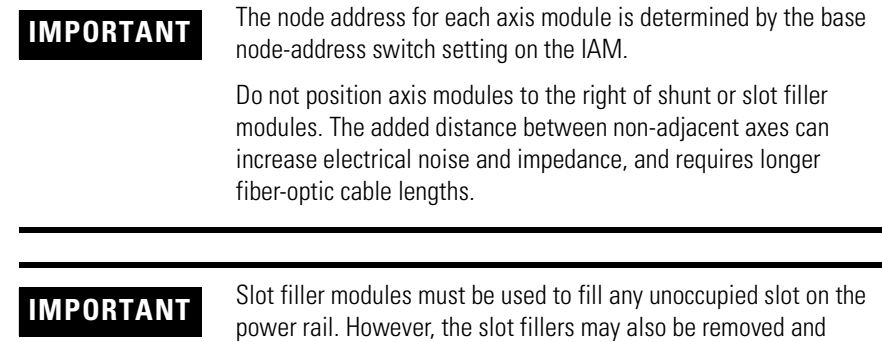

replaced by an axis or shunt module in the future.

#### **Node Addressing Example 2**

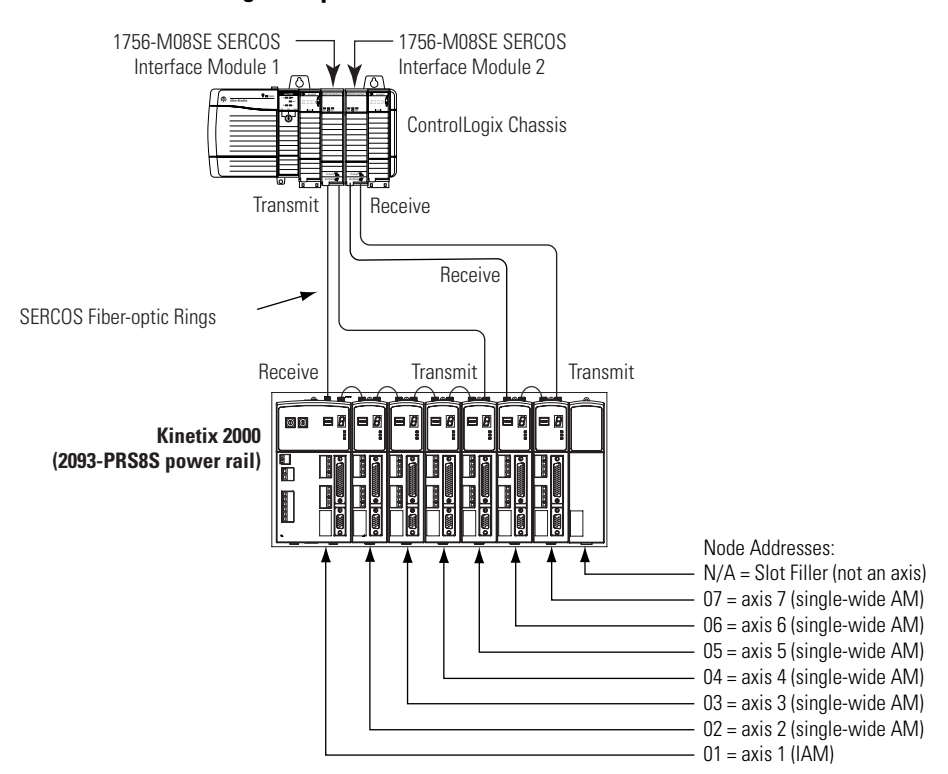

In Example 2, SERCOS interface module 1 controls axes 1...5 and interface module 2 controls axes 6...7. The slot filler (or shunt) module is not assigned a node address, because this slot cannot be occupied by an inverter (IAM or AM) module.

Refer to the [Node Addressing Example 4](#page-107-0) on page [108](#page-107-0), for slot nine restrictions unique to the 2093-PRS8S power rail.

You can mount the two SERCOS interface modules the same chassis (as shown abov.e) or in two separate ControlLogix chassis. Utilizing two SERCOS interface modules to control axes from a single Kinetix 2000 power rail reduces the cycle times.

**IMPORTANT** Slot Filler modules must be used to fill any unoccupied slot on the server of the slot of the slot fillers may also be remayed and power rail. However, the slot fillers may also be removed and replaced by an axis or shunt module in the future.

<span id="page-106-0"></span>**Node Addressing Example 3**

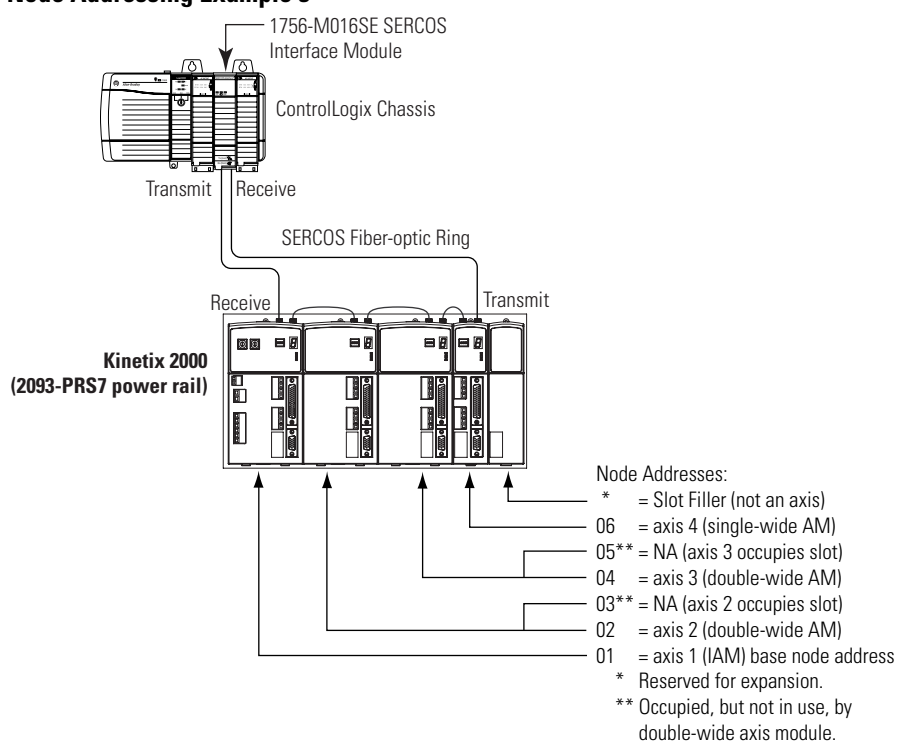

In Example 3, the Kinetix 2000 (seven-axis) power rail contains a IAM, two double-wide AMs, one single-wide AM, and one slot filler module. The slot filler module is assigned a node address, but does not use it.

The leftmost slot of the double-wide axis modules determine the node addresses that are in use (01, 02, and 04). Node addresses 03 and 05 (the rightmost slots of the double-wide axis modules) are not used. Node address 07 (the slot flitter) is not used, although it could be reserved for future expansion.

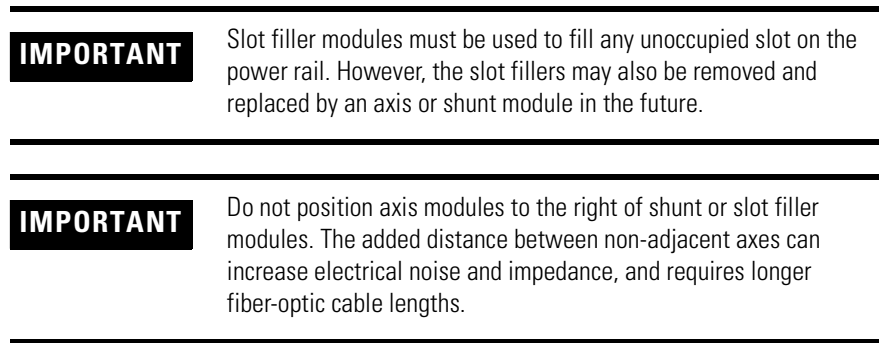

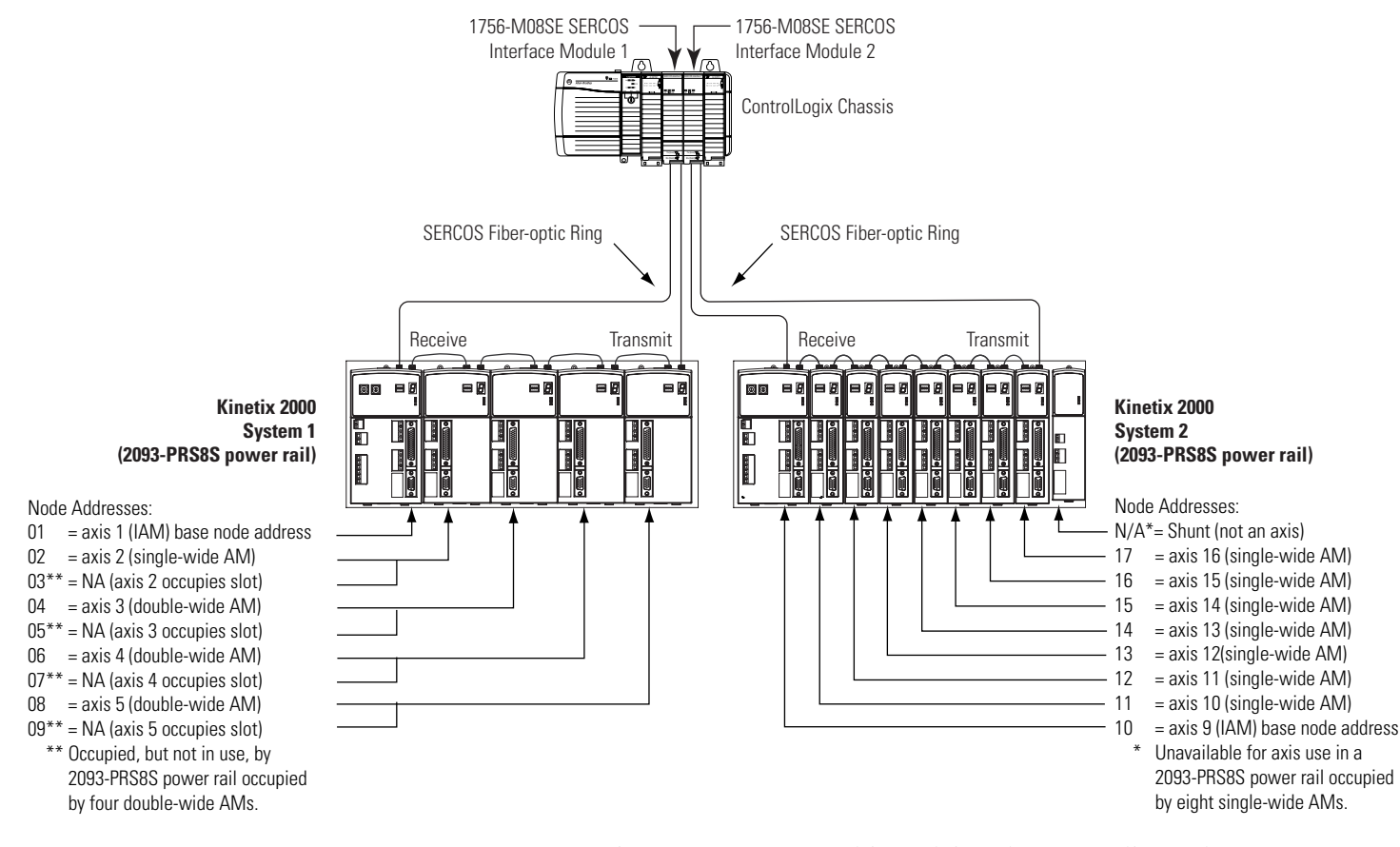

#### <span id="page-107-0"></span>**Node Addressing Example 4**

In Example 4, xxxxx system 1 with an eight-axis power rail contains one IAM, and four double-wide AMs. xxxxx system 2 with an eight-axis power rail contains one IAM, eight single-wide AMs, and a shunt module.

SERCOS interface module 1 controls axes 1...5, and module 2 controls axes 9...16.

The shunt module (or a slot filler) in xxxxx system 2 occupies a slot, but is not assigned a node address, since future expansion of this system is impossible.

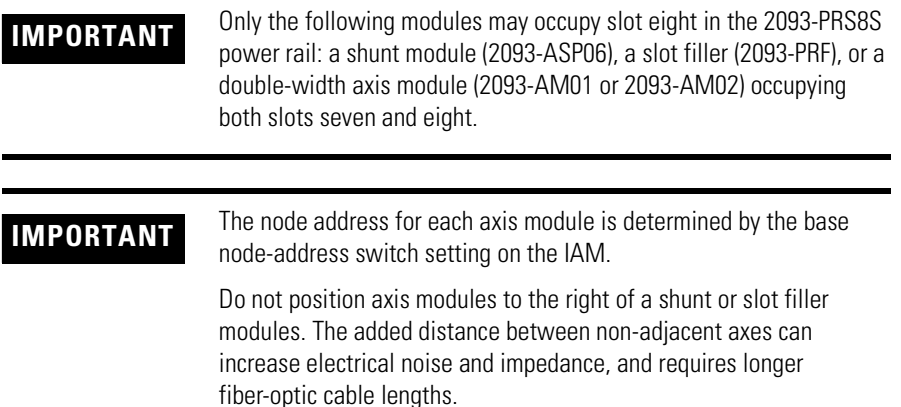
## **Configure the Logix SERCOS Interface Module**

This procedure assumes that you have wired your Kinetix 2000 system and have configured the baud rate and optical power switches.

**IMPORTANT** In order for the Kinetix 2000 drive to communicate with the SERCOS interface module (indicated by the three LED indicators on the module going solid green), your RSLogix 5000 software must be version 11.0 or later.

For greater detail on the RSLogix 5000 software as it applies to configuring the ControlLogix, CompactLogix, or SoftLogix SERCOS modules, refer to [Additional Resources](#page-9-0) on page [10](#page-9-0).

### **Configure the Logix Controller**

Follow these steps to configure the Logix controller.

- **1.** Apply power to your Logix chassis/personal computer containing the SERCOS interface module and open your RSLogix 5000 software.
- **2.** Choose New from the File menu.

A new Controller Properties dialog opens..

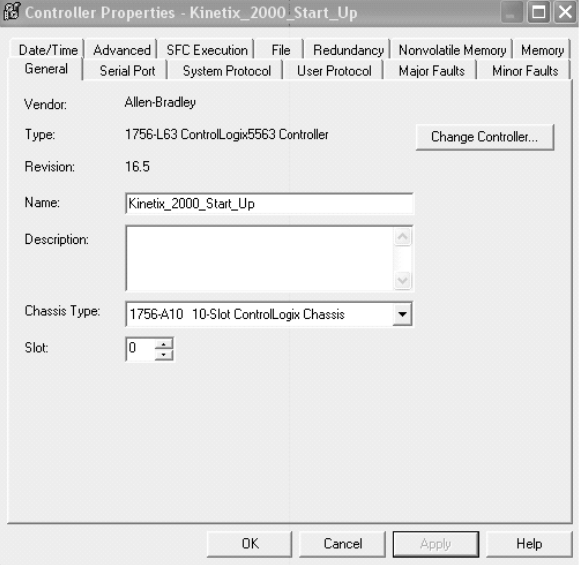

- **3.** Configure the new controller.
	- a. Select controller type.
	- b. Select the version of RSLogix 5000 software.
	- c. Name the file.
	- d. Select the Logix chassis size.
	- e. Select the slot occupied by the new controller processor.
- **4.** Click OK.
- **5.** From the Edit menu, choose Controller Properties.

The Controller Properties dialog opens.

**6.** Select the Date and Time tab.

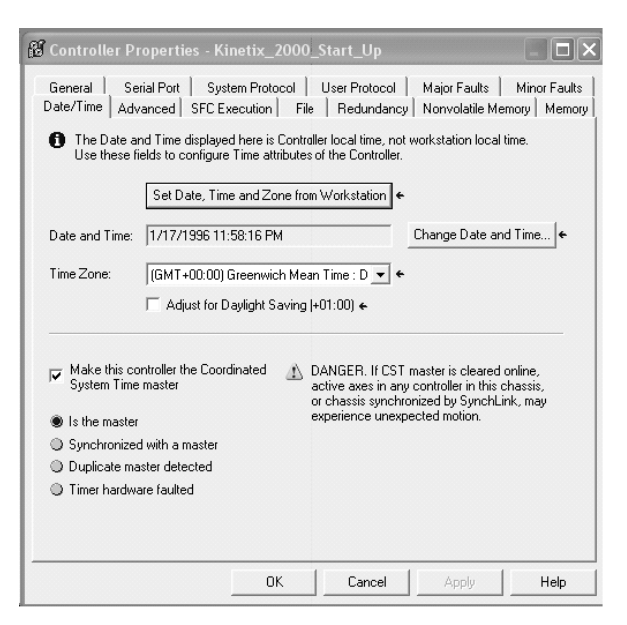

- **7.** Select the checkbox Make this controller the Coordinated System Time master.
	-

**IMPORTANT** Only one ControlLogix processor can be assigned as the Coordinated System Time master.

**8.** Click Apply, and then click OK.

## **Configure the SERCOS Interface Module**

Follow these steps to configure the SERCOS interface module.

<span id="page-109-0"></span>**1.** Right-click I/O Configuration in the DriveExplorer software dialog and select New Module.

The Select Module dialog opens.

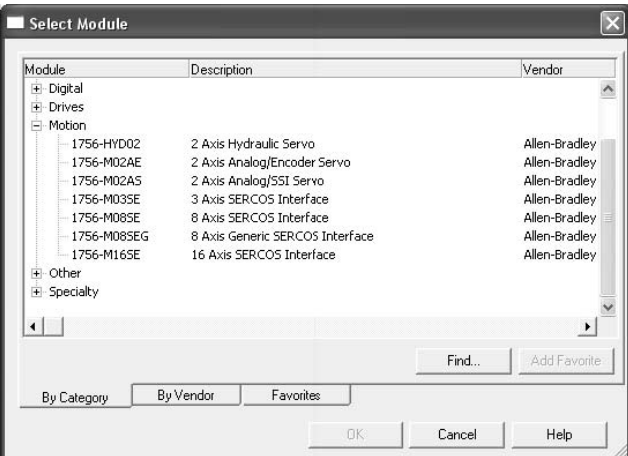

- **2.** Expand the Motion category and select 1756-M*xx*SE, 1756-L60M03SE, 1768-M04SE, or 1784-PM16SE as appropriate for your actual hardware configuration.
- **3.** Click OK.

The Module Properties dialog opens. Your module appears under the General tab in the DriveExplorer software dialog.

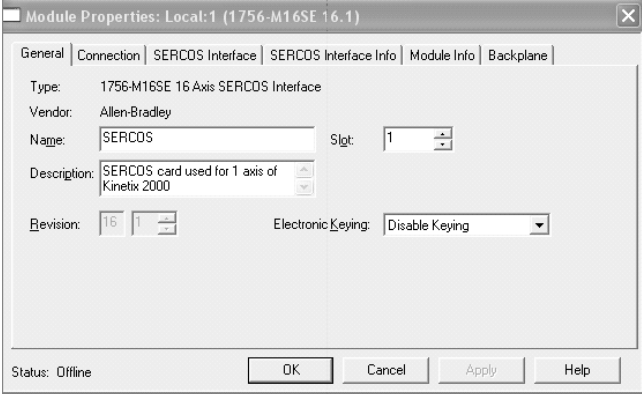

- **4.** Configure the new module in the General tab display.
	- a. Name the module.
	- b. Select the slot where your module resides (leftmost slot  $= 0$ ).
	- c. Select an Electronic Keying option (select Disable Keying if unsure).
- **5.** Click OK.

**6.** Select the Connection tab to verify that both Inhibit Module and Major Fault on Controller… are not selected, and that no Module Faults are detected.

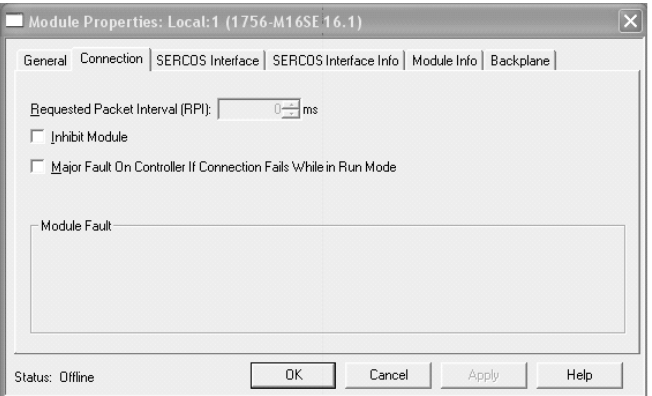

- **7.** Click OK.
- <span id="page-111-1"></span>**8.** Select the SERCOS Interface tab and reference the table below.

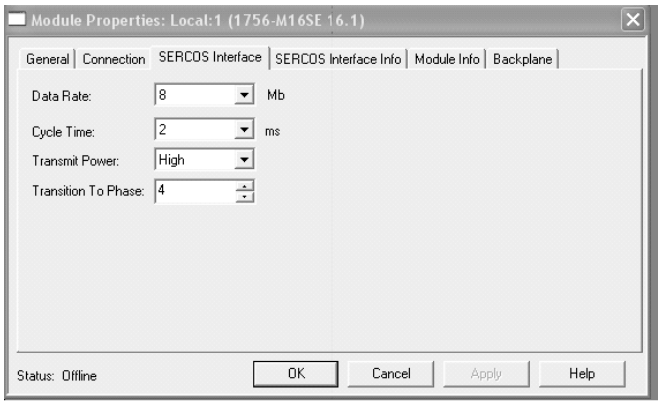

<span id="page-111-0"></span>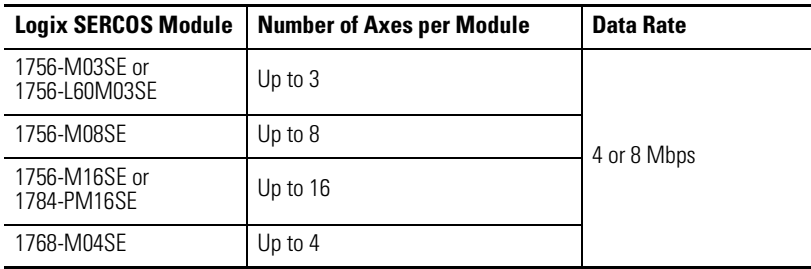

**9.** Verify that the Data Rate setting matches DIP switches 2 and 3 (baud rate) as set on the Kinetix 2000 axis module (IAM or AM).

Refer to page [104](#page-103-0) for a diagram and explanation of the SERCOS optical power and data rate switch settings.

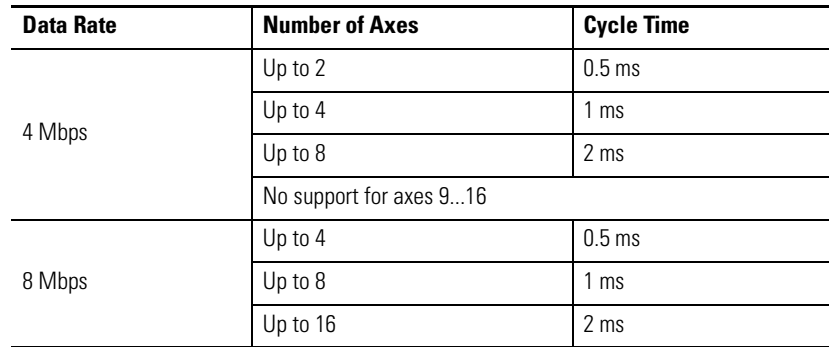

**10.** Set the Cycle Time according to the table below.

The number of axes per Logix SERCOS module is limited to the [Number of Axes per Module](#page-111-0) listed in the table for step [8.](#page-111-1)

- **11.** Verify that the Optical Power setting (high or low) matches DIP switch 1 as set on the Kinetix 2000 axis module (IAM or AM). The factory default setting is high.
- **12.** Set the Transition to Phase to 4.

The Transition to Phase setting stops the ring in the phase specified (phase 4).

- <span id="page-112-0"></span>**13.** Click OK.
- **14.** Repeat steps [1](#page-109-0)...[13](#page-112-0) for each SERCOS interface module.

### **Configure the Kinetix 2000 Modules**

Follow these steps to configure the Kinetix 2000 modules.

<span id="page-112-1"></span>**1.** Right-click the SERCOS interface module you just created and select New Module.

The Select Module dialog opens.

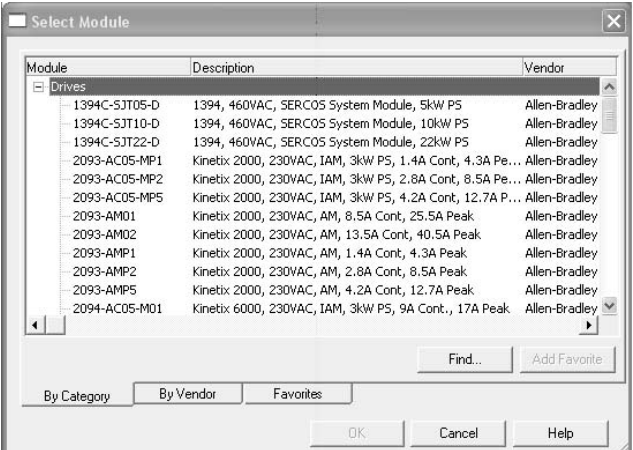

- **2.** Expand the Drives category and select the 2093-AC05-MP*x* (IAM), 2093-AMP*x*, or 2093-AM0*x* (AM) drive appropriate for your Kinetix 2000 hardware configuration.
- **3.** Click OK.

The Module Properties dialog opens at the General tab.

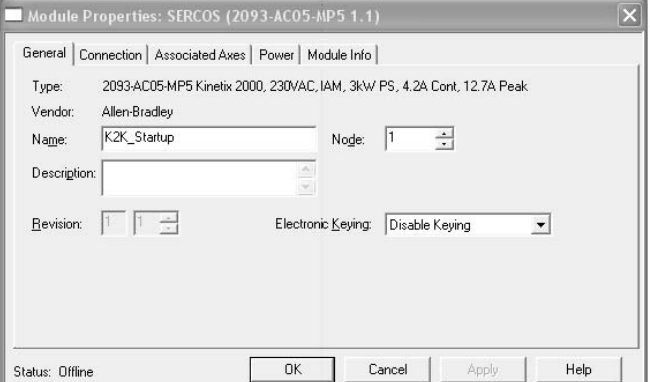

- **4.** Name the module with a descriptive title
- **5.** Set the Node address to match the node setting on the drive.

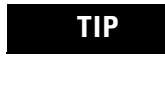

**TIP** Keep in mind that a double-wide axis module (2093-AM01 or 2093-AM02) requires two (2) node addresses.

Refer to [Configure the IAM/AM](#page-102-0), [step 2](#page-103-1), on page [104](#page-103-1), and the node addressing examples on pages [105](#page-104-0)[…108](#page-107-0) for additional information on node addressing.

- **6.** Set the Electronic Keying option to Disable Keying, unless the application requires a different setting.
- **7.** Click OK.

**8.** Select the Associated Axes tab.

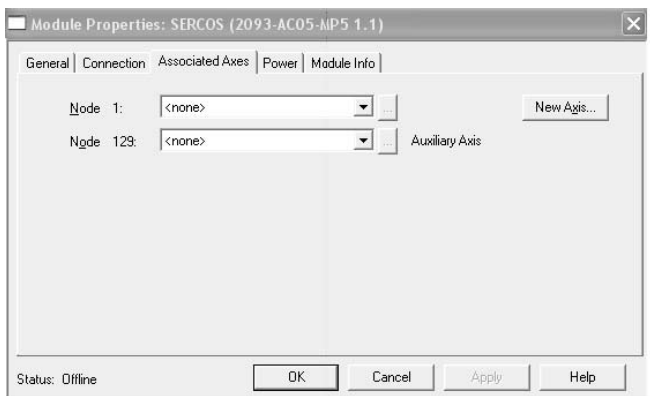

<span id="page-114-0"></span>**9.** Click the New Axis button.

The New Tag dialog opens.

- **10.** Add the axis.
	- 1. Name the axis.
	- 2. Select AXIS\_SERVO\_DRIVE as the data type.
- <span id="page-114-1"></span>**11.** Click OK.

The axis appears under the Ungrouped Axes folder in the Controller Organizer software dialog.

**12.** Assign your axis to the node addresses (as shown in the dialog below).

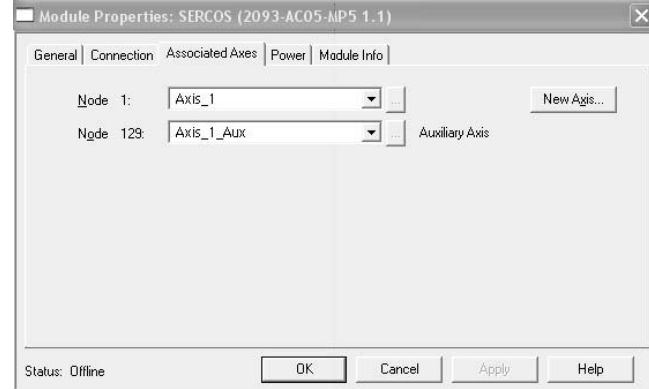

**13.** Repeat steps [9](#page-114-0)[…11](#page-114-1) to create an auxiliary axis (for Node x + 128).

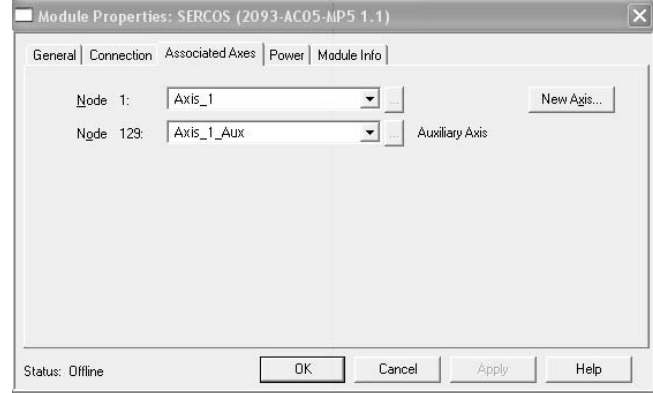

**14.** Verify the axis name assigned to both the primary and auxiliary axis.

In this example, Node  $1 = Axis_1$ , and Node  $129 = Axis_1$ \_Aux.

<span id="page-115-0"></span>**15.** Click OK.

Each axis appears under the Ungrouped Axes folder in the Controller Organizer software dialog.

If an axis is be associated with the node assigned to the auxiliary axis, then the Axis Configuration on the General tab of the Axis Properties dialog is set to Feedback Only (as shown below).

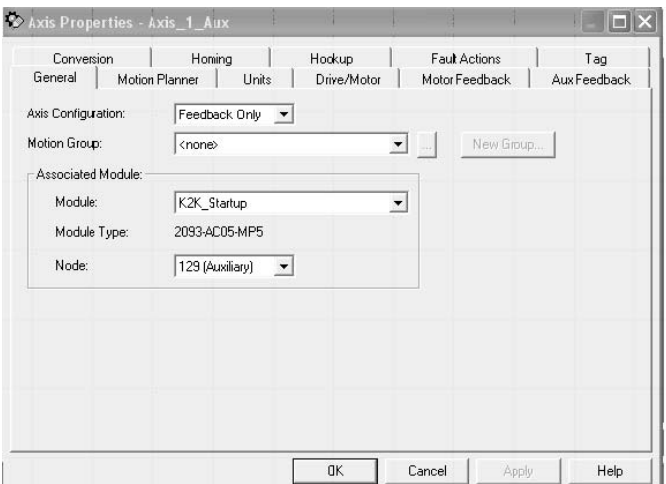

**16.** Select the Power tab.

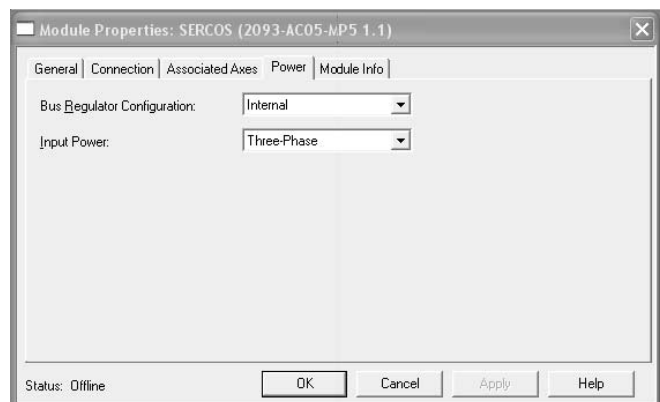

- **17.** Set Input Power to either Three-Phase or Single-Phase, as appropriate for the power source.
- **18.** Set the Bus Regulator Configuration as appropriate for your Kinetix 2000 hardware configuration.

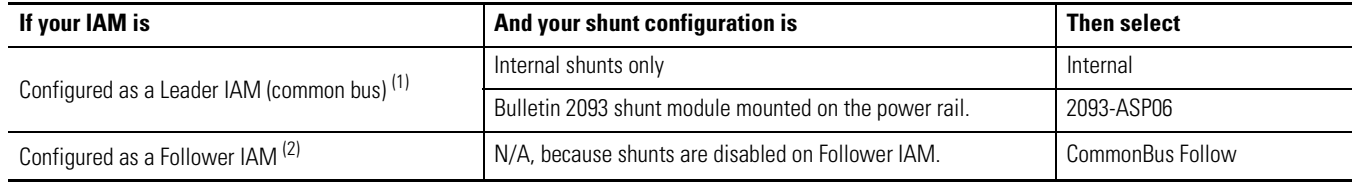

 $(1)$  Drive will not accept internal shunt, 2093-ASP06, selection if dc bus voltage is present without having three-phase power applied.

 $(2)$  Drive will not accept CommonBus Follow selection if three-phase power is applied.

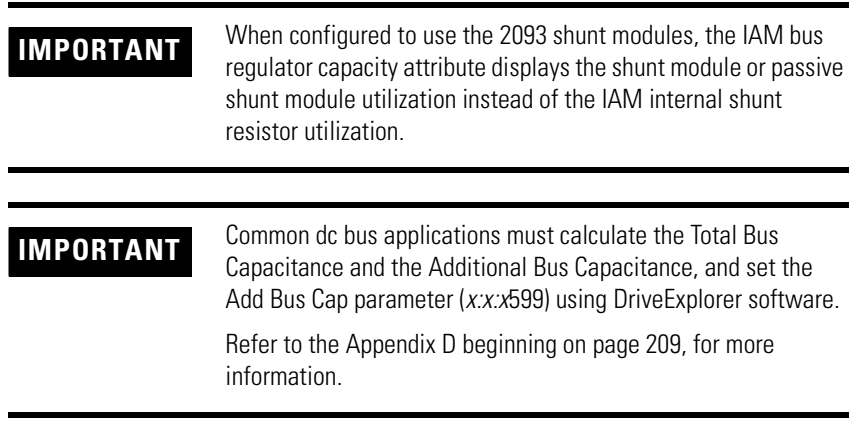

**19.** Click OK.

**20.** Repeat steps [1](#page-112-1)...[15](#page-115-0) for each 2093-AMP*x*, or 2093-AM0*x* (AM) axis module.

## **Configure the Motion Group**

Follow these steps to configure the motion group.

**1.** Right-click Motion Groups in the DriveExplorer software dialog and select New Motion Group.

The New Tag dialog opens.

- **2.** Name the new motion group.
- **3.** Click OK.

New group appears under the Motion Groups folder.

**4.** Right-click the new motion group and select Properties.

The Motion Group Properties dialog opens.

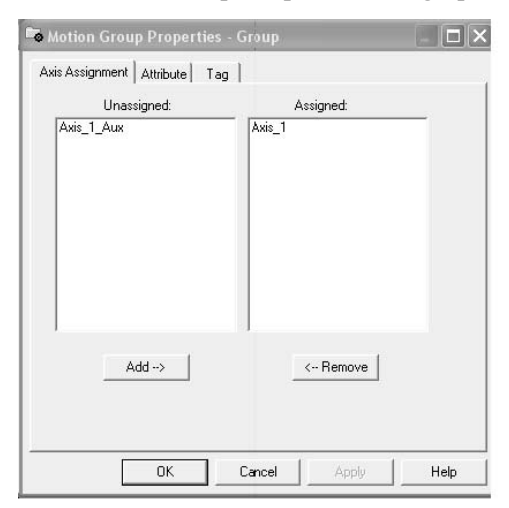

- **5.** Select the Axis Assignment tab and move your axes (created earlier) from Unassigned to Assigned.
- **6.** Select the Attribute tab and edit the default values as appropriate for your application. The coarse update rate must be a multiple of the SERCOS ring rate.
- **7.** Click OK.

## **Configure Axis Properties**

Follow these steps to configure axis properties.

- <span id="page-118-0"></span>**1.** Right-click an axis in the DriveExplorer software dialog and select Properties.
- **2.** Select the General tab, after the Axis Properties dialog opens.
- **3.** Select the Drive/Motor tab and edit the default values as appropriate for this axis.
	- a. Set the Kinetix 2000 Amplifier Catalog Number (2093-AC05-MP*x*, 2093-AMP*x*, or 2093-AM0*x*).
	- b. Set the Motor Catalog Number.

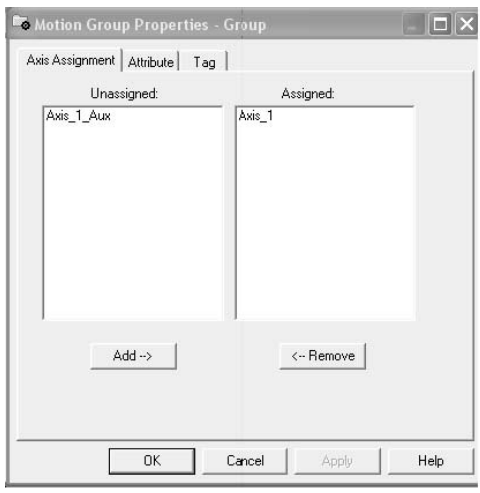

**IMPORTANT** If you do not know the catalog number, you may refer to the name plate on the amplifier or motor for its catalog number.

**4.** Clear the Drive Enable Input Checking checkbox.

When checked (default), the drive system requires a hardware-based drive-enable input signal. De-select the checkbox to remove (clear) that requirement.

**5.** Verify the Drive Resolution and Drive Counts are correct. 1. If correct, advance to step [6.](#page-119-0)

2. If incorrect, click the Calculate button to determine appropriate values for Drive Resolution and Conversion Constant. Then click Update to change the drive's resolution and counts.

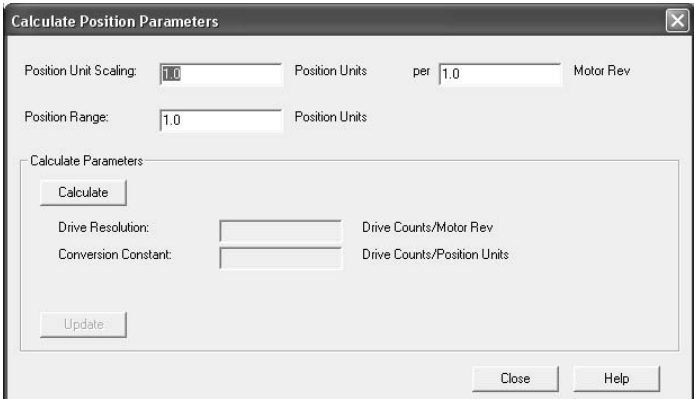

- 3. Close the Position Parameters Calculation dialog.
- <span id="page-119-0"></span>**6.** Select the Motor Feedback tab and verify the data shown matches the hardware configuration for this axis.

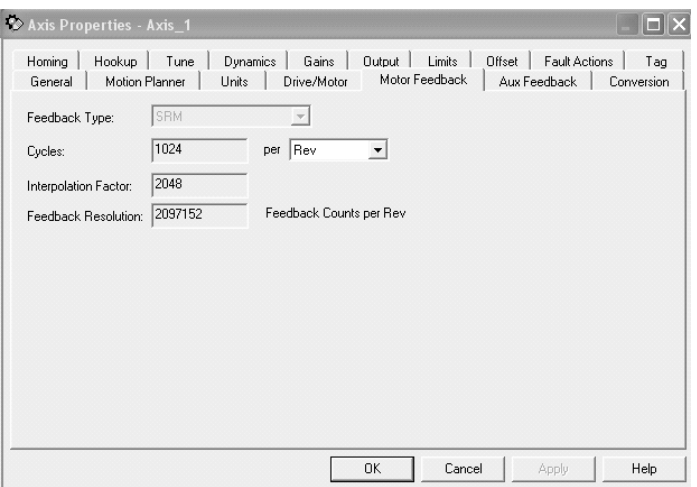

- **7.** Select the Units tab and edit the default values as appropriate for this axis.
- **8.** Select the Conversion tab and edit the default values as appropriate for this axis.

**9.** Select the Fault Actions tab and edit the default values if appropriate for your application. The default settings are acceptable for most applications.

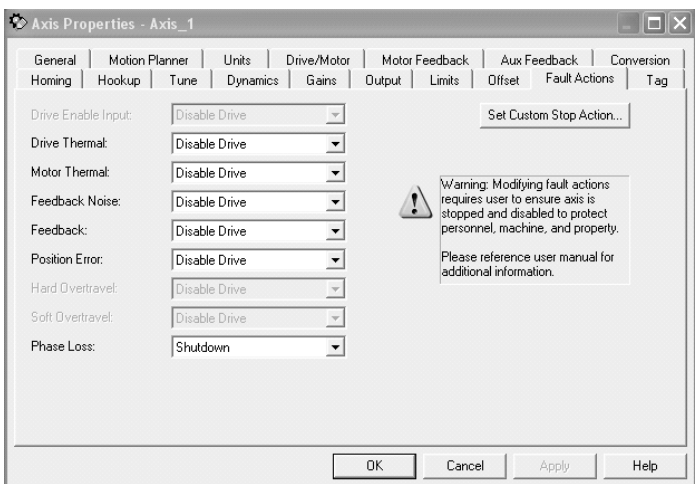

**10.** If the motor for this axis has a brake, click the Set Custom Stop Action tab.

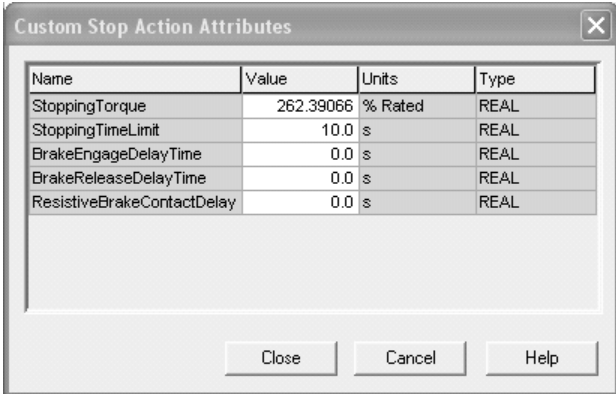

The Custom Stop Action Attributes dialog opens.

The Custom Stop Action Attributes window lets you set delay times for servo motors brakes.

**IMPORTANT** Refer to the Kinetix Motion Control Selection Guide, publication<br>CMC SC001, publication Kinetix Motion Control Selection Cuide [GMC-SG001](#page-9-1), publication [Kinetix Motion Control Selection Guide,](#page-9-2)  [publication GMC-SG001](#page-9-2), to set the motor brake delay times.

- **11.** To configure the delay times.
	- a. Set the Brake Engage Delay Time.
	- b. Set the Brake Release Delay Time.
	- c. Click Close.
- <span id="page-120-0"></span>**12.** Click OK.
- **13.** Repeat steps [1](#page-118-0)...[12](#page-120-0) for each axis module (2093-AMP*x*, or 2093-AM0*x*) in the Kinetix 2000 system.
- **14.** Verify your Logix program and save the file.

## **Download the Program**

After completing the Logix configuration, you must download your program to the Logix processor.

## <span id="page-122-3"></span>**Apply Power to the Kinetix 2000 Drive**

This procedure assumes that you have wired and configured your Kinetix 2000 system (with or without the LIM) and your SERCOS interface module.

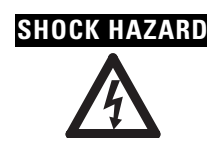

**SHOCK HAZARD** To avoid hazard of electrical shock, perform all mounting and wiring of IAM, AM, SM, LIM, or power rail prior to applying power. Once power is applied, connector terminals may have voltage present even when not in use.

Refer to the Line Interface Module Installation Instructions, publication 2094-IN005, when troubleshooting the LIM status indicators, and for the location of LIM circuit breakers, connectors, and status indicators.

Follow these steps to apply power to the Kinetix 2000 system.

**1.** Disconnect the load to the motor.

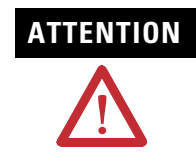

**ATTENTION** To avoid personal injury or damage to equipment, disconnect the load to the motor. Make sure each motor is free of all linkages when initially applying power to the system.

<span id="page-122-1"></span>**2.** Determine your source of control power.

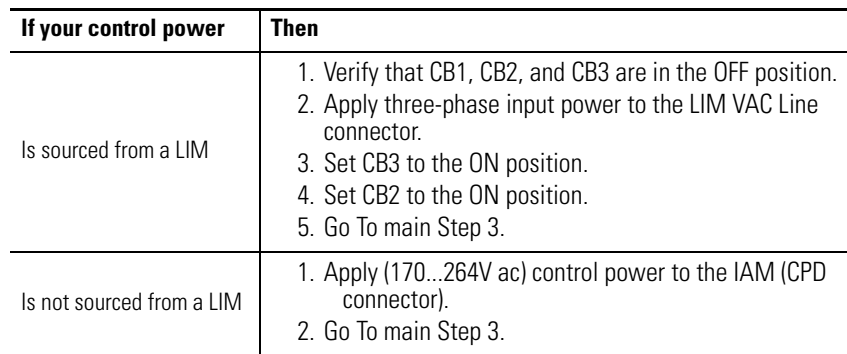

<span id="page-122-4"></span><span id="page-122-0"></span>**3.** Observe the IAM/AM logic power LED indicator.

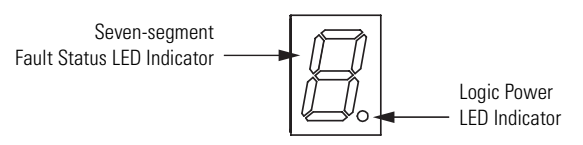

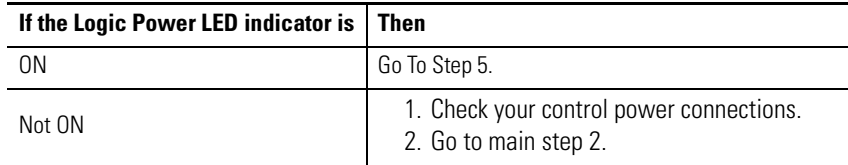

<span id="page-122-2"></span>**4.** Observe the IAM/AM Fault Status LED indicator.

The Fault Status LED indicator initially flash the SERCOS node address, then cycles through phases until final configuration (phase 4) is reached.

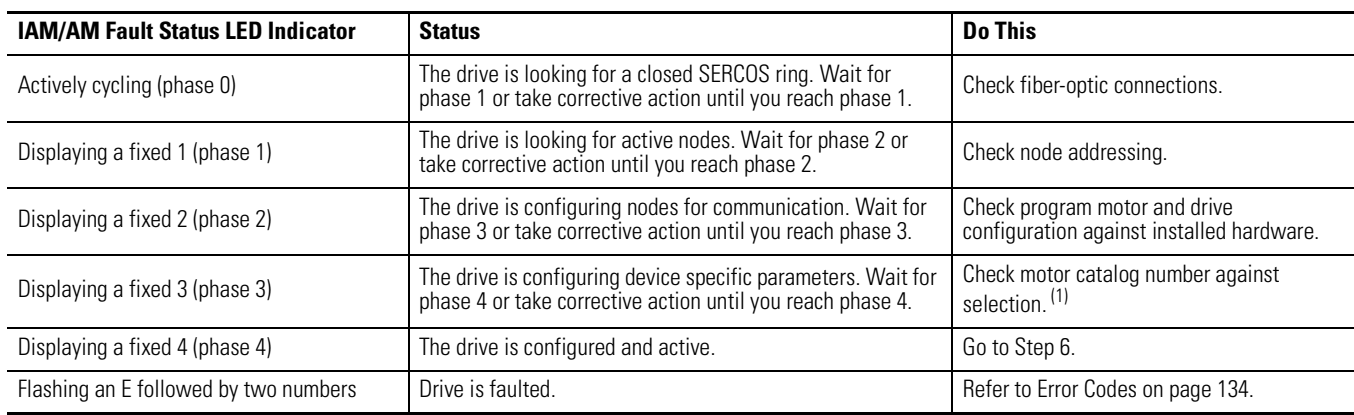

(1) You can get diagnostic information from the module by highlighting the module name in RSLogix 5000 software. A Pseudo Key Failure often indicates that the motor selection does not match the installed motor.

> For additional troubleshooting information, refer to the appropriate SERCOS Installation Instructions referenced on page [10.](#page-9-0)

<span id="page-123-0"></span>**5.** Determine your source of three-phase input power.

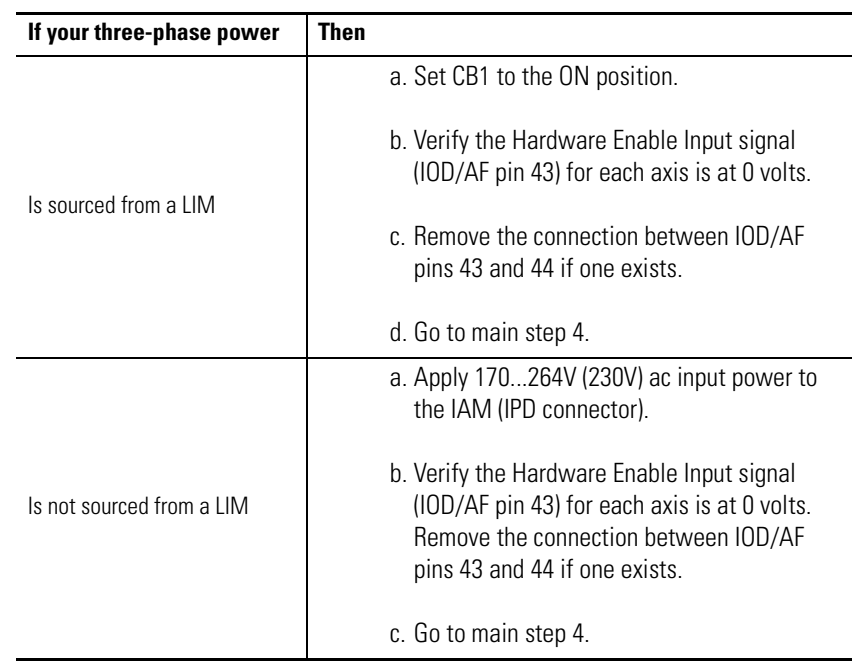

<span id="page-123-1"></span>**6.** Observe the Drive, Comm, and Bus status LED indicators on the front of the IAM/AM.

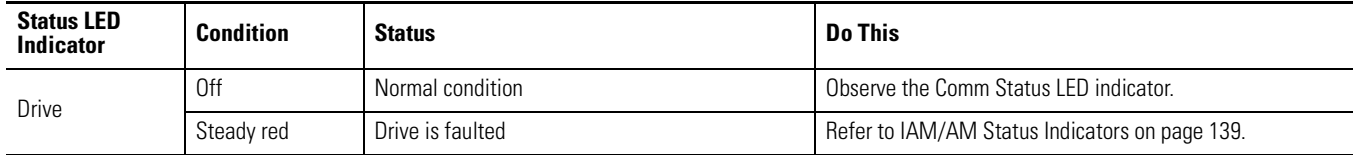

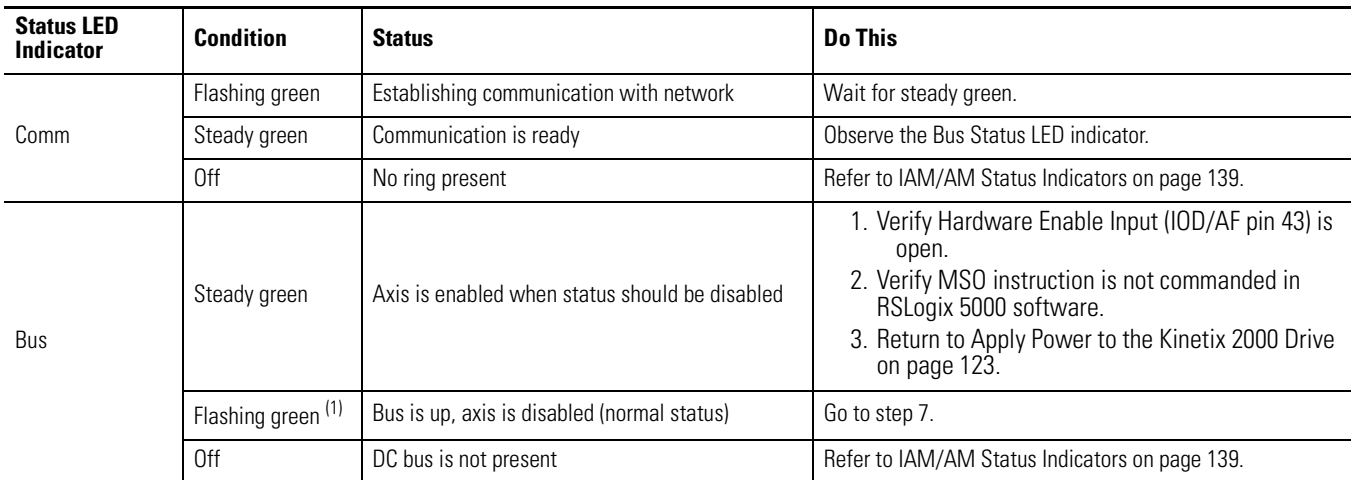

(1) The follower IAM has a 2.5 second delay after dc bus voltage is applied before the Bus Status LED indicator begins flashing. This provides the common bus leader time to complete pre-charge.

<span id="page-124-0"></span>**7.** Observe the three SERCOS LED indicators on the SERCOS module.

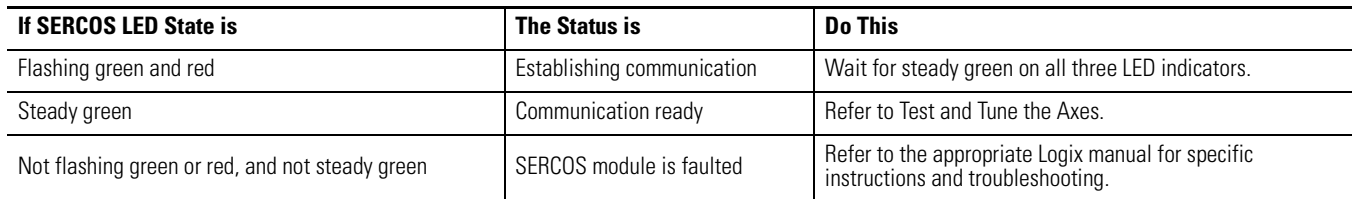

<span id="page-125-0"></span>**Test and Tune the Axes** This procedure assumes that you have configured your Kinetix 2000 drive, your SERCOS interface module, and applied power to the system.

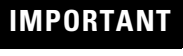

**IMPORTANT** Before proceeding with testing and tuning your axes, verify that the IAM and AM seven-segment and status LED indicators are as described in [step 6](#page-123-1) on page [124](#page-123-1).

For help using RSLogix 5000 software as it applies to testing and tuning your axes with ControlLogix, CompactLogix, or SoftLogix SERCOS modules, refer to [Additional Resources](#page-9-0) on page [10.](#page-9-0)

### **Test the Axes**

Follow these steps to test the axes.

- **1.** Verify that the load was removed from each axis.
- **2.** Right-click an axis in your Motion Group folder in the DriveExplorer software dialog and then select Axis Properties.

The Axis Properties dialog appears.

**3.** Select the Hookup tab.

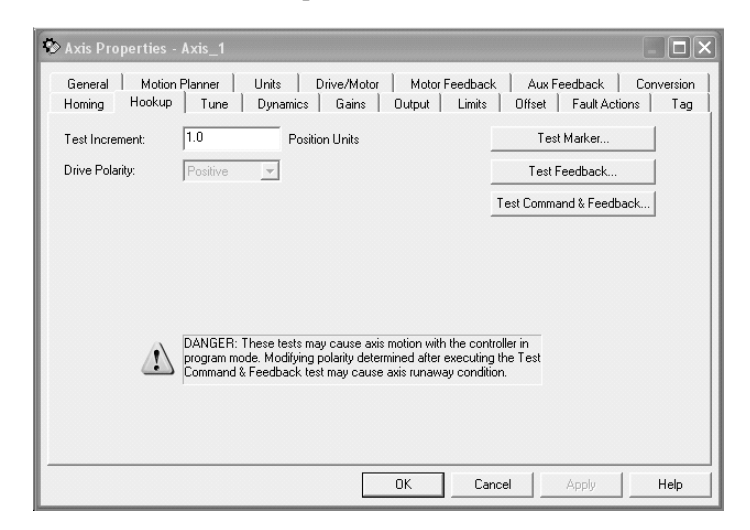

**4.** Select 2.0 as the number of revolutions for the test (or choose another number more appropriate for your application).

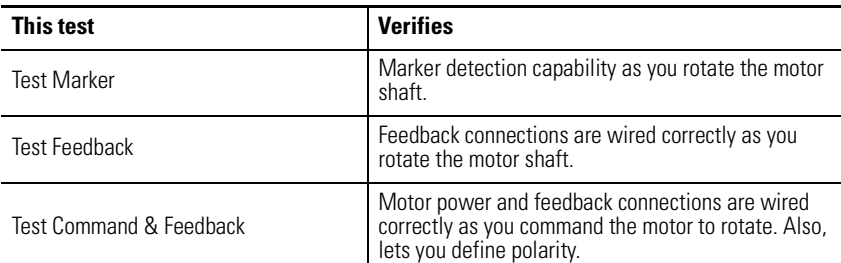

**5.** If using an external enable, apply the Hardware Enable Input signal (IOD/AF-43) for the axis you are testing.

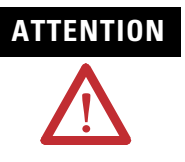

**ATTENTION** To avoid personal injury or damage to equipment, apply 24V<br>CNAPLE signal (IQD (AE 42) splute the evis you are testing ENABLE signal (IOD/AF-43) only to the axis you are testing.

**6.** Click the Test button to verify connections for each of these tests

<span id="page-126-2"></span><span id="page-126-0"></span>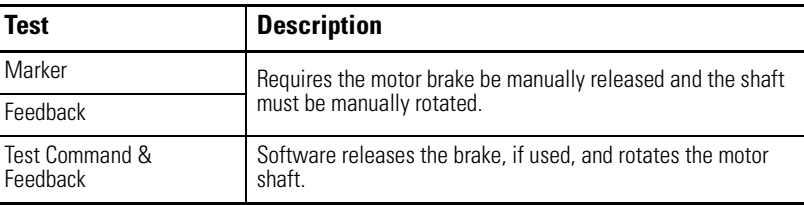

<span id="page-126-1"></span>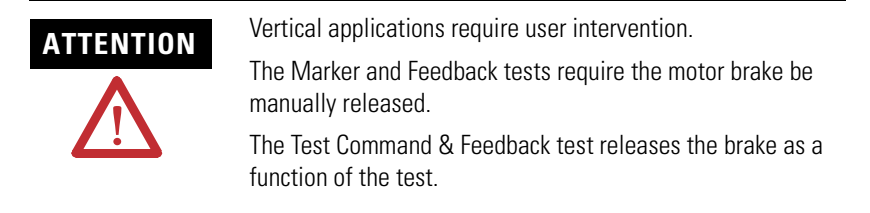

The Online Command dialog opens. Follow the on-screen test instructions. When the test completes, the Command Status changes from Executing to Command Complete.

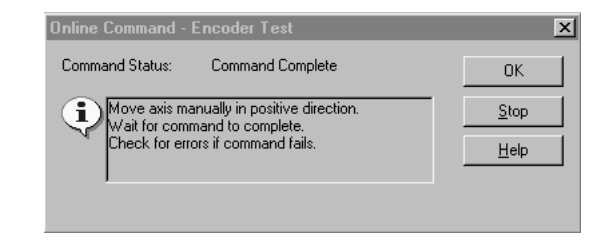

<span id="page-126-3"></span>**7.** Click OK.

The Online Command - Apply Test dialog opens (Feedback and Command & Feedback tests only). When the test completes, the Command Status changes from Executing to Command Complete.

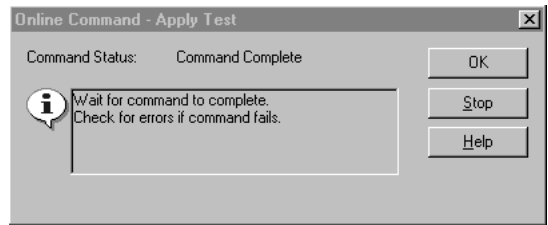

- **8.** Click OK.
- **9.** Determine if your test completed successfully.

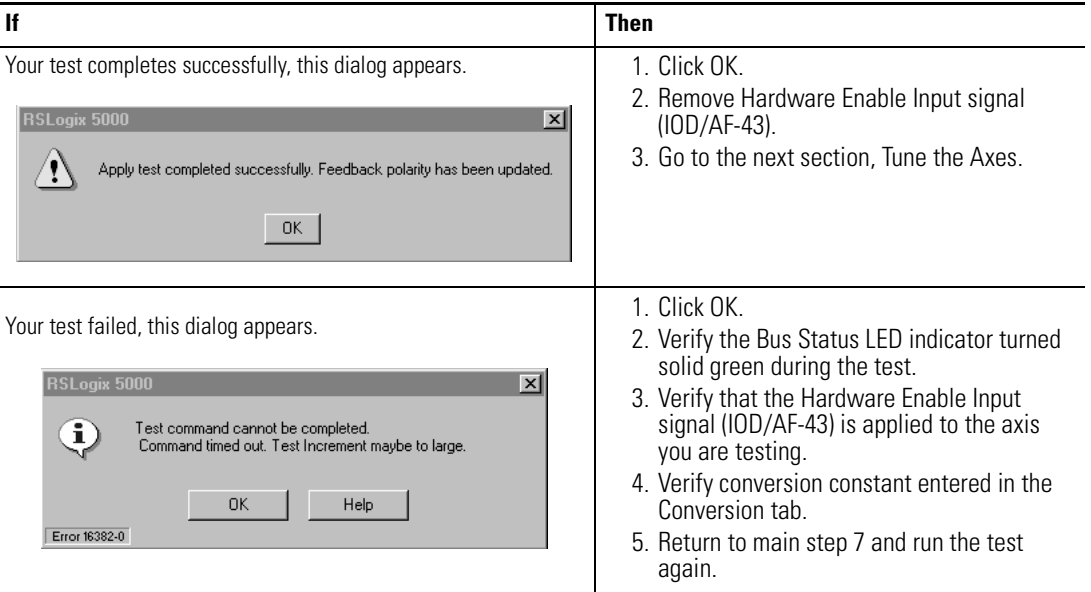

## <span id="page-127-0"></span>**Tune the Axes**

Follow these steps to tune the axes.

**1.** Verify the load is still removed from the axis being tuned.

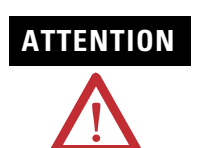

**ATTENTION** To reduce the possibility of unpredictable motor response, tune your motor with the load removed first, then reattach the load and perform the tuning procedure again to provide an accurate operational response.

**2.** Select the Tune tab.

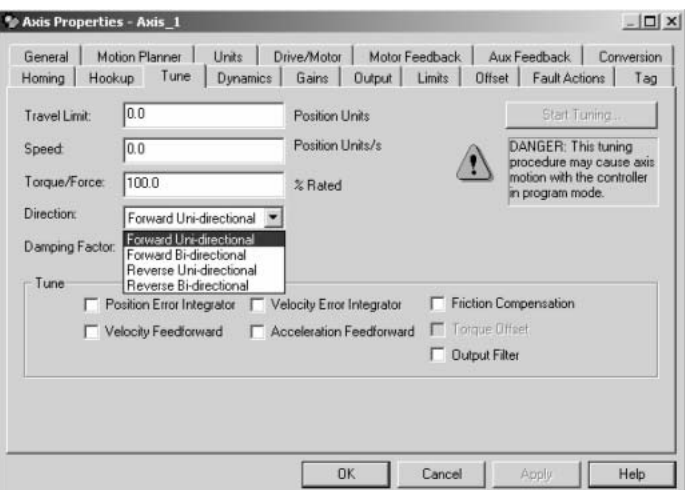

**3.** Enter values for Travel Limit and Speed.

In this example, Travel Limit  $= 5$  and Speed  $= 10$ . The actual value for each programmed unit depends on your application.

- **4.** Select setting for Direction (Forward Uni-directional is the default).
- **5.** Check Tune boxes as appropriate for your application.
- **6.** Apply Hardware Enable Input signal (IOD/AF-43) for the axis you are tuning.

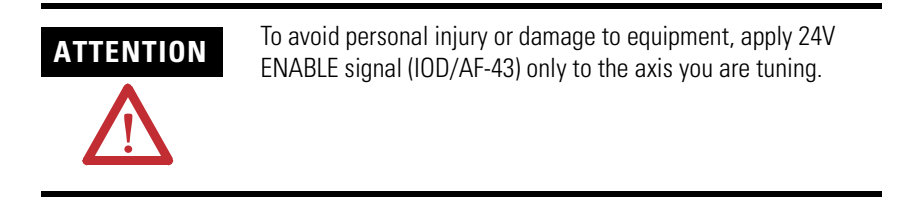

<span id="page-128-0"></span>**7.** Select the Start Tuning button to auto-tune your axis.

The Online Command - Tune Servo dialog opens. When the test completes, the Command Status changes from Executing to Command Complete.

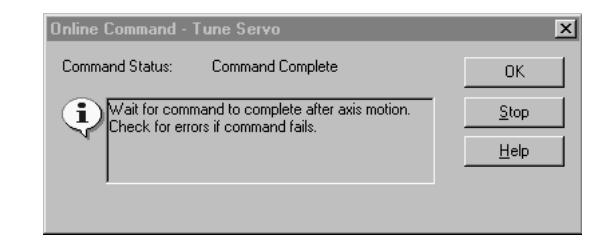

**8.** Click OK.

The Tune Bandwidth dialog opens.

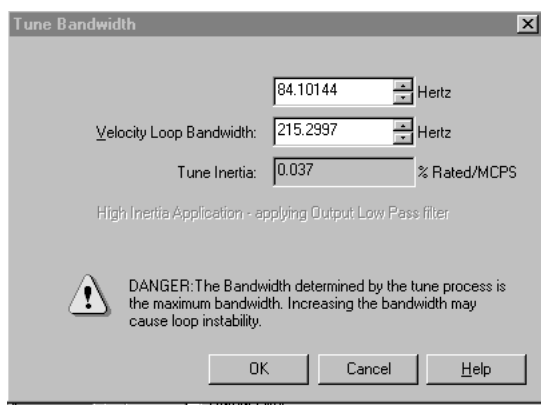

Actual bandwidth values (Hz) depend on your application and may require adjustment once motor and load are connected.

- **9.** Record your bandwidth data for future reference.
- **10.** Click OK.

The Online Command - Apply Tune dialog opens. When the test completes, the Command Status changes from Executing to Command Complete.

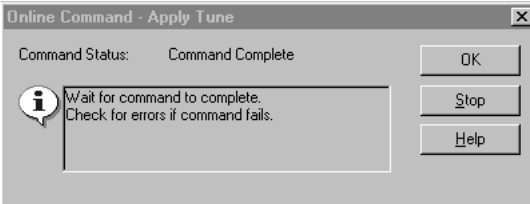

**11.** Click OK.

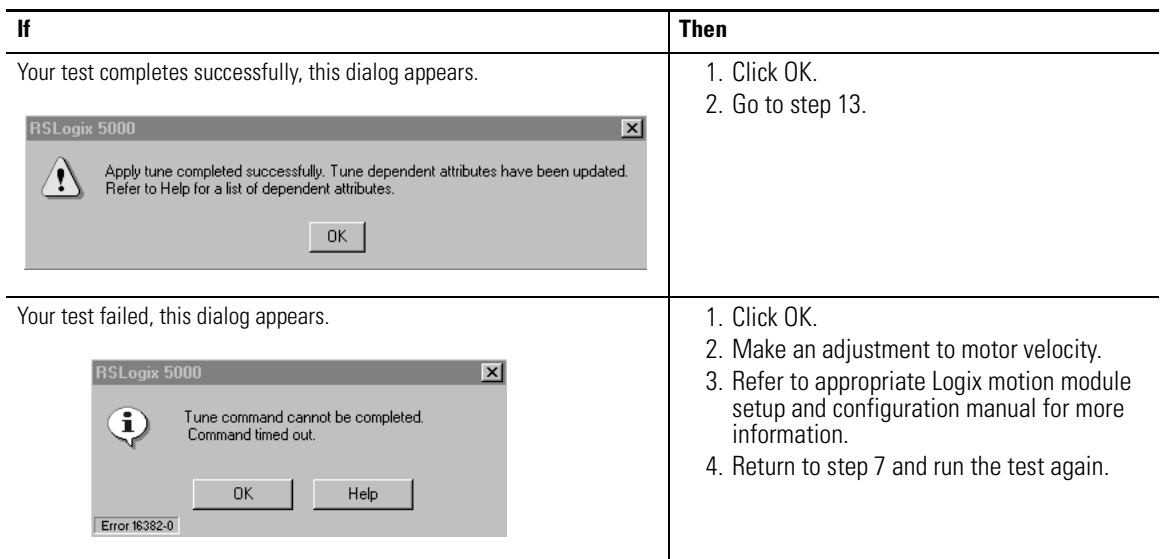

**12.** Determine if your test completed successfully.

<span id="page-130-0"></span>**13.** Repeat [Test and Tune the Axes](#page-125-0) for each axis.

# **Troubleshooting the Kinetix 2000 Drive System**

**Introduction** This chapter provides troubleshooting tables and for your Kinetix 2000 system components.

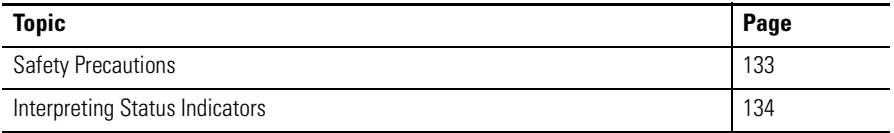

<span id="page-132-0"></span>**Safety Precautions** Observe the following safety precautions when troubleshooting your Kinetix 2000 drive.

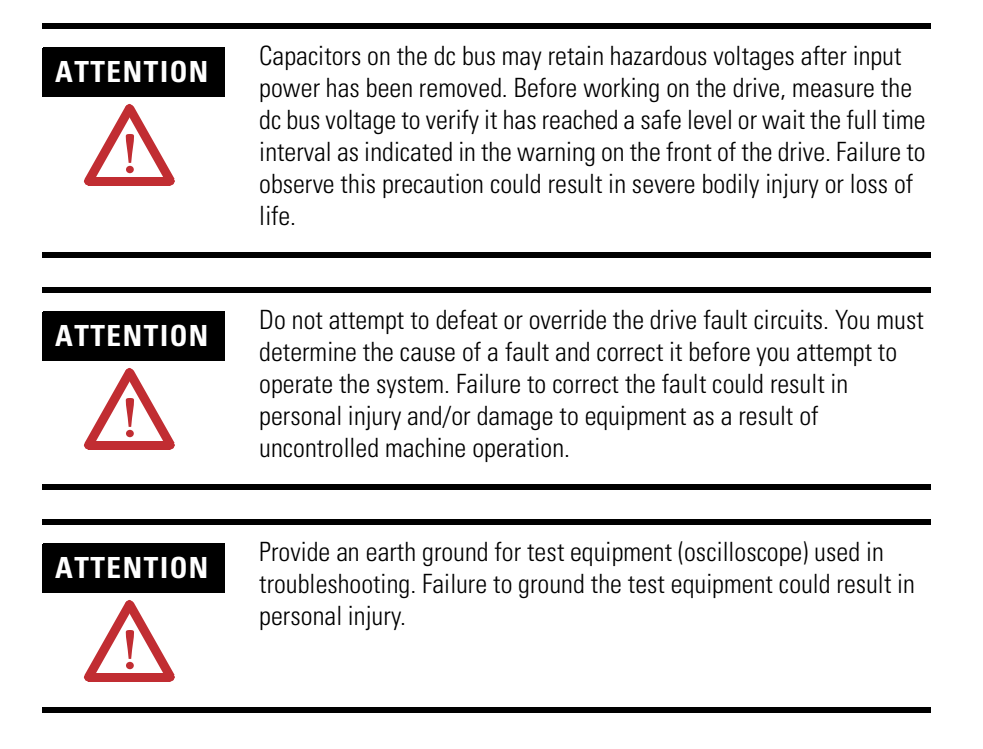

## <span id="page-133-1"></span>**Interpreting Status Indicators**

Use these troubleshooting tables to identify faults, potential causes, and the appropriate actions to resolve the fault. If the fault persists after attempting to troubleshoot the system, please contact your Rockwell Automation sales representative for further assistance.

## <span id="page-133-3"></span><span id="page-133-0"></span>**Error Codes**

The following list of problematic symptoms (no error code shown) and faults with assigned error codes is designed to help you resolve anomalies.

When a fault is detected, the seven-segment LED indicator will display an E followed by the flashing of the two-digit error code, one digit at a time. This is repeated until the error code is cleared.

<span id="page-133-2"></span>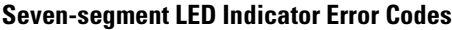

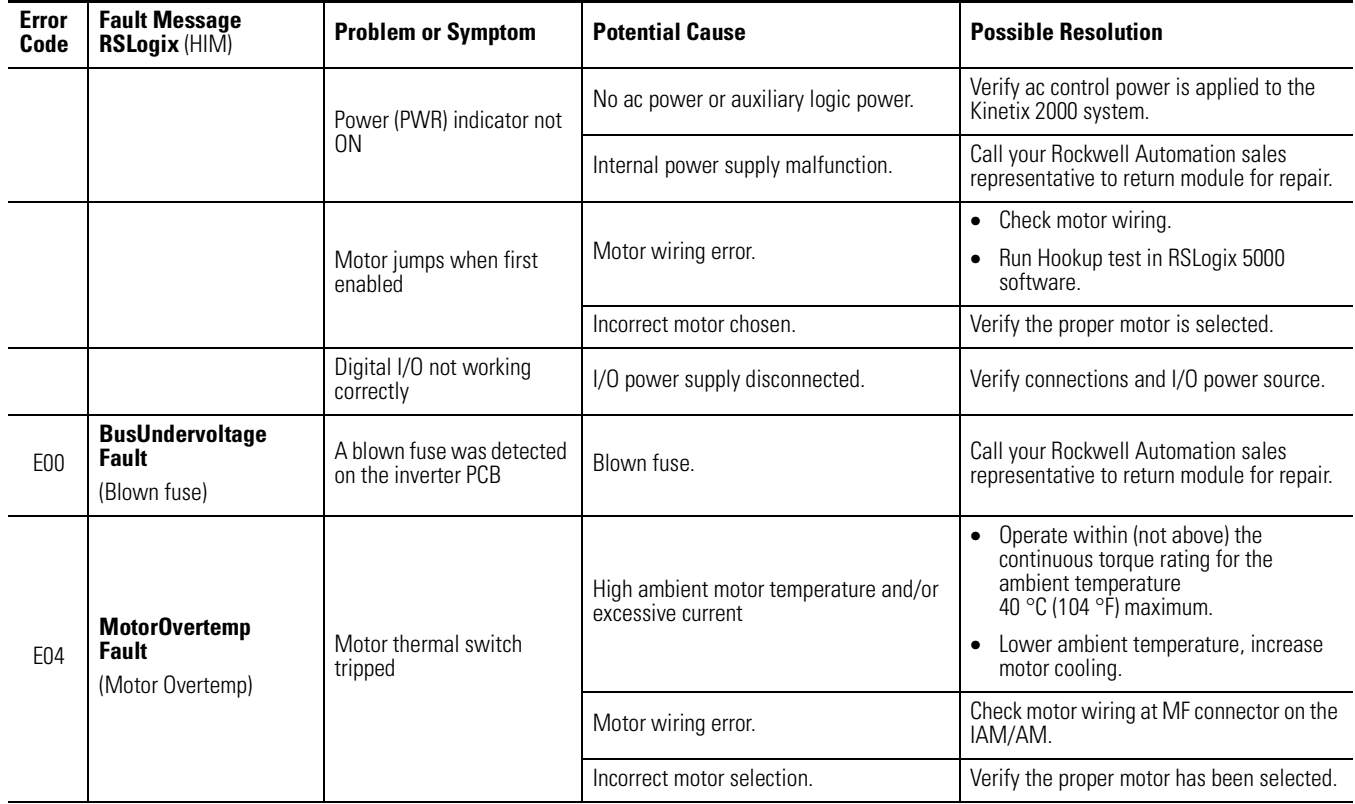

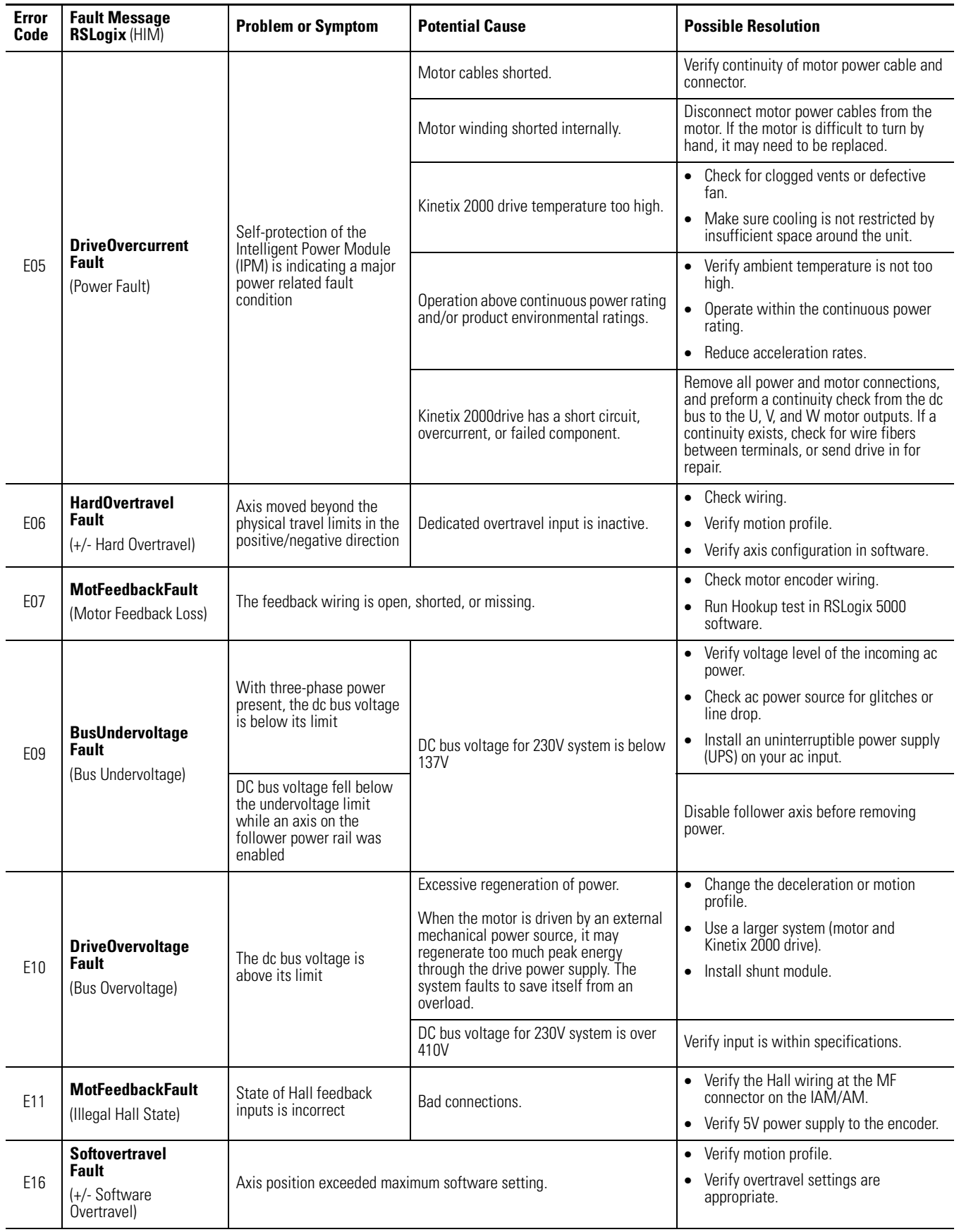

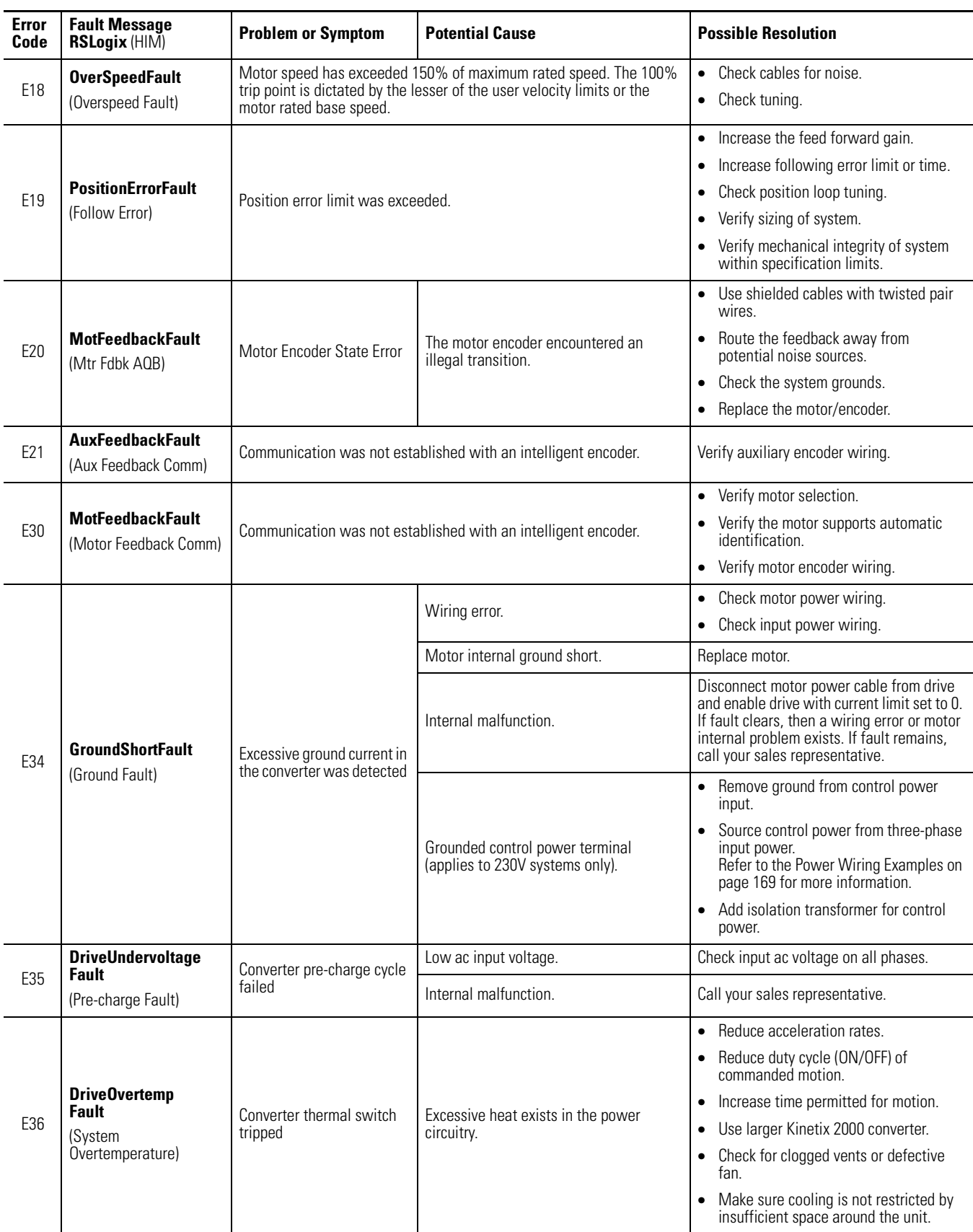

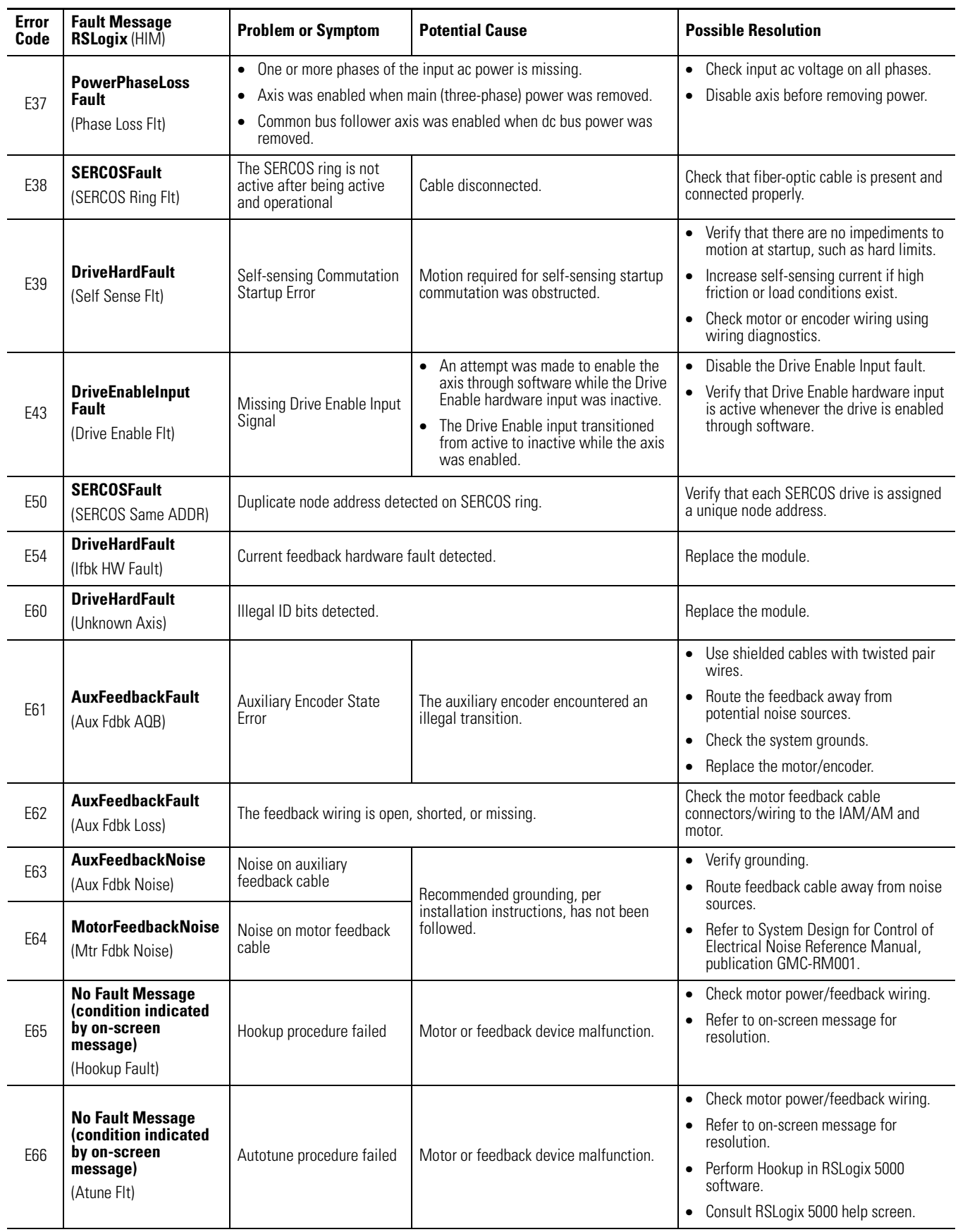

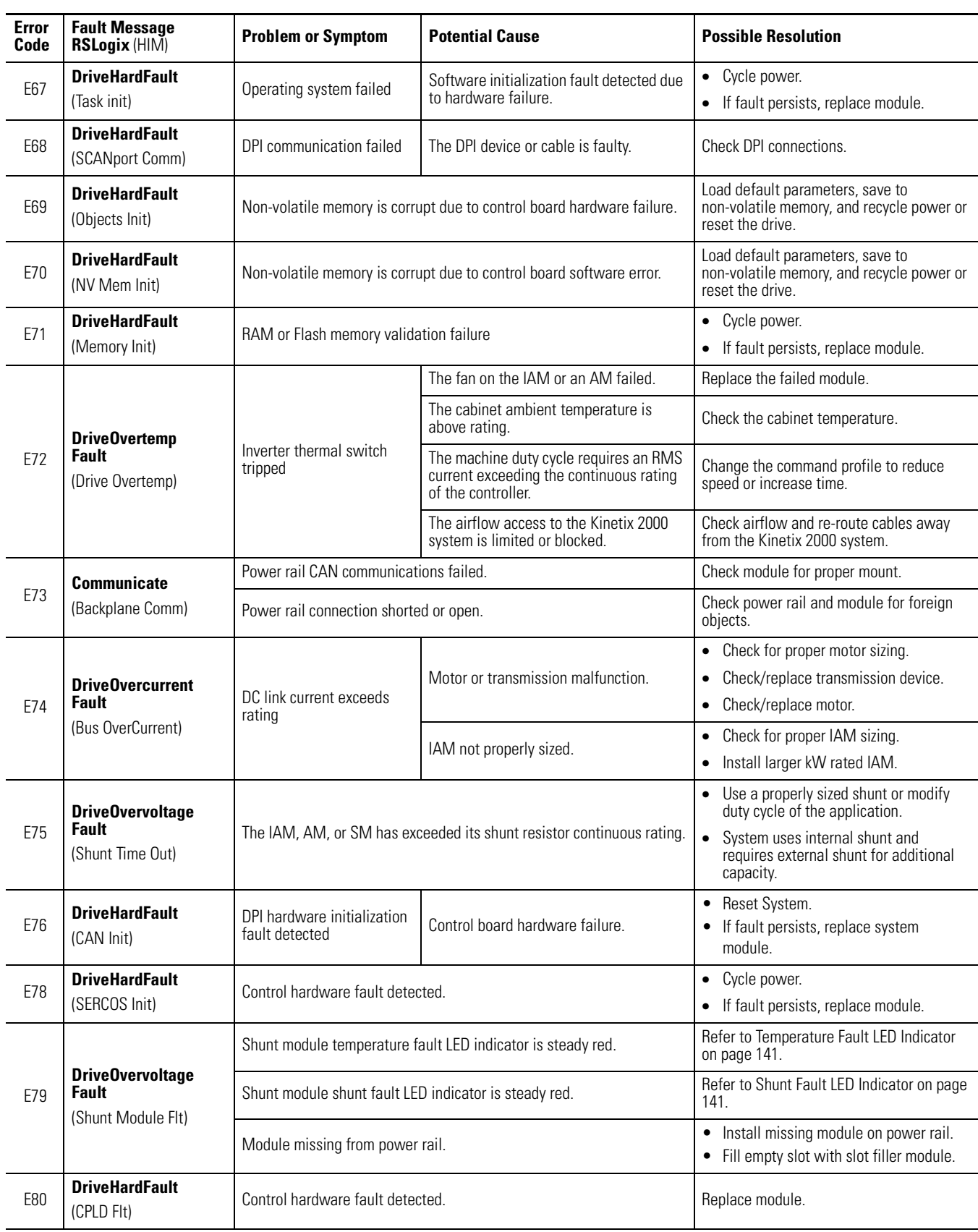

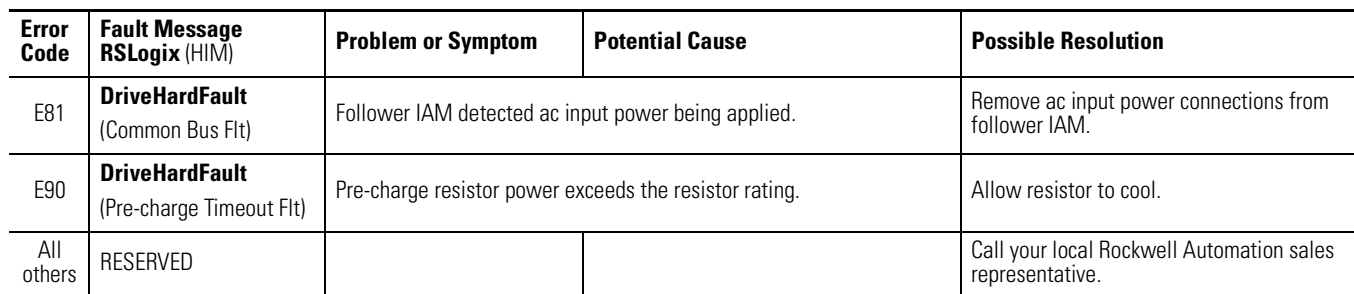

## <span id="page-138-0"></span>**IAM/AM Status Indicators**

#### **Drive Status LED Indicator**

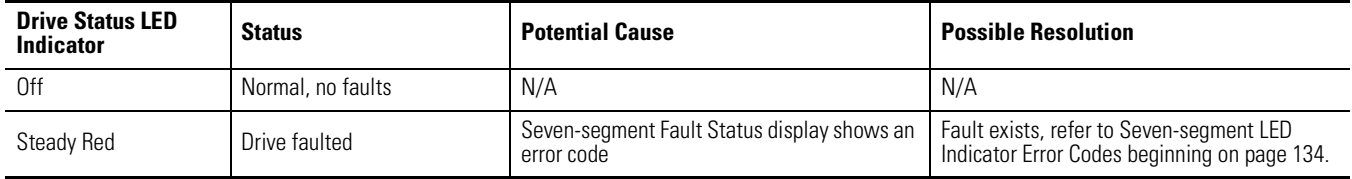

#### **Comm Status LED Indicator**

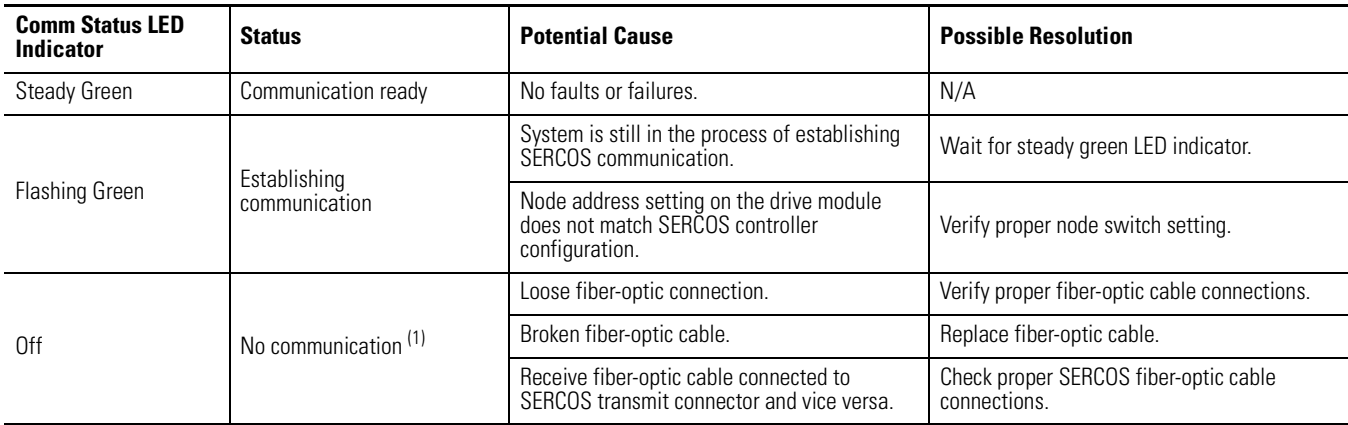

(1) Refer to Fiber-optic Cable Installation and Handling Instructions, publication 2090-IN010, for more information.

#### **Bus Status LED Indicator**

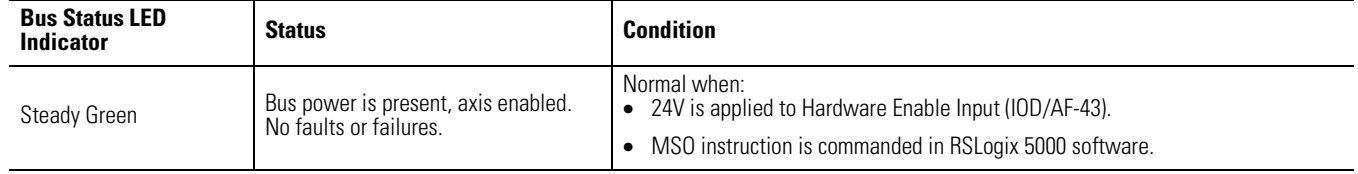

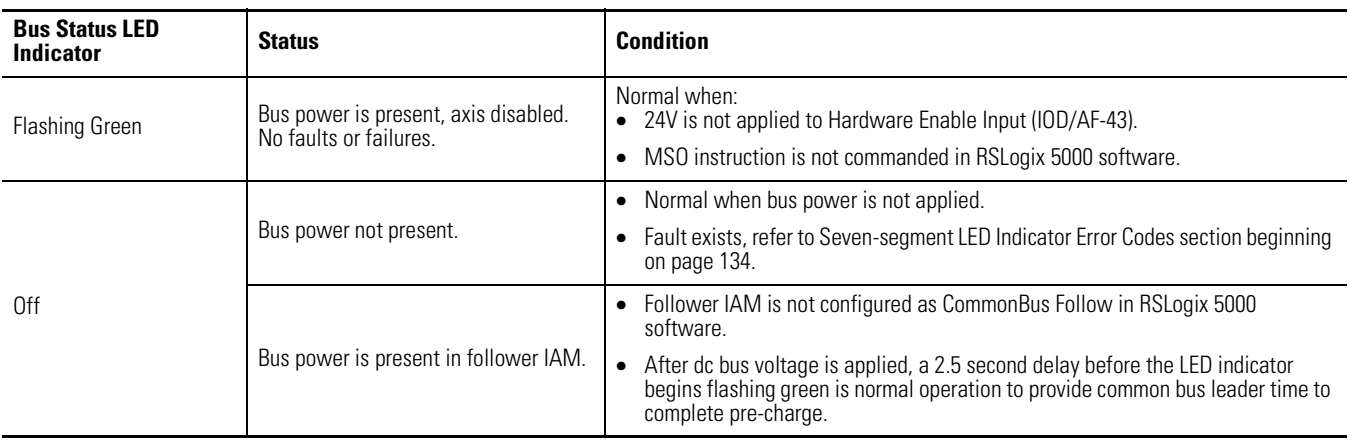

## **SM Status Indicators**

Each of the shunt module LED indicators provide specific troubleshooting information.

### **General Shunt Module Troubleshooting**

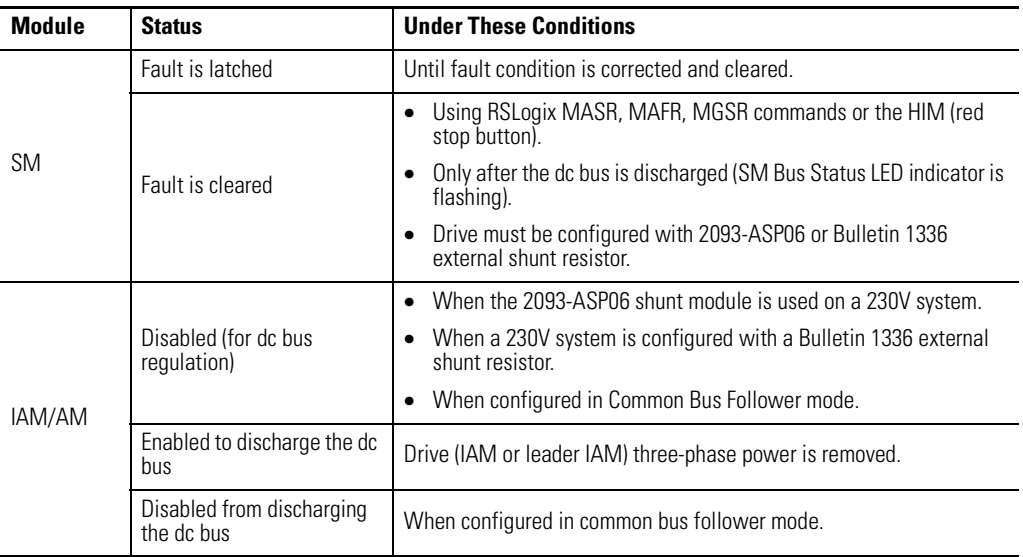

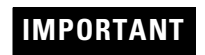

**IMPORTANT** Under some fault conditions, two reset commands may be required to clear drive and SM faults.

#### **Bus Status LED Indicator**

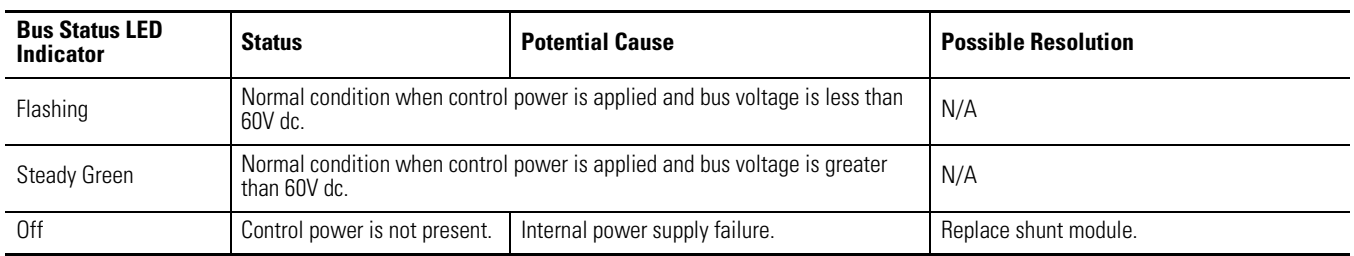

#### <span id="page-140-0"></span>**Temperature Fault LED Indicator**

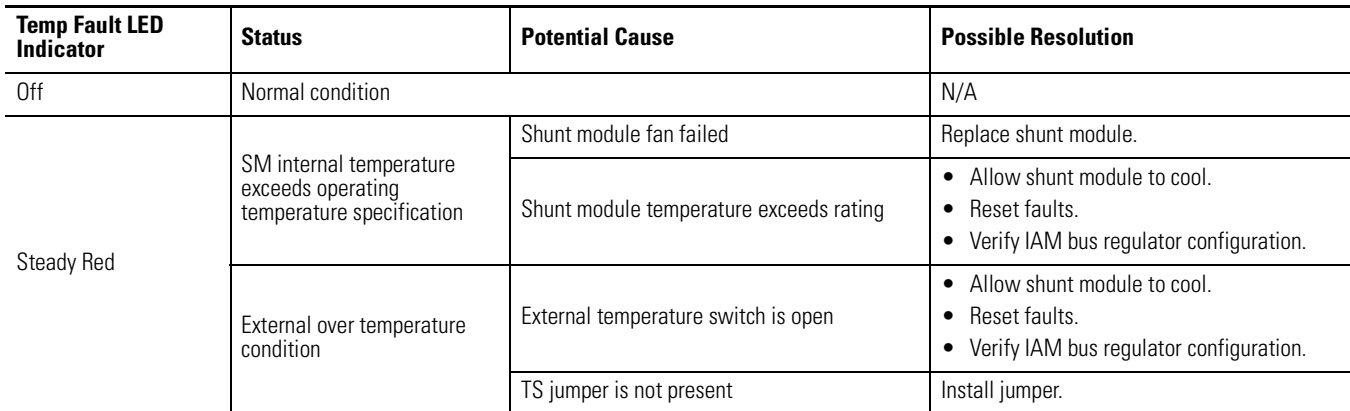

#### <span id="page-140-1"></span>**Shunt Fault LED Indicator**

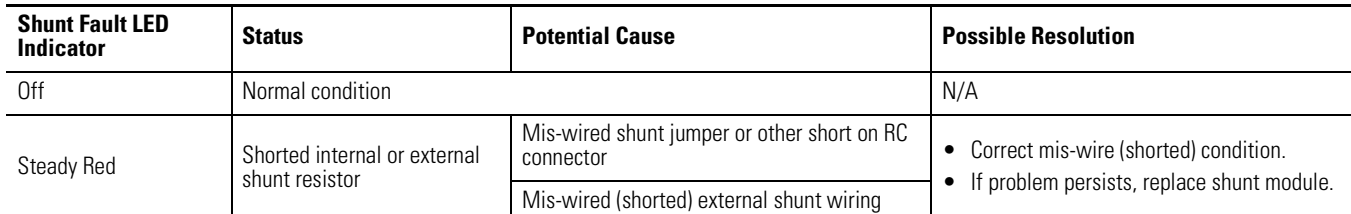

#### **All SM Status LED Indicators**

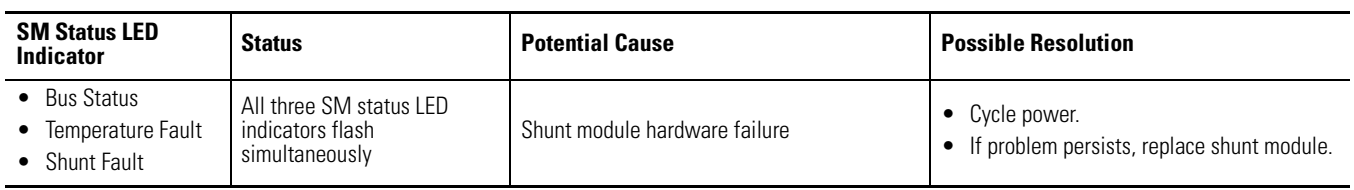

## **Contactor Enable Status**

Use this table for troubleshooting faults associated with the Contactor Enable signal (CED-1 and CED-2).

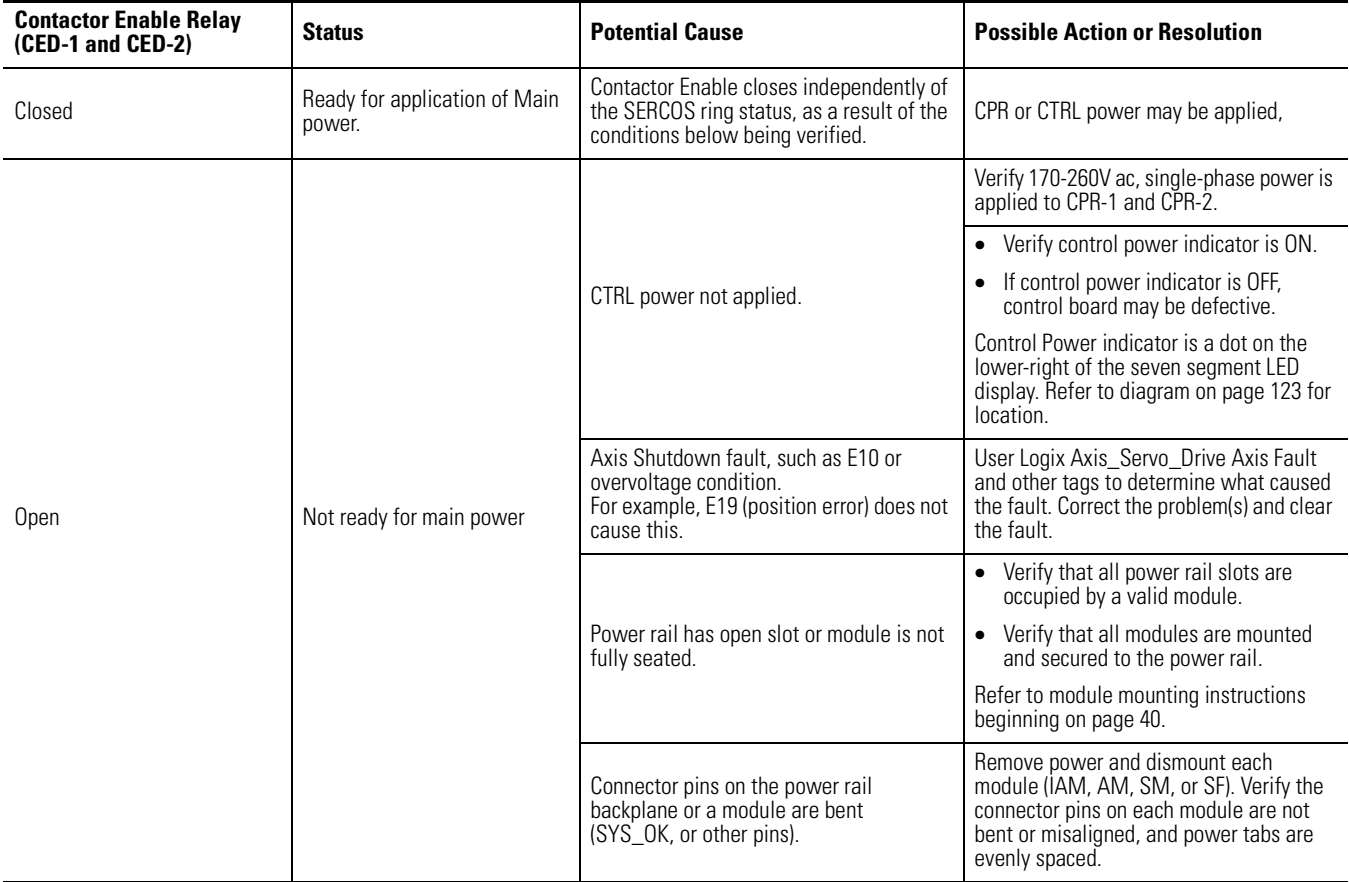

## **Troubleshooting General System Problems**

Use the tables below for troubleshooting general system faults.

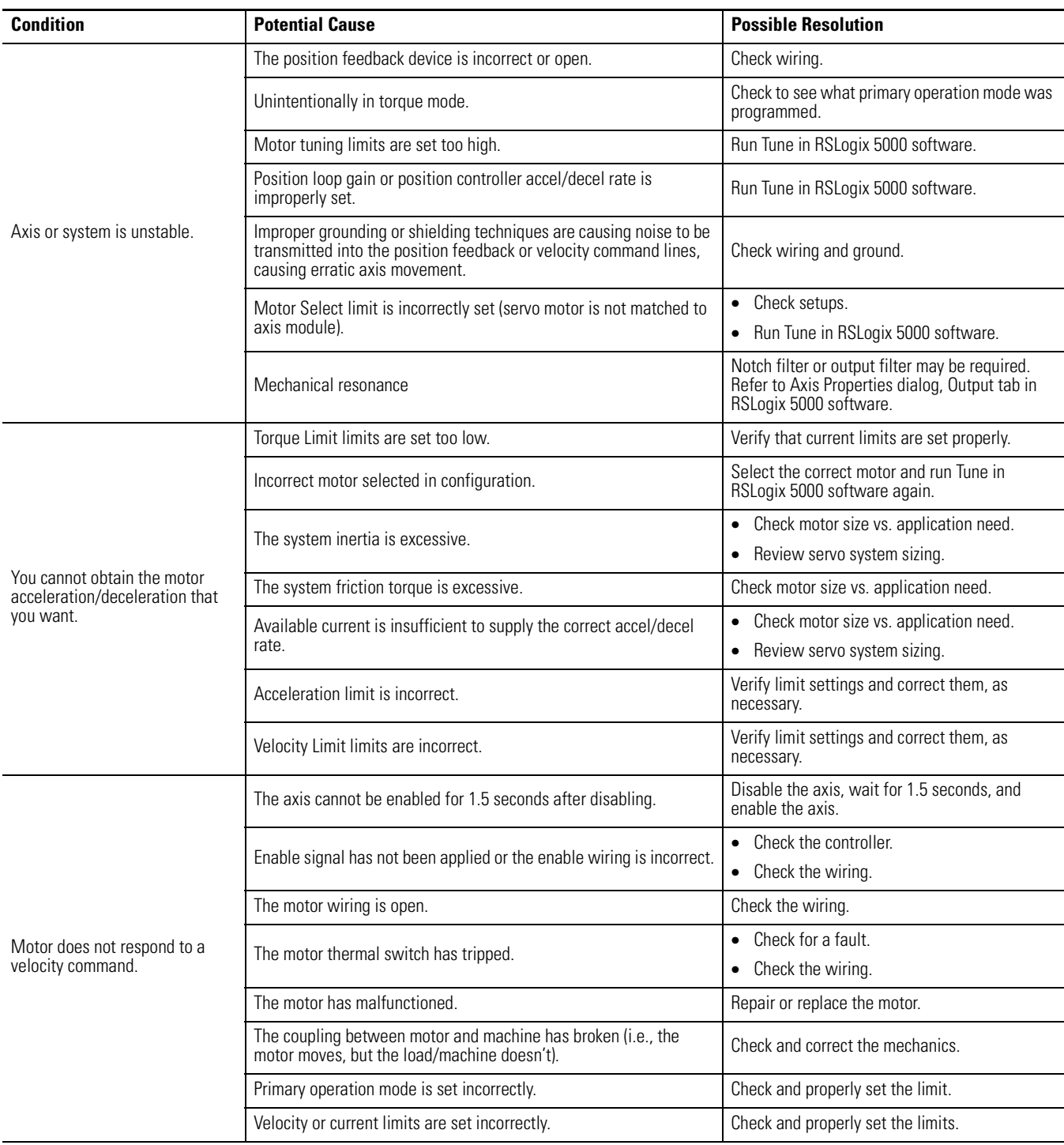

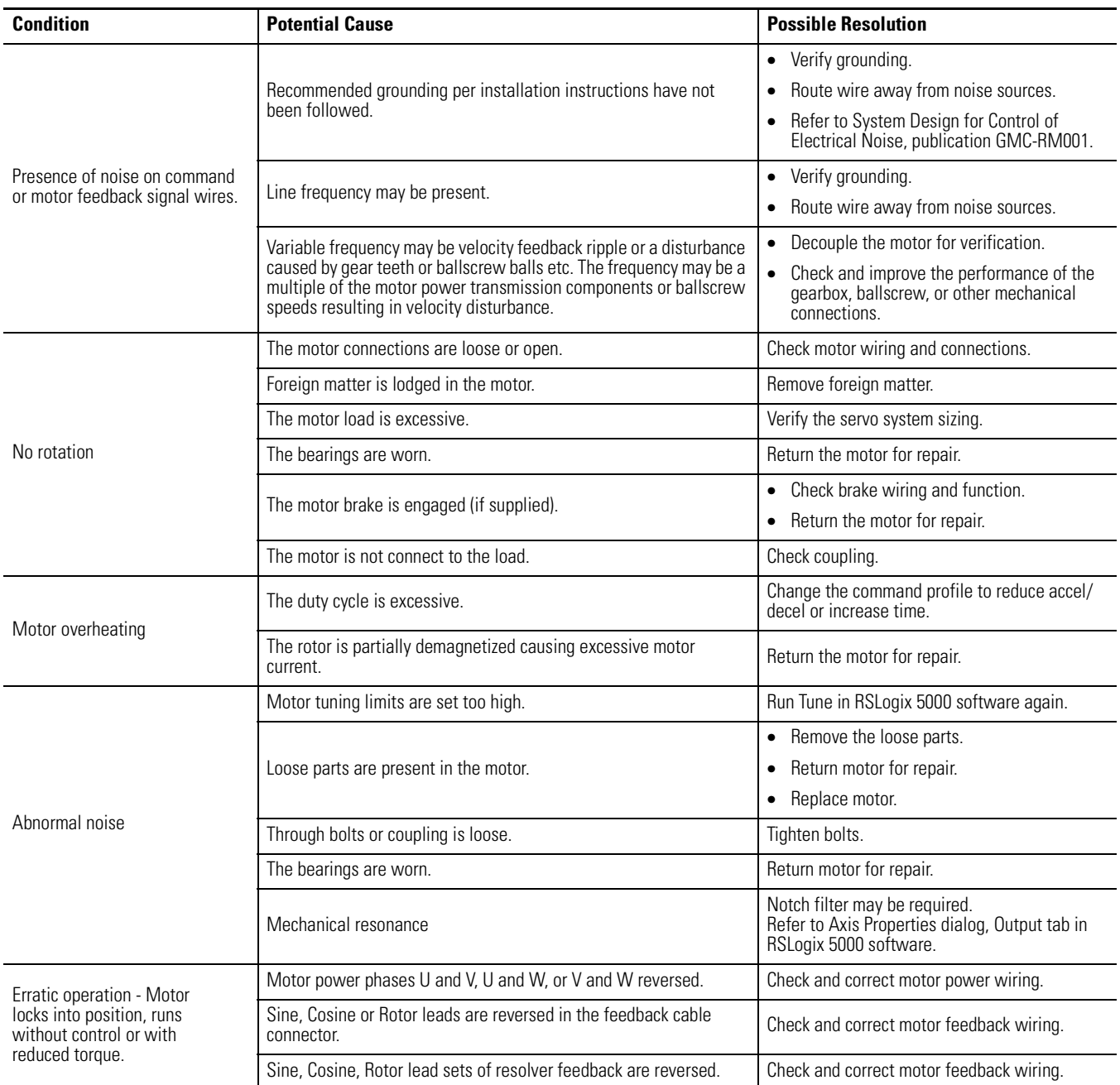
# **Logix/Drive Fault Behavior**

This section provides the drive fault actions and indicates whether the fault action is programmable.

## **Drive Fault Action Definitions**

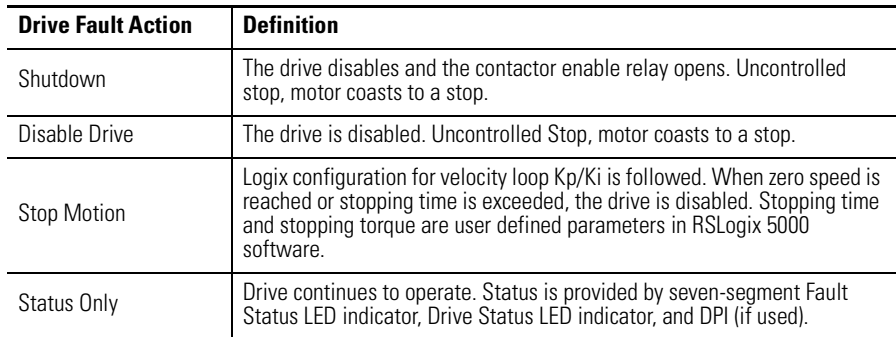

## **Logix/Drive Fault Behavior**

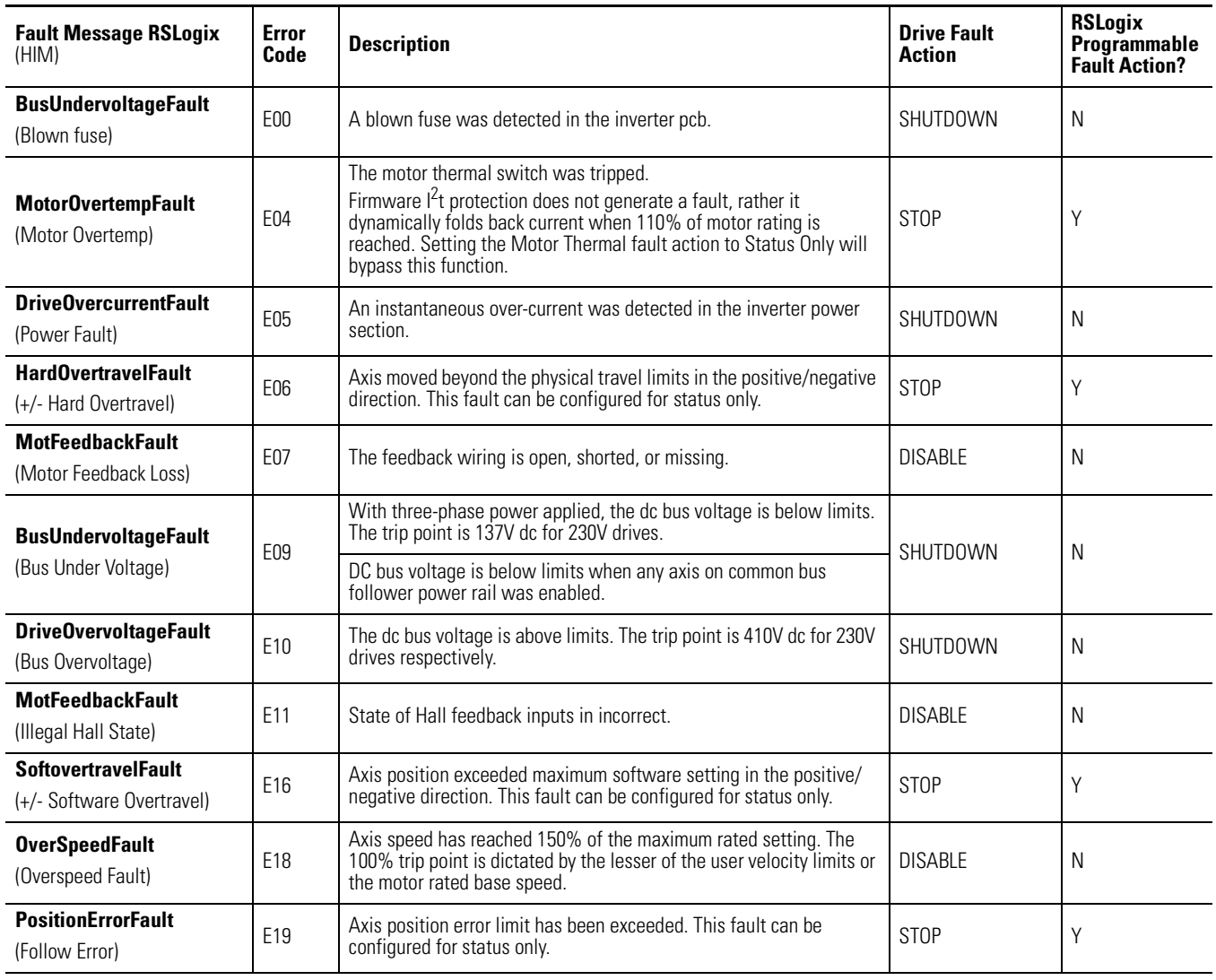

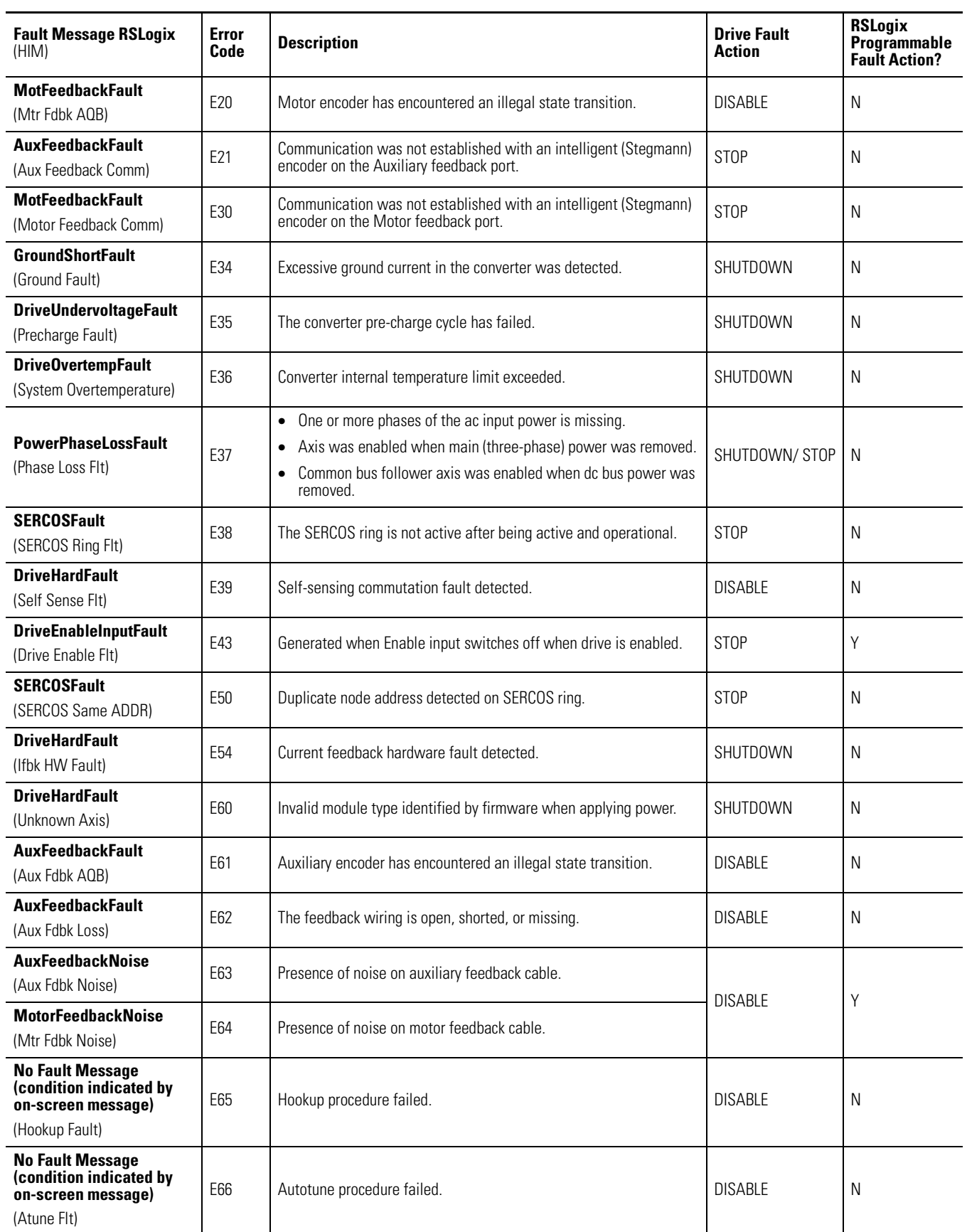

l,

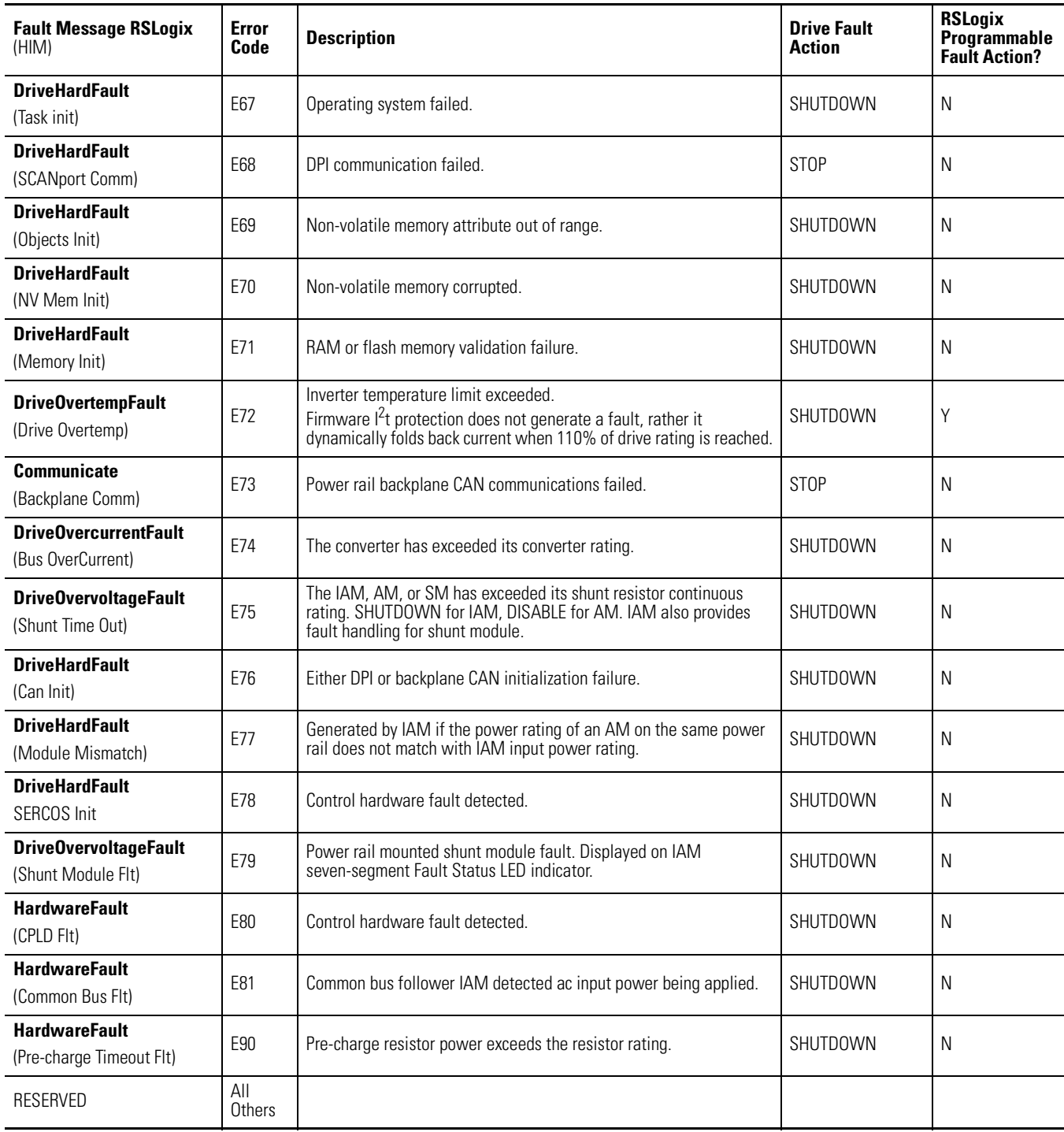

# **Removing and Replacing the Kinetix 2000 Drive Modules**

**Introduction** This chapter provides remove and replace procedures for your Kinetix 2000 system components.

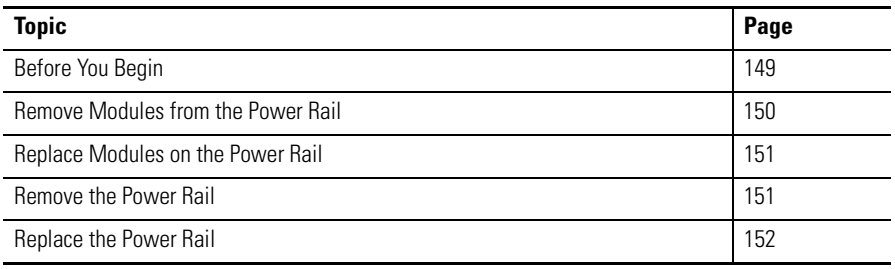

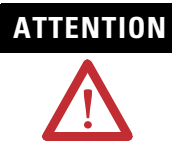

**ATTENTION** This drive contains ESD (Electrostatic Discharge) sensitive parts and assemblies. You are required to follow static control precautions when you install, test, service, or repair this assembly. If you do not follow ESD control procedures, components can be damaged.

> If you are not familiar with static control procedures, refer to Allen-Bradley publication 8000-4.5.2, Guarding Against Electrostatic Damage, or any other applicable ESD Protection Handbook.

<span id="page-148-0"></span>**Before You Begin** You will need the following tools available before you begin removal and replacement procedures:

- A flat-blade screwdriver
- A small flat-blade screwdriver, 3.5 mm (0.14 in.)
- Voltmeter

# <span id="page-149-0"></span>**Remove Modules from the Power Rail**

Follow these steps to remove modules from the power rail.

- **1.** Verify that all control and input power has been removed from the system. Zero (0) V ac should be measured between these points on the IAM:
	- IPD-1, IPD-2, and IPD-3 (L1, L2, L3) for main input power.
	- CPD-1 and CPD-2 ((CTRL-1 and CTRL-2) for control input power.

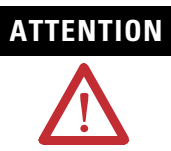

**ATTENTION** To avoid shock hazard or personal injury, verify that all power has been removed before proceeding. This system may have multiple sources of power. More than one disconnect switch may be required to de-energize the system.

- **1.** Allow five minutes for the dc bus to completely discharge before proceeding. Zero (0) V dc should be measured between these points on the IAM:
	- IPD-5 and IPD-6 (DC+ and DC-) for common bus output power.

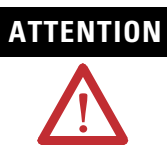

**ATTENTION** This product contains stored energy devices. To avoid hazard of electrical shock, verify that all voltage on capacitors has been discharged before attempting to service, repair, or remove this unit. You should only attempt the procedures in this document if you are qualified to do so and are familiar with solid-state control equipment and the safety procedures in publication NFPA 70E.

**2.** Label and remove all connectors from the module (IAM, AM, or SM) you are removing.

To identify each connector, refer to page [43](#page-42-0) (IAM/AM) or page [60](#page-59-0) (SM). A slot filler module has no connectors that are user accessible.

- **3.** Loosen the mounting screw (top of each module).
- **4.** Grasp the module with one hand while unlocking the bottom clips with the other, and pull the module straight out of the power rail.

## <span id="page-150-0"></span>**Replace Modules on the Power Rail**

Follow these steps to replace modules on the power rail.

- **1.** Align the locking screw with the corresponding slot in the power rail.
- **2.** Push the module straight in while applying the force at the top and bottom of the front cover.
- **3.** The module is fully seated when each clip on the bottom snaps into the groove and the screw boss is flush with the top of the power rail.

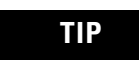

**TIP** The IAM and double-wide AM have two power rail connectors with integrated guide pins, the single-wide AM has one. All other modules have one connector.

- **4.** Torque the locking screw to 2.26 Nm (20 lb-in.).
- **5.** Reconnect the module connectors.
- **6.** Reapply power to the system.
- **7.** Verify that the system is operating properly.

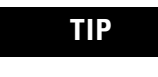

**TIP** Because IAM and AM parameters reside in the RSLogix 5000 software, you do not need to perform any tuning or setup procedures.

<span id="page-150-1"></span>**Remove the Power Rail** This procedure assumes you have removed all modules from the power rail. Follow these steps to remove the power rail.

> **1.** Disconnect the braided grounding strap from the grounding stud located on the right side of the power rail.

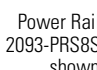

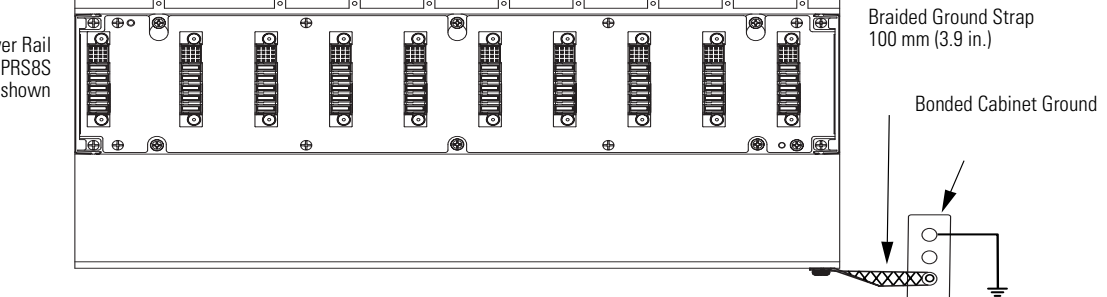

- **2.** Loosen the mounting bolts.
- **3.** Remove the mounting bolts along the bottom of the power rail.
- **4.** Lift the power rail up and off of the top mounting bolts.

<span id="page-151-0"></span>**Replace the Power Rail** This procedure assumes you do not need to change the location of the power rail on the panel, because you intend to reuse the mounting bolts in their existing locations to mount a new power rail.

> **IMPORTANT** If you need to change the location of the power rail, or if you are installing a power rail designed for additional or fewer modules than you removed, refer to Kinetix 2000 Power Rail Installation Instructions, publication 2093-IN004.

**ATTENTION** To avoid damage to the power rail during installation, do not remove the protective boots until the module for each slot is ready for mounting.

Follow these steps to replace the power rail.

**1.** Align the replacement power rail over the existing mounting bolts.

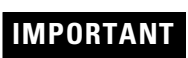

**IMPORTANT** To improve the bond between the power rail and subpanel, construct your subpanel out of zinc plated (paint-free) steel.

- **2.** Tighten the mounting bolts.
- **3.** Re-attach the braided grounding strap to the power rail grounding stud (refer to [page 151](#page-150-1)).

# **Specifications and Dimensions**

**Introduction** This appendix provides product specifications and mounting dimensions for your Kinetix 2000 system components.

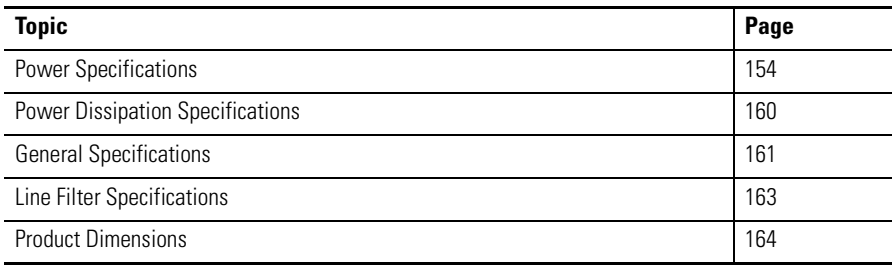

<span id="page-153-0"></span>**Power Specifications** This section contains power specifications for your IAM or AM components.

## **Converter Power Specifications**

The following tables list power specifications for the converter section that resides within an integrated axis module.

### **IAM Converter (three-phase and single-phase) Power Specifications**

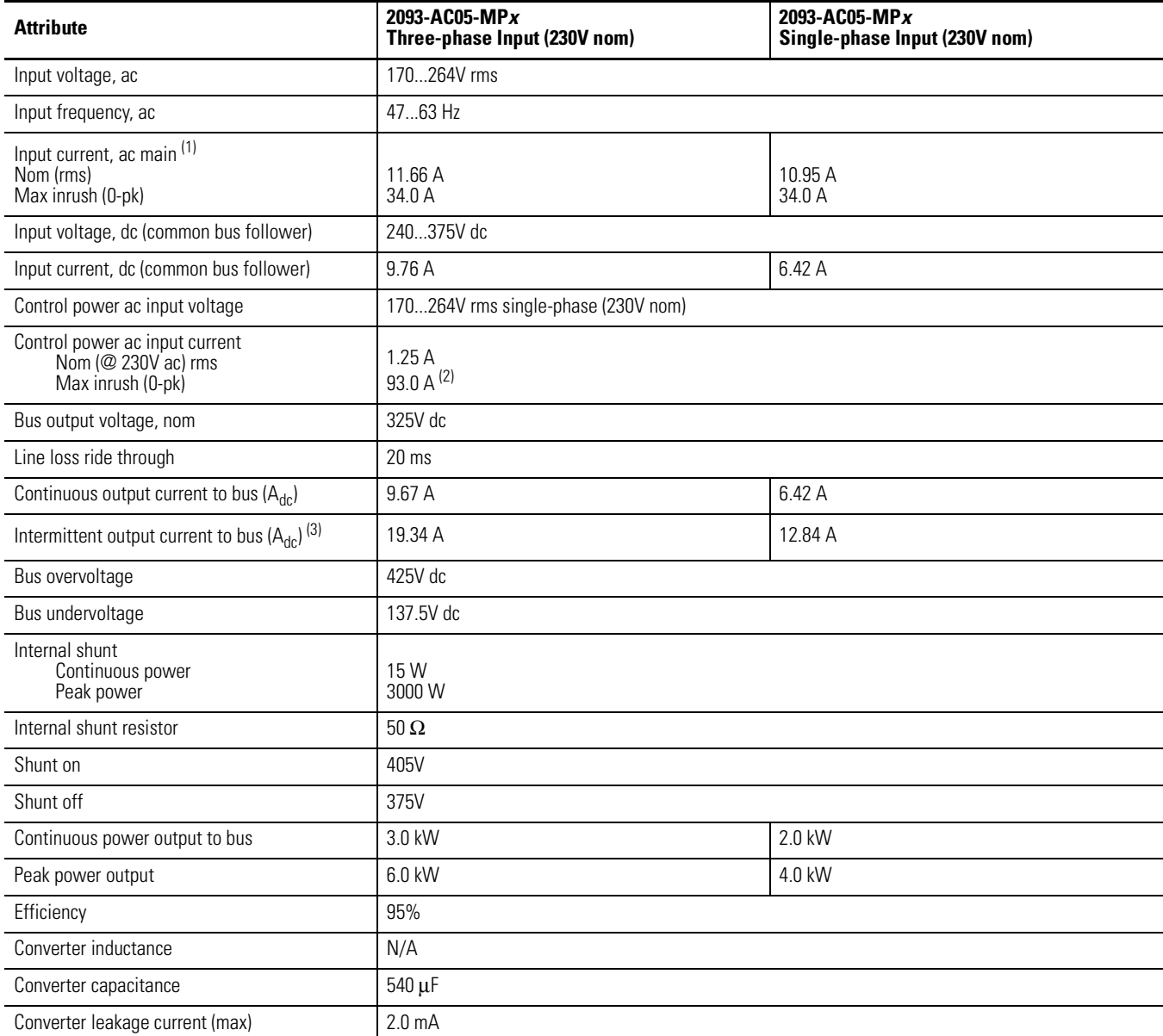

(1) All 2093-AC05 integrated axis modules are limited to two contactor cycles per minute (with up to four axis modules), or one contactor cycle per minute (with five to eight axis modules).

(2) Maximum inrush duration is less than 1/2 line cycle.

(3) Intermittent output current duration equals 250 ms.

## **Inverter Power Specifications**

The following tables list power specifications for the inverter section that resides within an integrated axis module or an axis module.

## **IAM Inverter Power Specifications**

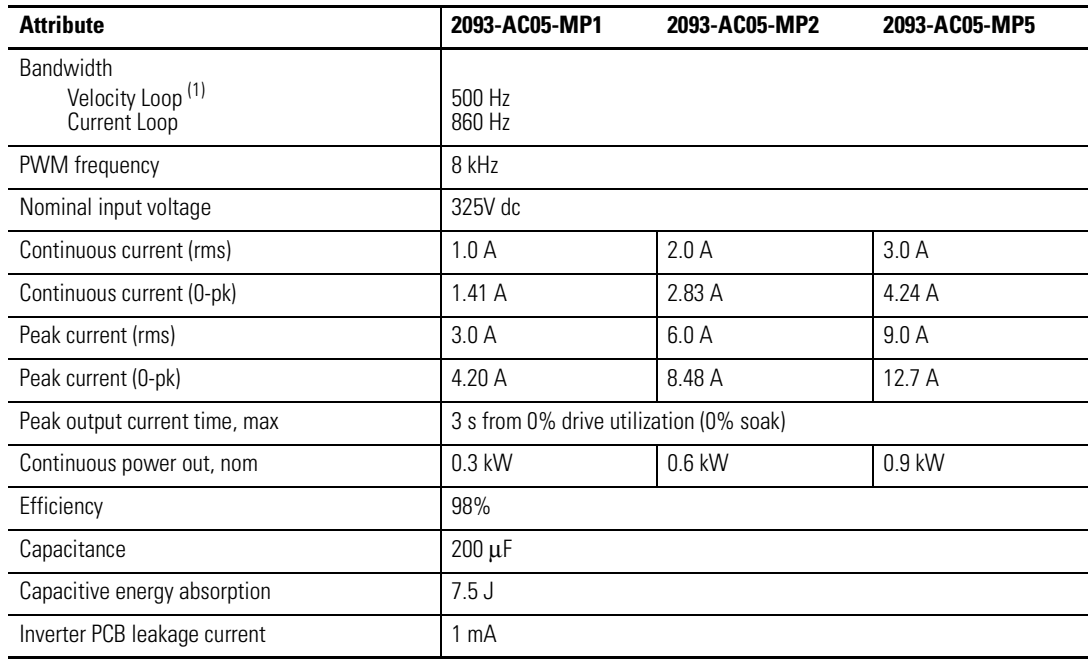

(1) Bandwidth values in the velocity loop vary based on tuning parameters and mechanical components.

### **AM Inverter Power Specifications**

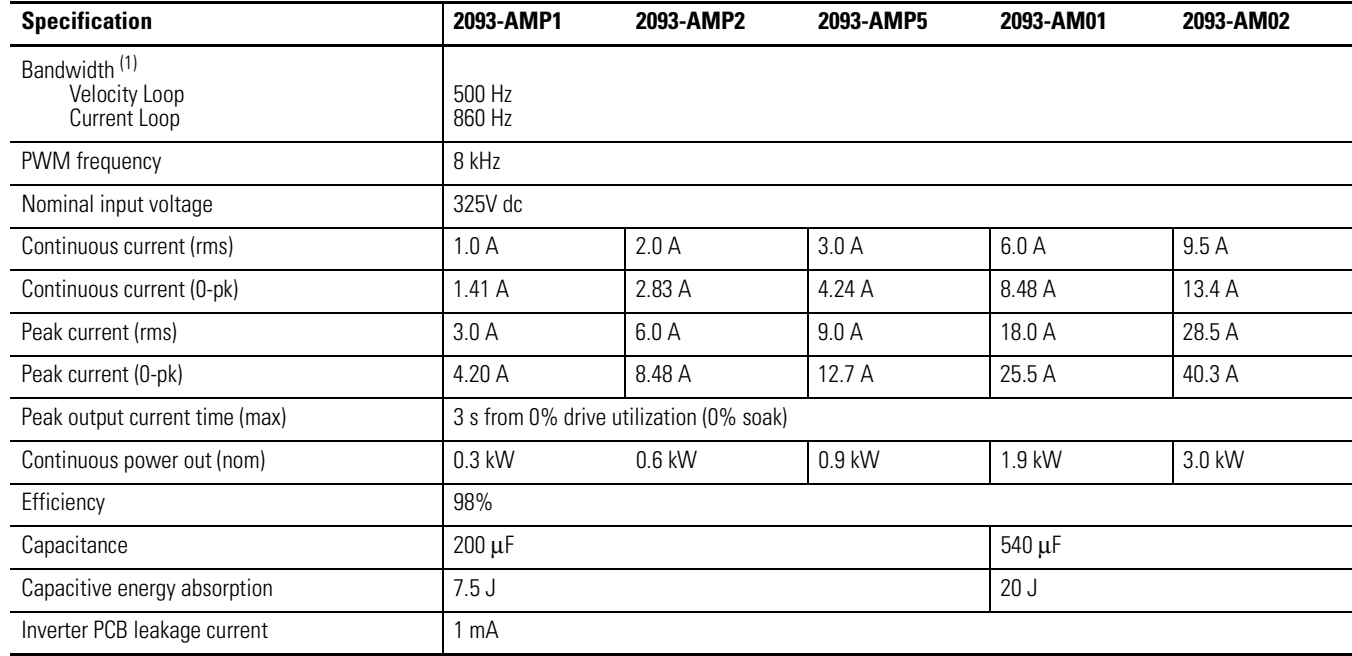

(1) Bandwidth values vary based on tuning parameters and mechanical components.

# **Auxiliary Control Power Specifications**

This section lists auxiliary control power requirements for a Kinetix 2000 system comprised of an IAM, up to seven AMs, a Shunt Module, or a Slot Filler.

### **Auxiliary Control Power Specifications**

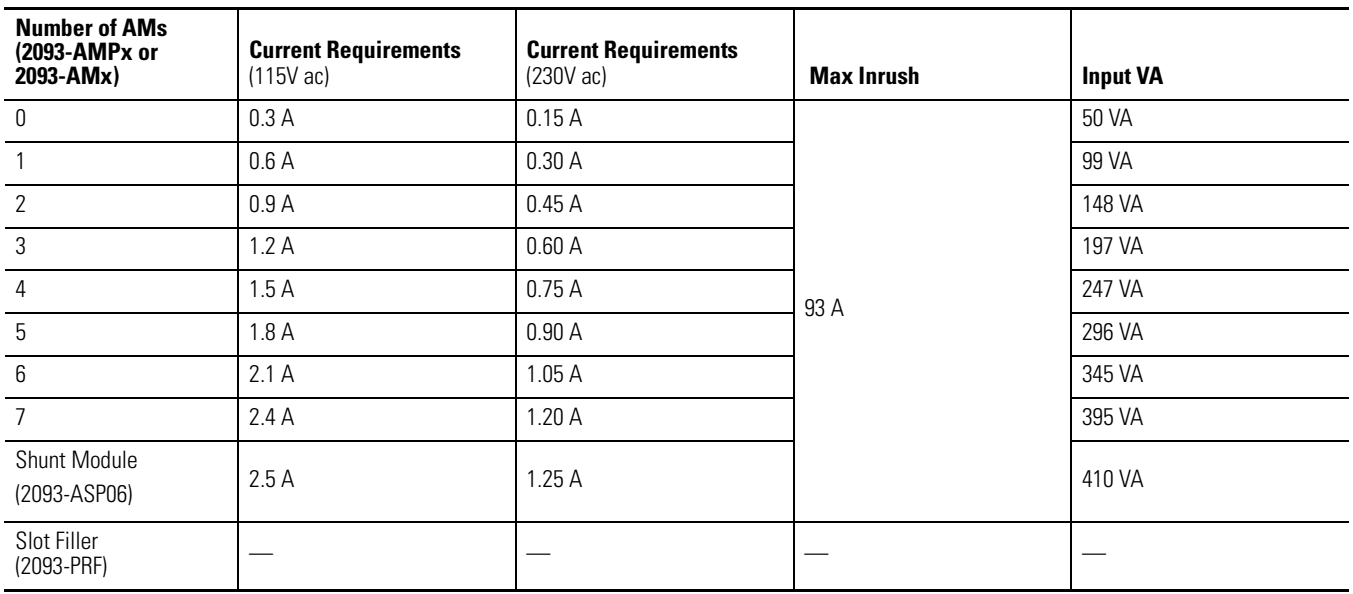

## **Shunt Module Power Specifications**

The table below lists the power specifications for the 2093-ASP06 Shunt Module (SM).

### **SM Power Specifications**

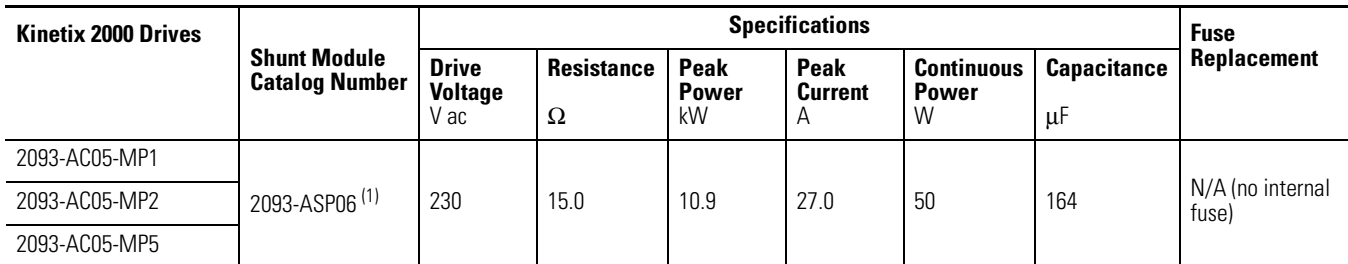

(1) 1Contact your Allen-Bradley sales representative for availability of external shunt modules.

## <span id="page-156-0"></span>**Circuit Breaker/Fuse Specifications**

While circuit breakers offer some convenience, there are limitations for their use. Circuit breakers do not handle high current inrush as well as fuses. A Kinetix 2000 system needs to be protected by a device having a short circuit interrupt current rating of the service capacity provided or a maximum of 100,000 A.

If an upstream circuit protection device is rated for the overload current and short circuit rating, a supplementary circuit protection device (such as the 1492 product) can be used as the only Kinetix 2000 branch-circuit protection device. The upstream fully rated device let-through must be less than or equal to the 10 kA interrupt rating of the 1492 circuit protection device.

The wiring interconnection in the figures below provide examples of the needed protection and follows UL and NEC codes. Full compliance is dependent on final wiring design and installation.

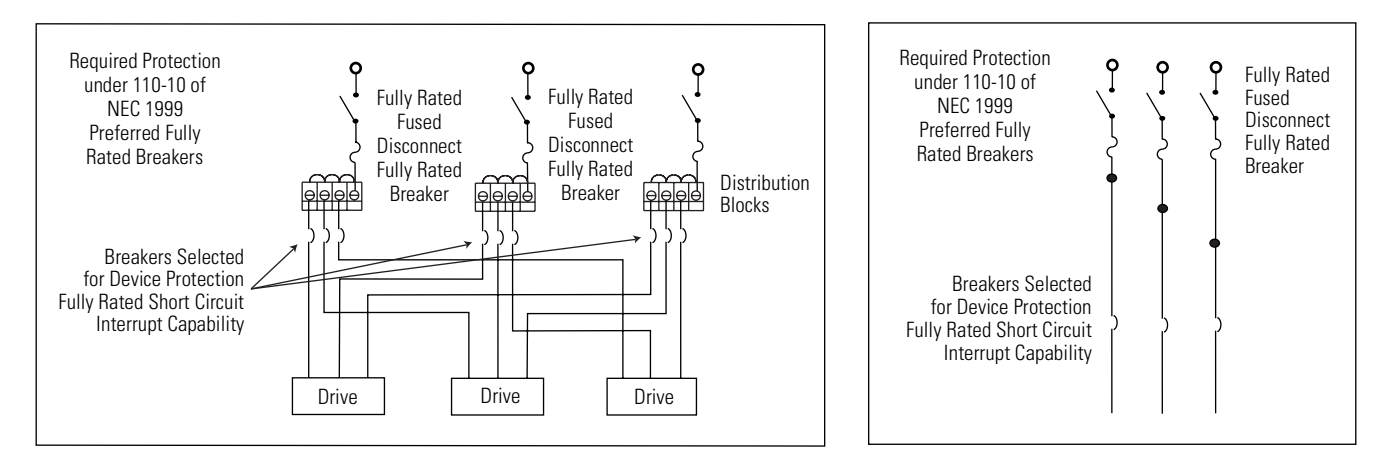

### **Circuit Protection under NEC 1999 110-10 (preferred fully rated devices)**

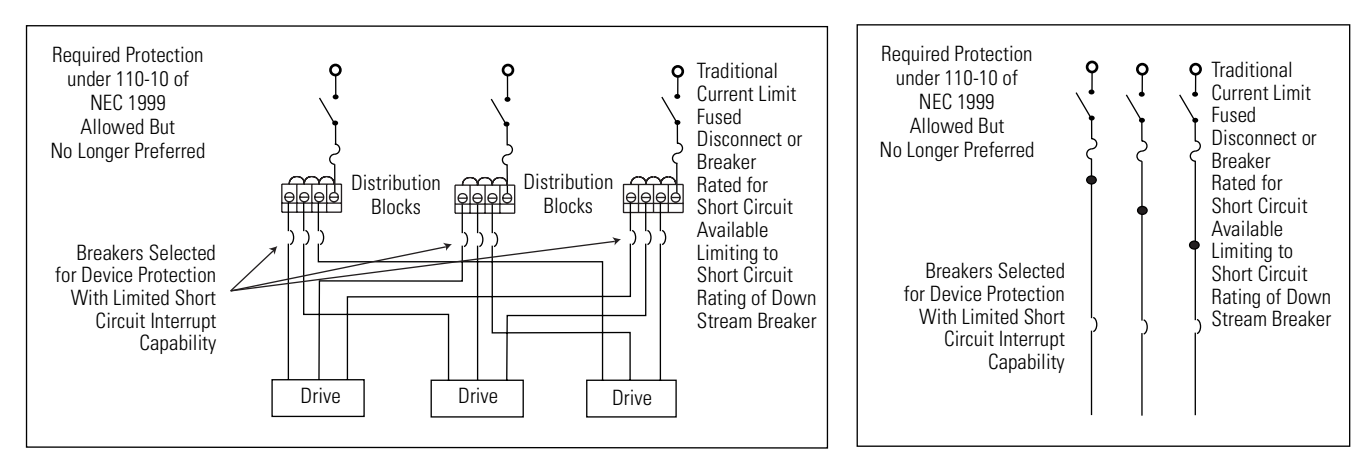

**Circuit Protection under NEC 1999 110-10 (allowed but no longer preferred)**

Use class CC, J, L, or R fuses, with current rating as indicated in the table below. The following fuse examples and Allen-Bradley circuit breakers are recommended for use with integrated axis modules (2093-AC05-MP*x*) when the Line Interface Module (LIM) is not used.

**IMPORTANT** Line interface modules (2094-AL*xx*S and 2094-XL75S-C*x*) provide branch circuit protection to the IAM.

> Line interface module 2094-AL09 contains a supplementary protection device, 1492-CB (UL 508), and therefore class CC or J fuses with 5kA SCCR must be used on the line side.

Follow all applicable NEC and local codes.

## **Main and Control Input Power Fuse Specifications**

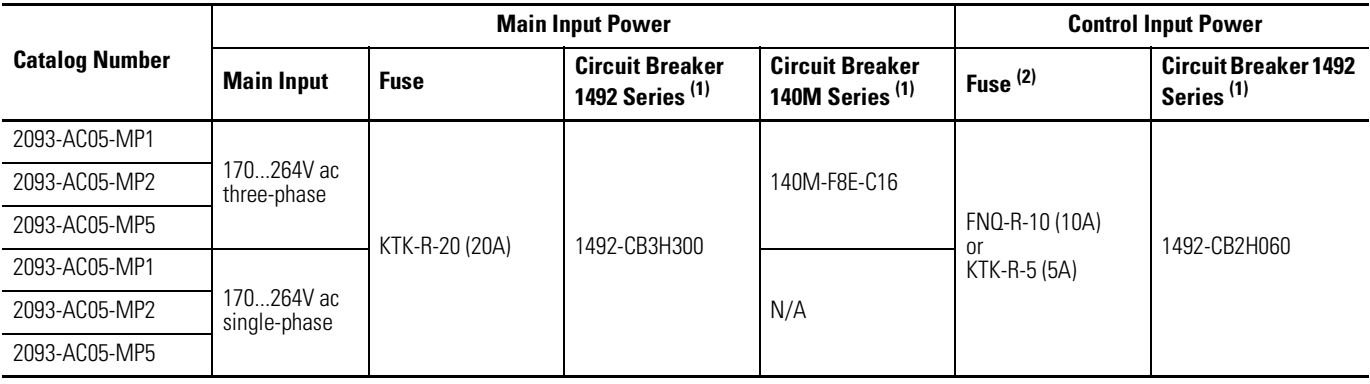

<span id="page-157-0"></span>(1) When using Bulletin 1492 or 140M circuit protection devices, the maximum short circuit current available from the source is limited to 5000 A.

(2) Fuse selection for control power is appropriate for an eight-axis system with the specified IAM.

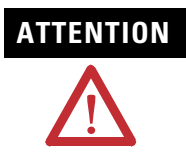

**ATTENTION** Bulletin 1492 and 140M circuit breakers should not be used on the output of an ac drive as an isolating disconnect switch or motor overload device. These devices are designed to operate on sine wave voltage and the drive's PWM waveform does not permit proper operation. As a result, damage will occur to the device.

## **DC Common Bus Fuse Specifications**

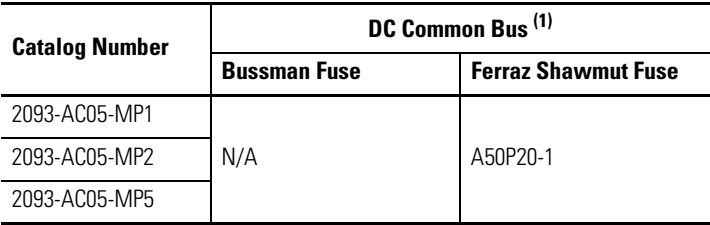

(1) Fusing of dc common bus is independent of main input power configuration.

## <span id="page-158-0"></span>**Contactor Ratings**

The table below lists the recommended contactor ratings for integrated axis modules installed without a line interface module.

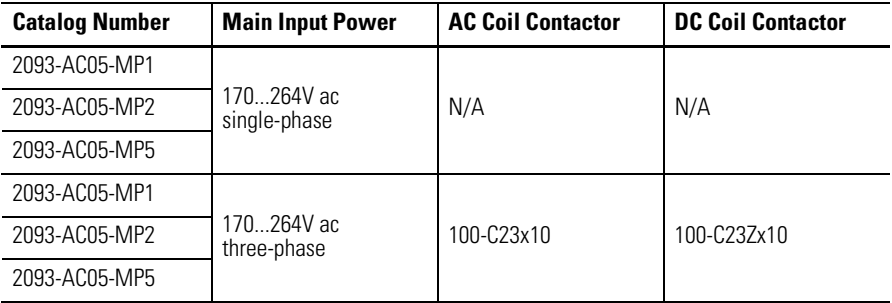

## **Transformer Specifications for Control Power Input**

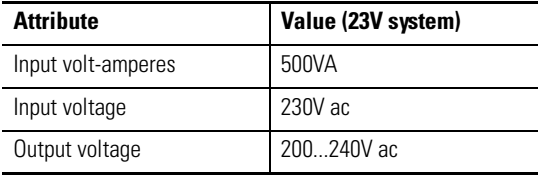

# <span id="page-159-0"></span>**Power Dissipation Specifications**

Use the following table to size an enclosure and calculate required ventilation for your Kinetix 2000 system.

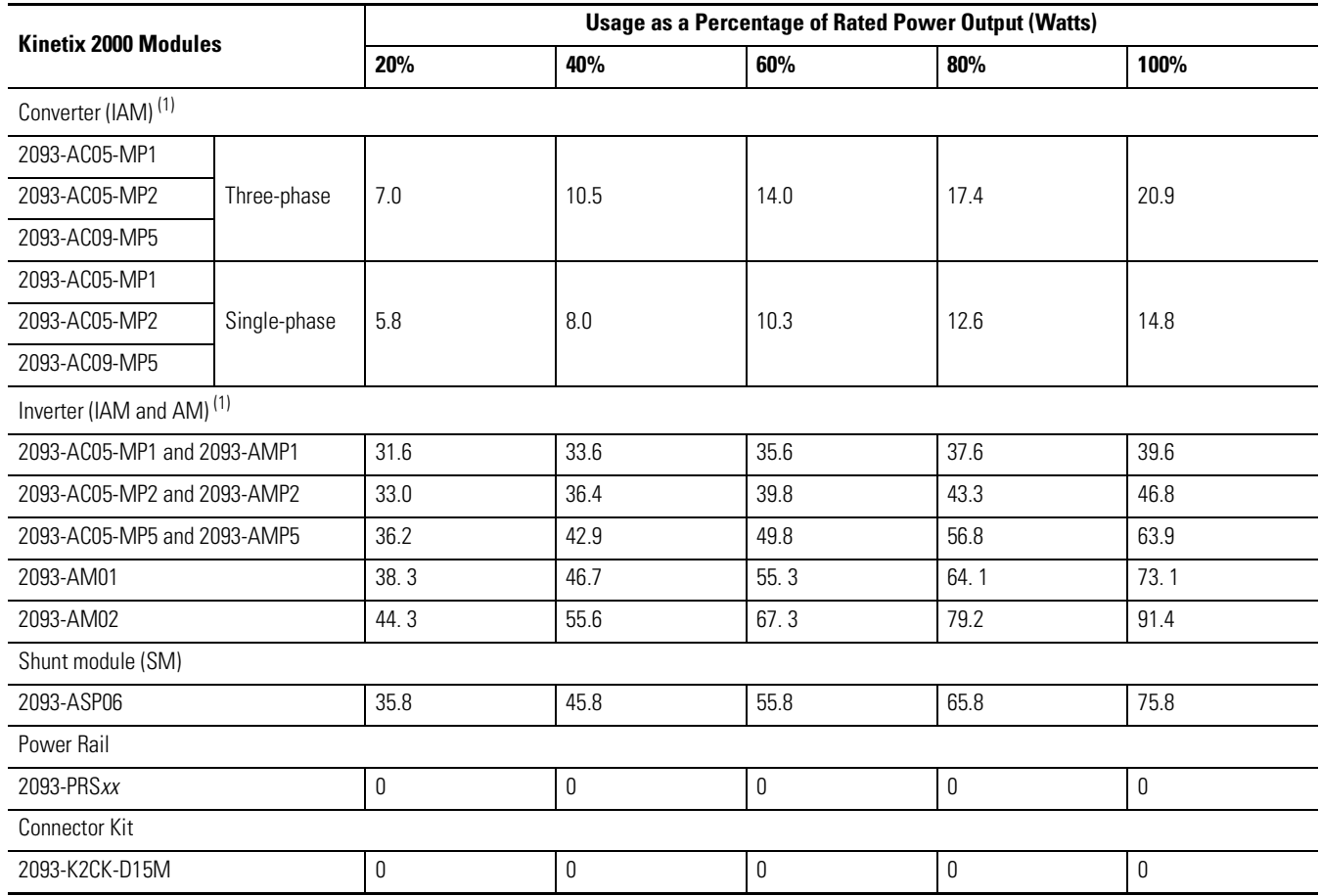

 $(1)$  Internal shunt power is not included in the calculations and must be added based on utilization.

<span id="page-160-0"></span>**General Specifications** This section contains general specifications for your Kinetix 2000 system components.

## **Maximum Feedback Cable Lengths**

Kinetix 2000drive/motor/feedback combinations are limited to the maximum cable length shown in the tables below. These tables assume the use of recommended cables.

**IMPORTANT** Operating a Kinetix 2000 drive at maximum temperature with maximum cable length may necessitate derating of the drive.

### **MP-Series, Y-Series, and TL-Series Motors/Actuators**

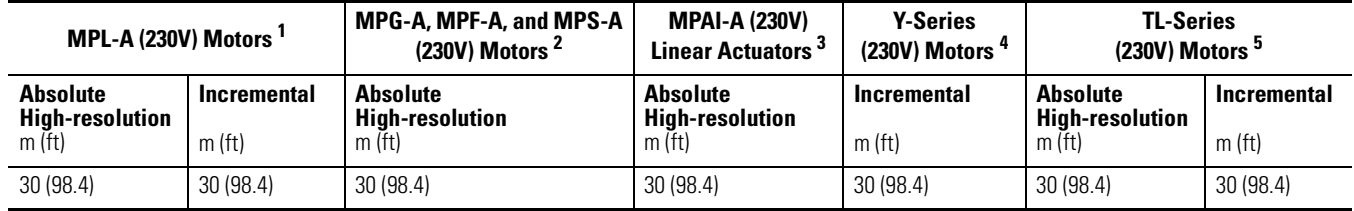

1 Refers to MPL-A*xxxx*S/M and E/V (single-turn or multi-turn) low-inertia motors with absolute high-resolution feedback.

Refers to MPL-A*xxxx*H low-inertia motors with 2000-line incremental feedback.

2 Refers to MPG-A*xxxx*S/M (single-turn or multi-turn) integrated rotary actuators with absolute high-resolution feedback.

Refers to MPF-A*xxxx*S/M (single-turn or multi-turn) food-grade motors with absolute high-resolution feedback. Refers to MPS-A*xxxx*S/M (single-turn or multi-turn) stainless-steel motors with absolute high-resolution feedback.

3 Refers to MPAI-A*xxxx*V/M (multi-turn) integrated linear actuators with absolute high-resolution feedback.

4 Refers to Y-Series motors with incremental (optical encoder) feedback.

5 Refers to TL-A*xxxx-*B low-inertia motors with absolute high-resolution feedback.

Refers to TL-A*xxxx-*H low-inertia motors with incremental feedback.

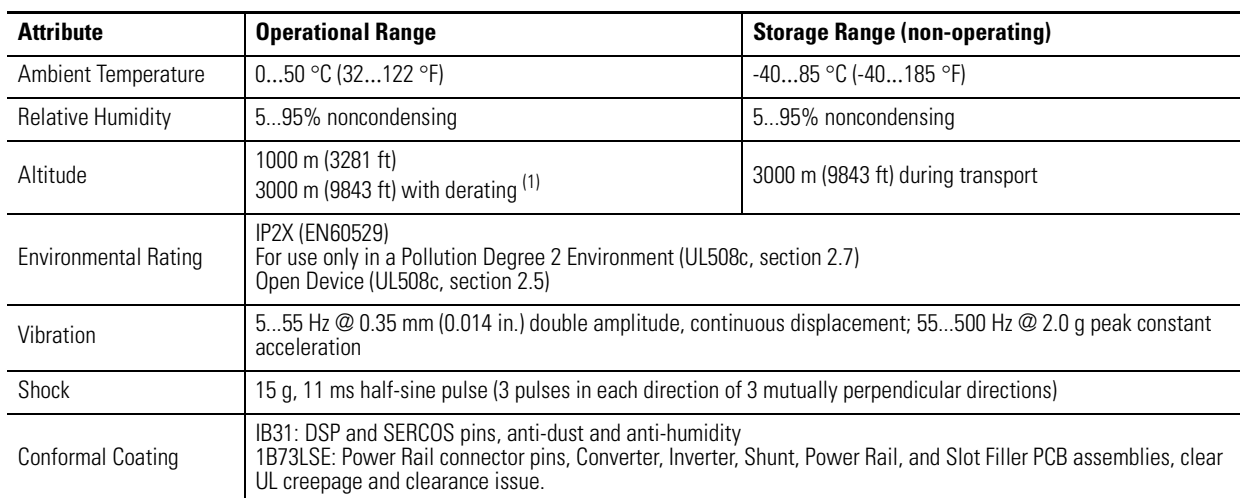

# **Environmental Specifications**

(1) Peak current output is derated by 15% for each 1000 m over 1000 m (3281 ft).

# **Weight Specifications**

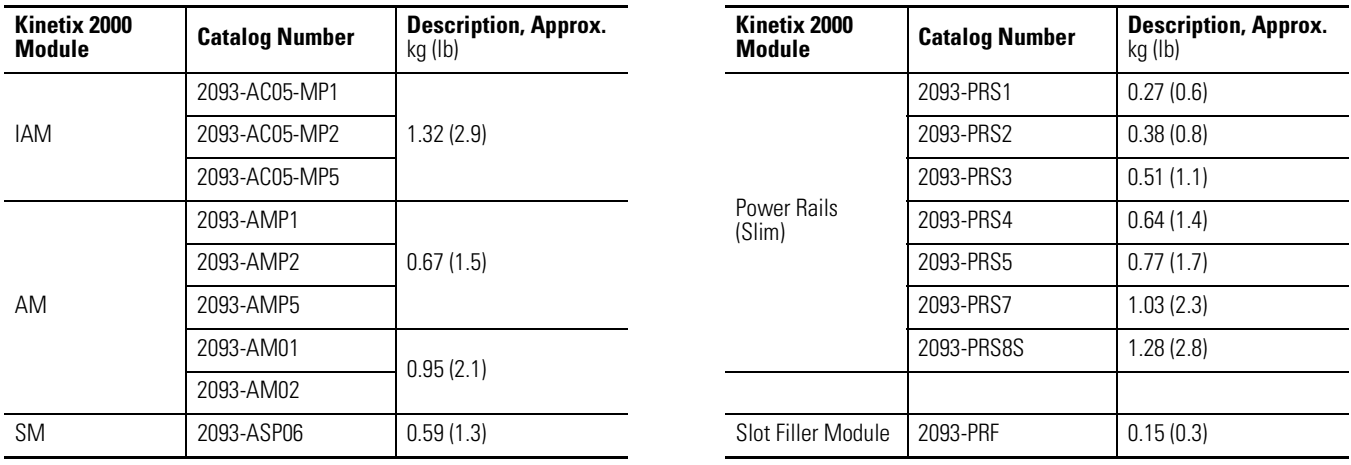

## **Certifications**

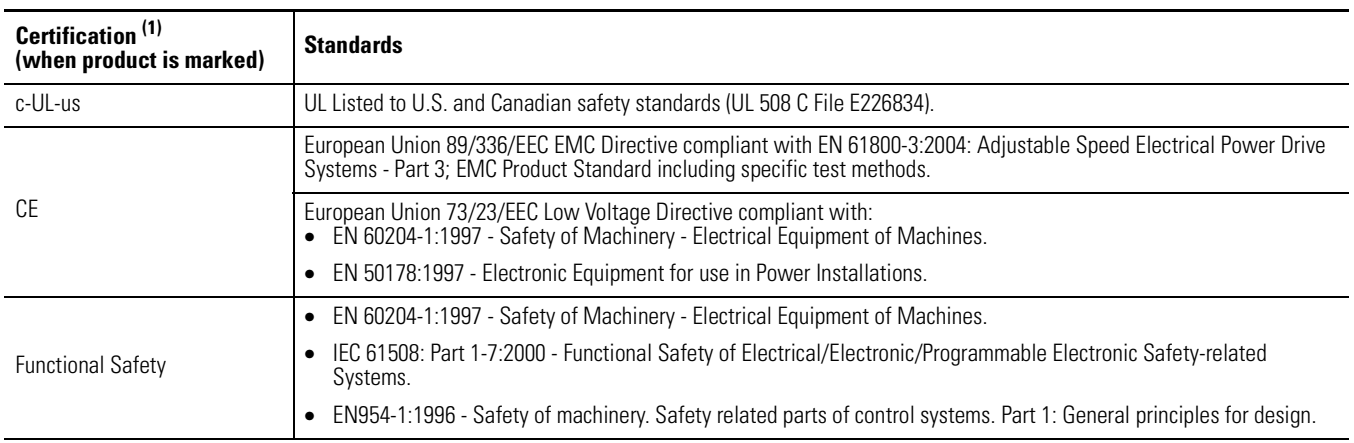

(1) [Refer to](http://www.rockwellautomation.com/products/certification) http://www.rockwellautomation.com/products/certification for Declarations of Conformity Certificates.

<span id="page-162-1"></span><span id="page-162-0"></span>**Line Filter Specifications** Line filters are required to meet the conducted emissions requirements. Three-phase and single-phase versions of the filters are available to meet the input power configuration.

## **Line Filter Selection**

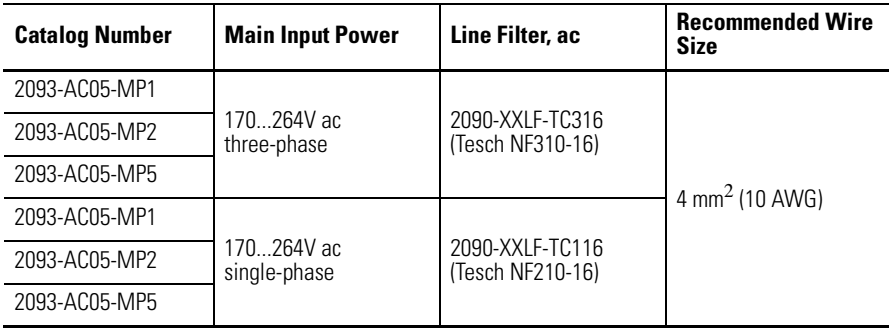

<span id="page-163-0"></span>**Product Dimensions** This section contains product dimensions for your Kinetix 2000 system components.

## **Integrated Axis Module Dimensions 2093-AC05-MP1, 2093-AC05-MP2, 2093-AC05-MP5**

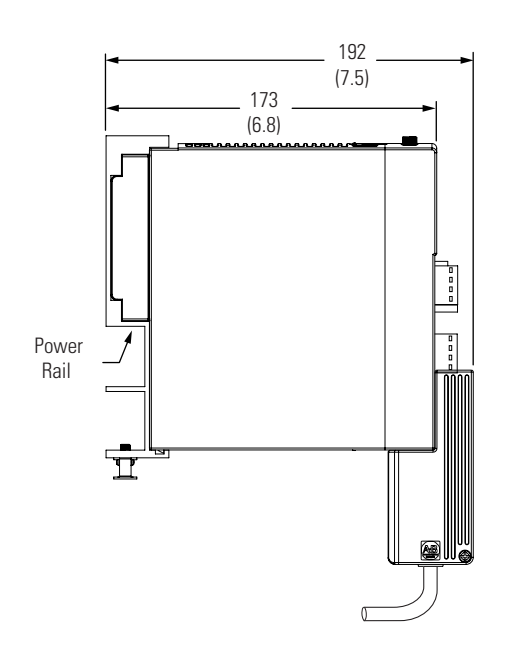

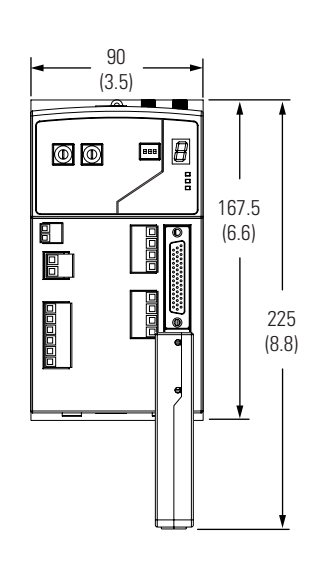

Modules are shown mounted to the power rail and the dimensions reflect that in the depth of the module.

Dimensions are in mm (in.)

## **Axis Module Dimensions**

**2093-AM01, 2093-AM02 (double-wide), and 2093-AMP1, 2093-AMP2, 2093-AMP5 (single-wide)** 

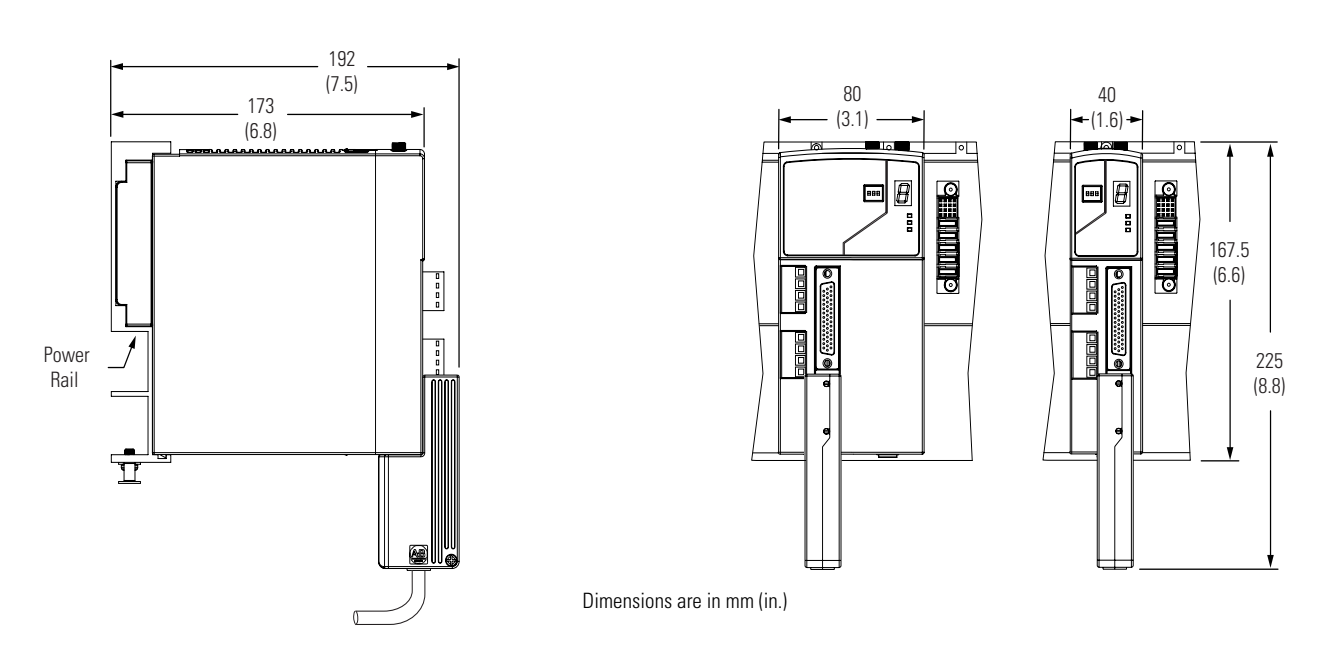

Modules are shown mounted to the power rail and the dimensions reflect that in the depth of the module.

## **Shunt Module Dimensions 2093-ASP06**

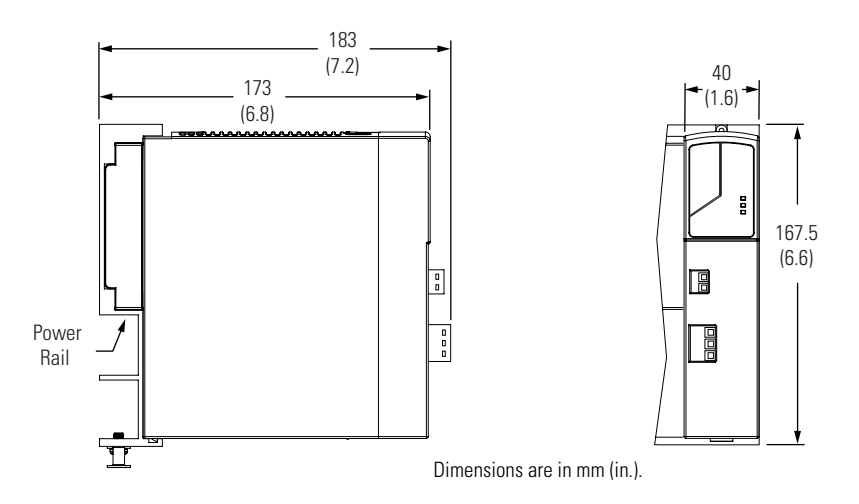

Modules are shown mounted to the power rail and the dimensions reflect that in the depth of the module.

### **Slot Filler Dimensions 2093-PRF**

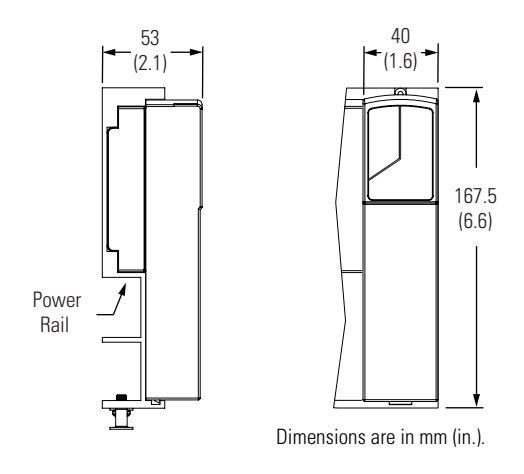

Modules are shown mounted to the power rail and the dimensions reflect that in the depth of the module.

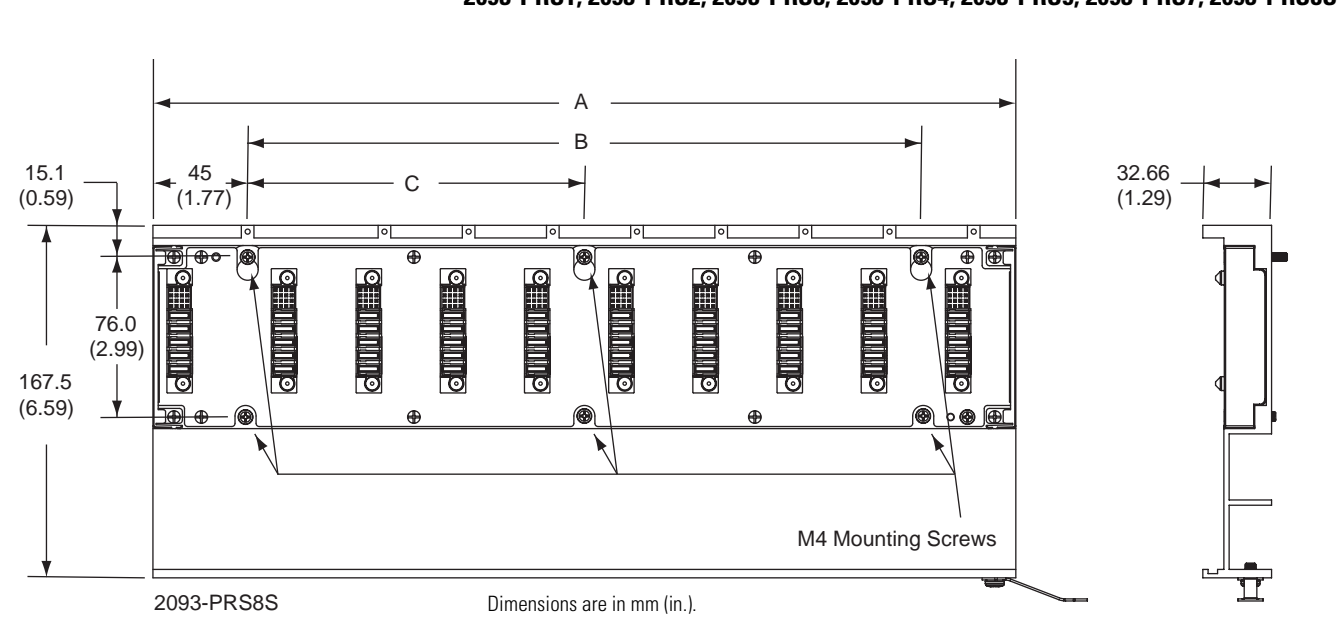

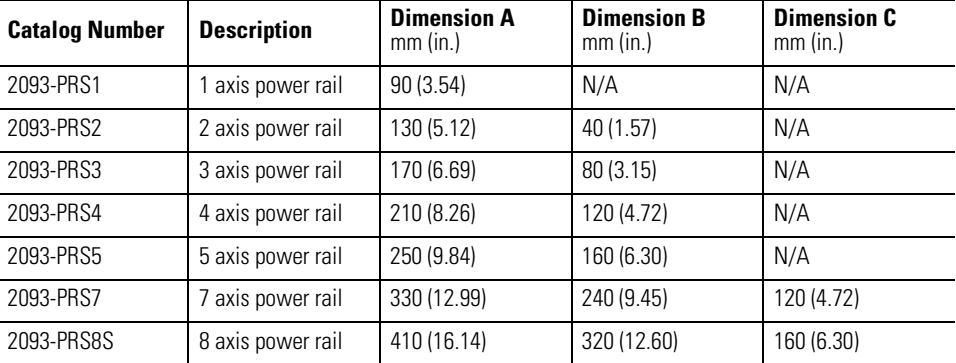

## **Power Rail Dimensions 2093-PRS1, 2093-PRS2, 2093-PRS3, 2093-PRS4, 2093-PRS5, 2093-PRS7, 2093-PRS8S**

# **Interconnect Diagrams**

**Introduction** This appendix provides wiring examples and system block diagrams for your Kinetix 2000 system components.

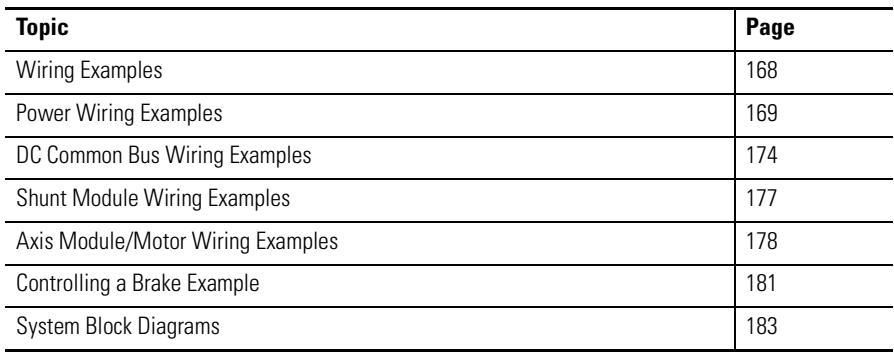

<span id="page-167-0"></span>**Wiring Examples** This appendix provides wiring examples to assist you in wiring the Kinetix 2000 system. The notes below apply to the wiring examples on the pages that follow.

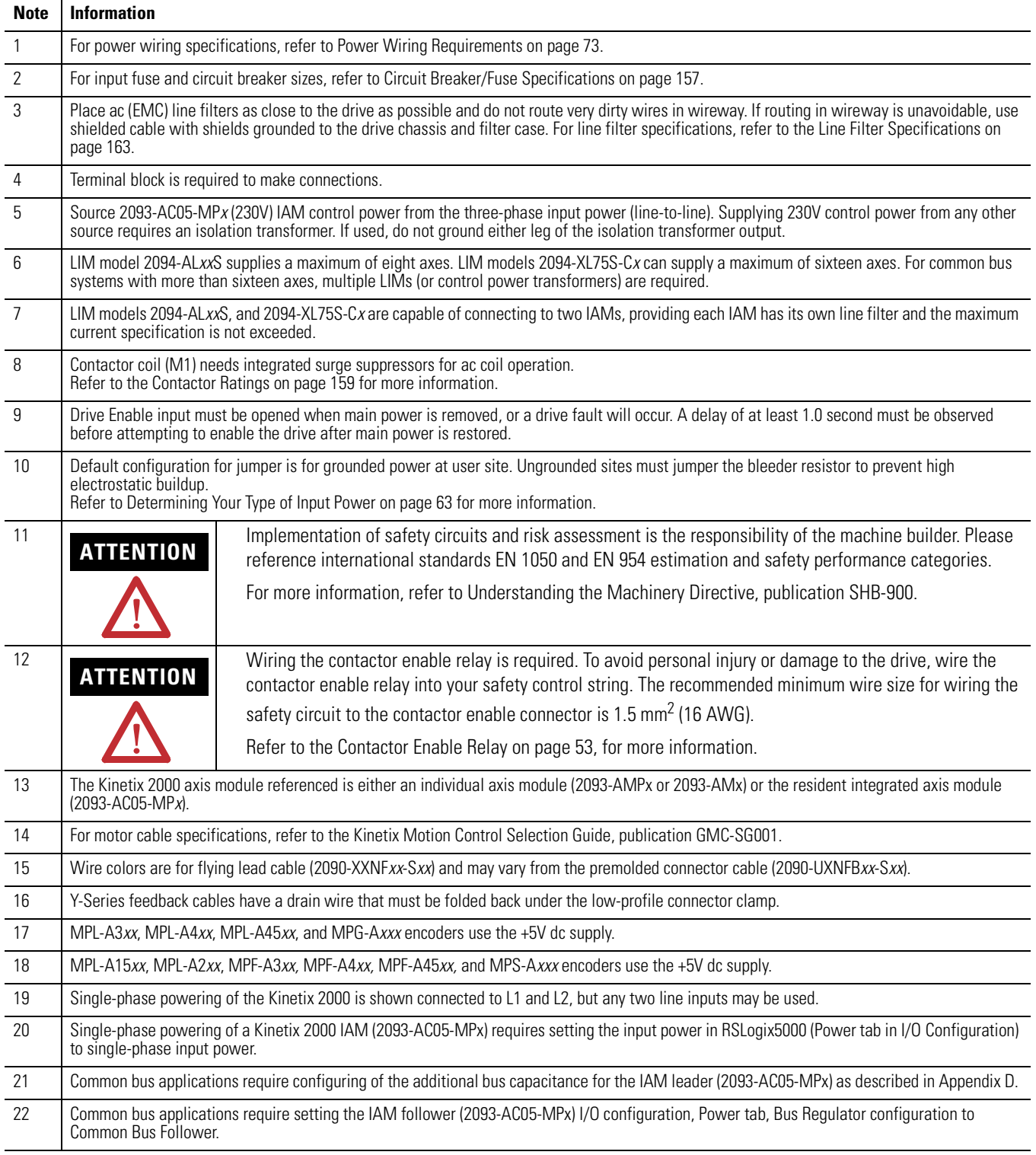

## <span id="page-168-0"></span>**Power Wiring Examples**

## **Single IAM Wiring Example with LIM 2094-AL09**

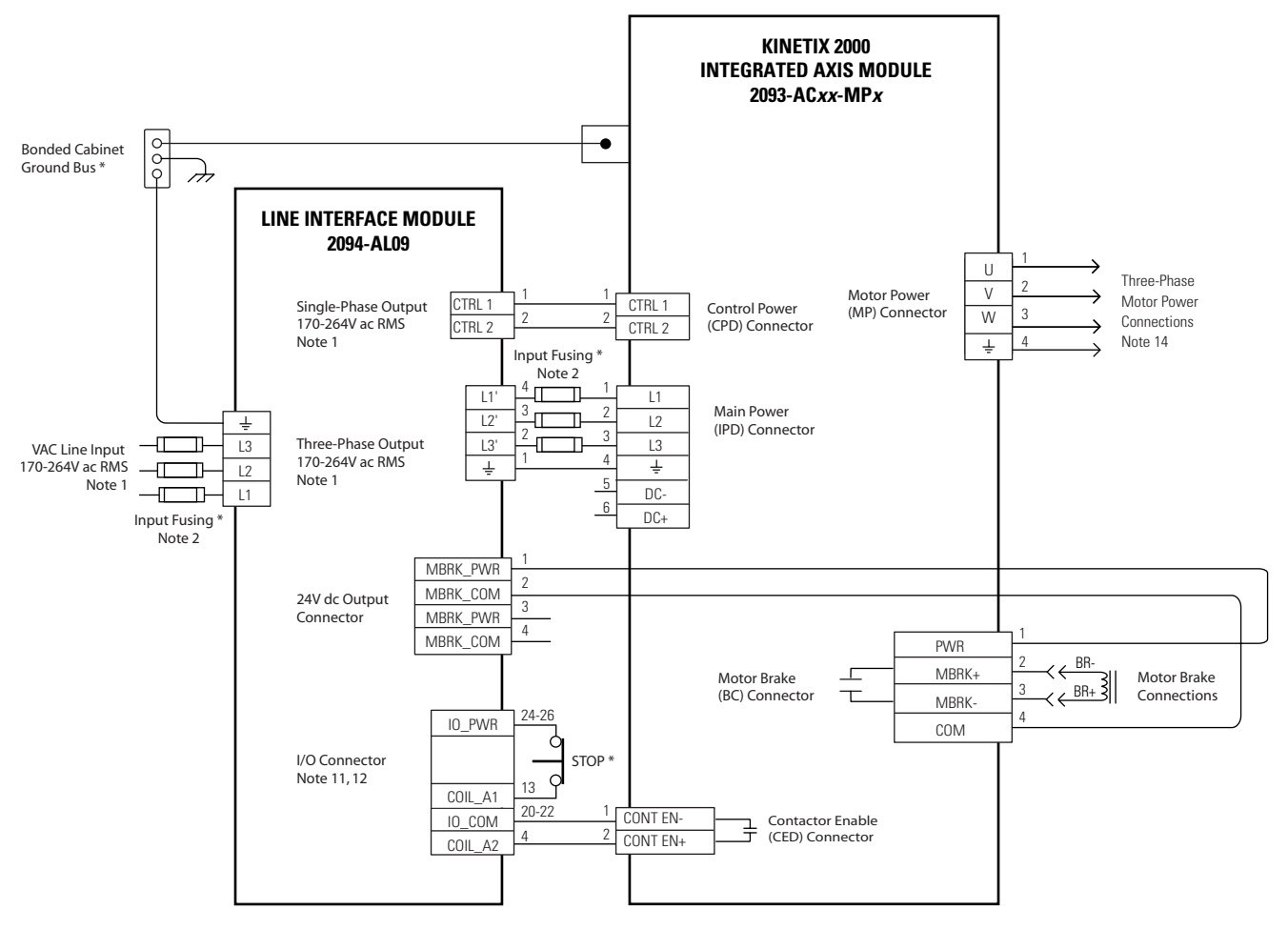

\* INDICATES USER -SUPPLIED COMPONENT

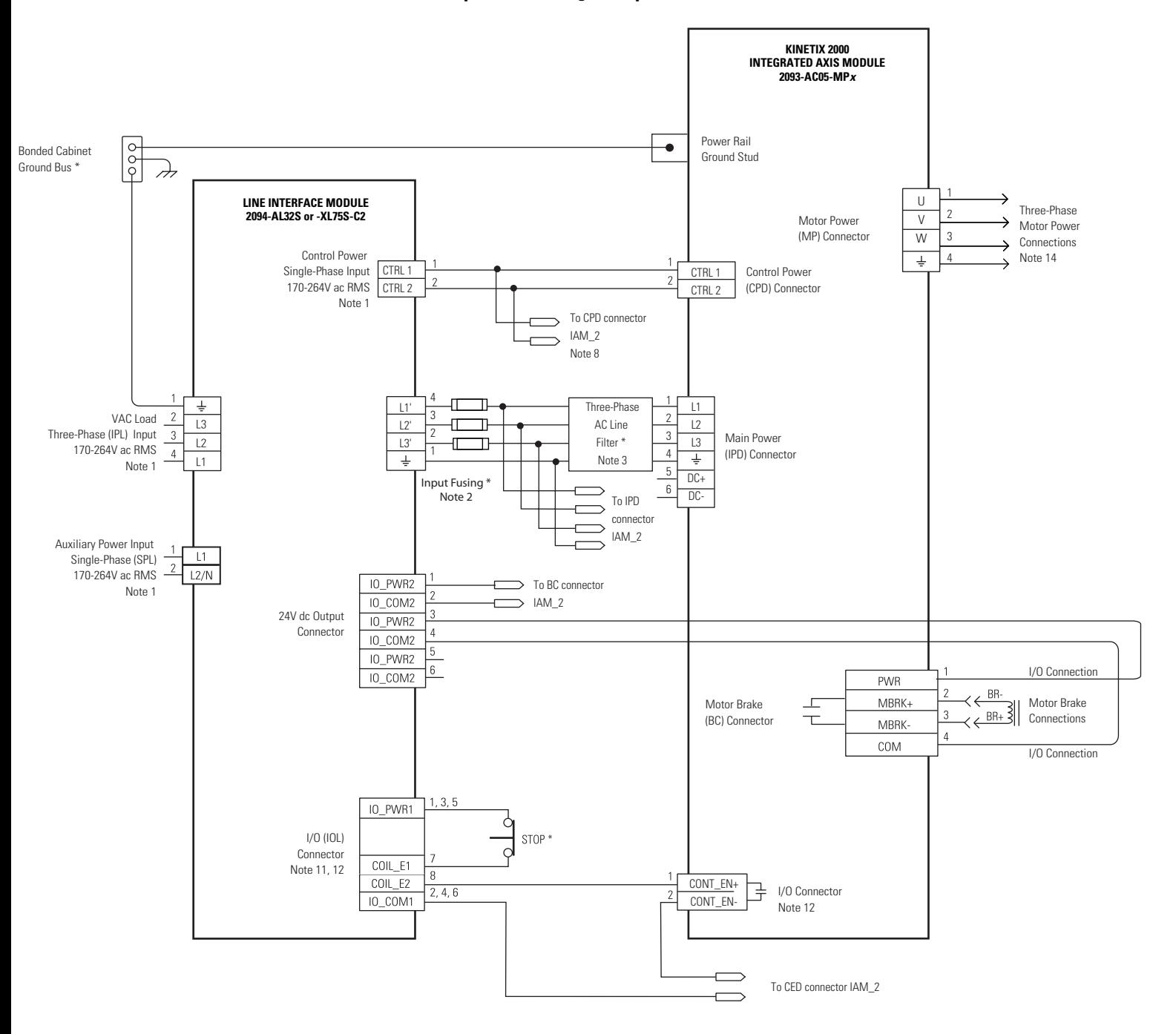

**Multiple IAM Wiring Example with LIM 2094-AL***xx***S or 2094-XL75S-C2** 

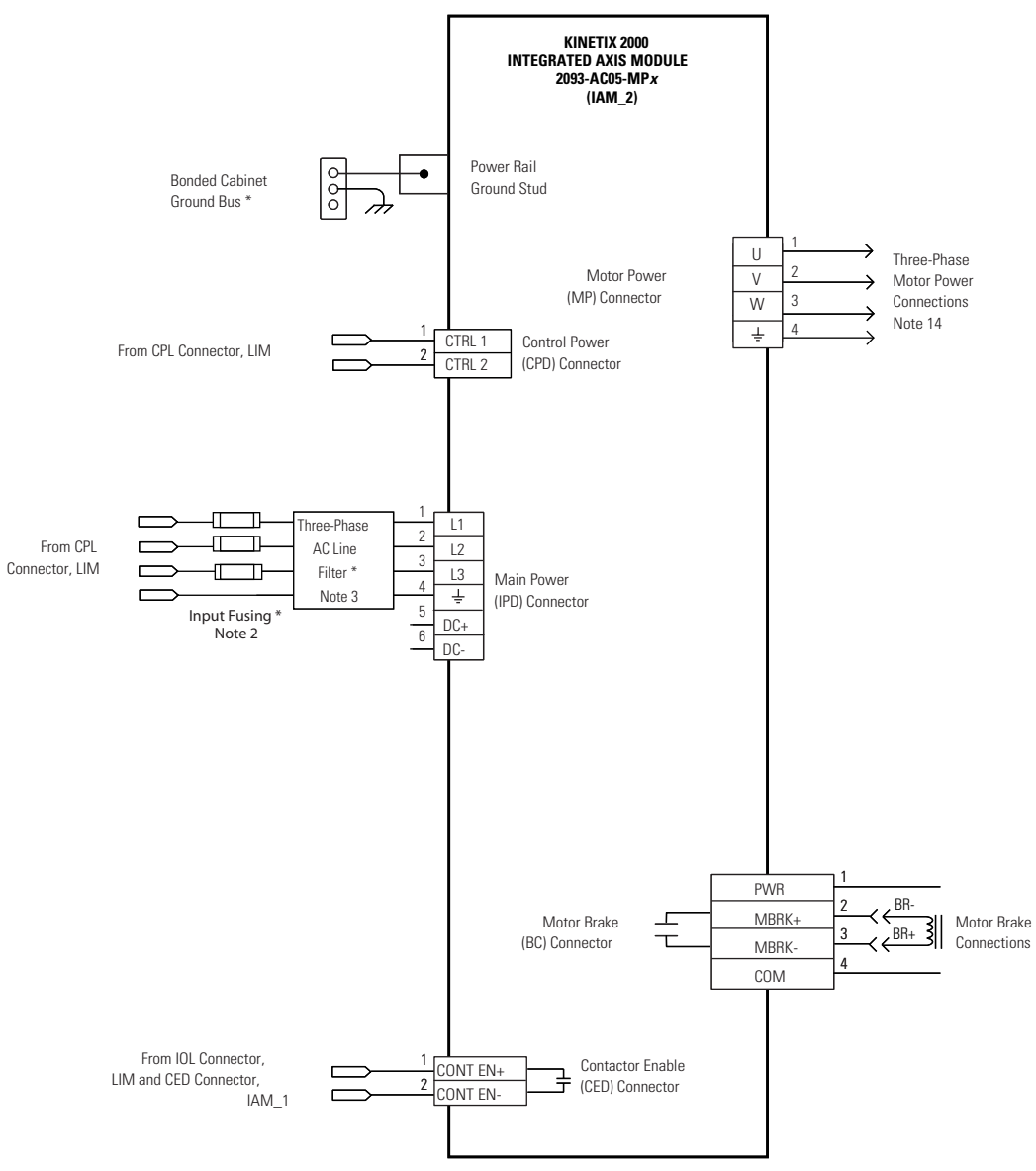

\* INDICATES USER SUPPLIED COMPONENT

The configuration on this page does not include a LIM. You must supply input power components. The single-phase and three-phase line filters are wired downstream of fusing and the M1 contactor.

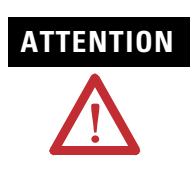

**ATTENTION** Wiring the contactor enable (CED) relay is required. To avoid<br>ATTENTION injury or damage to the drive, wire the contactor enable relay injury or damage to the drive, wire the contactor enable relay into your safety control string.

> Refer to [Contactor Enable Relay](#page-52-0) on page [53,](#page-52-0) for more information.

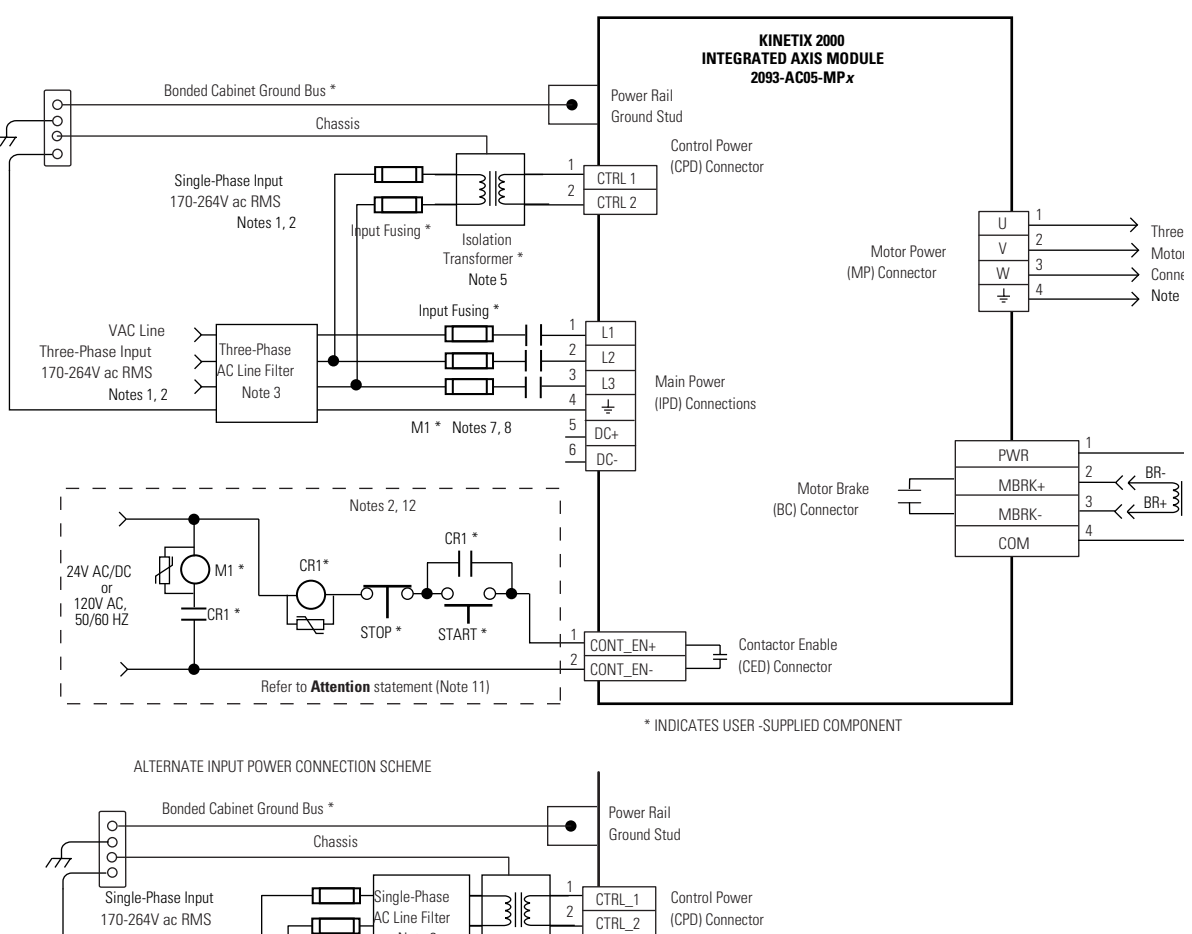

### **Three-Phase Power Input (without LIM) to IAM Wiring Example**

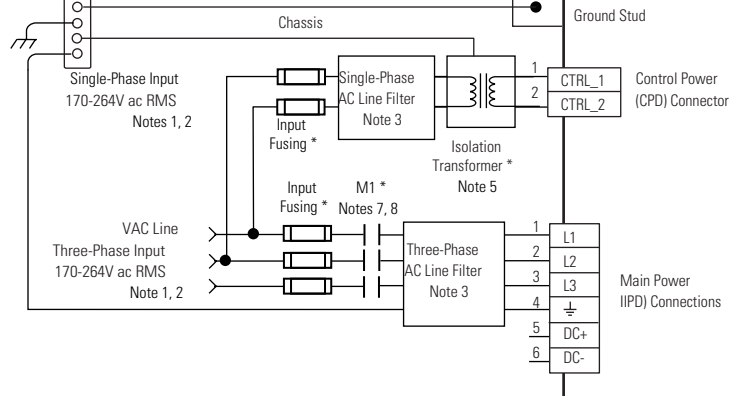

The configuration on this page does not include a LIM. You must supply input power components. The single-phase and three-phase line filters are wired downstream of fusing and the M1 contactor.

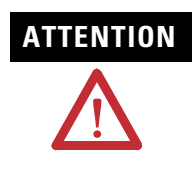

**ATTENTION** Wiring the contactor enable (CED) relay is required. To avoid<br>ATTENTION injury or damage to the drive, wire the contactor enable relay injury or damage to the drive, wire the contactor enable relay into your safety control string.

> Refer to [Contactor Enable Relay](#page-52-0) on page [53,](#page-52-0) for more information.

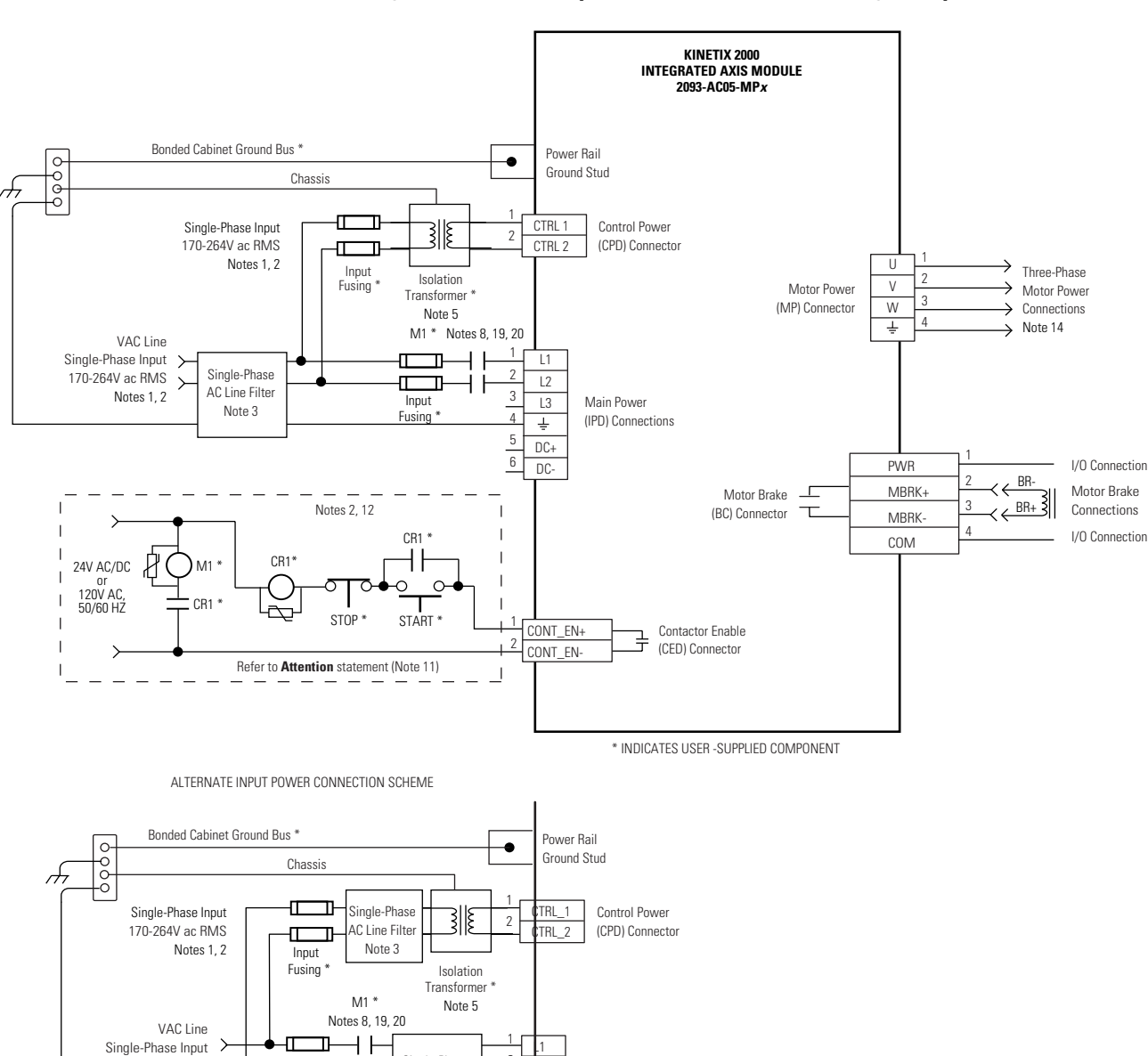

Single-Phase AC Line Filter Note 3

Input Fusing \*

Ė ╖

170-264V ac RMS Note 1, 2

 $\mathsf{L}^2$ L3 DC+ DC-

Main Power IIPD) Connections

**Single-Phase Power Input (without LIM) to IAM Wiring Example** 

# <span id="page-173-0"></span>**DC Common Bus Wiring Examples**

## **Leader IAM Wiring Example with Single Follower IAM**

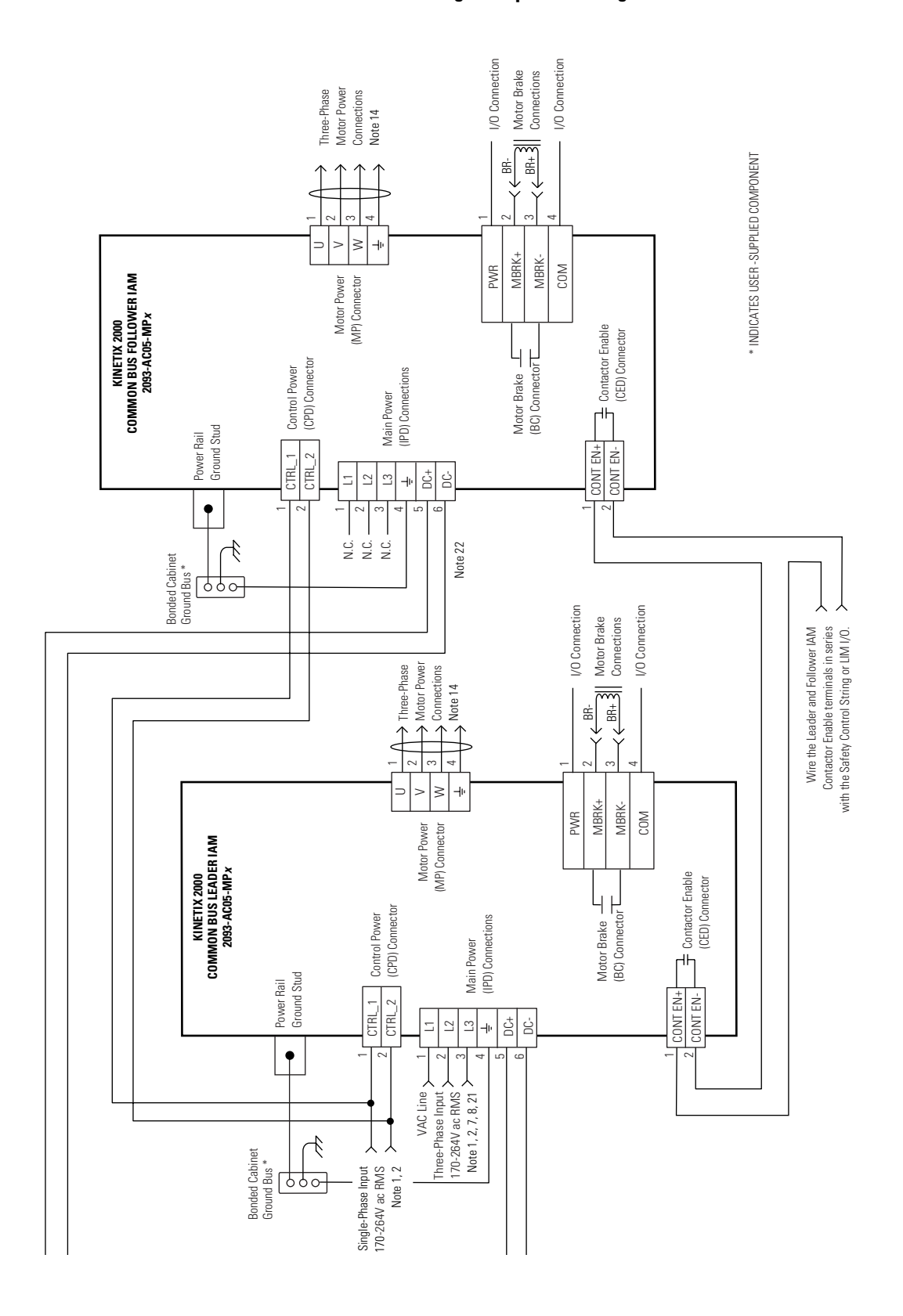

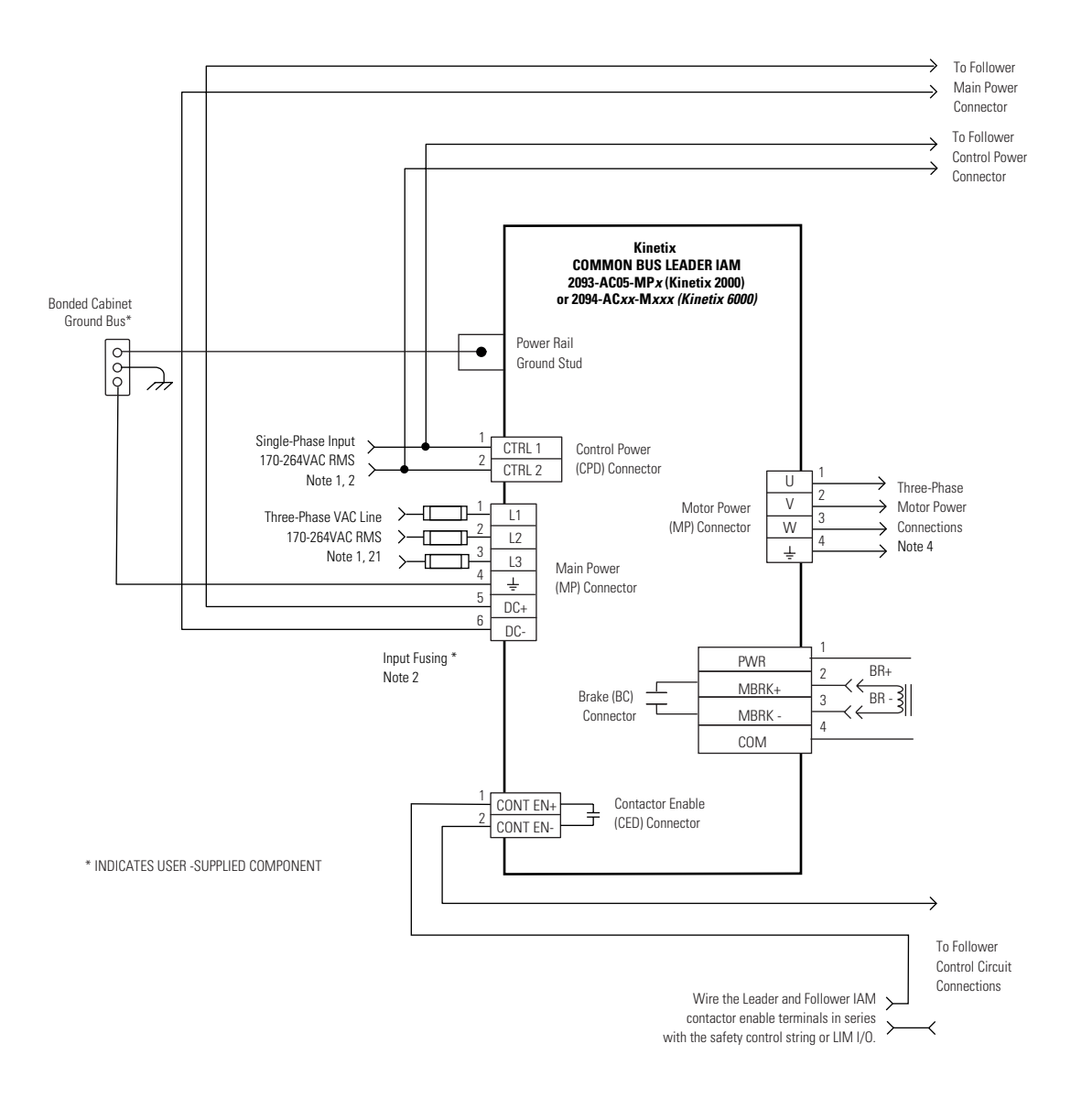

## **Leader IAM Wiring Example with Multiple Follower IAM**

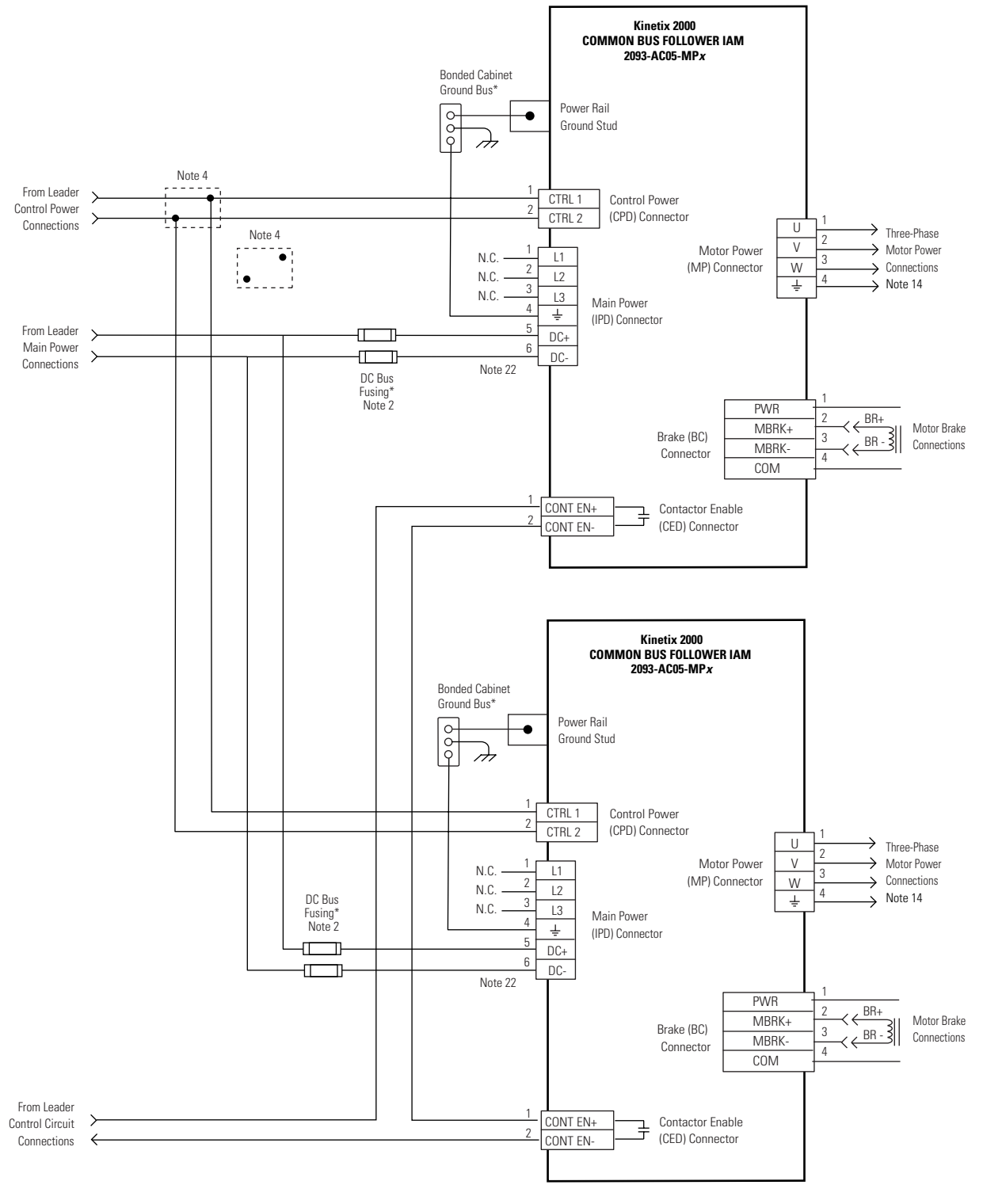

\* INDICATES USER -SUPPLIED COMPONENT

# <span id="page-176-0"></span>**Shunt Module Wiring Examples**

## **Shunt Module Wired for Internal Operation (default configuration)**

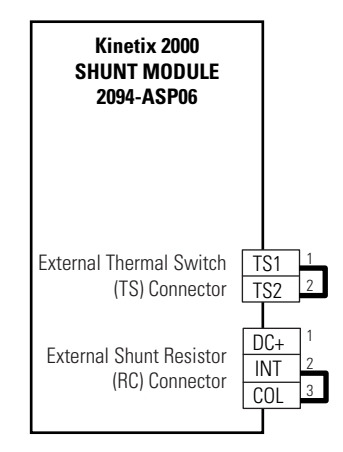

2094-ASP06 is jumpered for internal shunt.

## **Axis Module/Motor Wiring Examples**

### **Wiring Example for MP-Series Low Inertia and Gear Motor (MPL-A and MPG-A) with 230V Axis Module (IAM or AM)**

<span id="page-177-0"></span>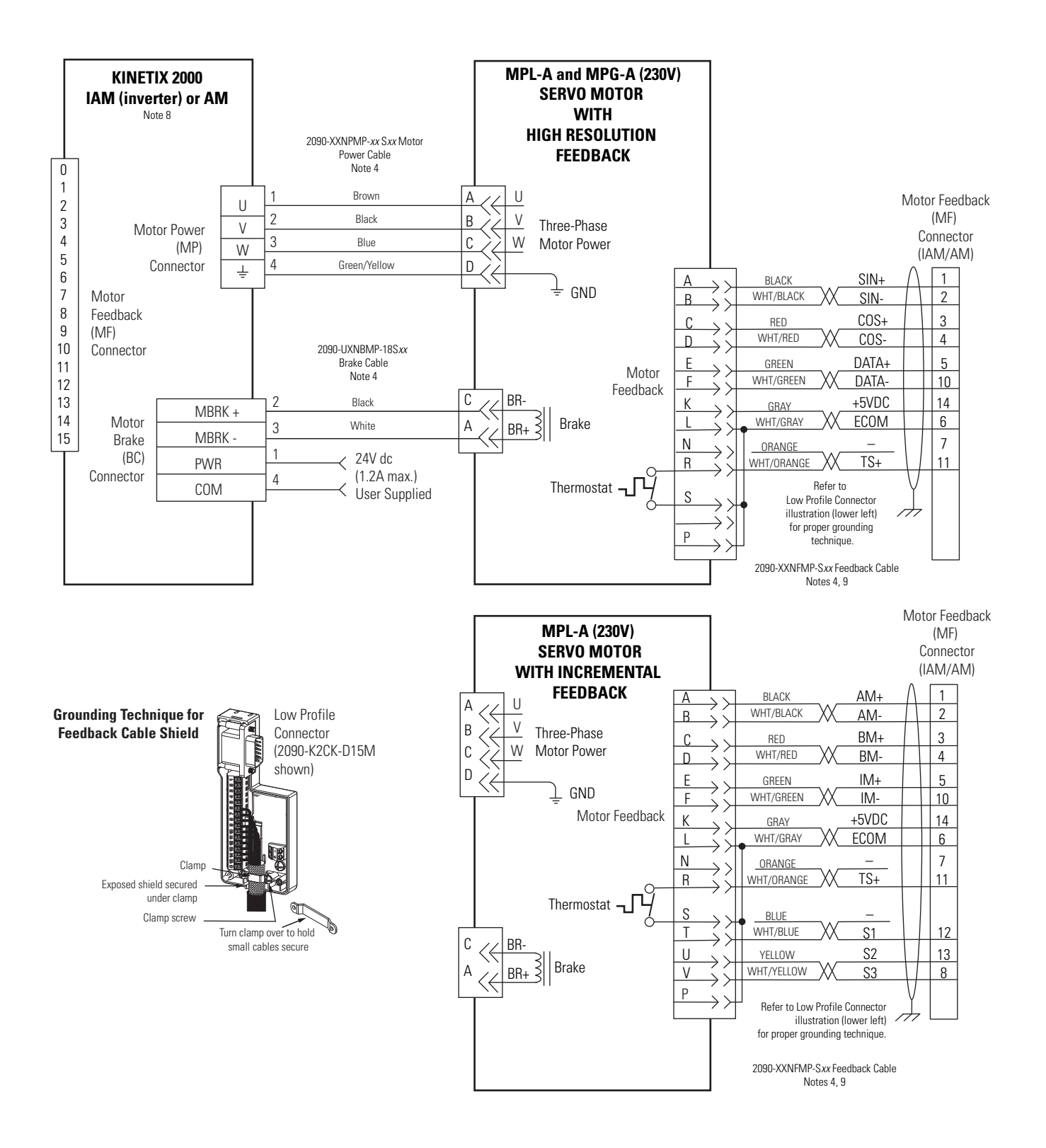

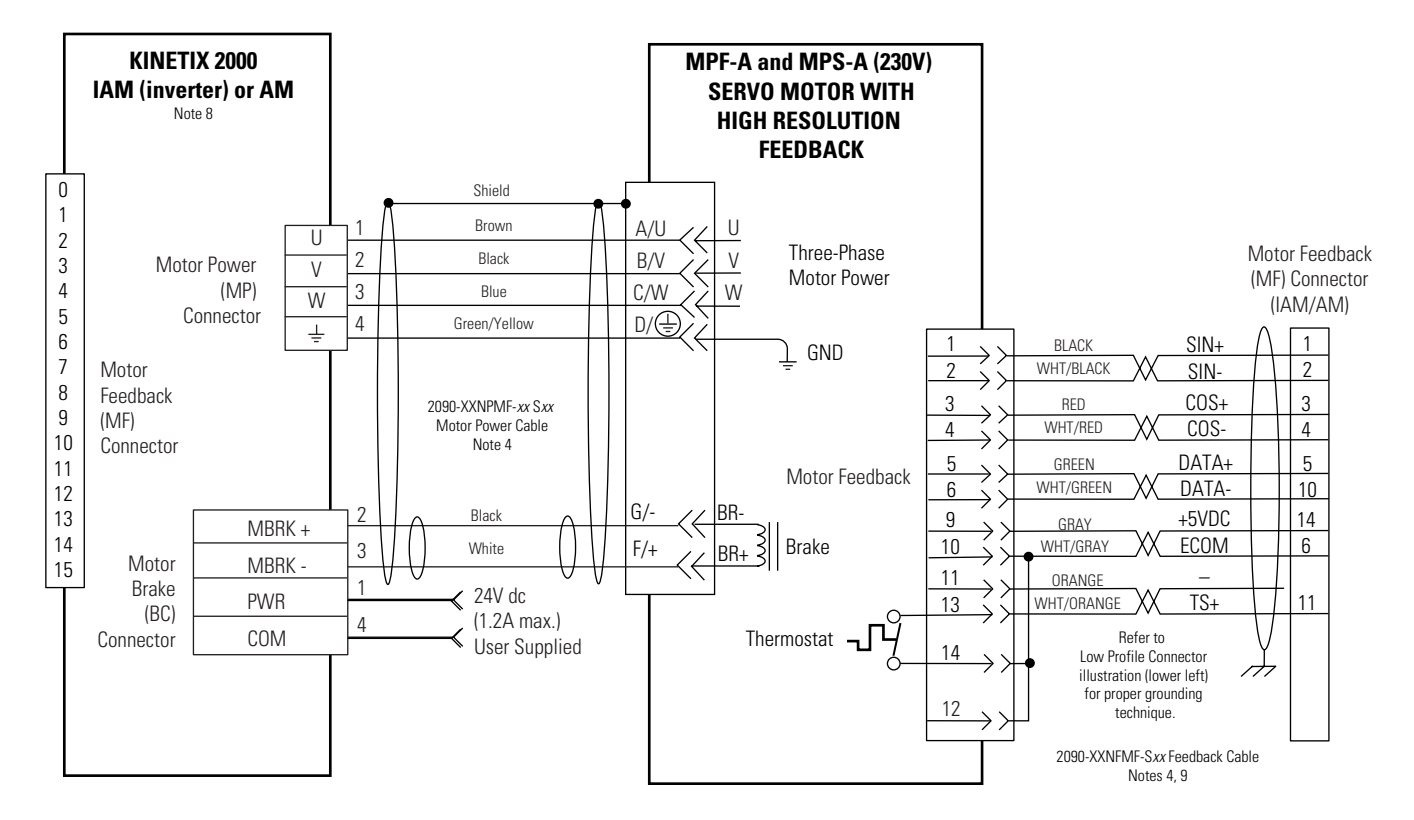

## **Wiring Example for MP-Series Food Grade and Stainless Steel Motor (MPF-A and MPS-A) with 230V Axis Module (IAM or AM)**

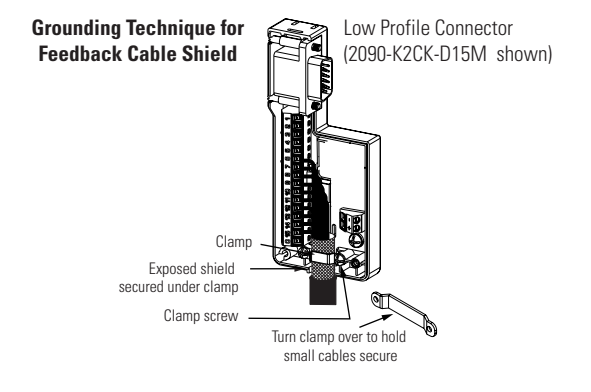

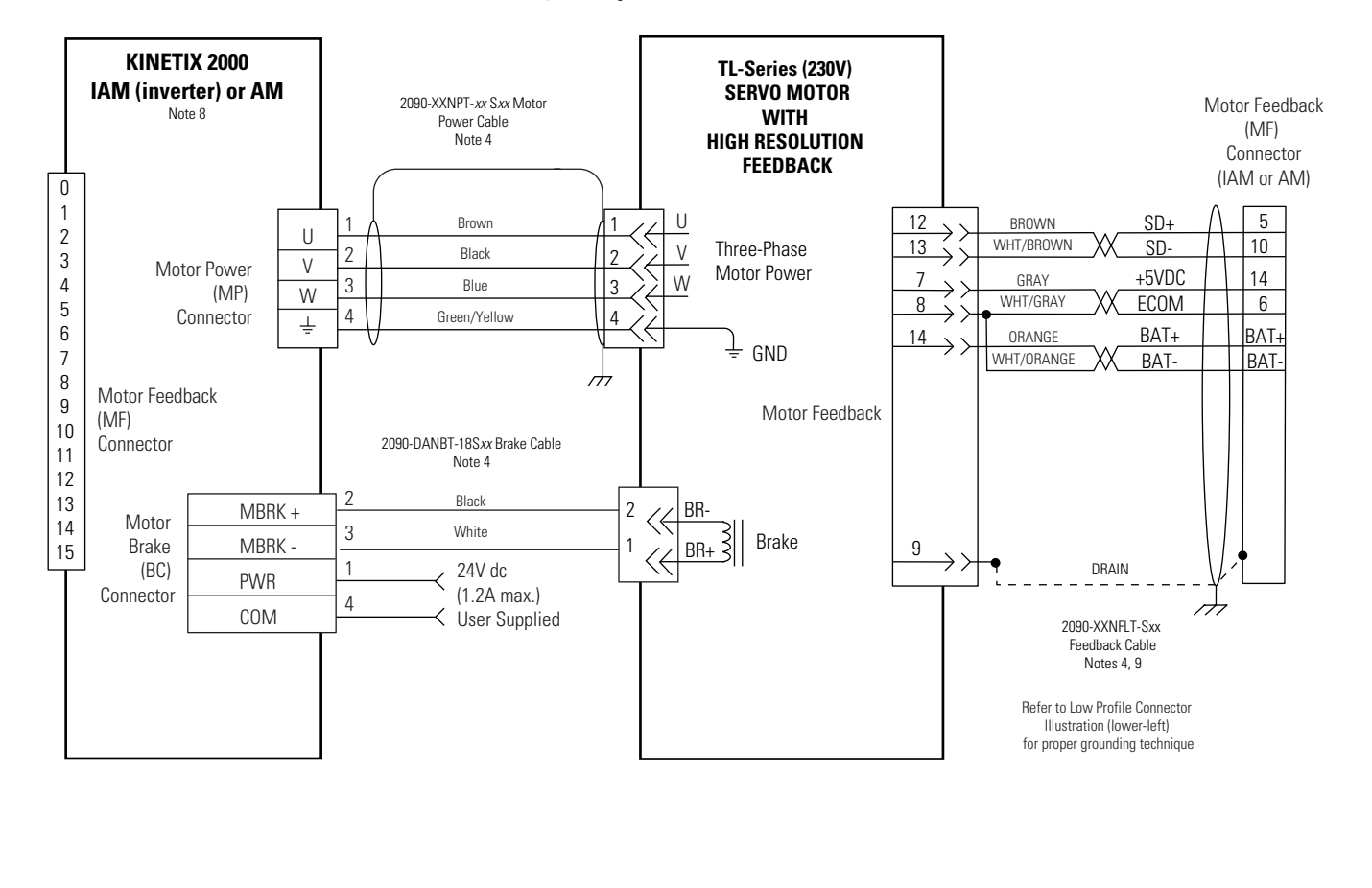

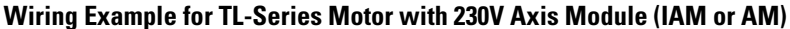

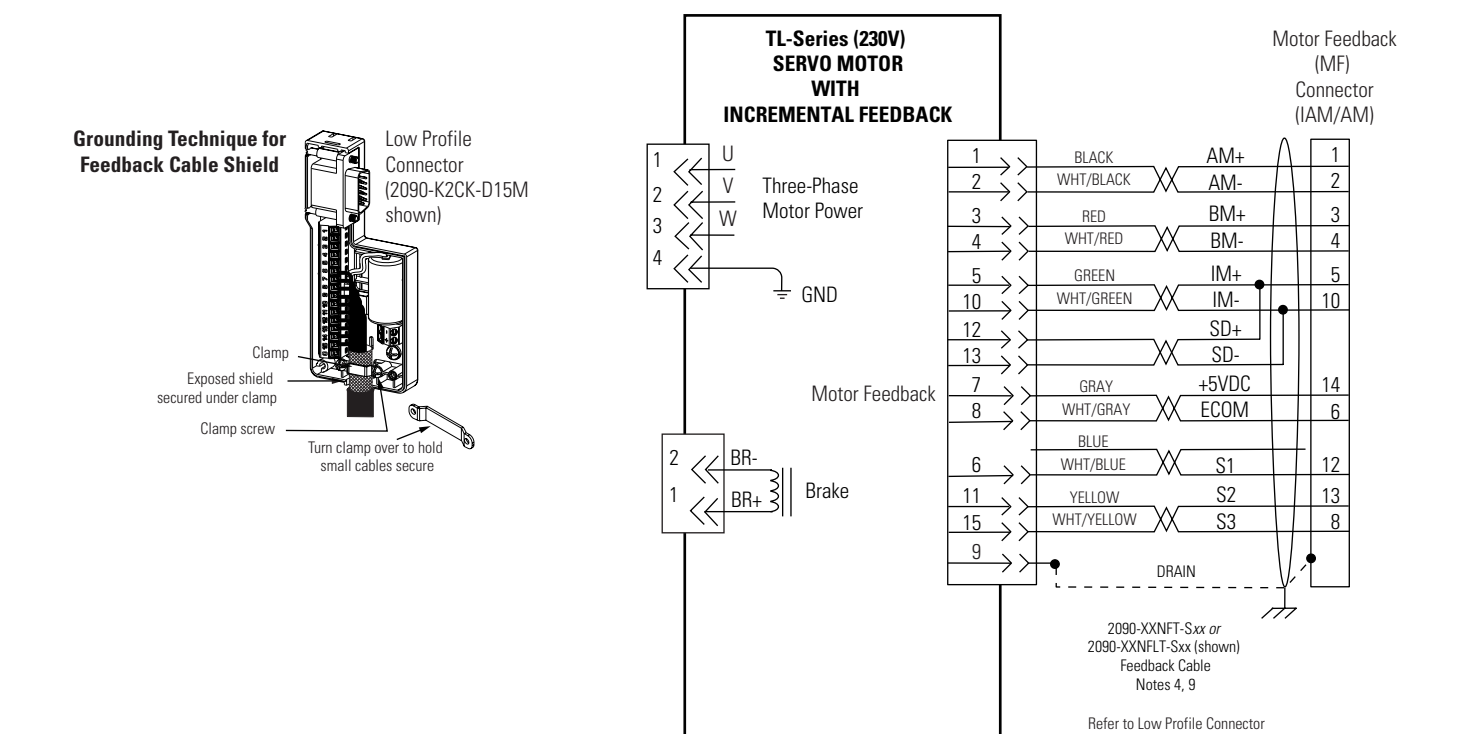

Illustration (lower-left) for proper grounding technique
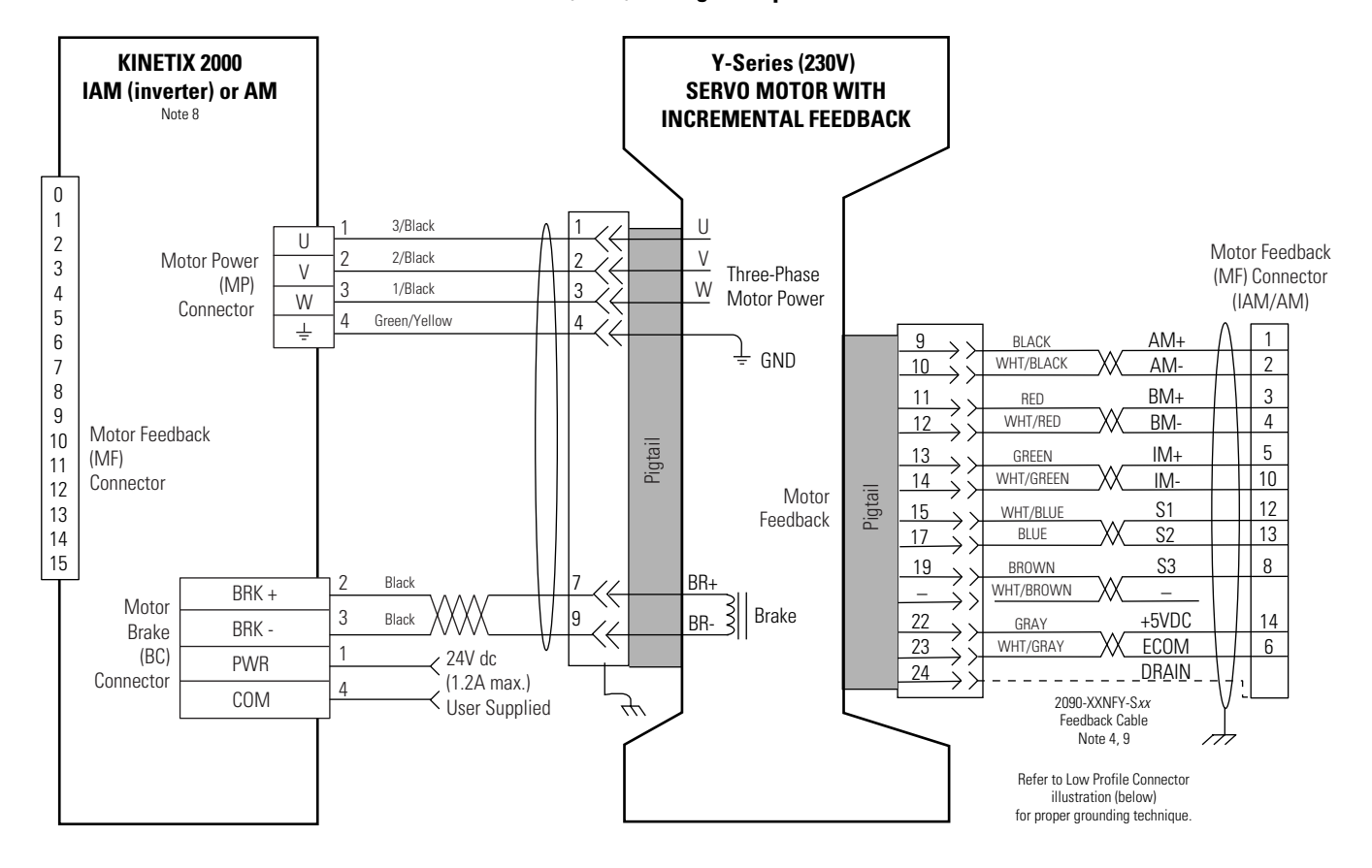

### **AM (230V) Wiring Example with Y-Series Motor**

## **Controlling a Brake Example**

The relay output of the Kinetix 2000 drive MBRK ± signals (BC-2 and BC-3) is suitable for directly controlling a motor brake, subject to the relay voltage limit of 30V dc, and the relay current limit as shown in the table below.

### **Brake Relay Current Limit**

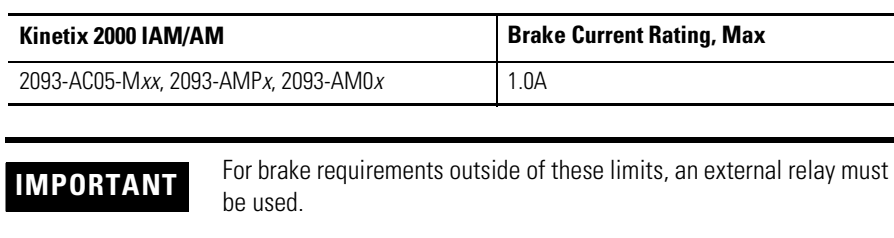

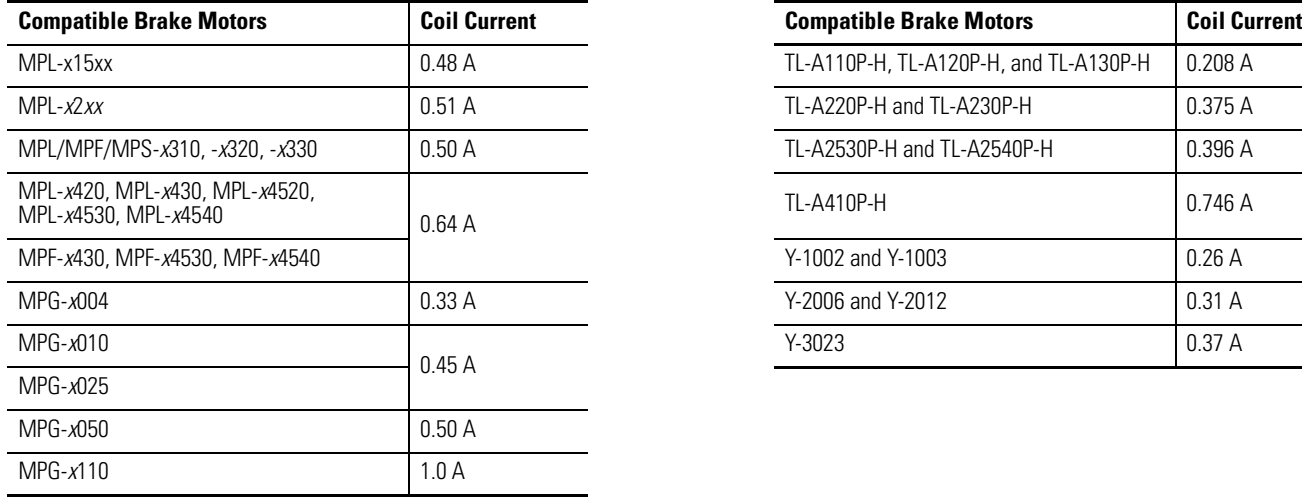

### **Coil Currents Rated at < 1.0 A**

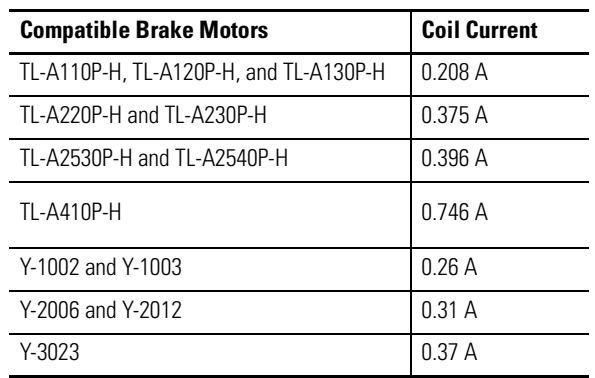

This example shows a motor brake configuration using the MBRK± signals and an external relay to control a motor brake that exceeds the internal relay rating of a Kinetix 2000 drive. A properly rated flyback diode must be placed across the brake coil when using external relay to control the brake.

### **Wiring Example for External Brake Relay Control of Motor Brake**

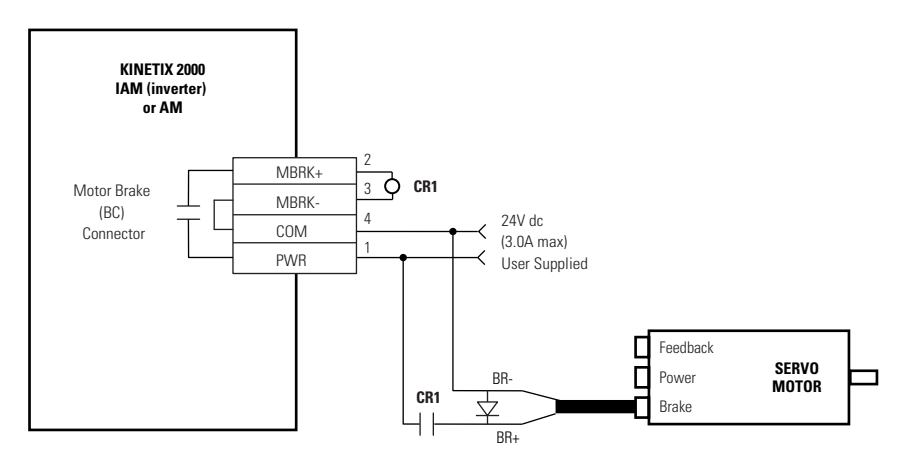

**System Block Diagrams** This section provides block diagrams of the Kinetix 2000 modules. For block diagrams of the line interface module (LIM) refer to the [Line Interface Module](#page-9-0)  [Installation Instructions, publication 2094-IN005.](#page-9-0)

> Refer to [Additional Resources](#page-9-1) on page [10](#page-9-1) for the documentation available for those products.

### **IAM/AM (inverter) Block Diagram**

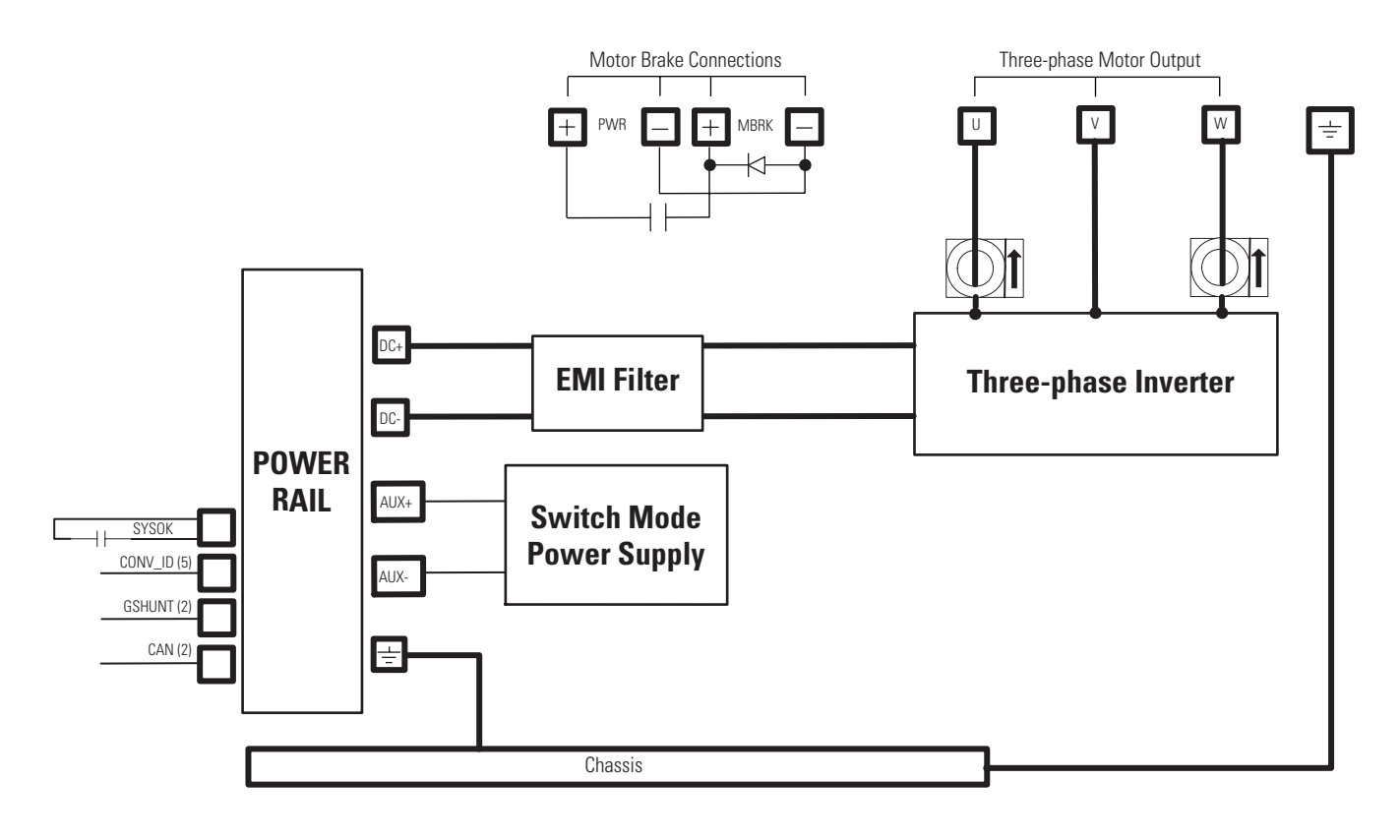

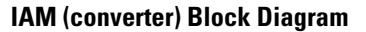

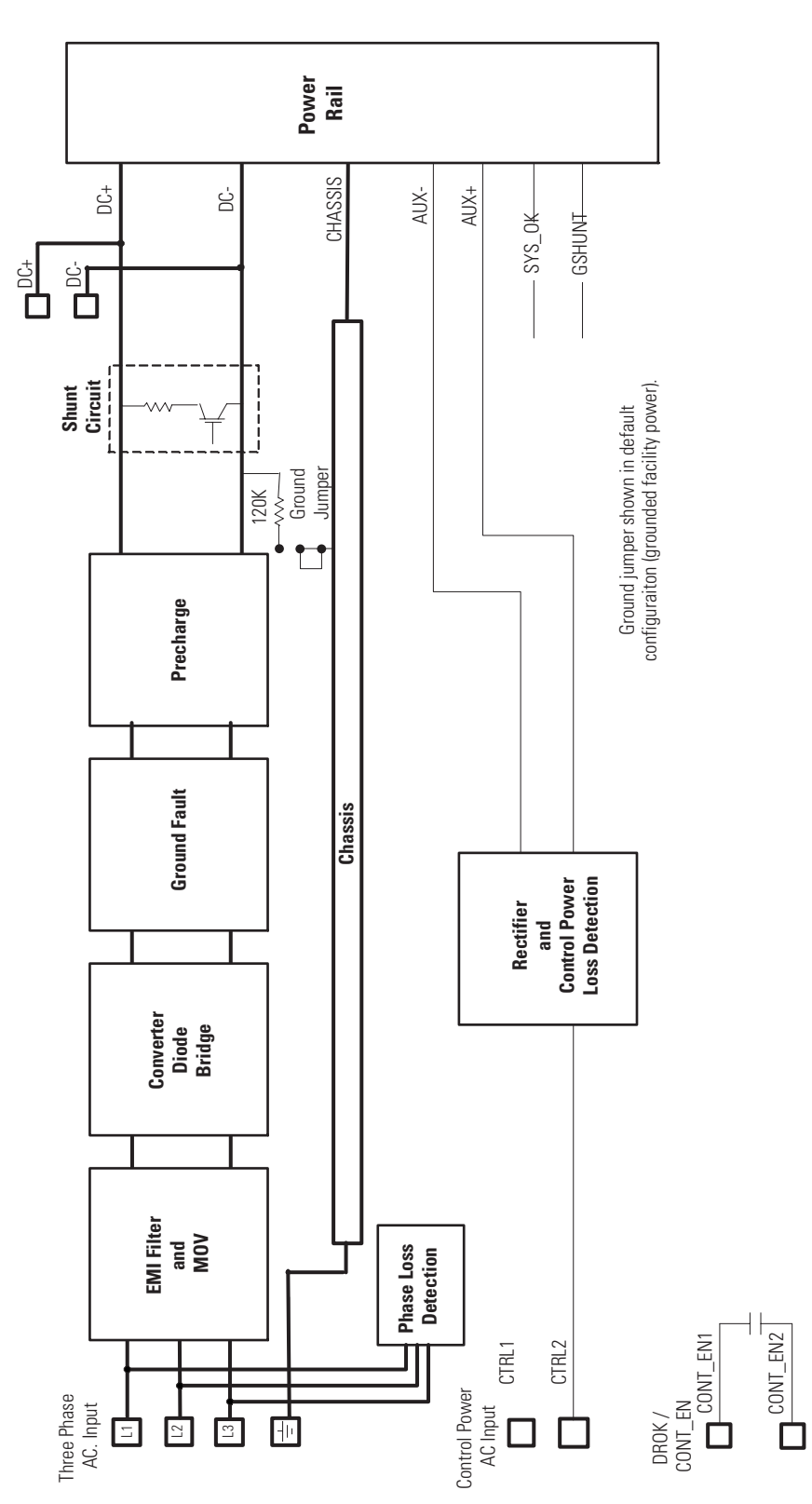

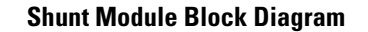

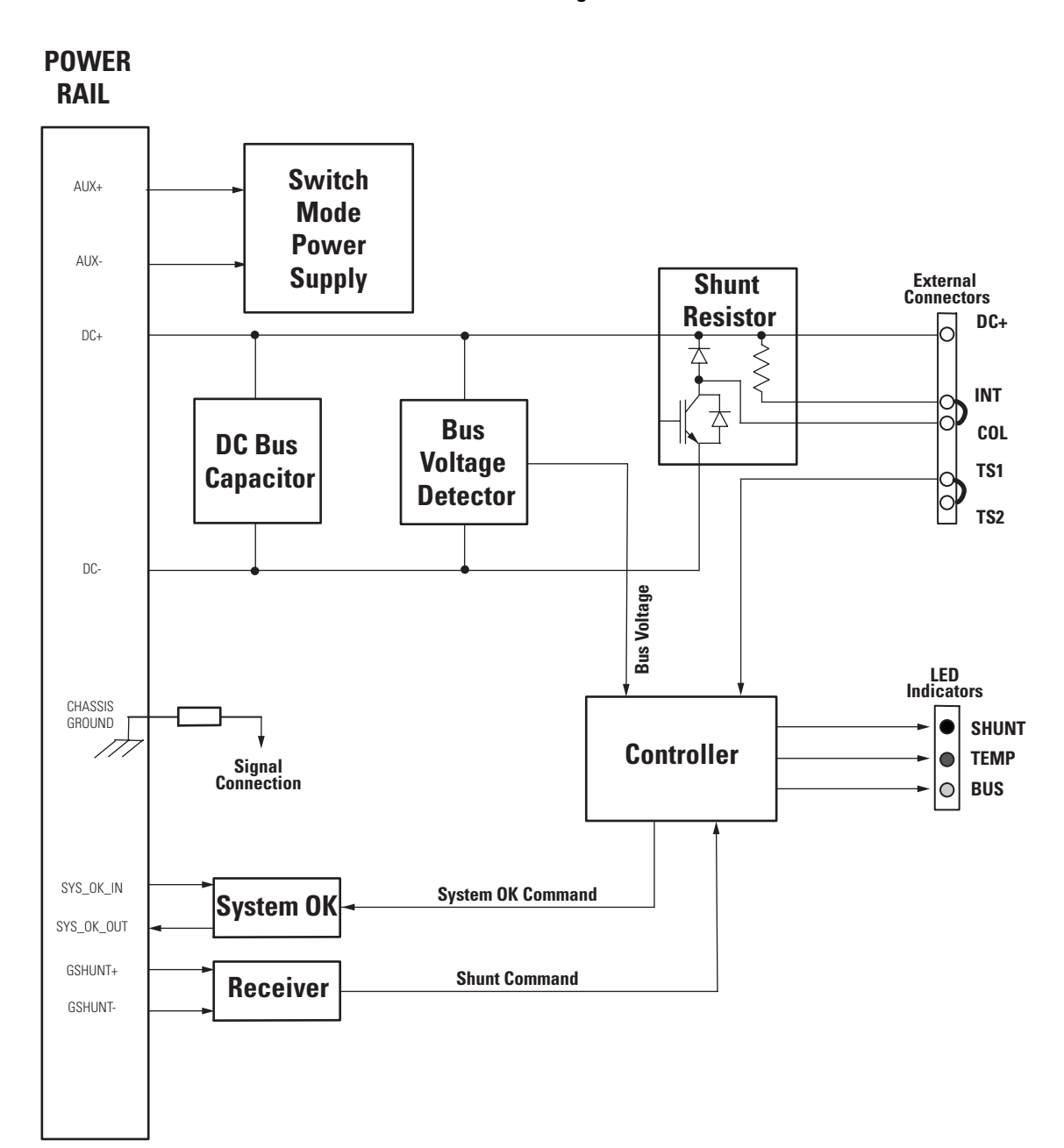

# **Upgrading Firmware**

**Introduction** This appendix provides procedures for upgrading firmware. The procedure requires you to complete two steps:

- Use Drive Explorer or Drive Executive to setup the Kinetix 2000 axes to be flashed.
- Use Hyperterminal to flash the firmware in the selected drives.

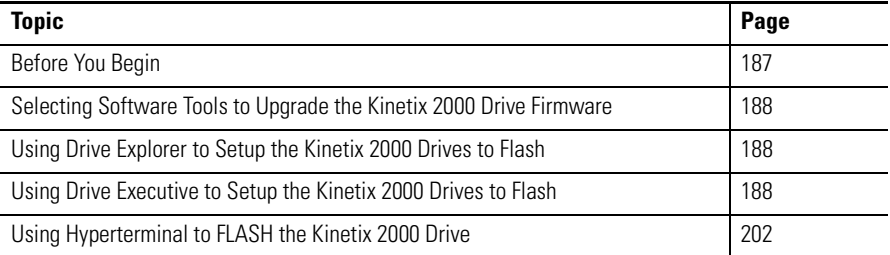

<span id="page-186-0"></span>**Before You Begin** Obtain the following software and information before you begin.

<span id="page-186-7"></span><span id="page-186-4"></span><span id="page-186-3"></span><span id="page-186-2"></span><span id="page-186-1"></span>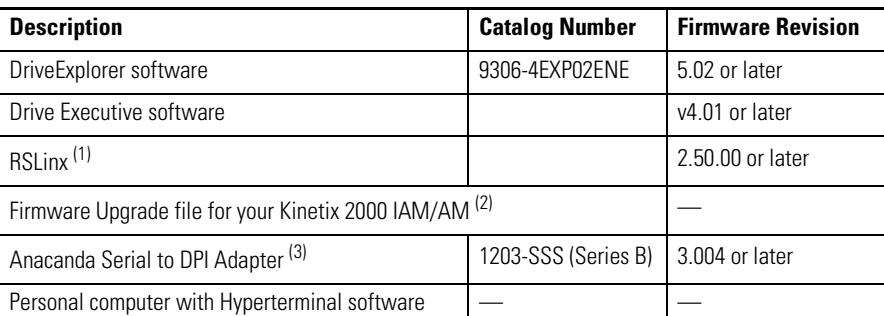

<span id="page-186-8"></span>(1) RSLinx is required by [Drive Executive software](#page-186-1), but it is not required by [DriveExplorer software.](#page-186-2)

<sup>(2)</sup> The correct MSI ControlFlash for Hyperterminal use is a binary file ending in  $a$ . If unable to locate the file, contact technical support at 440-646-5800 to receive the file email.

(3) The Serial to DPI Adapter, catalog number 1203-SSS (Series B), contains: 1203-SFC cable from PC serial to Anacanda, 1202-Cxx cable from Anacanda to DPI port, and an Anacanda body.

**IMPORTANT** Control power (230V ac, single phase) must be present at CPD-1 and CPD-2 prior to flashing your drive.

> <span id="page-186-6"></span><span id="page-186-5"></span>The seven-segment Fault Status display on the IAM (inverter) or AM to upgrade must display a fixed 2, 3, or 4 before beginning this procedure. This indicates the IAM/AM is recognized on the SERCOS ring.

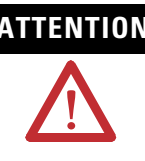

**ATTENTION** To avoid personal injury or damage to equipment during the firmware upgrade, do not apply main ac (three-phase or single-phase) or common bus dc input power to the drive. This prevents unpredictable motor activity from occurring.

> Only single-phase control power should be applied to the drive when upgrading the firmware.

# <span id="page-187-0"></span>**Selecting Software Tools to Upgrade the Kinetix 2000 Drive Firmware**

In this section you have a choice of software tools to use when upgrading drive firmware. Either Drive Explorer or Drive Executive may be used to setup the Kinetix 2000 axes to be flashed. Hyperterminal is used to flash the drive selected through Drive Explorer or Drive Executive.

Drive Executive allows you to create a file, and to reuse that file. This is a important difference between Drive Executive and DriveExplorer., as file reuse, rather than creation, proves useful when reviewing, troubleshooting, or evaluating files.

## <span id="page-187-1"></span>**Using Drive Explorer to Setup the Kinetix 2000 Drives to Flash**

Follow these steps to use Drive Explorer v5.02. to identify the Kinetix 2000 axes to be flashed.

- **1.** Connect the 1203-SSS serial cable between the appropriate COM port on your personal computer and the serial communication port on the Anacanda.
- **2.** Connect the 1203-SSS SCANport cable between the SCANport on the Anacanda and the DPI connector on the top of the IAM.

The drive sources power to the 1203-SSS communication device when Control power is applied to the drive.

**3.** Observe the LED indicator to verify that the 1203-SSS has power.

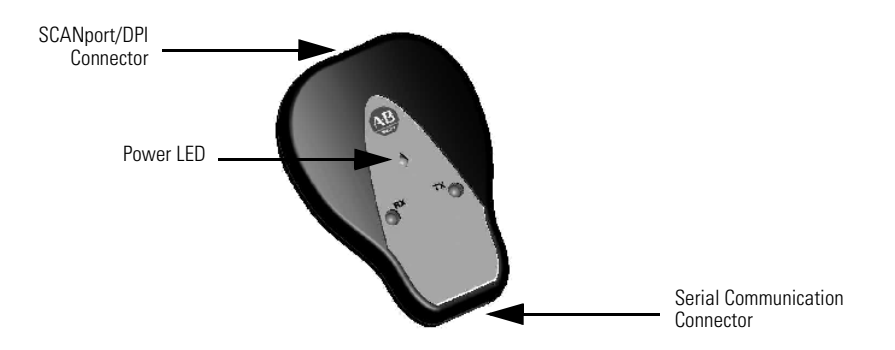

**4.** Verify RSLinx software is closed, as it may conflict with DriveExplorer.

- **5.** Open the DriveExplorer software.
- **6.** Select Connect and Configure Communications from the Explore menu to configure the communication between your computer, DriveExplorer, and the 1203-SSS SCANport. The diagram shows the appropriate settings.

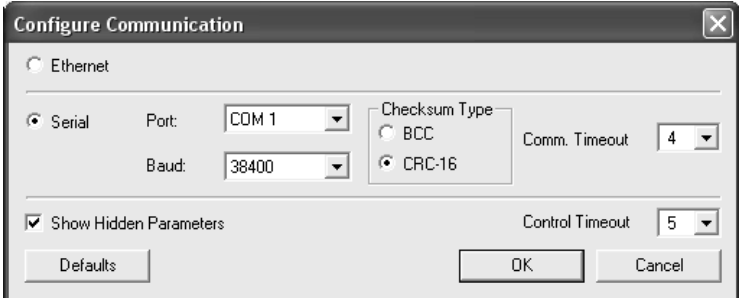

**7.** When communication is established, DriveExplorer displays the following message, and then begins to map your Kinetix 2000 system.

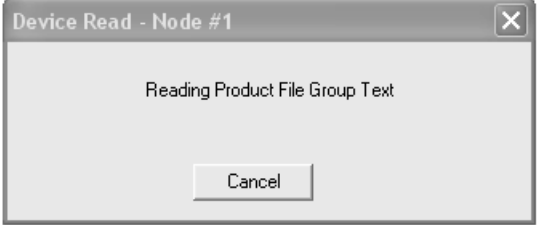

**8.** Successful uploading of your Kinetix 2000 system parameters results in a Kinetix 2000 system display.

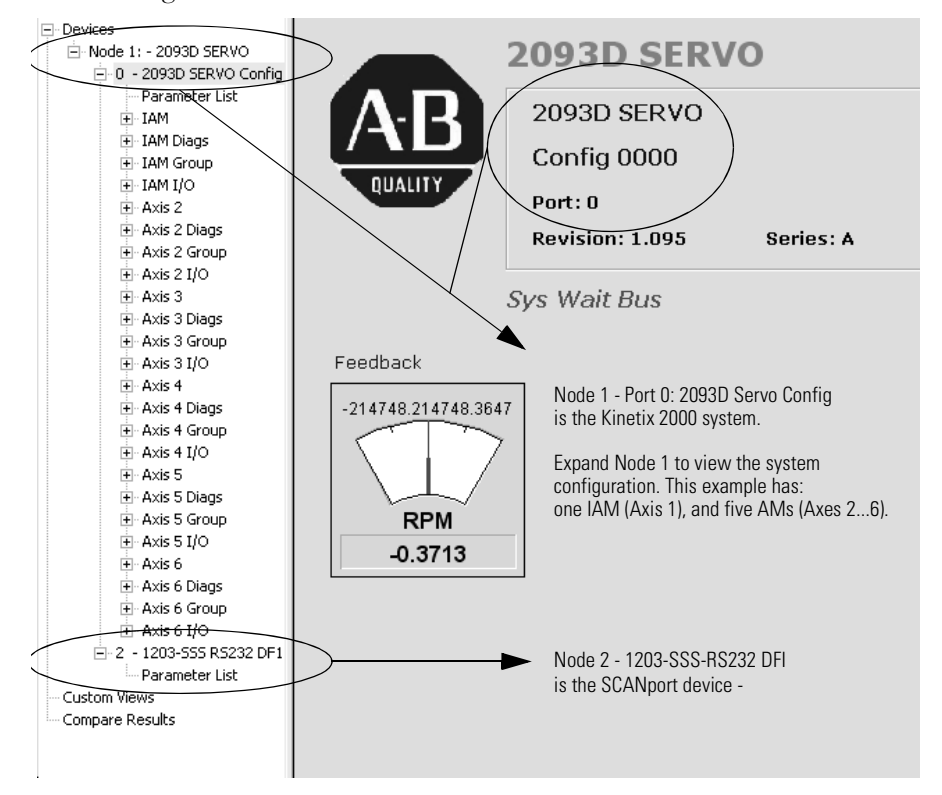

**9.** Expand Node 1: 2093D SERVO to examine the Kinetix 2000 system configuration.

**10.** Double-click on Node 2 - 1203-SSS-RS232 DFI to examine the SCANport device configuration.

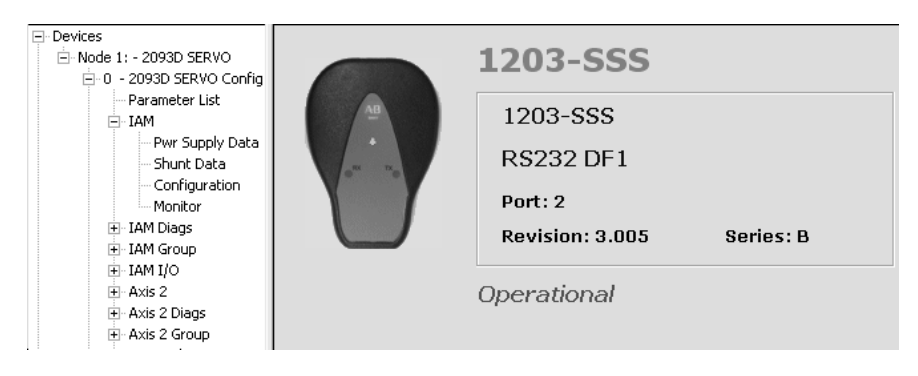

**11.** Click on Node 1: 2093D SERVO to return to the Kinetix 2000 system configuration display.

| Devices                  | 5 | $N: P.P.$ # | Name                 | Value               | Units       |
|--------------------------|---|-------------|----------------------|---------------------|-------------|
| 白-Node 1: - 2093D SERVO  | R | 1:0.1       | Master Cyc Time      | 2000                | uSec        |
| 白-0 - 2093D SERVO Config | R | 1:0.2       | Ring Comm Time       | 2000                | uSec        |
| Parameter List           | R | 1:0.3       | AT Start Time        | 20                  | uSec        |
| ⊟-IAM                    | R | 1:0.4       | Xmit/Rec Tr Time     | 10                  | <b>uSec</b> |
|                          | R | 1:0.5       | Min Fb Proc Time     | 375                 | uSec        |
| Pwr Supply Data          | R | 1:0.6       | AT Trans St Time     | 25                  | <b>uSec</b> |
| Shunt Data               | R | 1:0.7       | Fb Capture Pt        | 1608                | uSec        |
| - Configuration          | R | 1:0.8       | Command Valid Tm     | 203                 | <b>uSec</b> |
| -- Monitor               | R | 1:0.9       | <b>MDT Drive Pos</b> | $\mathbf{1}$        |             |
| E - IAM Diags            | R | 1:0.10      | MDT Lenath           | 16                  | byte        |
| E - IAM Group            | R | 1:0.11      | Shut Down Errors     | 0000 0000 0000 0000 |             |
| ⊞ IAM I/O                | R | 1:0.12      | Drive Warnings       | 0000 0000 0000 0000 |             |
| E Axis 2                 | R | 1:0.13      | <b>Drive Status</b>  | 0000 0000 0100 1011 |             |
|                          | R | 1:0.14      | Commun Errors        | 0000 0000 0000 0100 |             |
| El-Axis 2 Diags          | R | 1:0.15      | Telegram Type        | 7                   |             |
| E Axis 2 Group           | R | 1:0.16      | <b>IDN List AT</b>   | 51                  |             |
| 国· Axis 2 I/O            | R | 1:0.17      | Reserved             | 0                   |             |
| + Axis 3                 | R | 1:0.18      | Reserved             | 0                   |             |
| El-Axis 3 Diags          | R | 1:0.19      | Reserved             | 0                   |             |
| 国· Axis 3 Group          | R | 1:0.20      | Reserved             | 0                   |             |
| 国· Axis 3 I/O            | R | 1:0.21      | Reserved             | 0                   |             |
|                          | R | 1:0.22      | Reserved             | 0                   |             |
| + Axis 4                 | R | 1:0.23      | Reserved             | $\Omega$            |             |
| 田· Axis 4 Diags          | R | 1:0.24      | <b>IDN List MDT</b>  | 47                  |             |
| 国· Axis 4 Group          | R | 1:0.25      | Reserved             | 0                   |             |
| El-Axis 4 I/O            | R | 1:0.26      | Reserved             | 0                   |             |
| i∓⊢Axis 5                | R | 1:0.27      | Reserved             | 0                   |             |
| El-Axis 5 Diags          | R | 1:0.28      | <b>MST Errors</b>    | 0                   |             |
| 国· Axis 5 Group          | R | 1:0.29      | <b>MDT Errors</b>    | $\Omega$            |             |
|                          | * | 1:0.30      | Version Data         | VER 01.95.18        |             |
| El-Axis 5 I/O            | R | 1:0.31      | Reserved             | 0                   |             |
| i∓⊢Axis 6                | * | 1:0.32      | Prime OP Mode 0      | 0000 0000 0000 0011 |             |
| 田· Axis 6 Diags          | * | 1:0.33      | Prime OP Mode 0      | 0000 0000 0000 0011 |             |
| 国· Axis 6 Group          | R | 1: 0.34     | Reserved             | 0                   |             |

**12.** Double-click on Parameter List to display the parameter functions.

Each parameter includes these functions.

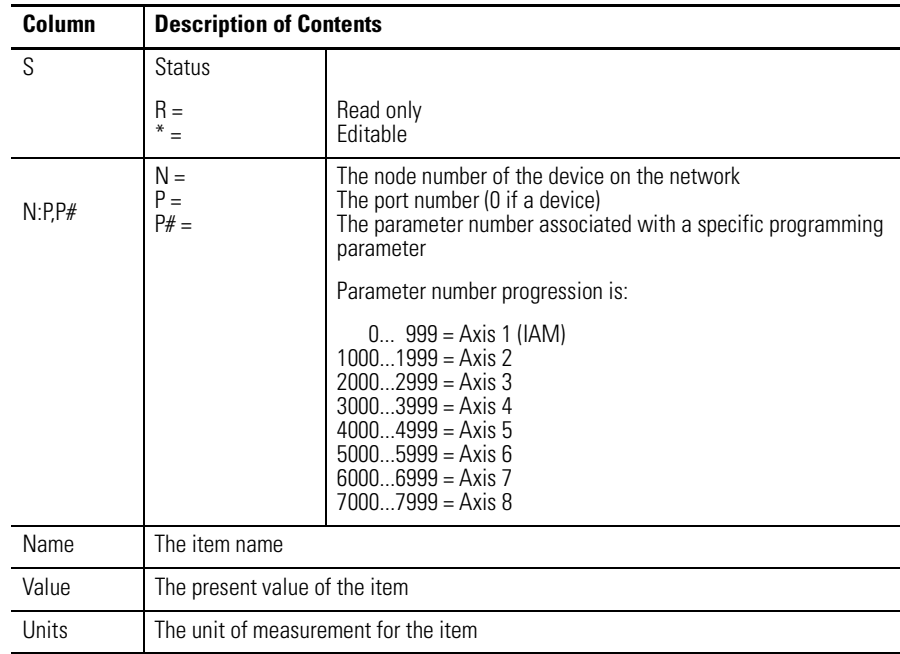

For example, scrolling down to Parameter 30 (\* 1:0.30 Version Data VER 01.95.18) indicates this is the IAM inverter, with version 01.95.18 (version 01.95, build 18). It is the first axis in the 2093 system or the IAM. To view Axis 2, parameter 30, move to 1:0.1030. To view parameter 31 for Axis 2 move to 1:0.1031.

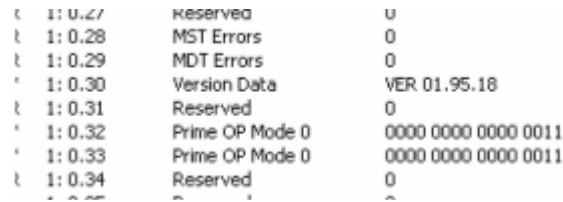

**13.** Go to the IAM in the Device Workspace, and select Configuration. Parameter 708 is the Axes to Flash when using Hypterminal.

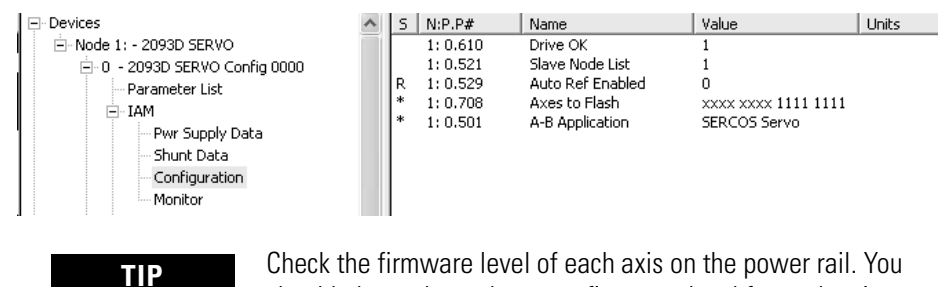

should always have the same firmware level for each axis module in the system.

Parameter 708 is used to flash any axis on the 2093 power rail.

**14.** Double-click on parameter 708 to open the Axes to Flash window.

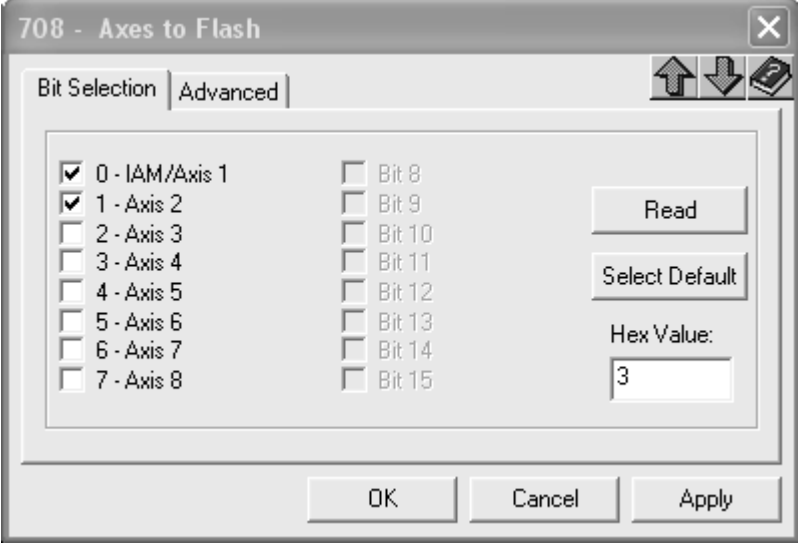

Drive Explorer does not do the flashing, but it allows you to determine which drives to setup for flashing with Hyperterminal. The Axes to Flash window shown indicates Axes 1 and 2 are selected for flashing.

- **15.** Select Apply, and then OK after you have selected all axes to flash.
- **16.** Close Drive Explorer.

## <span id="page-192-0"></span>**Using Drive Executive to Setup the Kinetix 2000 Drives to Flash**

Follow these steps to use Drive Executive v4.01. to identify the Kinetix 2000 axes to be flashed.

- **1.** Connect the 1203-SSS serial cable between the appropriate COM port on your personal computer and the serial communication port on the Anacanda.
- **2.** Connect the 1203-SSS SCANport cable between the SCANport on the Anacanda and the DPI connector on the top of the IAM.

The drive sources power to the 1203-SSS communication device when Control power is applied to the drive.

**3.** Observe the LED indicator to verify that the 1203-SSS has power.

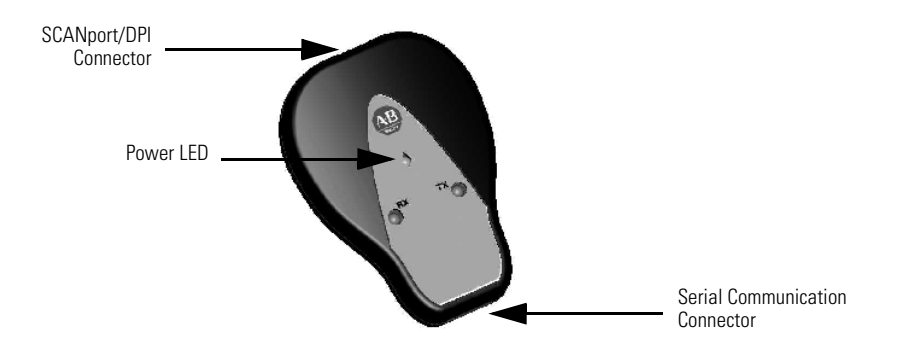

**4.** Open RSLinx software.

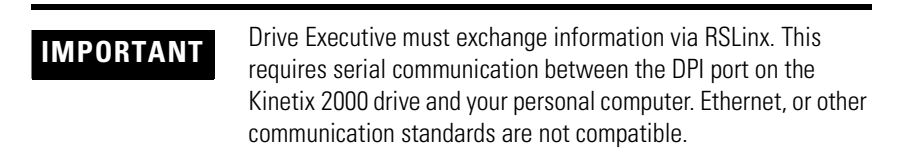

- **5.** In RSLinx, configure a communication driver to interface between your pc and the DPI port on the Kinetix 2000 IAM.
	- 1. Select Add New.

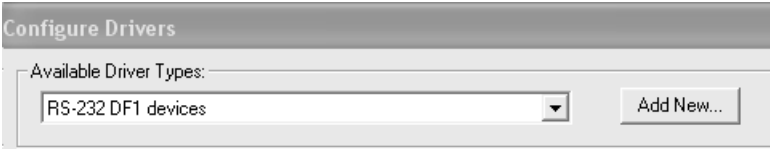

- 2. Name the device RS-232 DF1 devices as shown.
- 3. Select OK.

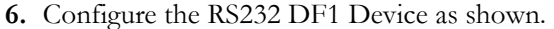

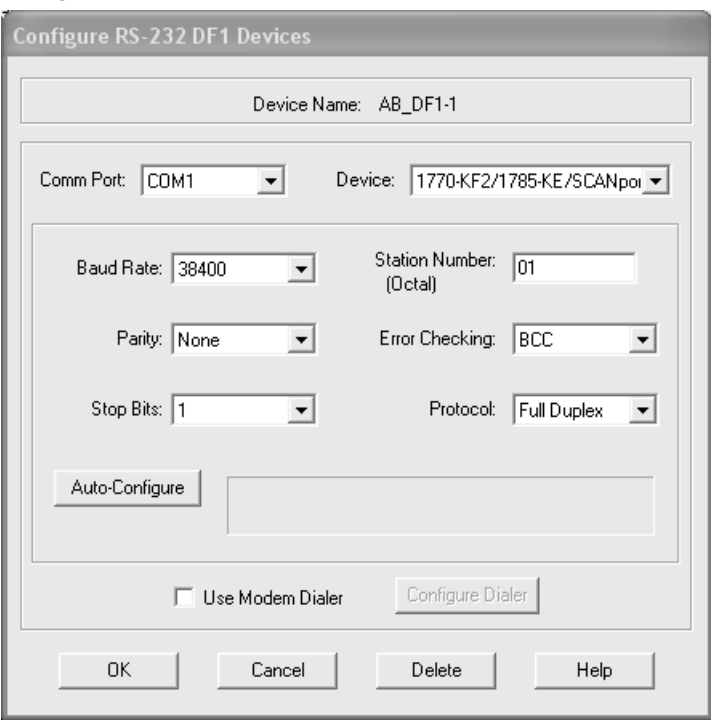

The baud rate for a 1203-SSS device is often written on the back label. If the baud rate is not found, you should attempt to connect by entering different baud rates.

- Select the correct baud rate for the device. The diagram shows 38,400 as the correct baud rate.
- Verify the correct Comm Port is selected for your pc. No conflicting programs should be using this port at this time. For example, RSLinx should not be open at this time.
- The SCANport must be listed as the Device, and the octal Station Number is 01.
- **7.** Select Auto-Configure.

**8.** A successful connection results in the following display.

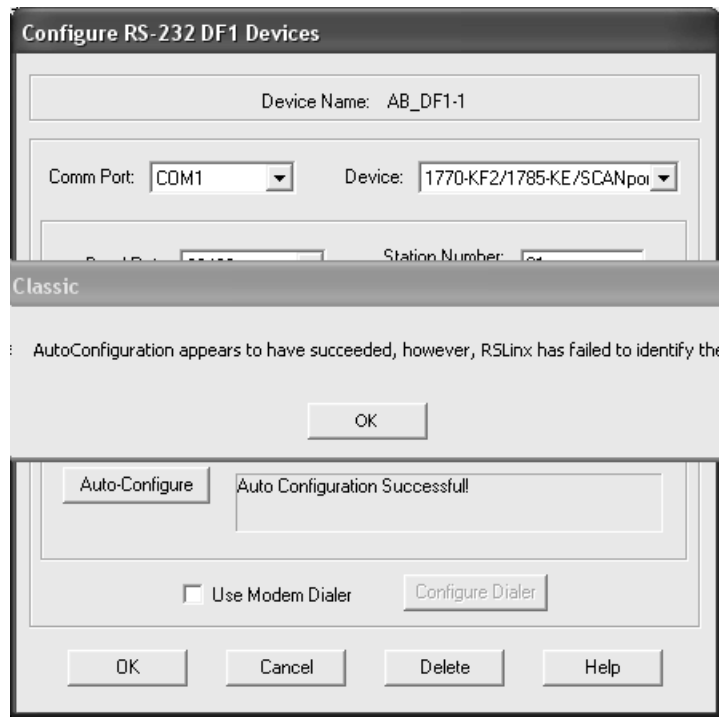

If unsuccessful, look at all of the settings, device and baud rate and properly select. Be sure RSLinx is occupying the appropriate COMM only.

**9.** Click OK, to ignore the note that auto configuration appears successful, but RSLinx could not identify the device.

**10.** A second Caution will appear, that also should be ignored by clicking OK.

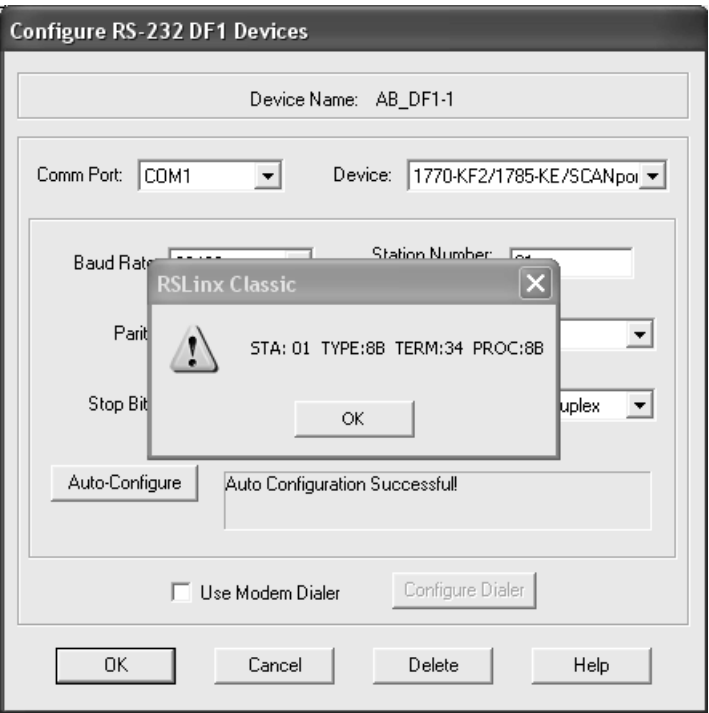

**11.** Open RSWho in RSLinx to verify the new driver is recognized.

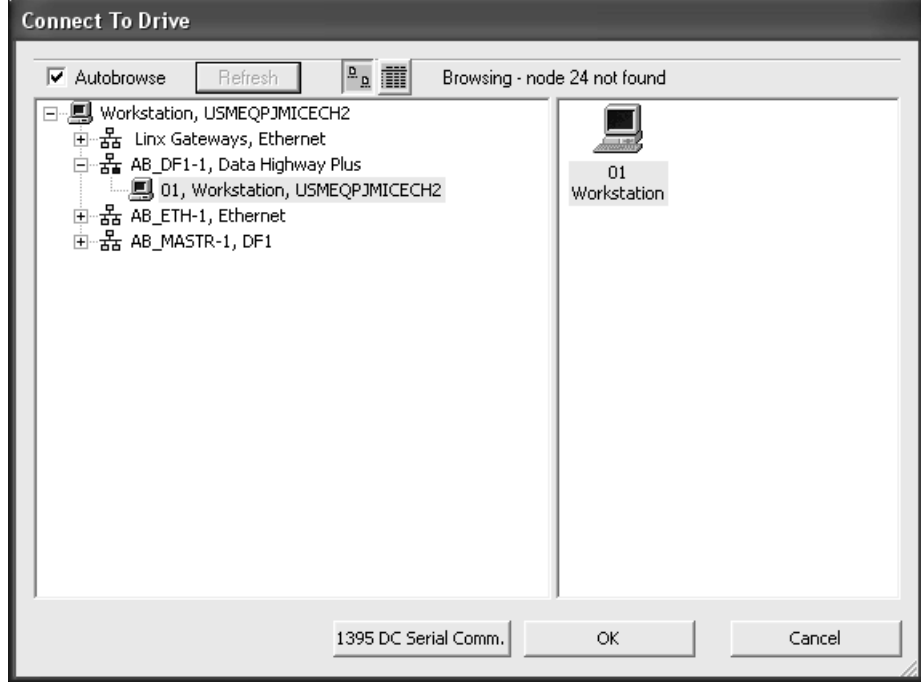

**12.** Open Drive Executive, advance to Drive Selection, and select Connect to Drive.

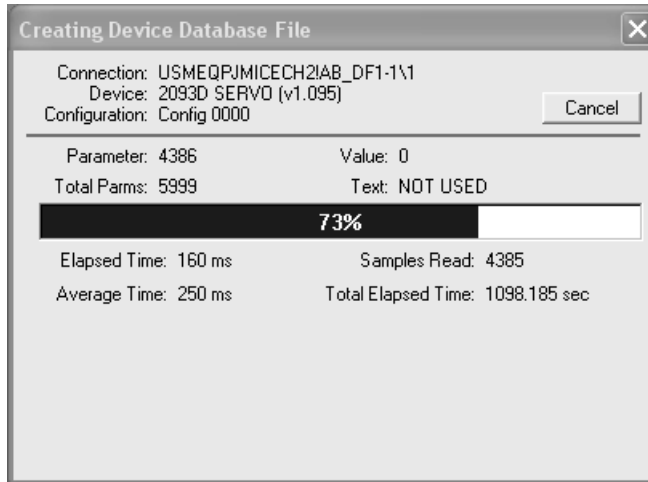

**13.** Select the workstation (01 in the preceding diagram) and click OK.

Drive Executive should connect with the drive and begin to upload the Kinetix 2000 parameters.

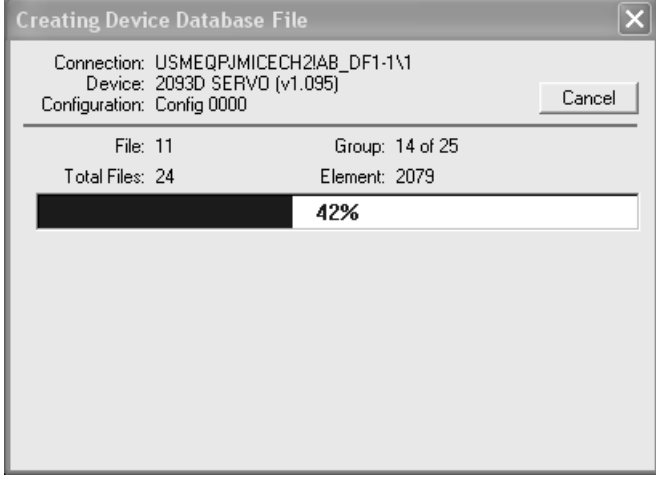

A parameter upload initially occurs, followed by a file group upload. Each upload displays in a separate screen.

**TIP** Upload time varies. It is based on the number of axes on the number of axes on the power rail and the baud rate of the 1203-SSS.

> For example, a baud rate of 38400 requires approximately 25 minutes to upload a six-axis Kinetix 2000 system.

**14.** Successful uploading of the Kinetix 2000 parameters results in the following screen.

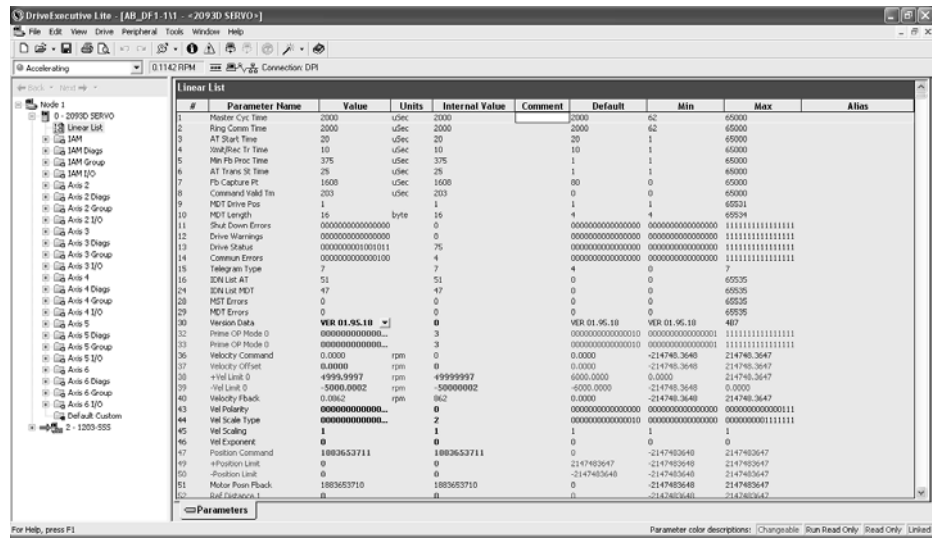

**15.** Expand node x: 2093 SERVO in the device workspace, and double click on the Linear List. Linear List contains one IAM and five other axes. The same parameters as Drive Explorer, but in a slightly different format.

**IMPORTANT** The parameters in Drive Executive are read/write, and may be saved as an extension dno file.

**16.** Expand 1203-SSS in the device workspace. Double-click on the Linear List to view the 1203-SSS or Anacanda listing both baud rate and revisions.

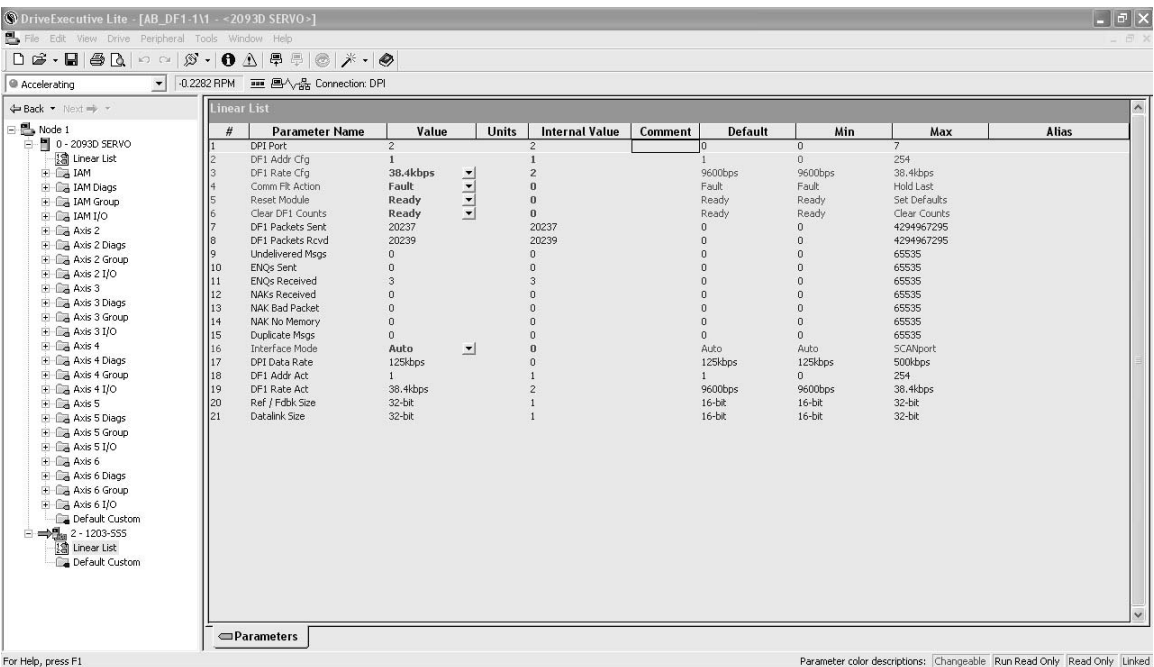

Go to Help in Drive Executive to scan for information such as Linear List or Parameter listing. Breakdown of the functions listed are as follows: Each parameter includes these functions.

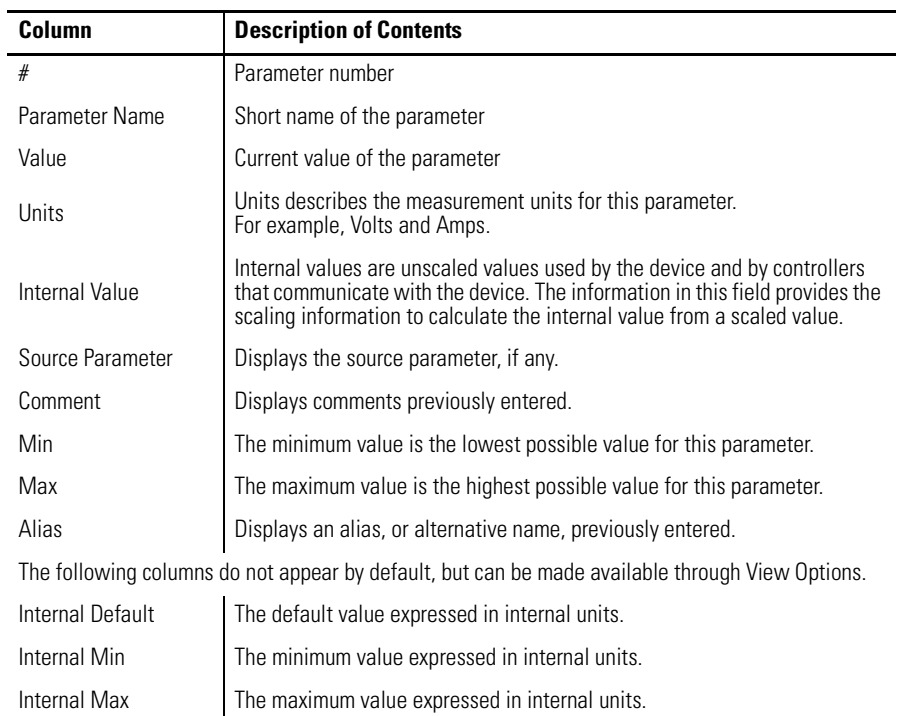

Drive Executive parameters are identical to those in Drive Explorer, but the format is different. You only see the parameter number, parameter name, related data.

Parameter number progression is:

| $0$ 999 = Axis 1 (IAM)             |
|------------------------------------|
| $10001999 = Axis 2$                |
| $20002999 = Axis 3$                |
| $3000 \cdot 3999 = \text{Axis } 4$ |
| $4000 \quad 4999 = \text{Axis } 5$ |
| 5000 5999 = Axis 6                 |
| $60006999 = Axis 7$                |
| $70007999 = Axis 8$                |

For example, scrolling down to parameter 30. In this example 30 or the IAM inverter version data of VER01.95.18(Version 01.95, build 18). This is the first axis in the 2093 system or the IAM. If Axis 2 were to be reviewed, move to 1030. To view parameter 31 for Axis 2 move to 2031.

| $L-T$ | TIME LIST MINT          | 77                  |                          | 77 | U            |                                        | UUUUU       |
|-------|-------------------------|---------------------|--------------------------|----|--------------|----------------------------------------|-------------|
| 128   | <b>MST Errors</b>       |                     |                          |    |              |                                        | 65535       |
| 129   | <b>MDT Errors</b>       |                     |                          |    |              |                                        | 65535       |
| 130   | Version Data            | <b>VER 01.95.18</b> | $\overline{\phantom{a}}$ |    | VER 01.95.18 | VER 01.95.18                           | 4B7         |
| 132   | Prime OP Mode 0         | 0000000000000011    |                          |    |              | $000000000000 000000000000 1111111111$ |             |
| 133   | Prime OP Mode 0         | 0000000000000011    |                          |    |              | $000000000000 000000000000 1111111111$ |             |
| 36    | <b>Velocity Command</b> | 0.0000              | rpm                      |    | 0.0000       | -214748.3648                           | 214748.3647 |
| 137   | Velocity Officet        | n nnnn              | rnm.                     |    | in noon.     | $-214748.3648$                         | 214748.3647 |
|       |                         |                     |                          |    |              |                                        |             |

**17.** Go to the IAM in the Device Workspace and select Configuration. Parameter 708 has the Axes to Flash when using Hypterminal.

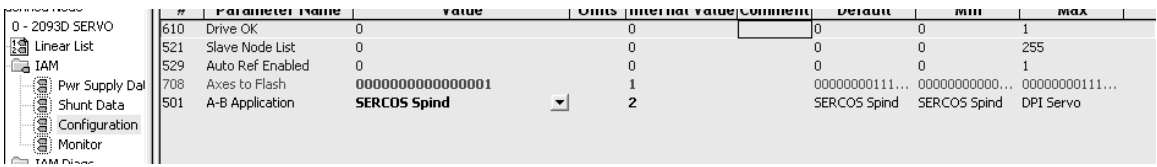

**18.** Double-click on parameter 708 or Axes to Flash to open the Parameter 708 "Axes to Flash Properties" dialog.

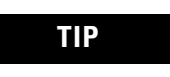

**TIP** Check the firmware level of each axis on the power rail. You should always have the same firmware level for each module type.

Parameter 708 is used to flash any axis on the 2093 power rail.

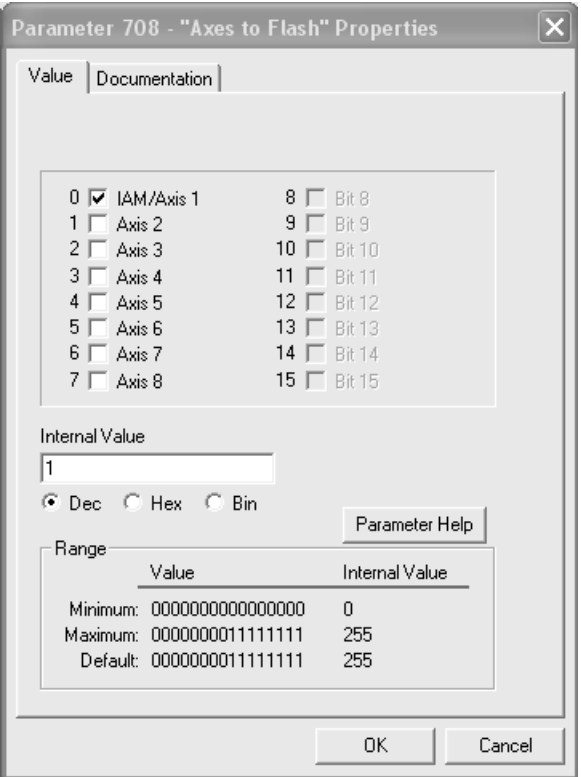

**19.** Select the axes to flash, and then click OK.

Drive Executive does not flash the axes, but it allows you to select one or more drives that are to be flashed with Hyperterminal.

**20.** Close Drive Executive.

A prompt will ask whether you want to save the uploaded parameters. If you choose Save, an extension dno is applied to the file, that allows you to reuse this Drive Executive file.

# <span id="page-201-0"></span>**Using Hyperterminal to FLASH the Kinetix 2000 Drive**

This section provides instructions on how to perform a HyperTerminal session. Typically Hyperterminal is located in the directory path Programs\Accessories\Communications\Hyperterminal.

- <span id="page-201-1"></span>**1.** Start Hyperterminal.
- **2.** A new dialog opens.

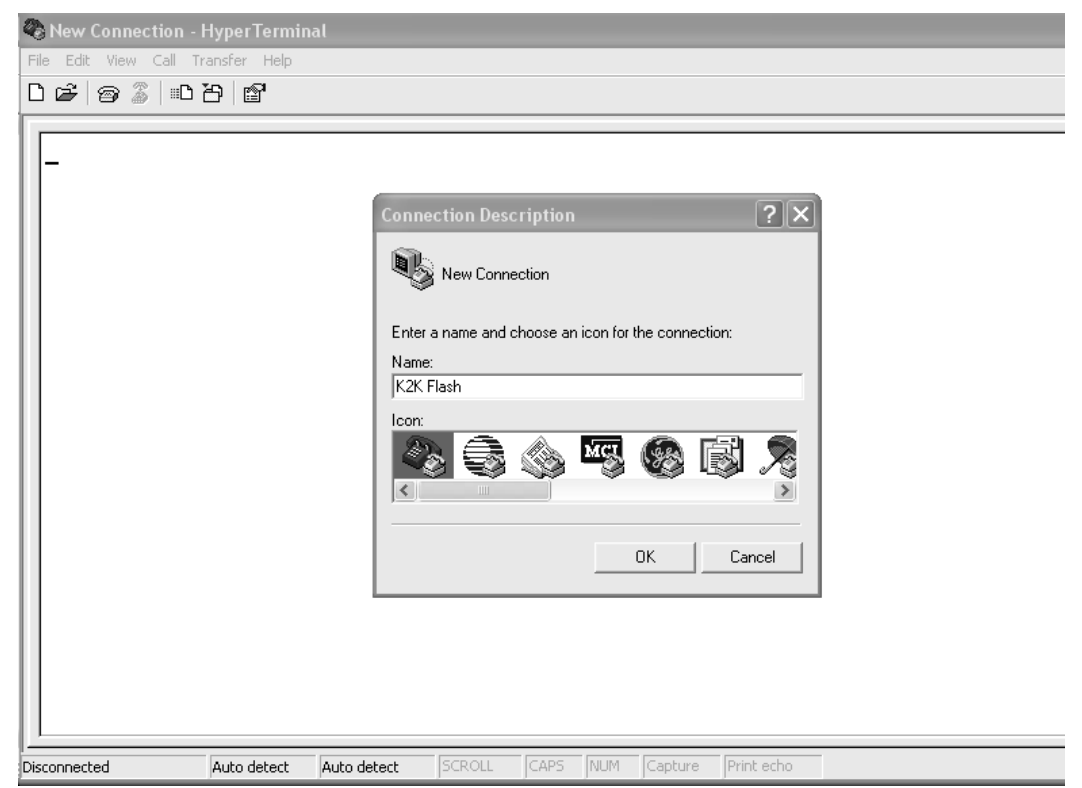

- **3.** Type a new Hypterminal name and choose the first icon for the connection.
- **4.** Select OK, and the following dialog opens.

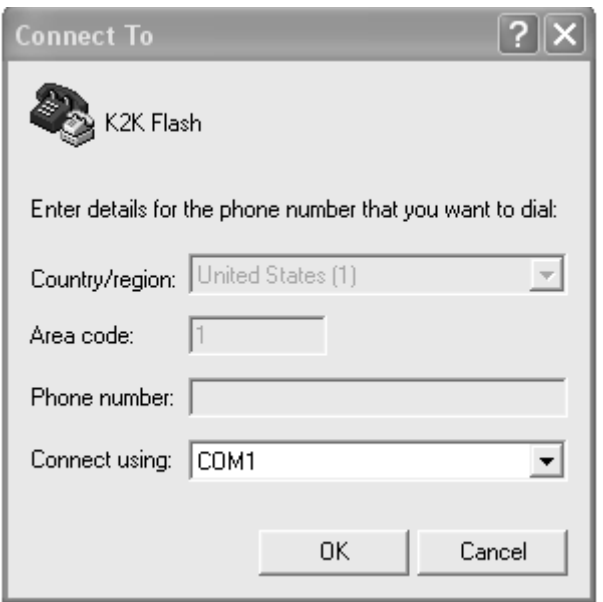

- **5.** Select the appropriate COM port. Be sure the port is not tied to another program or in use by other software. For example, if you just used Drive Executive, RSLinx may be open.
- **6.** Select OK to open the next dialog box.

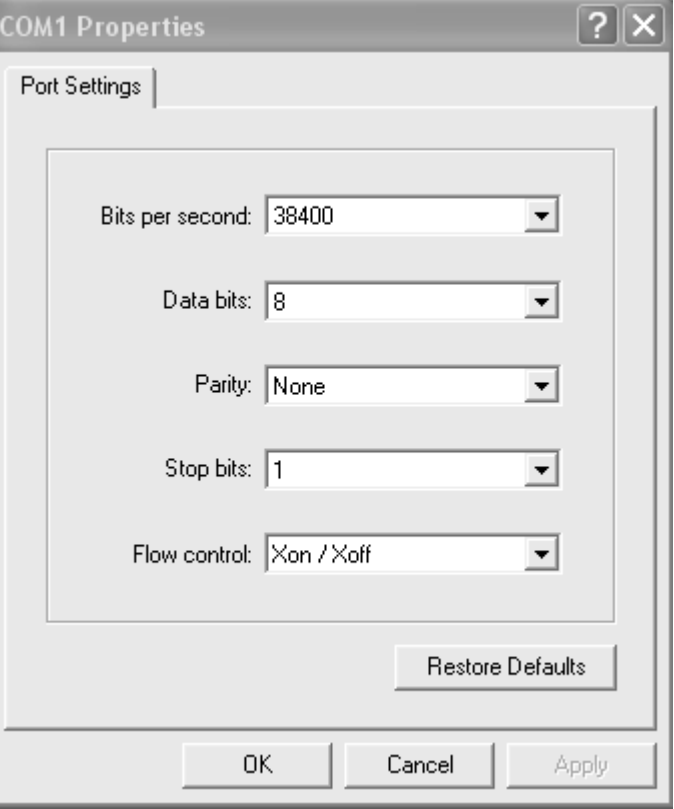

**7.** Set up the port setting as shown in screen above.

You may notice that the baud rate is the same setting as used with Drive Explorer or Drive Executive and is tied to the baud rate of the 1203-SSS device.

**8.** Select OK.

This completes the configuration of your Hyperterminal session.

## **Flashing Kinetix 2000 Firmware with Hyperterminal**

This procedure assumes you have identified which axis modules require flashing, have set the Axes to Flash parameters, and have configured a Hyperterminal session.

**IMPORTANT** You must also know where to find your firmware update (extension \_a or binary) file.

**1.** Press Enter to open the Hyperterminal main menu.

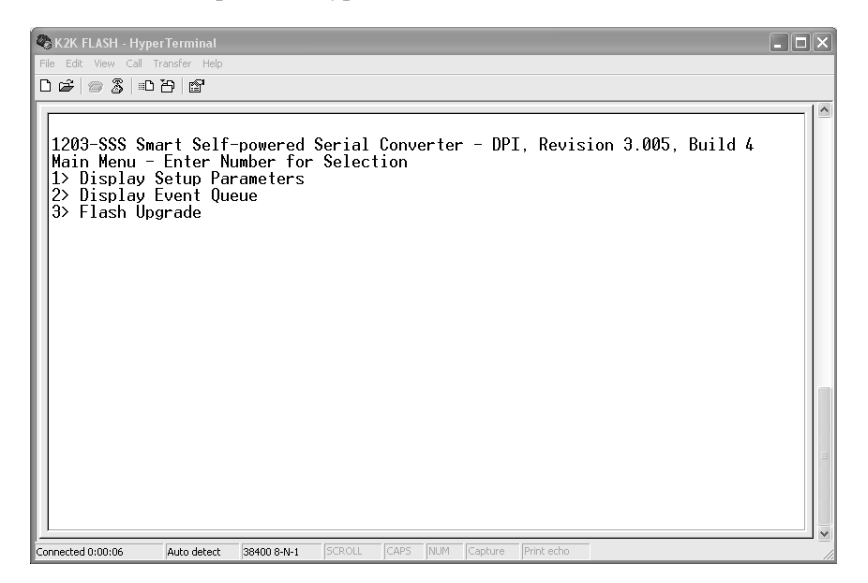

If you have difficulty opening a Hypterminal session, verify you have:

- the port setting the same as in the previous section.
- the 1203-SSS connected.
- the baud rate setting the same as in the previous section.

**2.** Enter 3) to select Flash Upgrade. The following dialog opens.

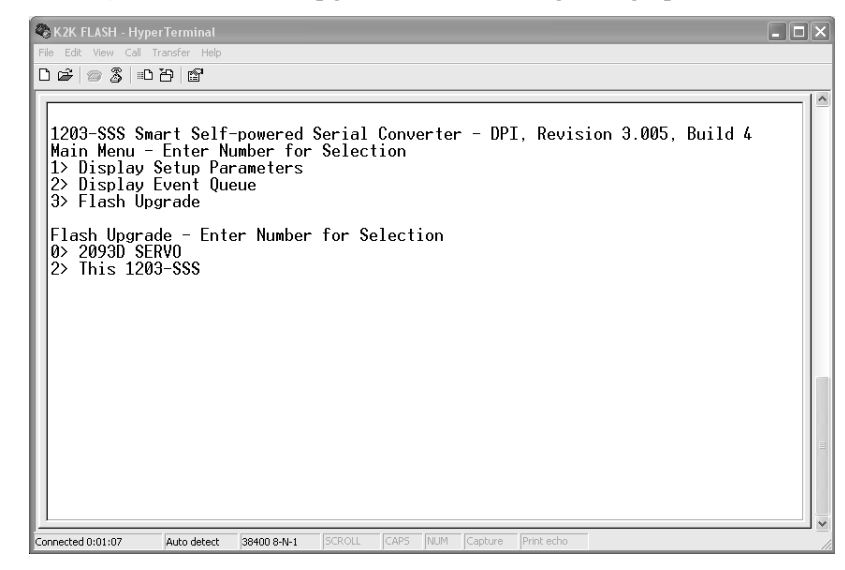

**3.** Enter 0), as the 2093 SERVO (Kinetix 2000) was identified earlier. The following dialog appears.

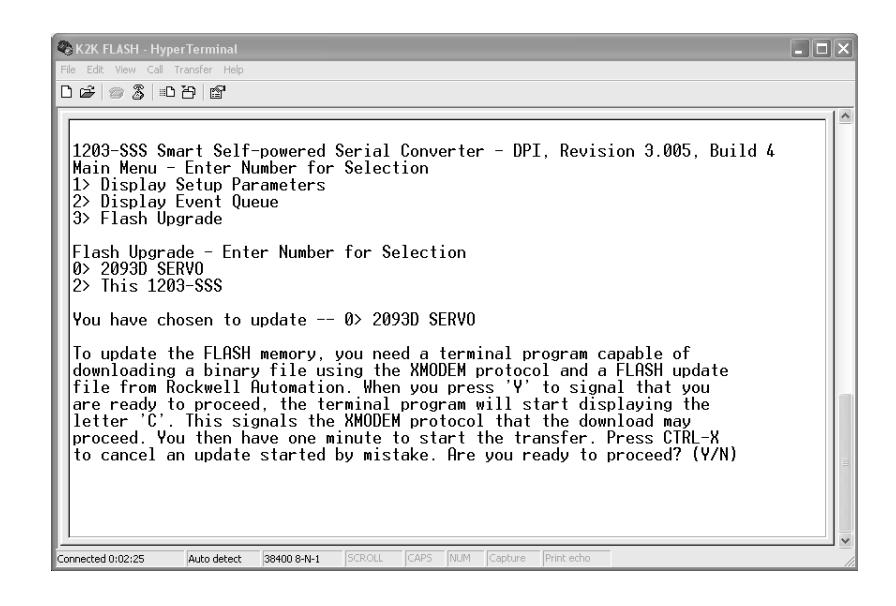

**4.** Select Y, when you are ready to perform the function and have found the firmware file. The screen to the right of the  $(Y/N)$  will fill with the character C to indicate it is waiting to download.

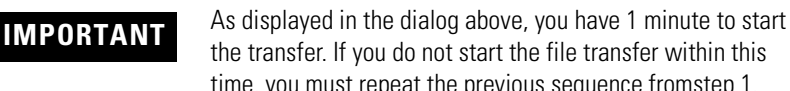

- the transfer. If you do not start the file transfer within this time, you must repeat the previous sequence fro[mstep 1](#page-201-1).
- **5.** From the Transfer menu, select Send File.

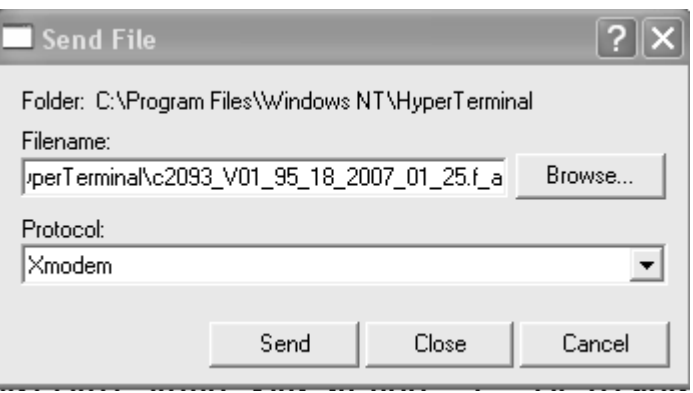

- **6.** Browse for your firmware upgrade file. For Hyperterminal, the file must be a binary or extension a. (Only SERCOS ControlFLASH has the extension nvs.).
- **7.** Select Xmodem as the transfer Protocol.
- **8.** Click Send to start the flash upgrade.

The following dialog opens. It is followed by additional dialogs that detail the progress of the flash upgrade.

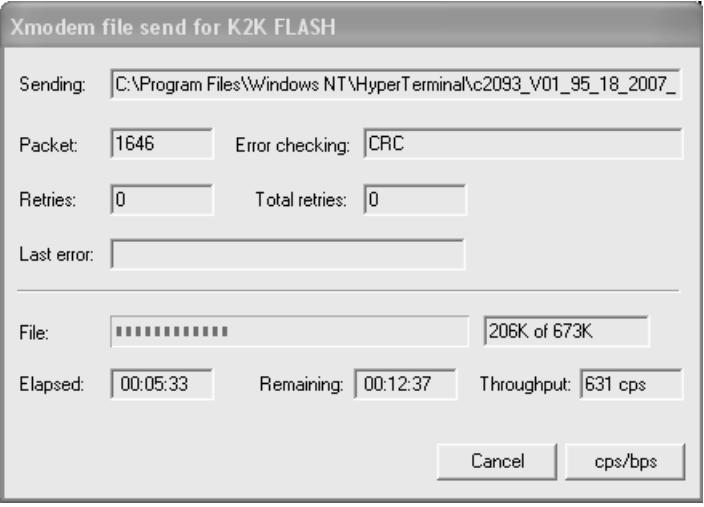

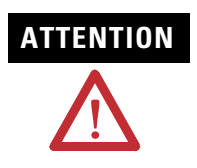

**ATTENTION** To avoid unrecoverable drive module faults, do not interrupt control power to the IAM, power to the 1203-SSS SCANport adapter, or power to your computer while the flash upgrade is in progress.

When the firmware flashing has started this dialog opens.

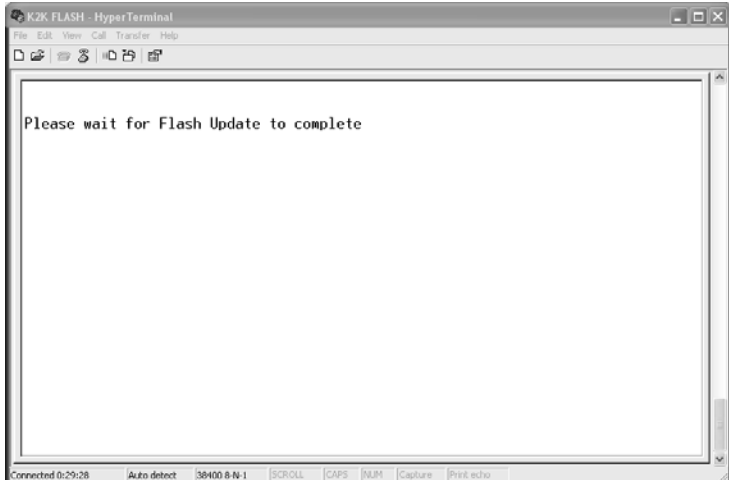

When the firmware flashing completes this dialog opens.

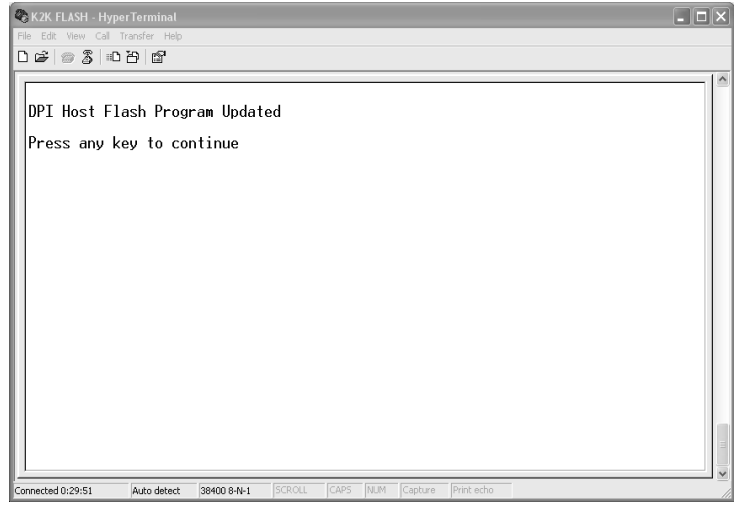

**9.** Press Enter, on the keyboard, to return to [step 1](#page-201-1).

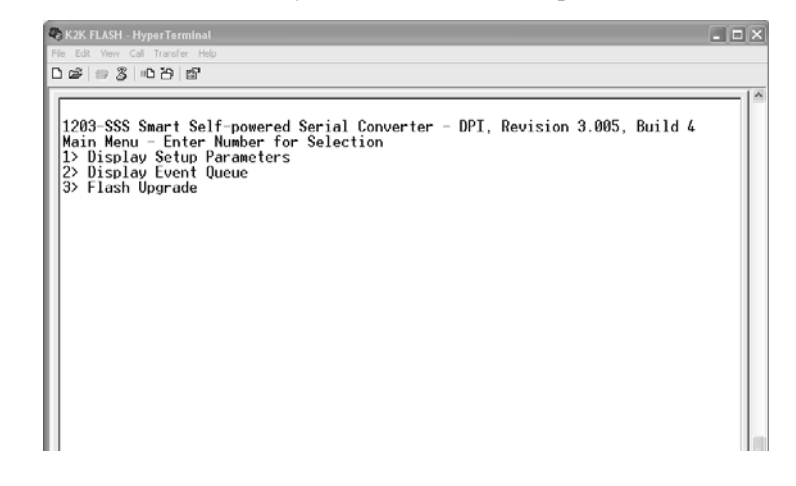

**10.** Close the Hyperterminal session.

**11.** Return to Drive Explorer or Drive Executive to verify that parameter 30 for each axis module upgraded to the new firmware revision.

# **DC Common Bus Applications**

**Introduction** This appendix provides integration procedures specific to the Kinetix 2000 multi-axis servo-drive systems configured for dc common bus. The procedure involves calculating capacitance values and setting the Add Bus Cap parameter using DriveExplorer software.

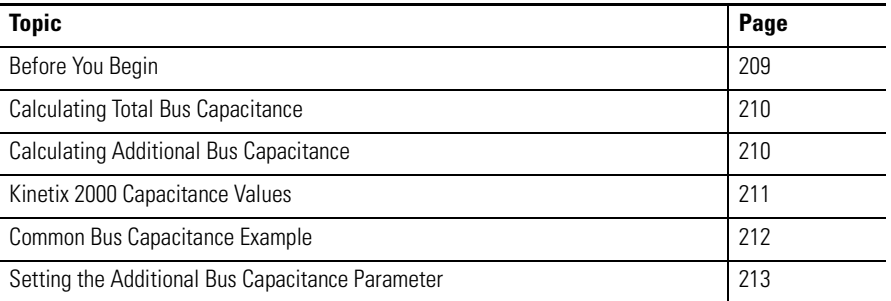

<span id="page-208-0"></span>**Before You Begin** These procedures assume you have mounted and wired your Kinetix 2000 dc common bus system.

> Before you set the Additional Bus Capacitance (Add Bus Cap) parameter in DriveExplorer software, you need to calculate the following values:

- Total bus capacitance, and
- Additional bus capacitance.

# <span id="page-209-0"></span>**Calculating Total Bus Capacitance**

Total bus capacitance is the sum of all capacitance values for your Kinetix 2000 common bus modules. Specifically, this includes the capacitance values for each of these modules.

- Leader IAM (converter and inverter)
- Each AM and SM (if present) on the leader IAM power rail
- Each follower IAM (converter and inverter)
- Each AM on the follower IAM power rails

Refer to [Kinetix 2000 Capacitance Values](#page-210-0) on page [211](#page-210-0) for IAM/AM/SM capacitance values.

**IMPORTANT** If total bus capacitance exceeds the leader IAM maximum value, a pre-charge time-out fault is triggered, and error code E90 is displayed.

<span id="page-209-2"></span>This fault disables the drive.

| If the Leader IAM (230V) is | the Total Bus Capacitance must not exceed |  |  |
|-----------------------------|-------------------------------------------|--|--|
| 2093-AC05-MP1               |                                           |  |  |
| 2093-AC05-MP2               | 3420 µF                                   |  |  |
| 2093-AC05-MP5               |                                           |  |  |

**IMPORTANT** If your total bus capacitance value exceeds the value in the table<br>
show you must degree the tatal bus capacitance by ramoving above, you must decrease the total bus capacitance by removing axis modules.

# <span id="page-209-1"></span>**Calculating Additional Bus Capacitance**

Additional bus capacitance is the sum of all follower IAM and AM capacitance values for your Kinetix 2000 common bus modules. Specifically, this includes the capacitance values for each of these modules:

- Each follower IAM (converter and inverter)
- Each AM on the follower IAM power rails

Enter the additional bus capacitance values in [step 6](#page-214-0) of [Setting the Additional](#page-212-0)  [Bus Capacitance Parameter.](#page-212-0)

# <span id="page-210-0"></span>**Kinetix 2000 Capacitance Values**

Use the tables below when calculating total bus capacitance and additional bus capacitance for your Kinetix 2000 common bus application.

### **IAM and AM (230V) Modules**

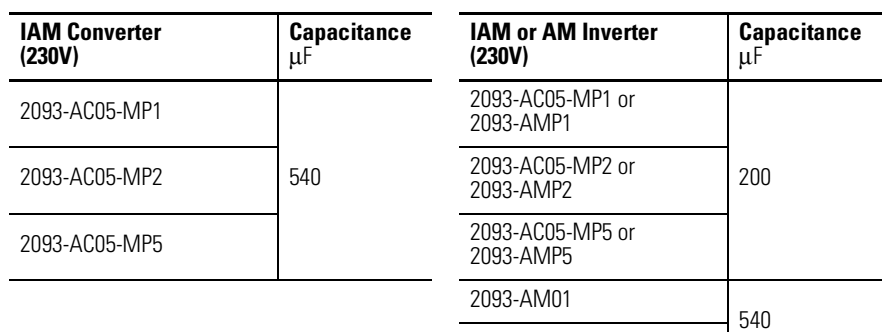

2093-AM02

### **SM (230V) Module**

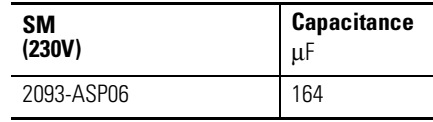

# <span id="page-211-0"></span>**Common Bus Capacitance Example**

In the example below, the sum of the leader IAM power rail modules capacitance and the follower IAM power rail modules capacitance (1984 µF and 1340  $\mu$ F) equals 3324  $\mu$ F total bus capacitance. This configuration does not exceed the maximum total bus capacitance of [3420 µF](#page-209-2) for a common bus Kinetix 2000 system.

### **Calculating Common Bus Capacitance**

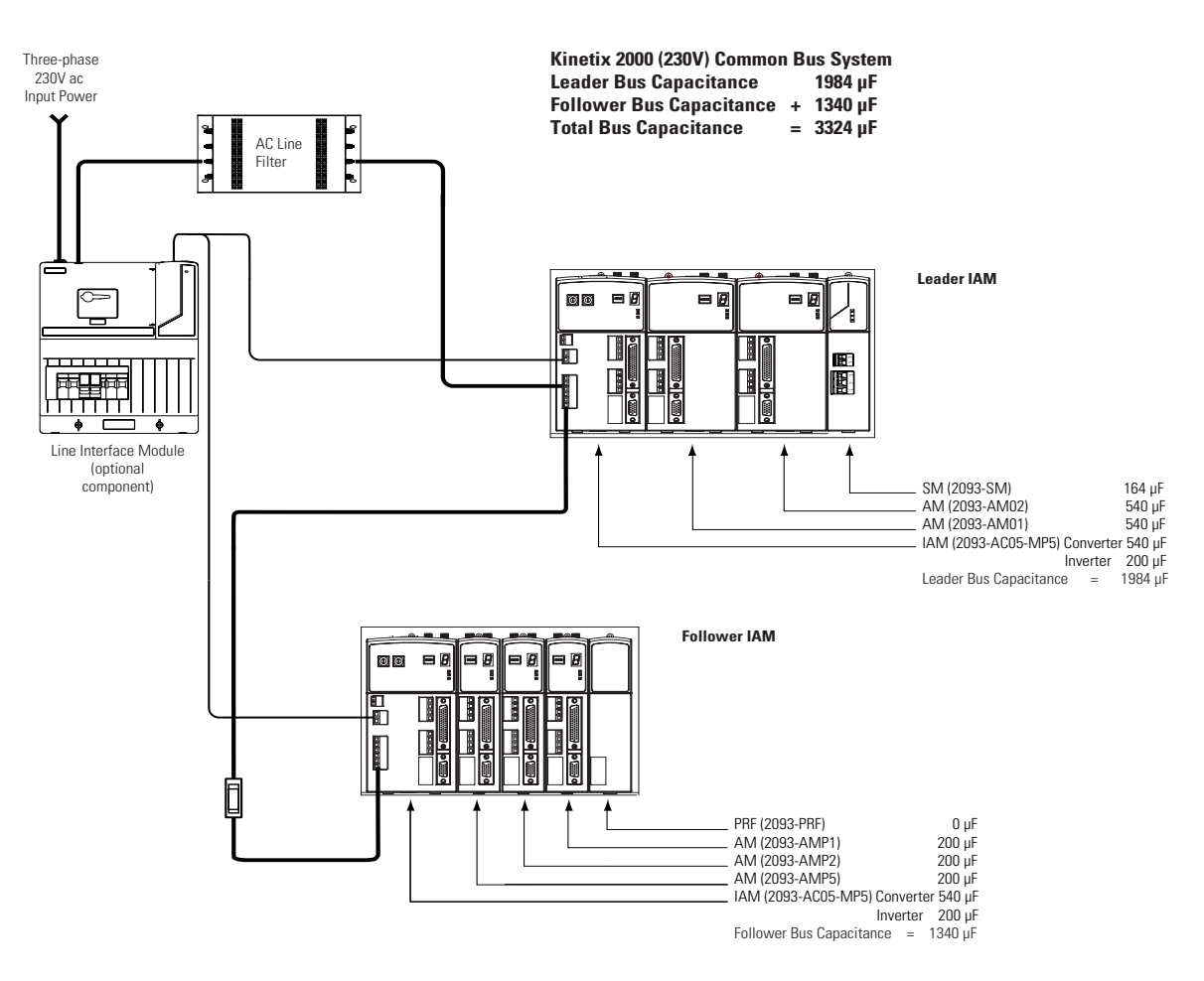

# <span id="page-212-0"></span>**Setting the Additional Bus Capacitance Parameter**

In this procedure you will set the Add Bus Cap parameter using DriveExplorer software.

The following hardware and software tools are required to provide the necessary communication link between your personal computer and the Kinetix 2000 drive system running DriveExplorer software.

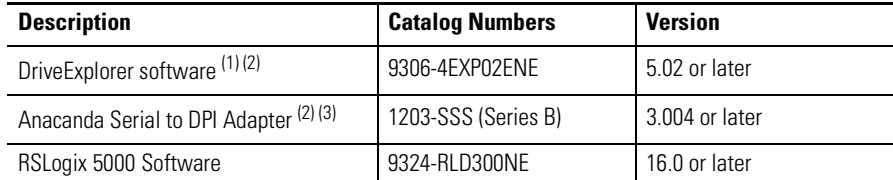

(1) Refer to DriveExplorer Getting Results Manual, publication 9306-GR001, for instructions.

 $(2)$  Additional information regarding these communication and software tools is available at [http://www.ab.com/support/abdrives.](http://www.ab.com/support/abdrives)

(3) Refer to 1203-SSS (series B) FRN 3.*xxx* User Manual, publication 20COMM-UM001, for instructions.

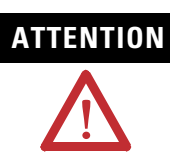

**ATTENTION** To avoid personal injury or equipment damage, at least one end of a SERCOS fiber-optic cable must be disconnected from the drive. This ensures that motion will not occur while changes are being made to the Add Bus Cap parameter.

## **Remove SERCOS Communication**

Follow these steps to remove (break) SERCOS communications.

- **1.** Remove three-phase and control power from the Kinetix 2000 drive system.
- **2.** Remove one of the SERCOS fiber-optic cables.

Fiber-optic cable connections (Tx and Rx) are located on the top of each IAM/AM.

**3.** Reapply three-phase and control power.

## **Set the Additional Bus Capacitance Parameter**

Follow these steps to set the Additional Bus Capacitance parameter.

- **1.** Start your DriveExplorer software.
- **2.** From the menu bar choose Explore\Connect\Local or enter Ctrl-L from the keyboard.

DriveExplorer software will read your system.

**3.** Observe the Linear List of parameters as grouped by Node, Port, and Axis hierarchy as shown below.

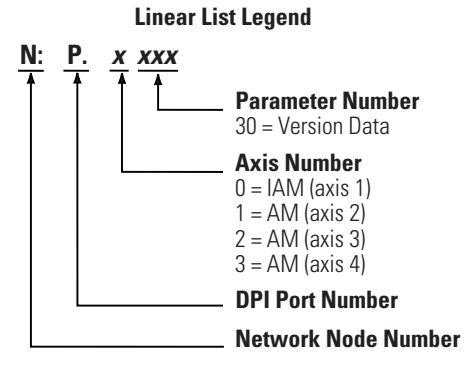

**4.** Select the appropriate Devices\Node\Product\ path and navigate to the *N:P:x*599 Add Bus Cap parameter as shown.

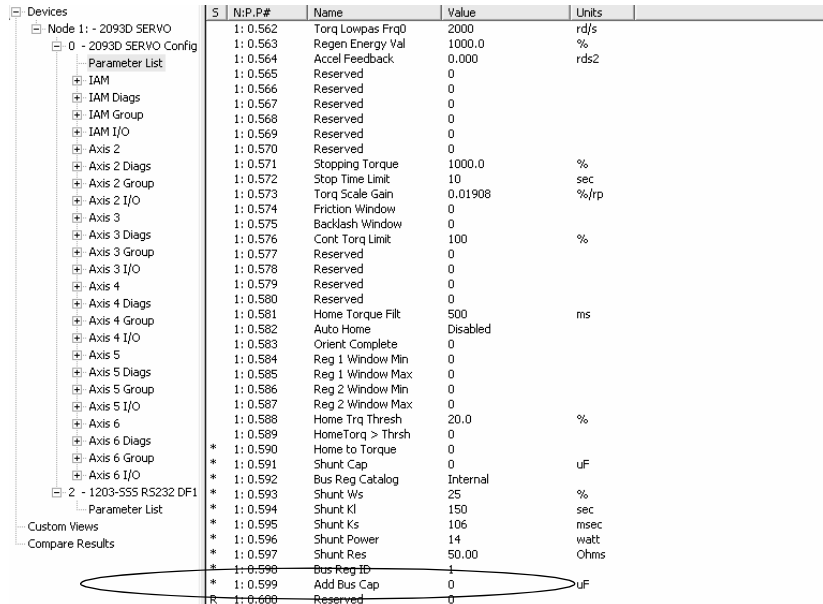

**5.** Double-click the *N:P:x*599 Add Bus Cap parameter.

The command dialog for parameter *x*599 - Add Bus Cap opens.

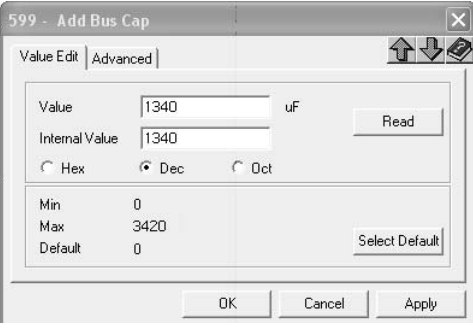

- <span id="page-214-0"></span>**6.** Select the Value Edit tab and enter the Add Bus Cap Value (μF).
- **7.** Click OK, and verify the correct Add Bus Cap value is displayed in the Node, Port, Axis hierarchy.

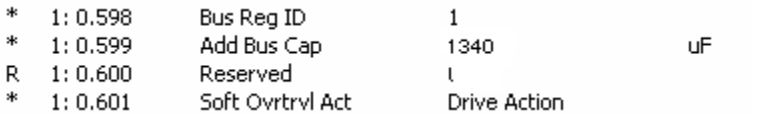

## **Save the Add Bus Cap Parameter to Non-volatile Memory**

Follow these steps to save the Add Bus Cap parameter to non-volatile memory.

**1.** From the menu bar choose Actions\Non-volatile Memory.

The following message dialog opens.

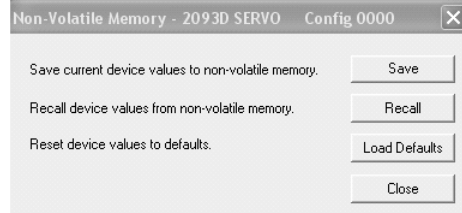

### **2.** Click Save.

The changes are saved to non-volatile memory and the following cautionary message dialog opens.

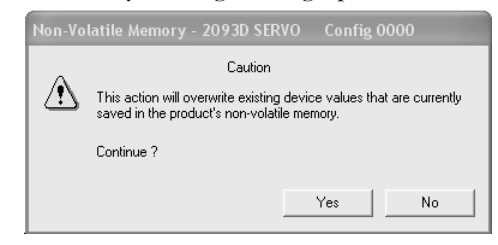

**3.** Click Yes.

The save to non-volatile memory is complete and the following confirmation message dialog opens.

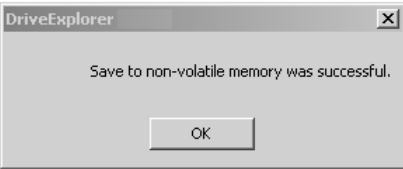

- **4.** Click OK.
- **5.** Close the DriveExplorer software.

## **Reconnect SERCOS Communication**

Follow these steps to reconnect SERCOS communication.

- **1.** Remove three-phase and control power from the Kinetix 2000 drive system.
- **2.** Replace the SERCOS fiber-optic cable removed earlier.

Fiber-optic cable connections (Tx and Rx) are located on the top of each IAM/AM.

**3.** Reapply three-phase and control power.
#### **Numerics**

1203-SSS serial cable [188](#page-187-0) , [193](#page-192-0) 15-pin panel-mount breakout kit [97](#page-96-0) 1756L60M03SE [109](#page-108-0) 1756-MxxSE [109](#page-108-0) 1768-M04SE [109](#page-108-0) 1784-PM16SE [109](#page-108-0) 44-pin panel-mount breakout kit [97](#page-96-1)

# **A**

ac line filters noise reduction [36](#page-35-0) acronyms [9](#page-8-0) additional bus capacitance [213](#page-212-0) calculating [210](#page-209-0) example [212](#page-211-0) additional resources [10](#page-9-0) AM inverter bus capacitance [211](#page-210-0) anacanda software [213](#page-212-1) applying power [123](#page-122-0) autotune fault [137](#page-136-0) aux fdbk noise fault [137](#page-136-1) aux feedback AQB [137](#page-136-2) aux feedback loss [137](#page-136-3) auxiliary encoder error [136](#page-135-0) auxiliary feedback specifications [57](#page-56-0) axes to flash [188](#page-187-1) , [193](#page-192-1) axis module catalog number [16](#page-15-0) configuring [103](#page-102-0) connector designators [44](#page-43-0) , [45](#page-44-0) dimensions [164](#page-163-0) status indicators [139](#page-138-0) wiring requirements [74](#page-73-0) axis properties [119](#page-118-0) axis unstable [143](#page-142-0)

## **B**

backplane comm [138](#page-137-0) bandwidth [130](#page-129-0) base node address [104](#page-103-0) example with double-wide modules [107](#page-106-0) example with two ControlLogix chassis [106](#page-105-0) , [108](#page-107-0) example with two power rails [105](#page-104-0) baud rate [104](#page-103-1)

block diagrams IAM converter [184](#page-183-0) IAM/AM converter [183](#page-182-0) shunt module [185](#page-184-0) blown fuse [134](#page-133-0) bonding EMI (ElectroMagnetic Interference) [26](#page-25-0) examples [27](#page-26-0) high frequency energy [27](#page-26-1) subpanels [27](#page-26-2) brake [181](#page-180-0) brake relay [182](#page-181-0) building your own cables [62](#page-61-0) bus, common (dc) overcurrent [138](#page-137-1) overvoltage [135](#page-134-0) status LED [139](#page-138-1) , [141](#page-140-0) undervoltage [135](#page-134-1) bus capacitance, common (dc) [210](#page-209-0) Kinetix 2000 maximum [210](#page-209-1) module values [211](#page-210-0) total [210](#page-209-2) understanding [209](#page-208-0) bus regulator [117](#page-116-0)

# **C**

cables building your own cables [62](#page-61-0) categories [34](#page-33-0) fiber optic cable length [99](#page-98-0) maximum feedback cable length [161](#page-160-0) shield, EMC [86](#page-85-0) , [87](#page-86-0) calculating follower bus capacitance [210](#page-209-0) total bus capacitance [210](#page-209-2) CAN init [138](#page-137-2) catalog number axis module [16](#page-15-0) integrated axis module [16](#page-15-1) power rail [16](#page-15-2) shunt module [16](#page-15-3) slot filler [16](#page-15-4) CB1, CB2, CB3 [123](#page-122-1) CE compliance [17](#page-16-0) certifications [163](#page-162-0) circuit breaker LIM [123](#page-122-1) selection [21](#page-20-0)

specifications [157](#page-156-0) coil current [182](#page-181-0) comm status LED [139](#page-138-2) [common bus \(refer to DC common](#page-66-0)  bus) common bus flt [139](#page-138-3) configuring AM [103](#page-102-0) axis properties [119](#page-118-0) base node address [104](#page-103-0) baud rate, IAM [104](#page-103-2) bus regulator [117](#page-116-0) controller properties [110](#page-109-0) conversion tab [120](#page-119-0) coordinated system time master [110](#page-109-1) cycle time [113](#page-112-0) data rate [112](#page-111-0) dc common bus [117](#page-116-1) delay times [121](#page-120-0) download program [122](#page-121-0) fault actions [121](#page-120-1) IAM [103](#page-102-0) module properties [114](#page-113-0) motion group [118](#page-117-0) motor feedback [120](#page-119-1) node address [114](#page-113-1) optical power [113](#page-112-1) optical power level [104](#page-103-3) SERCOS module [109](#page-108-0) SERCOS module properties [111](#page-110-0) transition phase [113](#page-112-2) units tab [120](#page-119-2) connecting contactor enable [84](#page-83-0) feedback [92](#page-91-0) I/O [92](#page-91-1) motor brake [89](#page-88-0) panel-mounted IO and auxiliary feedback breakout kit [97](#page-96-1) panel-mounted motor feedback breakout kit [97](#page-96-0) premolded feedback cables [95](#page-94-0) SERCOS cables [99](#page-98-1) shunt resistor [97](#page-96-2) connector designators axis module [45](#page-44-0) integrated axis module [45](#page-44-0) shunt module [60](#page-59-0) connector locations axis module [44](#page-43-0)

integrated axis module [43](#page-42-0) shunt module [60](#page-59-1) contactor enable relay [53](#page-52-0) troubleshooting [142](#page-141-0) wiring [84](#page-83-1) contactor specifications [159](#page-158-0) control power specifications [55](#page-54-0) controlling a brake [181](#page-180-1) conventions used in the manual [9](#page-8-1) conversion tab [120](#page-119-0) converter bus capacitance [211](#page-210-0) CPLD FLT [138](#page-137-3) cycle time [113](#page-112-0)

# **D**

data rate [112](#page-111-0) date and time tab [110](#page-109-2) dc bus applications [209](#page-208-0) DC common bus follower IAM [67](#page-66-1) fuse requirements [68](#page-67-0) leader IAM [67](#page-66-2) pre-charge [67](#page-66-3) dc common bus [213](#page-212-0) configuring shunt [117](#page-116-1) follower IAM [15](#page-14-0) interconnect diagram [174](#page-173-0), [175](#page-174-0), [176](#page-175-0) leader IAM [15](#page-14-1) pre-charge [15](#page-14-2) total bus capacitance [15](#page-14-3) typical installation [15](#page-14-4) delay times [121](#page-120-0) digital I/O not working [134](#page-133-1) digital inputs [51](#page-50-0) dimensions AM [164](#page-163-0) IAM [164](#page-163-1) PR [166](#page-165-0) SF [165](#page-164-0) SM [165](#page-164-1) disable drive [145](#page-144-0) download program [122](#page-121-0) drive enable fault [137](#page-136-4) drive fault actions [145](#page-144-1) drive overcurrent [135](#page-134-2) drive overtemp [136](#page-135-1), [138](#page-137-4) drive status LED [124](#page-123-0), [139](#page-138-4)

drive tab [119](#page-118-1) drive undervoltage [136](#page-135-2) DriveExplorer software [213](#page-212-2)

## **E**

earth ground [71](#page-70-0) electromagnetic compatibility, increasing [36](#page-35-0) EMC cable shield [86](#page-85-0), [87](#page-86-0) motor ground termination [85](#page-84-0) EMI (ElectroMagnetic Interference) bonding [26](#page-25-0) enclosure requirements [19](#page-18-0) selection [21](#page-20-1) sizing, Kinetix 2000 [160](#page-159-0) encoder communication fault [136](#page-135-3) environmental specifications [162](#page-161-0), [163](#page-162-1) erratic operation [144](#page-143-0) error codes [134](#page-133-2) establishing communications [139](#page-138-5) external shunt resistor [41](#page-40-0)

#### **F**

fault action [145](#page-144-2) fault action, programmable [145](#page-144-3) fault actions [145](#page-144-1) fault actions tab [121](#page-120-1) feedback power supply [59](#page-58-0) feedback tab [120](#page-119-1) fiber optic signals [53](#page-52-1) fiber-optic cables drive-to-drive [100](#page-99-0) receive and transmit connectors [99](#page-98-2) firmware [187](#page-186-0) flashing axes [188](#page-187-1), [193](#page-192-1) flashing firmware [187](#page-186-0) required software [187](#page-186-1) follow error [136](#page-135-4) follower IAM [15](#page-14-0), [67](#page-66-1) fuse selection [21](#page-20-0) fuse specifications [157](#page-156-0)

#### **G**

general system troubleshooting [143](#page-142-1) ground fault [136](#page-135-5) ground jumper setting [69](#page-68-0) grounded power configuration [63](#page-62-0) grounding multiple subpanels [72](#page-71-0)

#### **H**

hardware enable input [127](#page-126-0), [129](#page-128-0) hardware overtravel [135](#page-134-3) HF bonding [26](#page-25-1) high frequency energy [27](#page-26-1) hookup fault [137](#page-136-5) hookup tab [126](#page-125-0)

# **I**

 $I/O$ connections [92](#page-91-1) pin-outs, AM [46](#page-45-0) pin-outs, IAM [46](#page-45-0) specifications [51](#page-50-0) IAM converter [211](#page-210-0) IAM and single follower interconnect diagram [174](#page-173-0) IAM converter [184](#page-183-0) IAM inverter [183](#page-182-0) IAM leader interconnect diagram [175](#page-174-0) IAM with multiple followers interconnect diagram [176](#page-175-0) IAM/AM [211](#page-210-0) Ifbk HW fault [137](#page-136-6) illegal hall state [135](#page-134-4) input connector pin-outs IAM [49](#page-48-0) input power source [124](#page-123-1) input power wiring 3-phase delta [64](#page-63-0) determining input power [63](#page-62-1) ground jumper setting [69](#page-68-0) grounded power configuration [63](#page-62-0) single-phase power configuration [66](#page-65-0) ungrounded power configuration [65](#page-64-0)

installing drive accessories ac line filters [36](#page-35-0) motor brake [36](#page-35-1) thermal switch [36](#page-35-1) installing your drive [19](#page-18-1) bonding examples [27](#page-26-0) bonding subpanels [27](#page-26-2) cable categories [34](#page-33-0) circuit breakers [21](#page-20-0) enclosure selection [21](#page-20-1) fuses [21](#page-20-0) HF bonding [26](#page-25-1) noise zones [28](#page-27-0) system mounting requirements [19](#page-18-2) transformer [20](#page-19-0) integrated axis module catalog number [16](#page-15-1) configuring [103](#page-102-0) connector designators [45](#page-44-0) connector locations [43](#page-42-0) dimensions [164](#page-163-1) interconnect diagram [169](#page-168-0), [170](#page-169-0) single-phase interconnect diagram [173](#page-172-0) status indicators [139](#page-138-0) three-phase interconnect diagram [172](#page-171-0) wiring BC connector [89](#page-88-1) wiring CED connector [84](#page-83-2) wiring CPD connector [81](#page-80-0) wiring IPD connector [82](#page-81-0) wiring MP connector [85](#page-84-1) wiring requirements [73](#page-72-0), [74](#page-73-0) interconnect diagrams 2093 with MPF-A and MPS-A motor [179](#page-178-0) 2093 with MPG-A motor [178](#page-177-0) 2093 with MPL-A and MPG-A motor [178](#page-177-0) 2093 with MPL-A motor [178](#page-177-0) 2093 with TL-Series motor [180](#page-179-0) 2093 with Y-Series motor [181](#page-180-2) external brake relay [182](#page-181-1) notes [168](#page-167-0) power, dc common bus [174](#page-173-0), [175](#page-174-0), [176](#page-175-0) power, IAM with LIM [169](#page-168-0), [170](#page-169-0) power, single-phase IAM without LIM [173](#page-172-0) power, three-phase IAM without LIM [172](#page-171-0)

shunt module [177](#page-176-0) interpreting status indicators [134](#page-133-3) inverter bus capacitance [211](#page-210-0) IPM fault [135](#page-134-5)

#### **K**

Kinetix 2000 additional resources [10](#page-9-0) axis properties [119](#page-118-0) module capacitance values [211](#page-210-0) module properties [114](#page-113-0) overview [11](#page-10-0) power single and three-phase converter [154](#page-153-0) specifications brake relay coil current [182](#page-181-0) enclosure sizing [160](#page-159-0) maximum feedback cable length [161](#page-160-0) power AM 230V [155](#page-154-0) AM inverter [155](#page-154-1) auxiliary power [156](#page-155-0) IAM converter [154](#page-153-0) IAM inverter [155](#page-154-2) single-phase system [156](#page-155-1) SM [156](#page-155-2), [157](#page-156-1) three-phase system [156](#page-155-3) weight [162](#page-161-1) system overview [12](#page-11-0) Kinetix 2000, specifications [154](#page-153-0) power single and three-phase [154](#page-153-0)

#### **L**

leader IAM [15](#page-14-1), [67](#page-66-2) LED bus status [139](#page-138-1), [141](#page-140-0) comm status [139](#page-138-2) drive status [124](#page-123-0), [139](#page-138-4) logic power [123](#page-122-2) SERCOS interface module [125](#page-124-0) seven-segment [123](#page-122-3) shunt fault [141](#page-140-1) status [123](#page-122-3) temperature fault [141](#page-140-2) line filters specifications [163](#page-162-2) line interface module circuit breakers [123](#page-122-1)

interconnect diagram [169](#page-168-0), [170](#page-169-0) three-phase power [124](#page-123-1) wiring 24V connector [80](#page-79-0) wiring APL connector [77](#page-76-0) wiring CPL connector [79](#page-78-0) wiring IPL connector [77](#page-76-1) wiring OPL connector [78](#page-77-0) wiring P2L connector [79](#page-78-1) logic power LED [123](#page-122-2) low profile connector kits wiring [95](#page-94-1)

#### **M**

maximum feedback cable length [161](#page-160-0) memory init [138](#page-137-5) module mounting order [38](#page-37-0) module properties IAM [114](#page-113-0) SERCOS module [111](#page-110-0) Motion Analyzer CD [10](#page-9-1) motion group properties [118](#page-117-0) motor accel/decel problems [143](#page-142-2) motor and feedback tab [120](#page-119-1) motor brake [36](#page-35-1) motor encoder error [136](#page-135-6) motor feedback loss [135](#page-134-6) motor jumps when first enabled [134](#page-133-4) motor overheating [144](#page-143-1) motor overtemp [134](#page-133-5) motor velocity problems [143](#page-142-3) motors brake wiring [89](#page-88-0) feedback pin-outs [47](#page-46-0), [48](#page-47-0), [93](#page-92-0) feedback specifications [57](#page-56-0) ground termination [85](#page-84-0) interconnect diagram external brake relay [182](#page-181-1) MPF-A and MPS-A [179](#page-178-0) MPG-A [178](#page-177-0) MPL-A [178](#page-177-0) MPL-A and MPG-A [178](#page-177-0) TL-Series [180](#page-179-0) Y-Series [181](#page-180-2) power and brake pin-outs [50](#page-49-0) power wiring MP [86](#page-85-1), [87](#page-86-1) Y-Series [88](#page-87-0) testing [126](#page-125-1) tuning [126](#page-125-1) mounting your drive

external shunt resistor [41](#page-40-0) module mounting order [38](#page-37-0) mounting modules [40](#page-39-0) mtr fdbk noise fault [137](#page-136-7)

#### **N**

no communication [139](#page-138-6) node address [114](#page-113-1) noise feedback problems [144](#page-143-2) zones [28](#page-27-0) noise, abnormal [144](#page-143-3) NV mem init [138](#page-137-6)

# **O**

objects init [138](#page-137-7) optical power level [104](#page-103-4), [113](#page-112-1) overspeed fault [136](#page-135-7) overview [11](#page-10-0)

## **P**

panel requirements [19](#page-18-3) parameter [213](#page-212-0) pin-outs I/O connector IAM/AM [46](#page-45-0) input connector IAM [49](#page-48-0) motor and brake connector [50](#page-49-0) motor feedback connector [47](#page-46-0), [48](#page-47-0), [93](#page-92-0) shunt module connector [60](#page-59-2) planning your installation [19](#page-18-1) power dissipation specifications [160](#page-159-1) power indicator not on [134](#page-133-6) power phase loss [137](#page-136-8) power rail catalog number [16](#page-15-2) dimensions [166](#page-165-0) removing [151](#page-150-0) removing modules [150](#page-149-0) replacing [152](#page-151-0) power supply, feedback [59](#page-58-0) power up [123](#page-122-0) pre-charge [15](#page-14-2), [67](#page-66-3) pre-charge fault [136](#page-135-2) pre-charge flt [139](#page-138-7) premolded feedback cables [95](#page-94-0)

problems, general [143](#page-142-1) programming fault actions [145](#page-144-1) publications, related [10](#page-9-0)

#### **R**

reducing electrical noise [36](#page-35-0) reference documents 16 axis SERCOS interface installation [10](#page-9-2) 3, 8 or 16 axis SERCOS interface installation [10](#page-9-3) 3, 8, or 16 axis SERCOS interface installation [10](#page-9-4) Kinetix motion control selection guide [10](#page-9-5) line interface module installation [10](#page-9-6) SoftLogix motion card configuration [10](#page-9-7) related publications [10](#page-9-0) relay output, brake relay (MBRK+/-) [181](#page-180-3) release version [187](#page-186-1) removing modules [150](#page-149-0) replacing modules [151](#page-150-1) rotation, problems [144](#page-143-4) routing power and signal wiring [62](#page-61-1) RSLogix 5000 software [109](#page-108-1), [213](#page-212-3)

## **S**

SCANport comm [138](#page-137-8) SCANport/DPI adapter [213](#page-212-1) SCANport/DPI connector [188](#page-187-2), [193](#page-192-2) self sense fault [137](#page-136-9) SERCOS connecting cables [99](#page-98-1) connections [53](#page-52-1) SERCOS init [138](#page-137-9) SERCOS module [109](#page-108-0) properties [111](#page-110-0) SERCOS ring fault [137](#page-136-10) SERCOS same addr [137](#page-136-11) setting parameter add bus capacitor [213](#page-212-0) seven-segment status LED [123](#page-122-3) shunt bus capacitance [211](#page-210-0) shunt fault LED [141](#page-140-1) shunt module [185](#page-184-0) catalog number [16](#page-15-3)

connector designators [60](#page-59-0) connector locations [60](#page-59-1) dimensions [165](#page-164-1) interconnect diagram [177](#page-176-0) pin-outs [60](#page-59-2) troubleshooting [140](#page-139-0) wiring requirements [74](#page-73-1) shunt resistor wiring [97](#page-96-2) shunt time fault [138](#page-137-10) shunt time out [138](#page-137-11) shutdown [145](#page-144-4) single-phase power configuration [66](#page-65-0) slot filler catalog number [16](#page-15-4) dimensions [165](#page-164-0) SM bus capacitance [211](#page-210-0) software RSLogix 5000 [109](#page-108-1) software overtravel [135](#page-134-7) specifications certifications [163](#page-162-0) circuit breakers [157](#page-156-0) contactor ratings [159](#page-158-0) control power [55](#page-54-0) environmental [162](#page-161-0), [163](#page-162-1) feedback motor and auxiliary [57](#page-56-0) power supply [59](#page-58-0) fuses [157](#page-156-0)  $I/O$ contactor enable relay [53](#page-52-0) digital inputs [51](#page-50-0) Kinetix 2000 brake relay coil current [182](#page-181-0) maximum feedback cable length [161](#page-160-0) power AM 230V [155](#page-154-0) AM inverter [155](#page-154-1) auxiliary power [156](#page-155-0) IAM converter [154](#page-153-0) IAM inverter [155](#page-154-2) single-phase system requirements [156](#page-155-1) SM [156](#page-155-2), [157](#page-156-1) three-phase system requirement [156](#page-155-3) weight [162](#page-161-1) line filters [163](#page-162-2)

power dissipation [160](#page-159-1) SERCOS connections [53](#page-52-1) transformer [159](#page-158-1) status indicators [134](#page-133-3) status LEDs [123](#page-122-3), [139](#page-138-0) status only [145](#page-144-5) stop motion [145](#page-144-6) surge suppression [90](#page-89-0) switches base node address [104](#page-103-5) baud rate [104](#page-103-6) optical power level [104](#page-103-7) system block diagrams IAM converter [184](#page-183-0) IAM/AM inverter [183](#page-182-0) shunt module [185](#page-184-0) system ground [71](#page-70-0) system mounting requirements [19](#page-18-2) system overview [12](#page-11-0) dc common bus [15](#page-14-4) with LIM [13](#page-12-0) without LIM [14](#page-13-0)

# **T**

task init [138](#page-137-12) temperature fault LED [141](#page-140-2) testing motor [126](#page-125-1) testing axes hardware enable input [127](#page-126-0) hookup tab [126](#page-125-0) thermal switch [36](#page-35-1) total bus capacitance [15](#page-14-3) example [212](#page-211-0) Kinetix 2000 maximum [210](#page-209-1) transformer sizing [20](#page-19-1) transformer specifications [159](#page-158-1) transition phase [113](#page-112-2) troubleshooting bus status LED [139](#page-138-1), [141](#page-140-0) comm status [139](#page-138-2) contactor enable [142](#page-141-0) disable drive [145](#page-144-0) drive status LED [139](#page-138-4) error codes [134](#page-133-2) fault action [145](#page-144-2) general autotune fault [137](#page-136-0) aux fdbk noise fault [137](#page-136-1) aux feedback AQB [137](#page-136-2)

aux feedback loss [137](#page-136-3) auxiliary encoder error [136](#page-135-0) backplane comm [138](#page-137-0) blown fuse [134](#page-133-0) bus overcurrent [138](#page-137-1) bus overvoltage [135](#page-134-0) bus undervoltage [135](#page-134-1) CAN init [138](#page-137-2) common bus flt [139](#page-138-3) CPLD FLT [138](#page-137-3) digital I/O not working [134](#page-133-1) drive enable fault [137](#page-136-4) drive overcurrent [135](#page-134-2) drive overtemp [136](#page-135-1), [138](#page-137-4) drive undervoltage [136](#page-135-2) encoder communication fault [136](#page-135-3) follow error [136](#page-135-4) ground fault [136](#page-135-5) hardware overtravel [135](#page-134-3) hookup fault [137](#page-136-5) Ifbk HW fault [137](#page-136-6) illegal hall state [135](#page-134-4) IPM fault [135](#page-134-5) memory init [138](#page-137-5) motor encoder error [136](#page-135-6) motor feedback loss [135](#page-134-6) motor jumps when first enabled [134](#page-133-4) motor overtemp [134](#page-133-5) mtr fdbk noise fault [137](#page-136-7) NV mem init [138](#page-137-6) objects init [138](#page-137-7) overspeed fault [136](#page-135-7) power indicator not on [134](#page-133-6) power phase loss [137](#page-136-8) pre-charge fault [136](#page-135-2) pre-charge timeout flt [139](#page-138-7) SCANport comm [138](#page-137-8) self sense fault [137](#page-136-9) SERCOS init [138](#page-137-9) SERCOS ring fault [137](#page-136-10) SERCOS same addr [137](#page-136-11) shunt module fault [138](#page-137-10) shunt time out [138](#page-137-11) software overtravel [135](#page-134-7) task init [138](#page-137-12) unknown axis [137](#page-136-12) general system problems [143](#page-142-1) abnormal noise [144](#page-143-3) axis unstable [143](#page-142-0)

erratic operation [144](#page-143-0) feedback noise [144](#page-143-2) motor accel/decel problems [143](#page-142-2) motor overheating [144](#page-143-1) motor velocity [143](#page-142-3) no rotation [144](#page-143-4) Logix/drive fault behavior [145](#page-144-1) no communication [139](#page-138-6) programmable fault action [145](#page-144-3) shunt fault LED [141](#page-140-1) shunt module [140](#page-139-0) shutdown [145](#page-144-4) status indicator [134](#page-133-3) status only [145](#page-144-5) stop motion [145](#page-144-6) temperature fault LED [141](#page-140-2) tuning axes bandwidth [130](#page-129-0) hardware enable input [129](#page-128-0) tune tab [129](#page-128-1) tuning drive-motor [126](#page-125-1) typical installation dc common bus [15](#page-14-4) with LIM [13](#page-12-0) without LIM [14](#page-13-0)

## **U**

ungrounded power configuration [65](#page-64-0) units tab [120](#page-119-2) unknown axis [137](#page-136-12) upgrading [187](#page-186-0)

#### **W**

weight specifications Kinetix 2000 [162](#page-161-1)

wiring building your own cables [62](#page-61-0) contactor enable [84](#page-83-1) earth ground [71](#page-70-0) ground jumper setting [69](#page-68-0) grounded power configuration [63](#page-62-0) I/O connections [92](#page-91-1) IAM BC connector [89](#page-88-1) CED connector [84](#page-83-2) CPD connector [81](#page-80-0) IPD connector [82](#page-81-0) MP connector [85](#page-84-1) IAM with LIM 24V connector [80](#page-79-0) APL connector [77](#page-76-0) CPL connector [79](#page-78-0) IPL connector [77](#page-76-1) OPL connector [78](#page-77-0) P2L connector [79](#page-78-1) input power determining type [63](#page-62-1) low profile connectors [95](#page-94-1) motor brake [89](#page-88-0) motor power [86](#page-85-1), [87](#page-86-1), [88](#page-87-0) requirements [61](#page-60-0) IAM [73](#page-72-0) IAM, AM [74](#page-73-0) SM [74](#page-73-1) routing power and signal wiring [62](#page-61-1) SERCOS fiber optic cables [99](#page-98-1) shunt resistor [97](#page-96-2) single-phase power configuration [66](#page-65-0) ungrounded power configuration [65](#page-64-0)

# **Rockwell Automation Support**

Rockwell Automation provides technical information on the Web to assist you in using its products. At [http://support.rockwellautomation.com,](http://support.rockwellautomation.com) you can find technical manuals, a knowledge base of FAQs, technical and application notes, sample code and links to software service packs, and a MySupport feature that you can customize to make the best use of these tools.

For an additional level of technical phone support for installation, configuration, and troubleshooting, we offer TechConnect Support programs. For more information, contact your local distributor or Rockwell Automation representative, or visit [http://support.rockwellautomation.com.](http://support.rockwellautomation.com)

#### **Installation Assistance**

If you experience a problem with a hardware module within the first 24 hours of installation, please review the information that's contained in this manual. You can also contact a special Customer Support number for initial help in getting your module up and running.

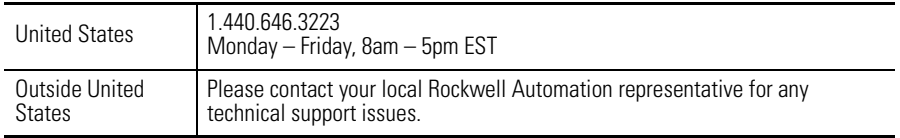

# **New Product Satisfaction Return**

Rockwell tests all of its products to ensure that they are fully operational when shipped from the manufacturing facility. However, if your product is not functioning, it may need to be returned.

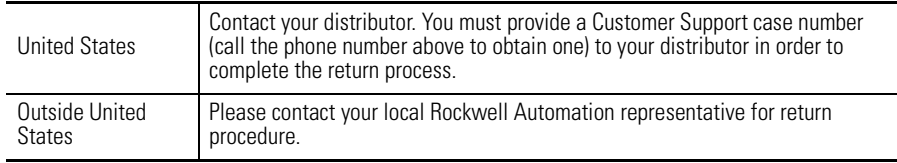

#### www.rockwellautomation.com

#### Power, Control and Information Solutions Headquarters

Americas: Rockwell Automation, 1201 South Second Street, Milwaukee, WI 53204-2496 USA, Tel: (1) 414.382.2000, Fax: (1) 414.382.4444 Europe/Middle East/Africa: Rockwell Automation, Vorstlaan/Boulevard du Souverain 36, 1170 Brussels, Belgium, Tel: (32) 2 663 0600, Fax: (32) 2 663 0640 Asia Pacific: Rockwell Automation, Level 14, Core F, Cyberport 3, 100 Cyberport Road, Hong Kong, Tel: (852) 2887 4788, Fax: (852) 2508 1846